## **Instrument Messages and Functional Tests**

## **Agilent Technologies**

## **PSA Series Spectrum Analyzers**

**and**

**ESA Series Spectrum Analyzers**

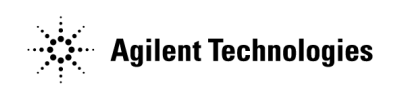

**Manufacturing Part Number: E4440-90334 Supersedes: E4440-90287 Printed in USA May 2007**

© Copyright 2001-2007 Agilent Technologies, Inc.

## **Notice**

The information contained in this document is subject to change without notice.

Agilent Technologies makes no warranty of any kind with regard to this material, including but not limited to, the implied warranties of merchantability and fitness for a particular purpose. Agilent Technologies shall not be liable for errors contained herein or for incidental or consequential damages in connection with the furnishing, performance, or use of this material.

## **Where to Find the Latest Information**

Documentation is updated periodically. For the latest information about Agilent PSA or ESA spectrum analyzers, including firmware upgrades and application information, please visit the following Internet URLs:

<http://www.agilent.com/find/esa>

<http://www.agilent.com/find/psa>

#### **Contents**

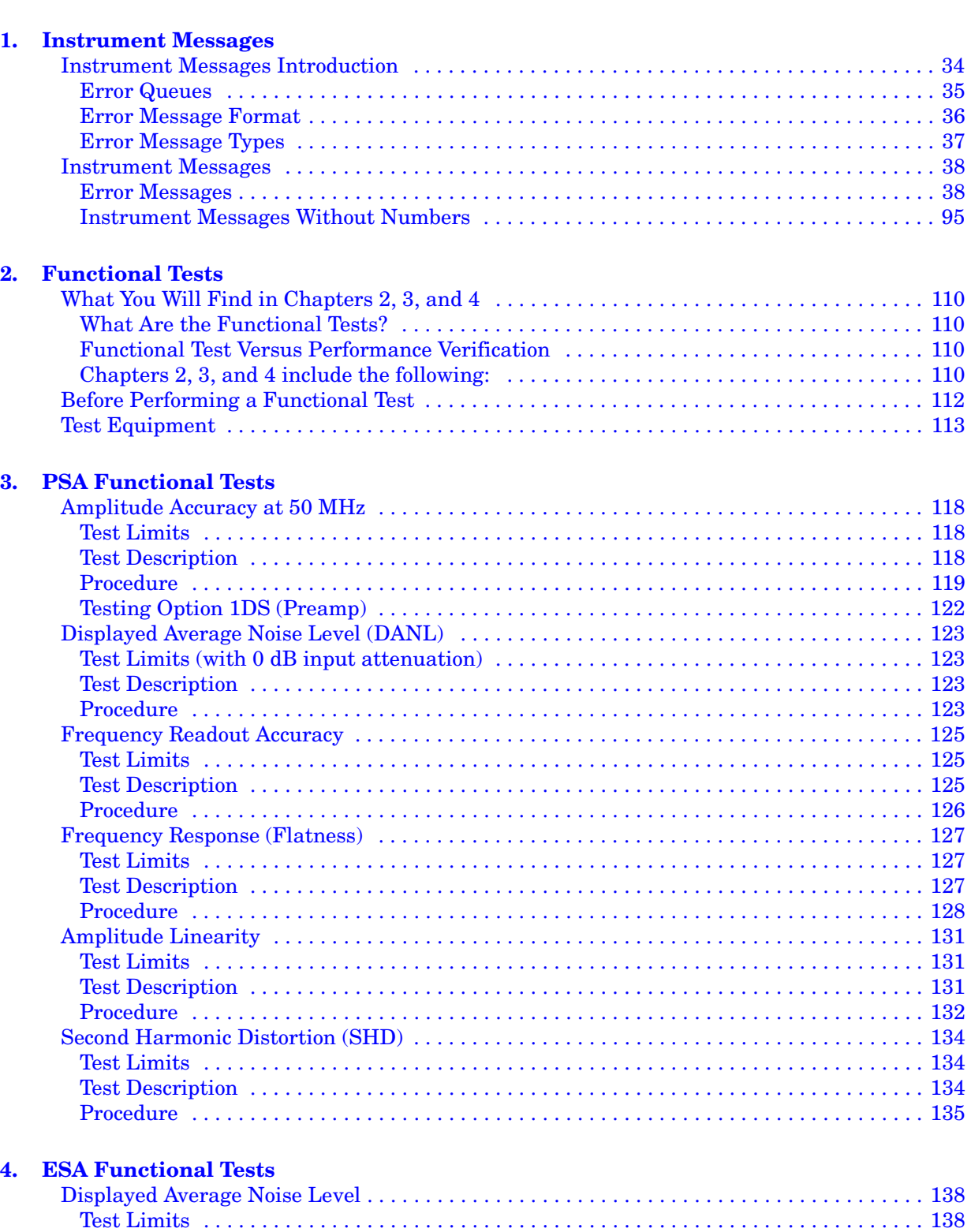

[Test Description . . . . . . . . . . . . . . . . . . . . . . . . . . . . . . . . . . . . . . . . . . . . . . . . . . . . . . . . . . 139](#page-138-0)

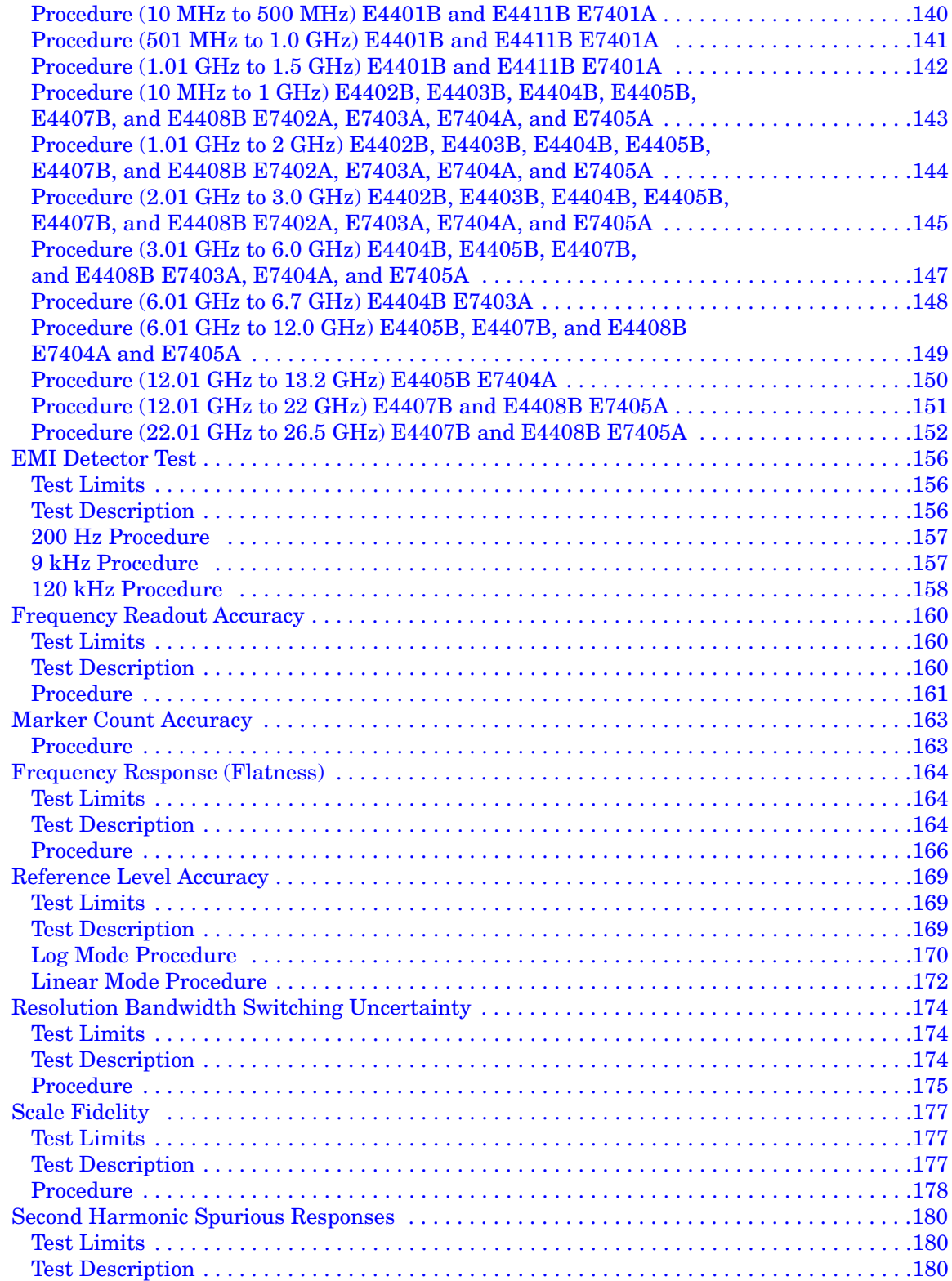

## **Contents**

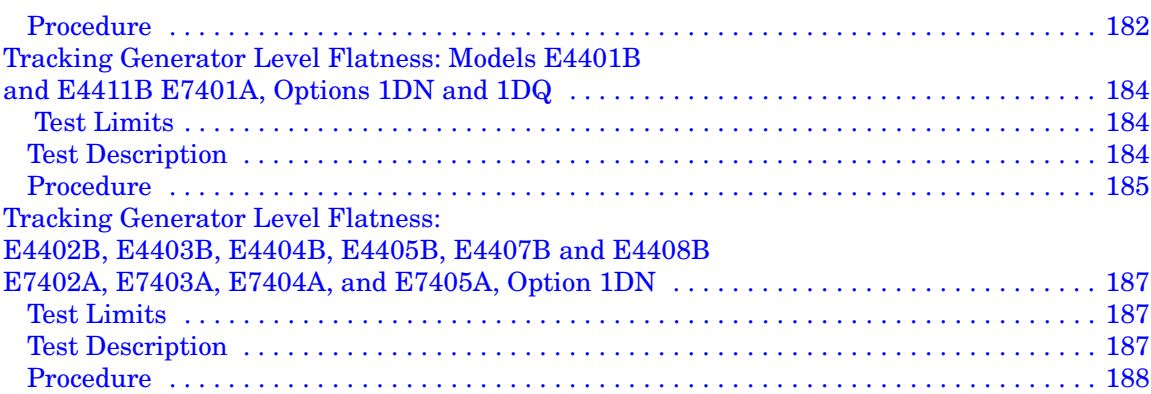

## **Contents**

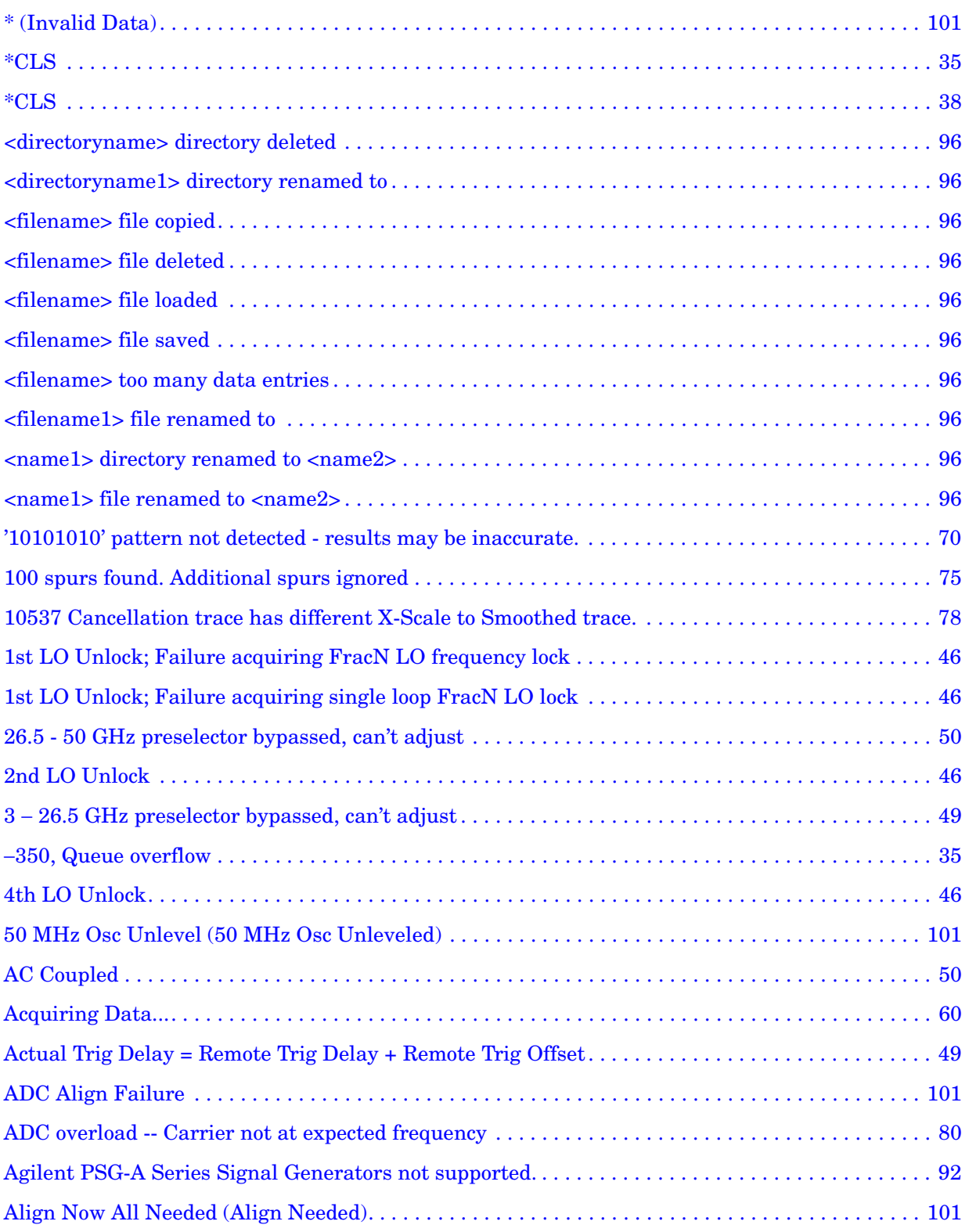

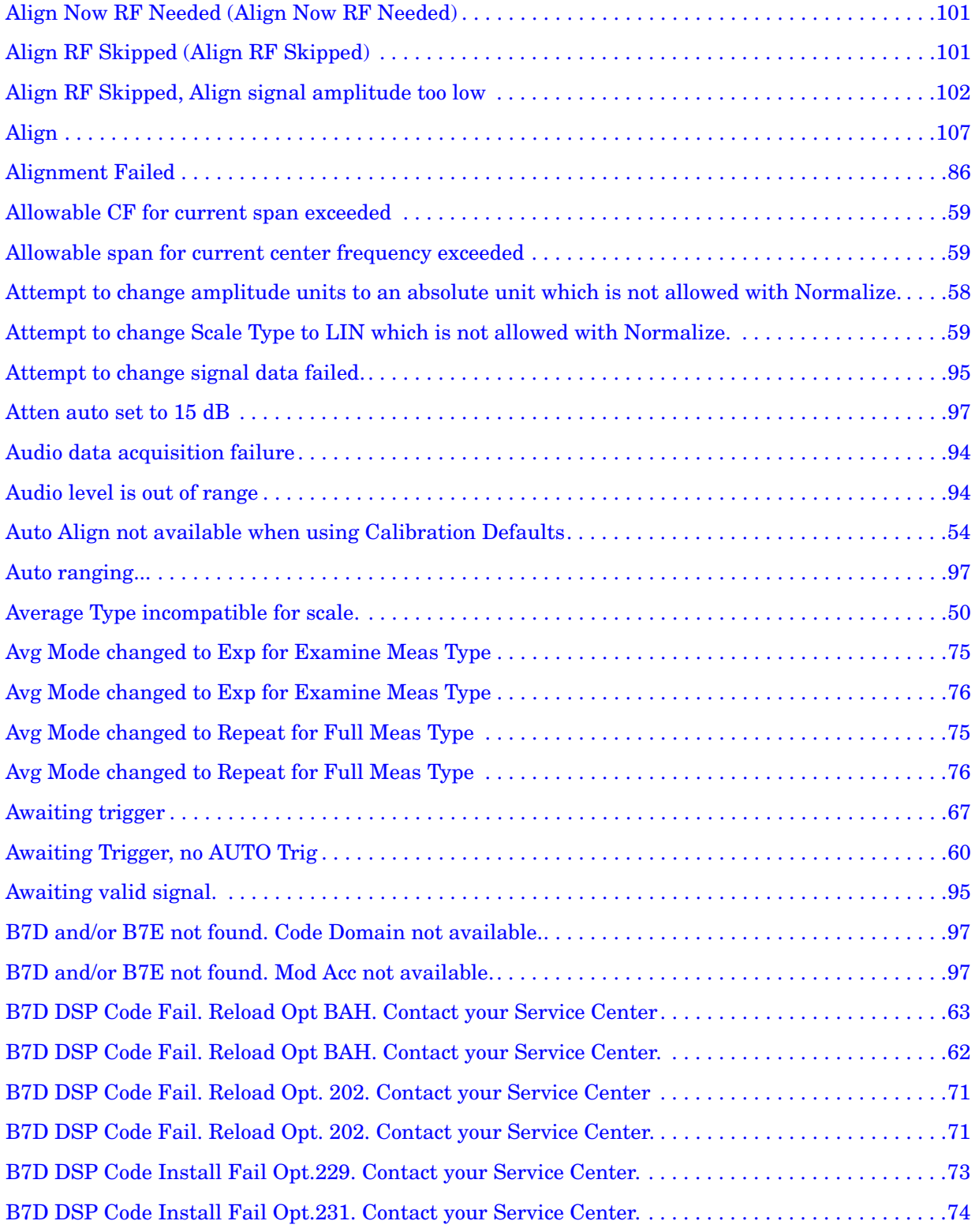

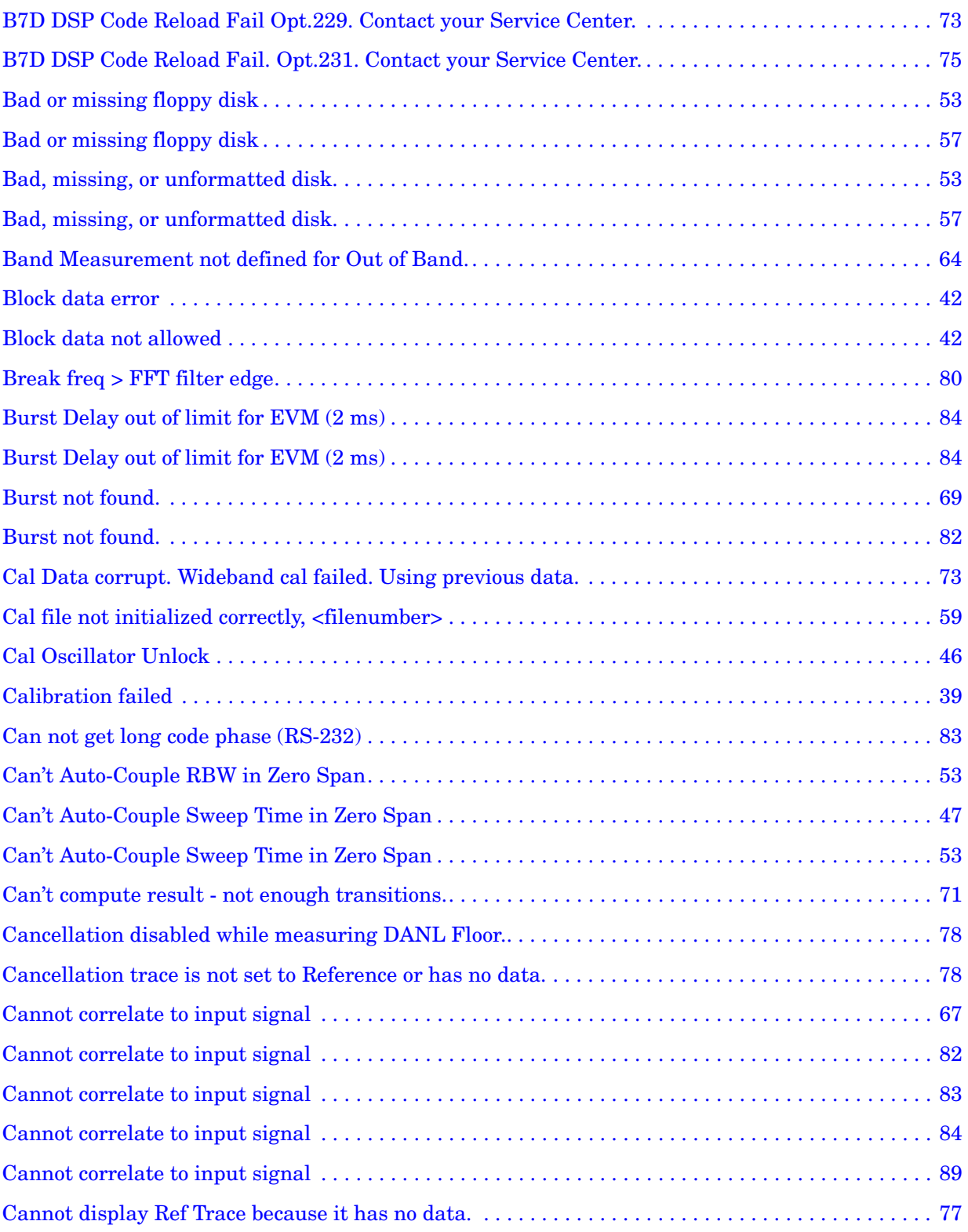

**Alphabetical Listing**

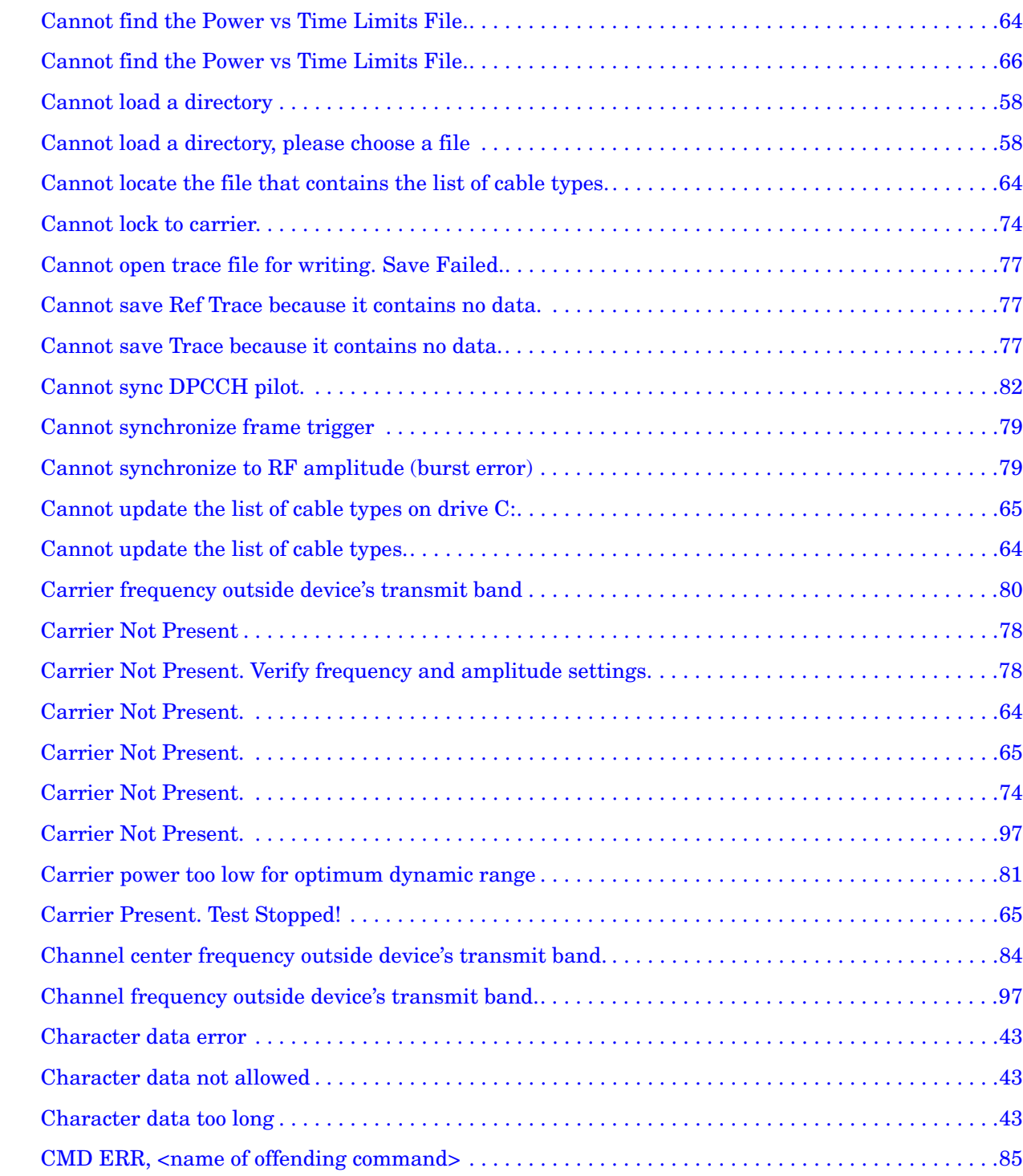

[CMD NOT SUPPORTED, <command> . . . . . . . . . . . . . . . . . . . . . . . . . . . . . . . . . . . . . . . . . . . . . . . .85](#page-84-1) [Command error . . . . . . . . . . . . . . . . . . . . . . . . . . . . . . . . . . . . . . . . . . . . . . . . . . . . . . . . . . . . . . . . . . .45](#page-44-0)

**Instrument Messages**

Instrument Messages

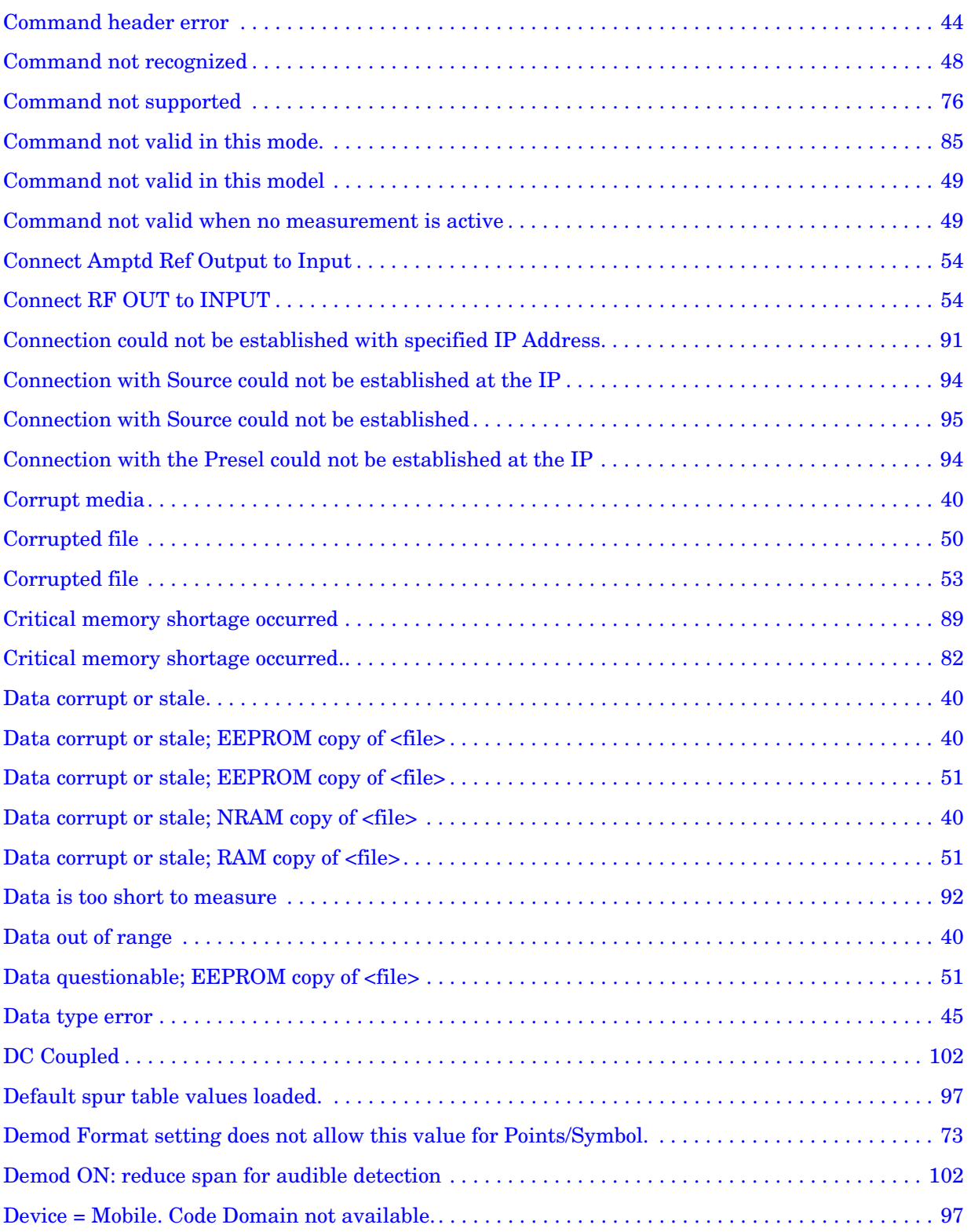

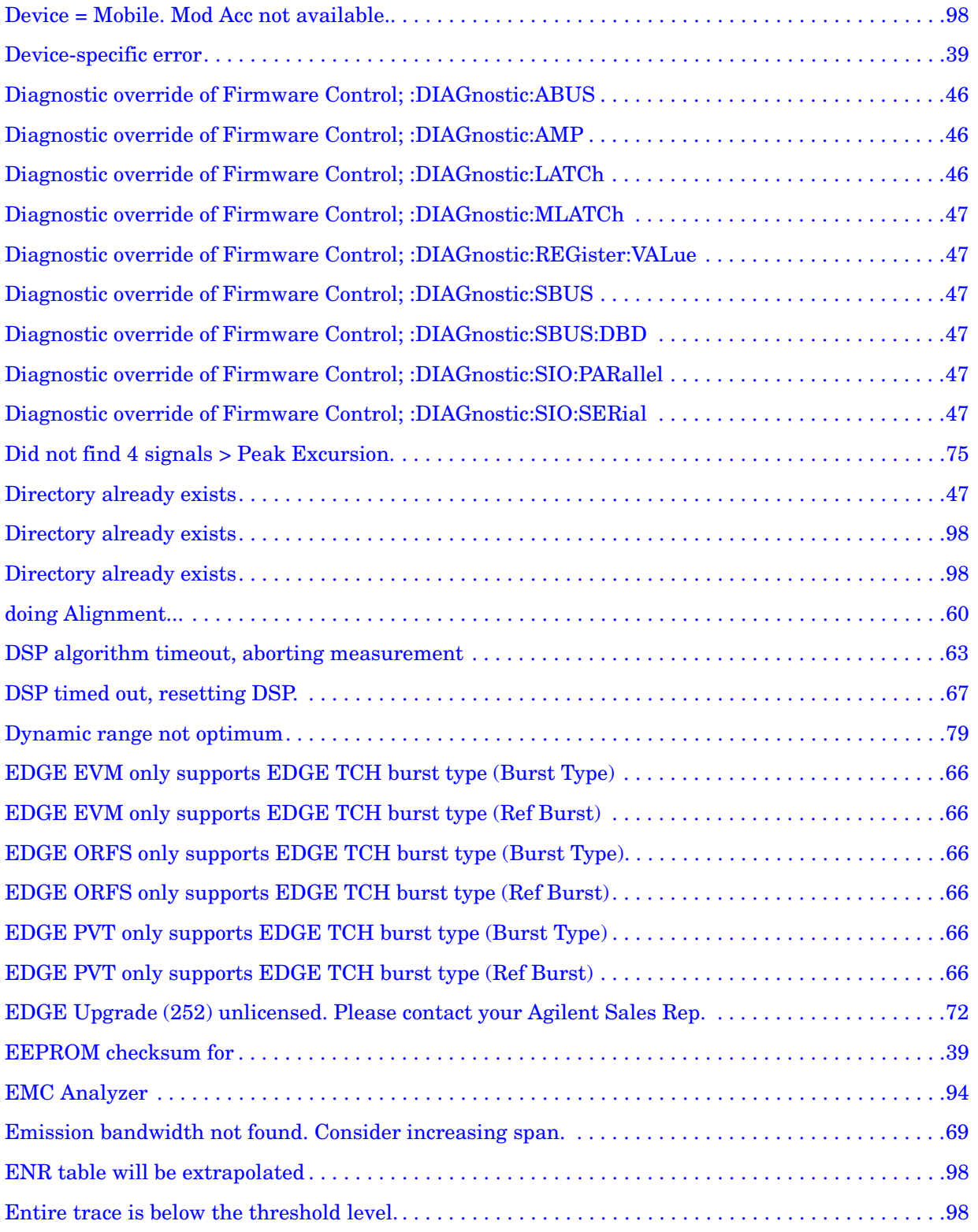

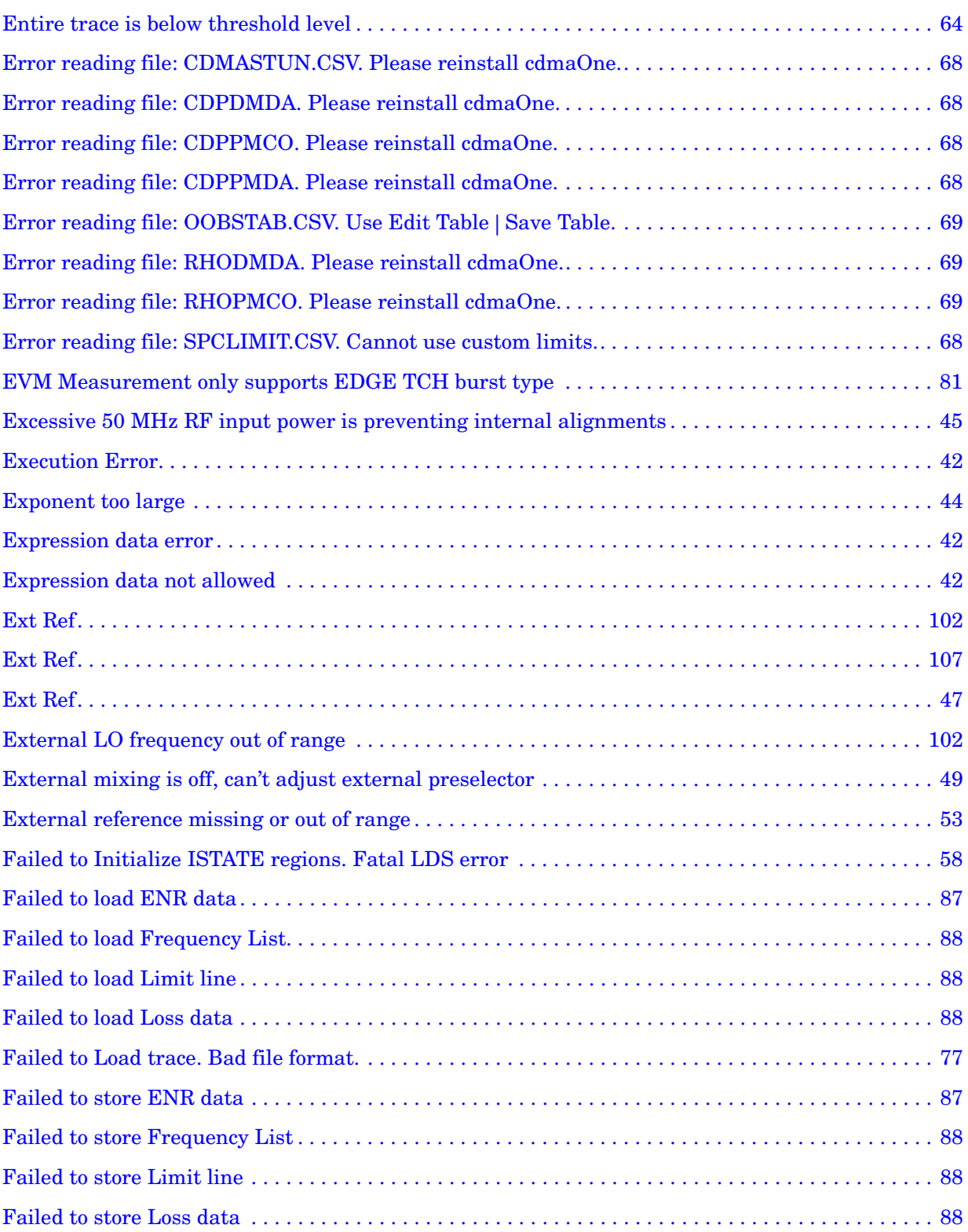

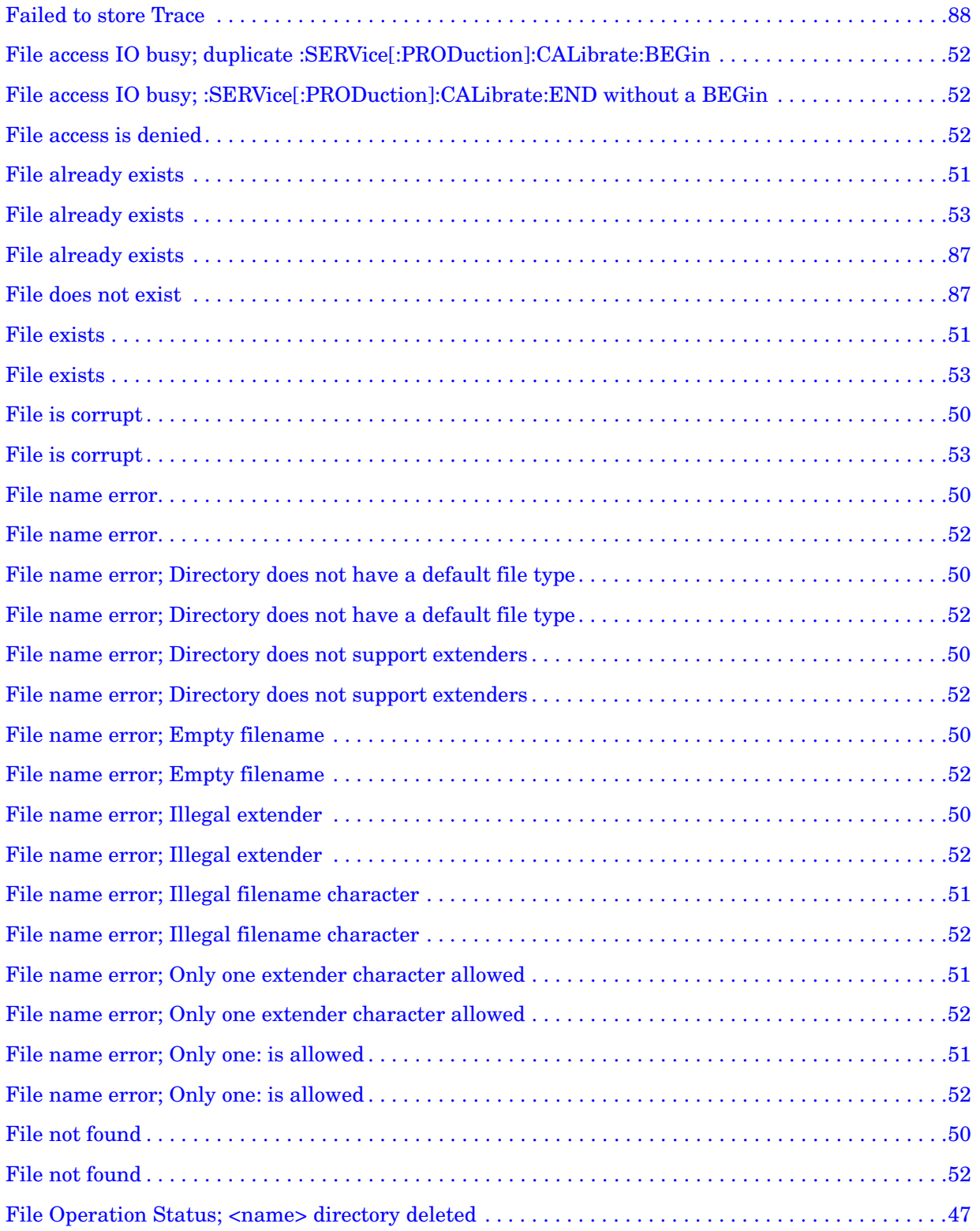

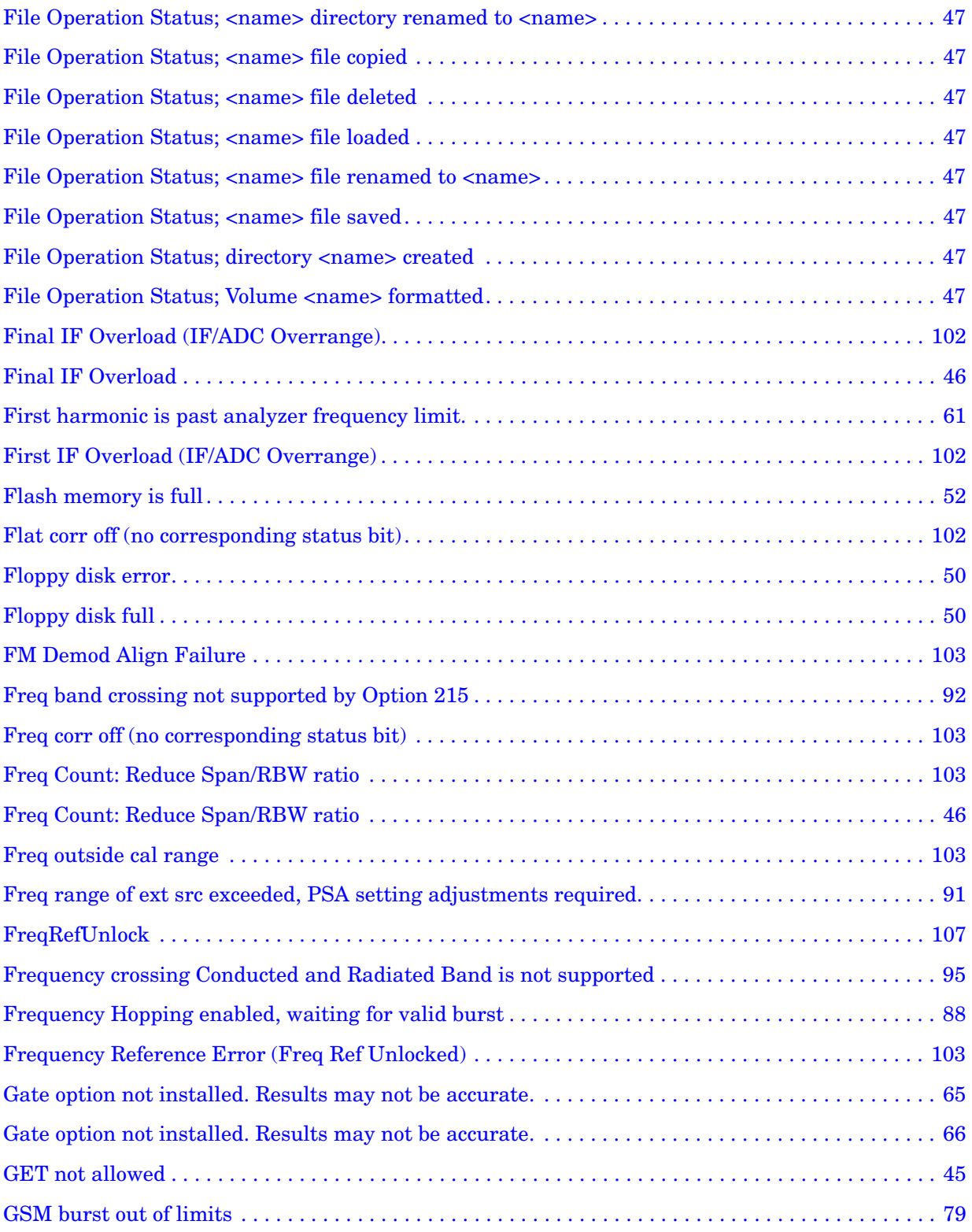

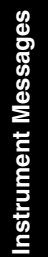

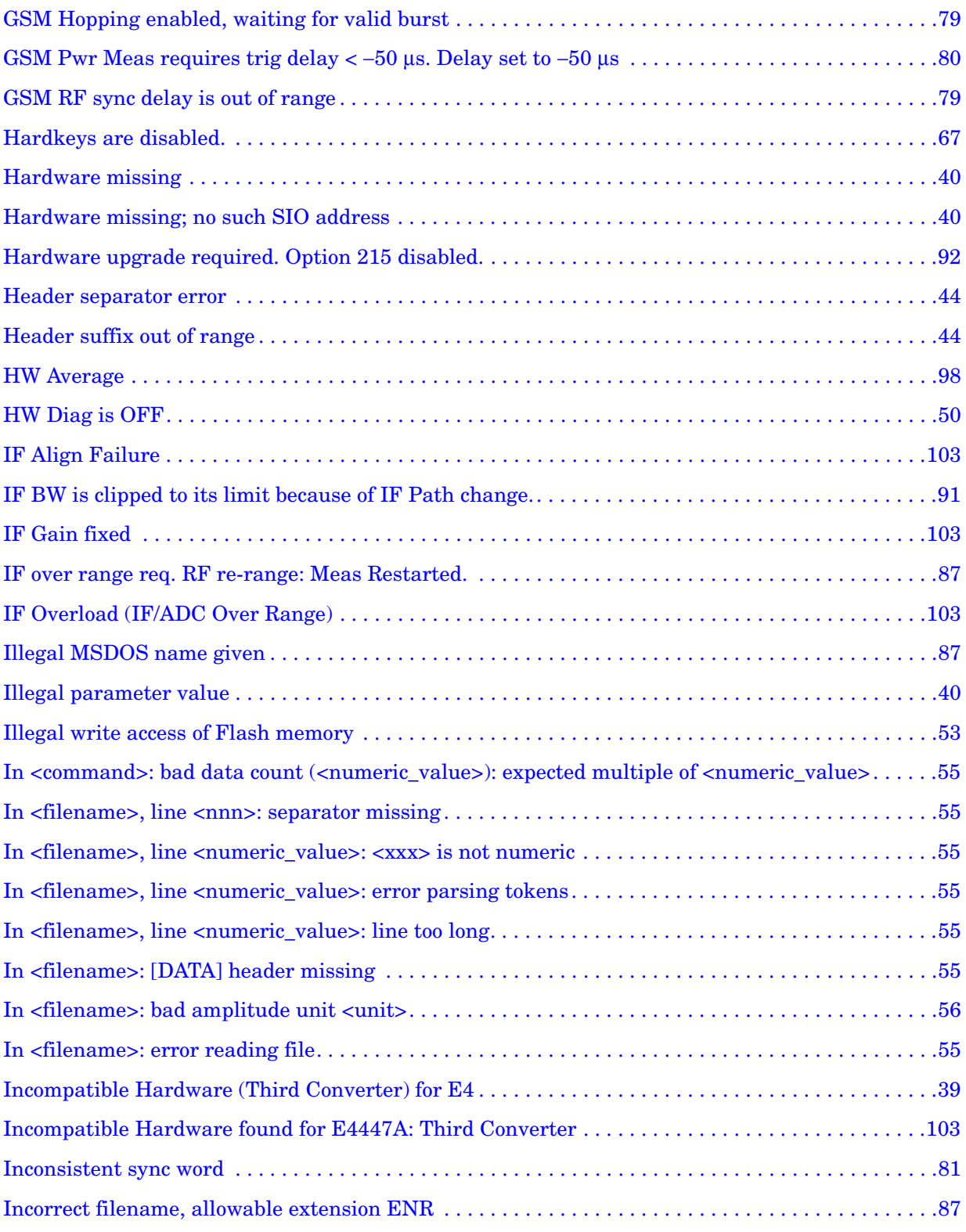

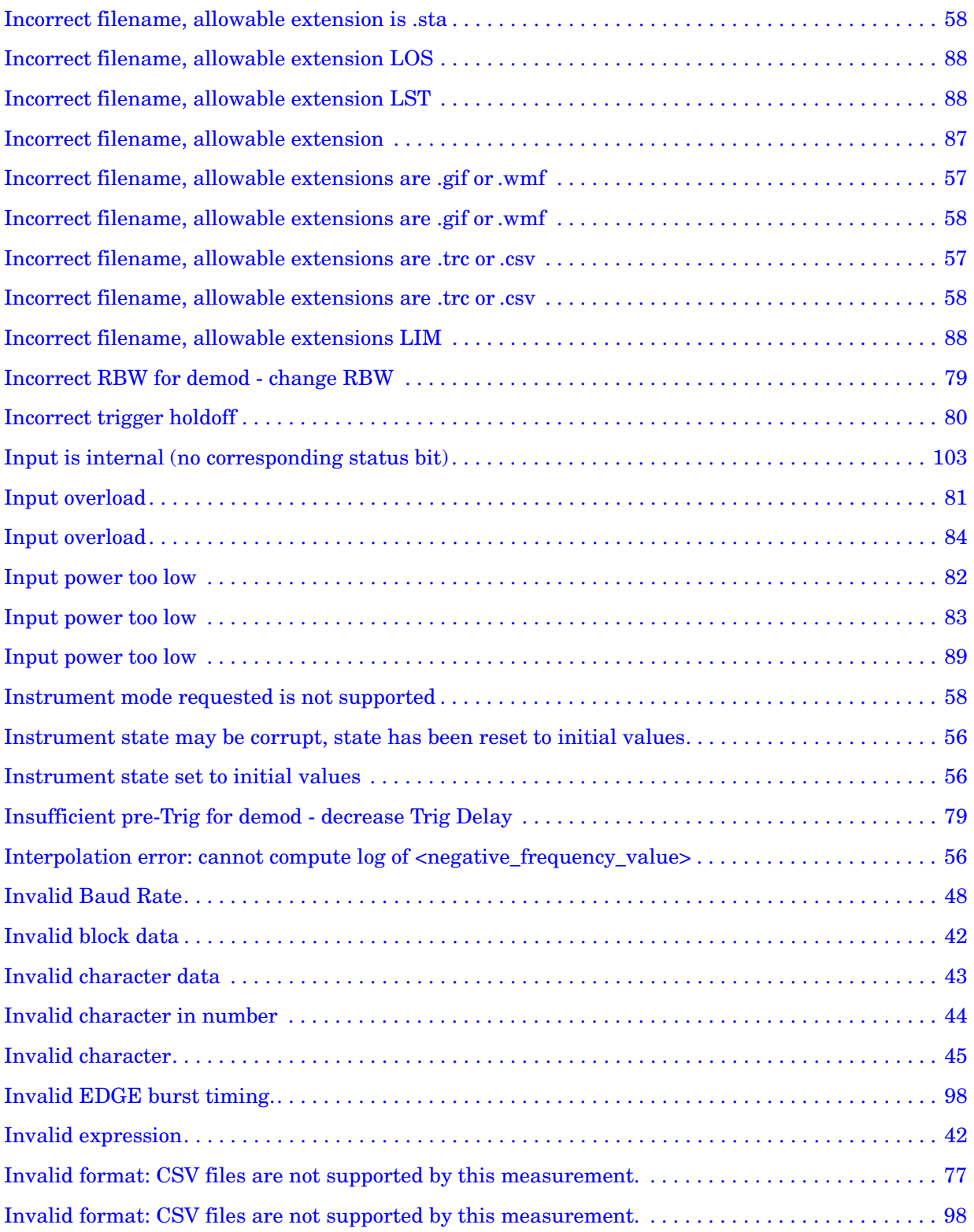

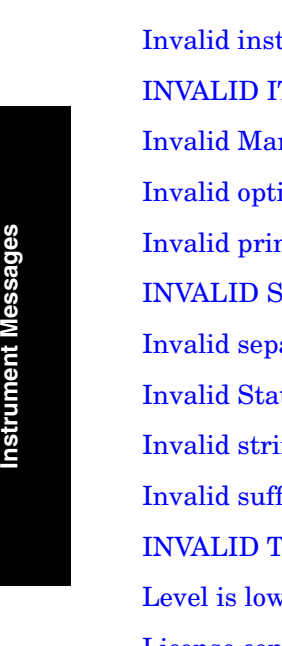

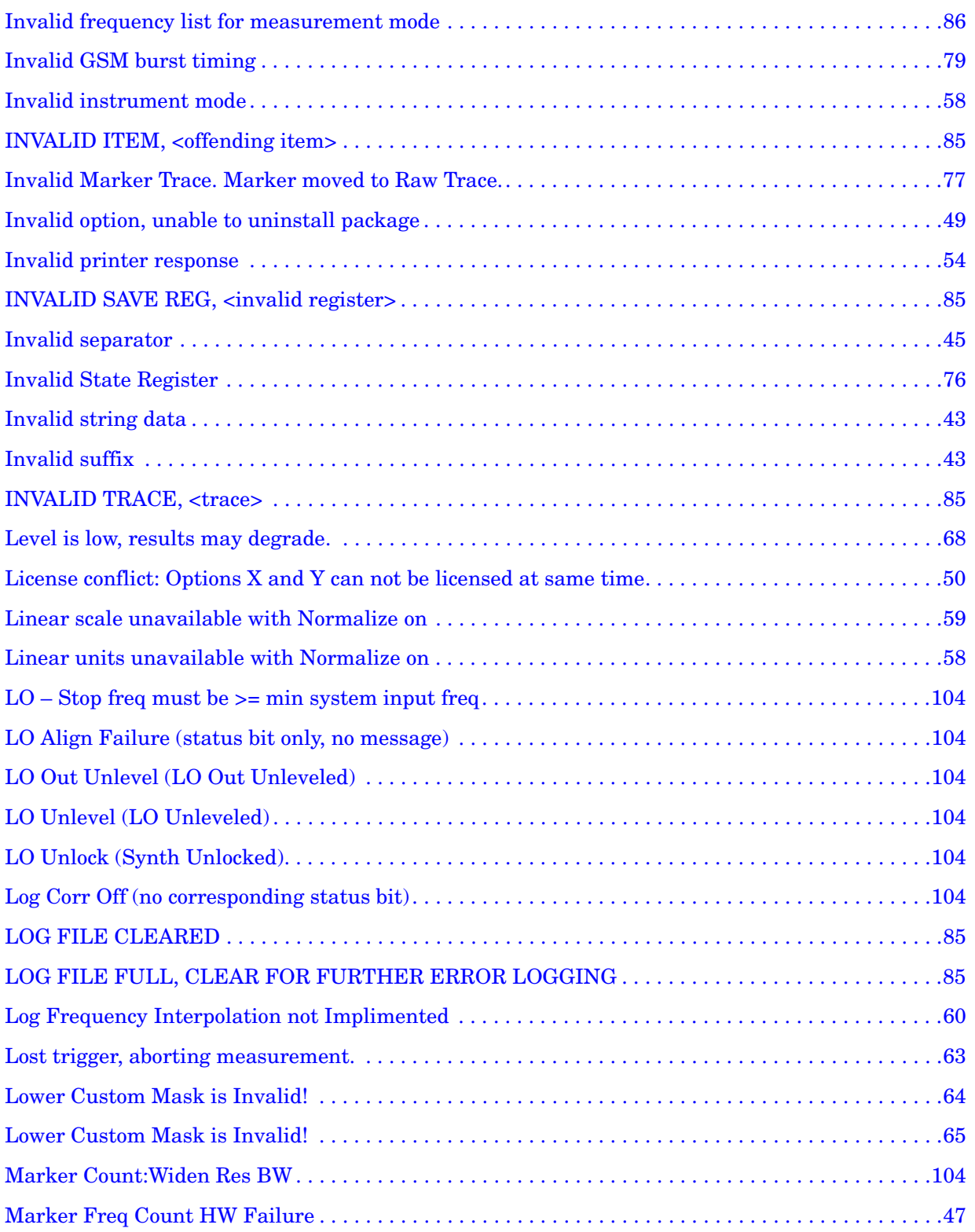

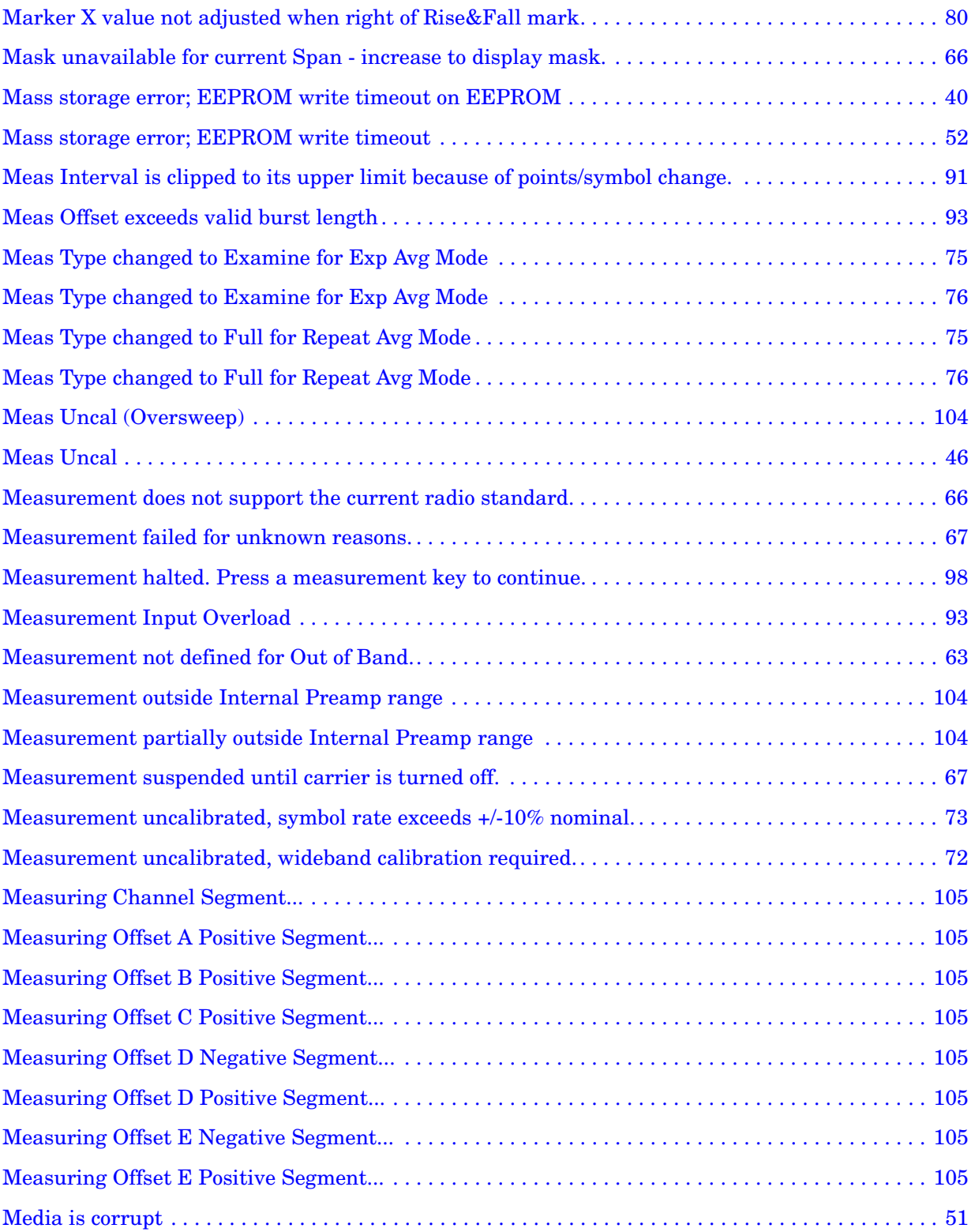

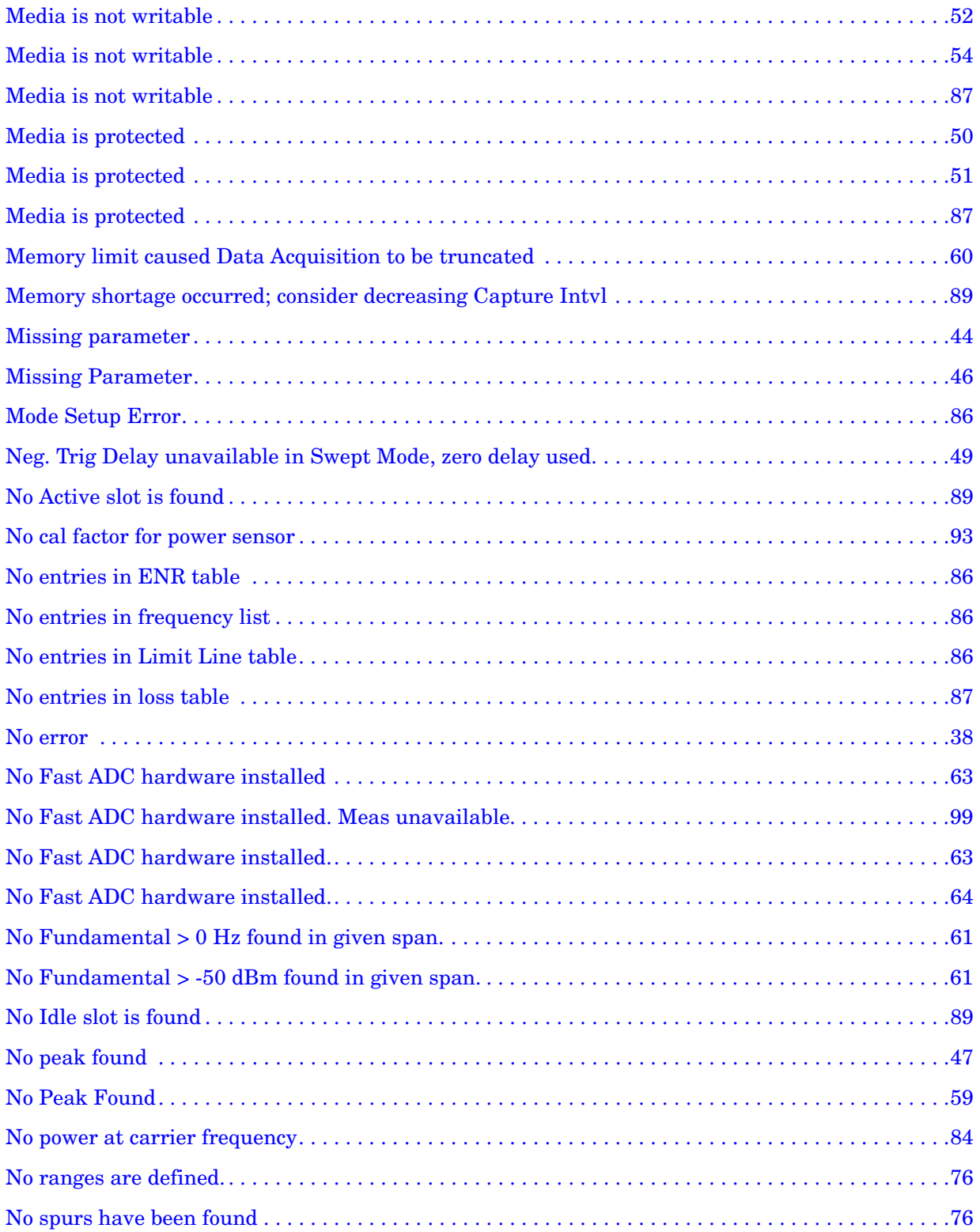

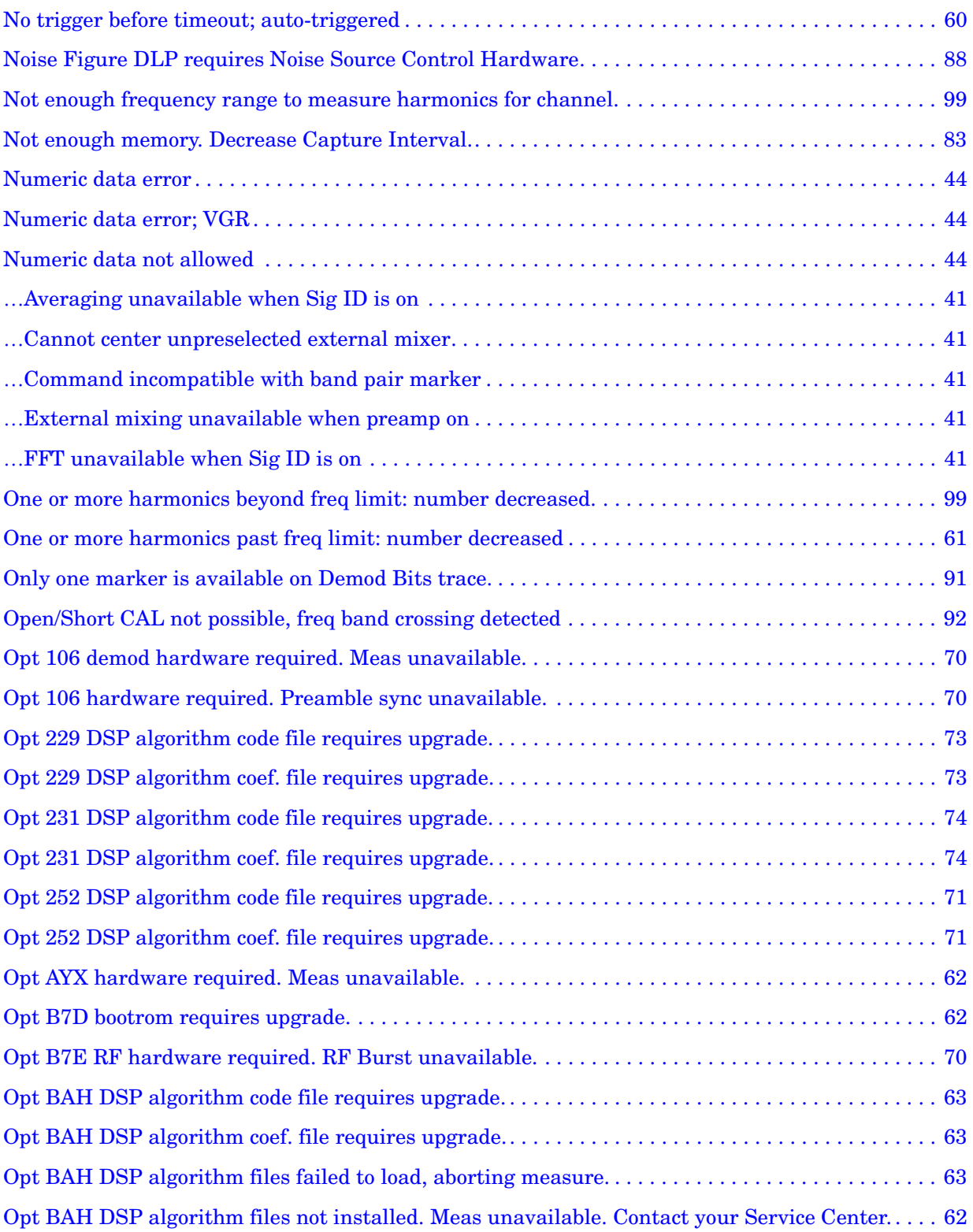

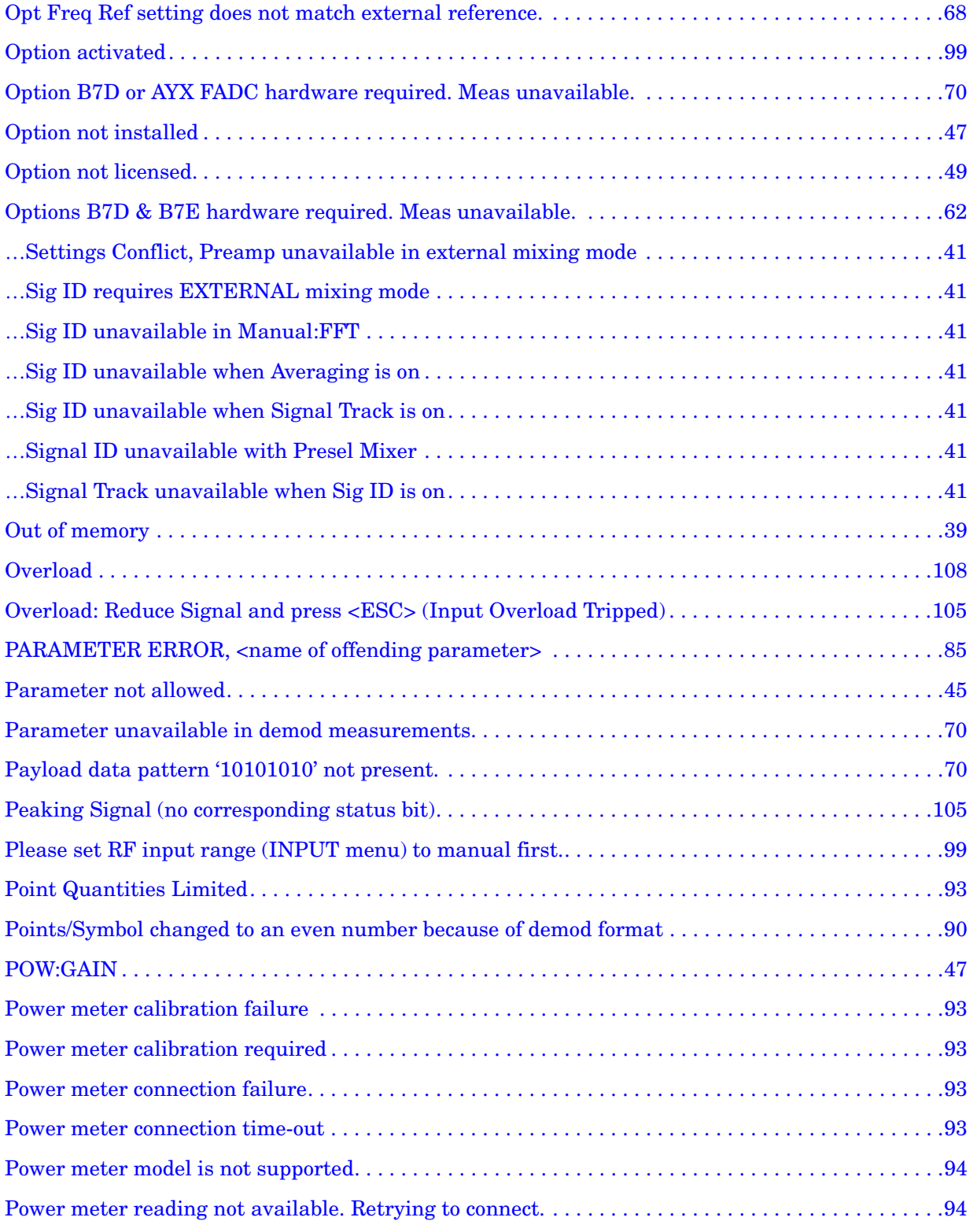

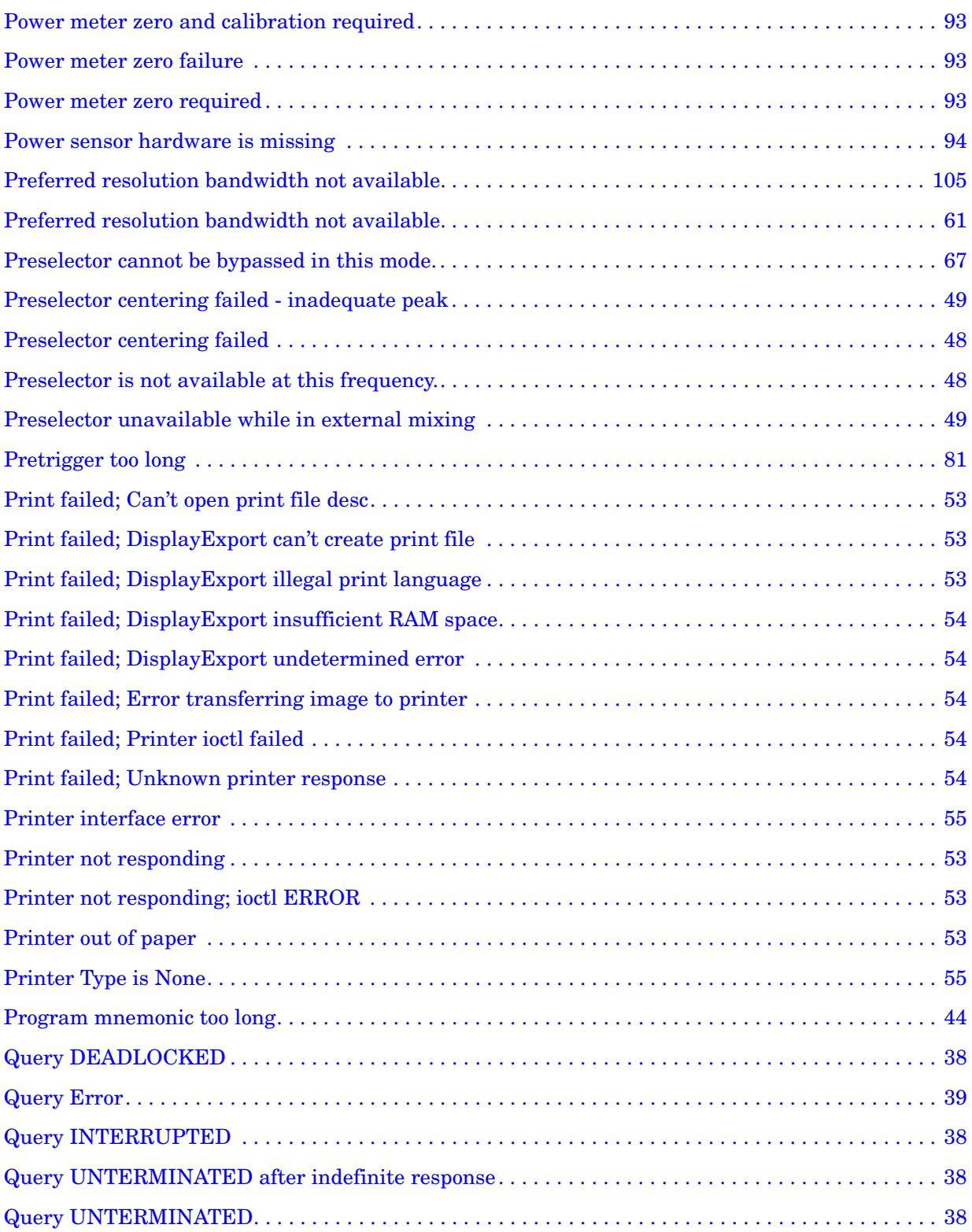

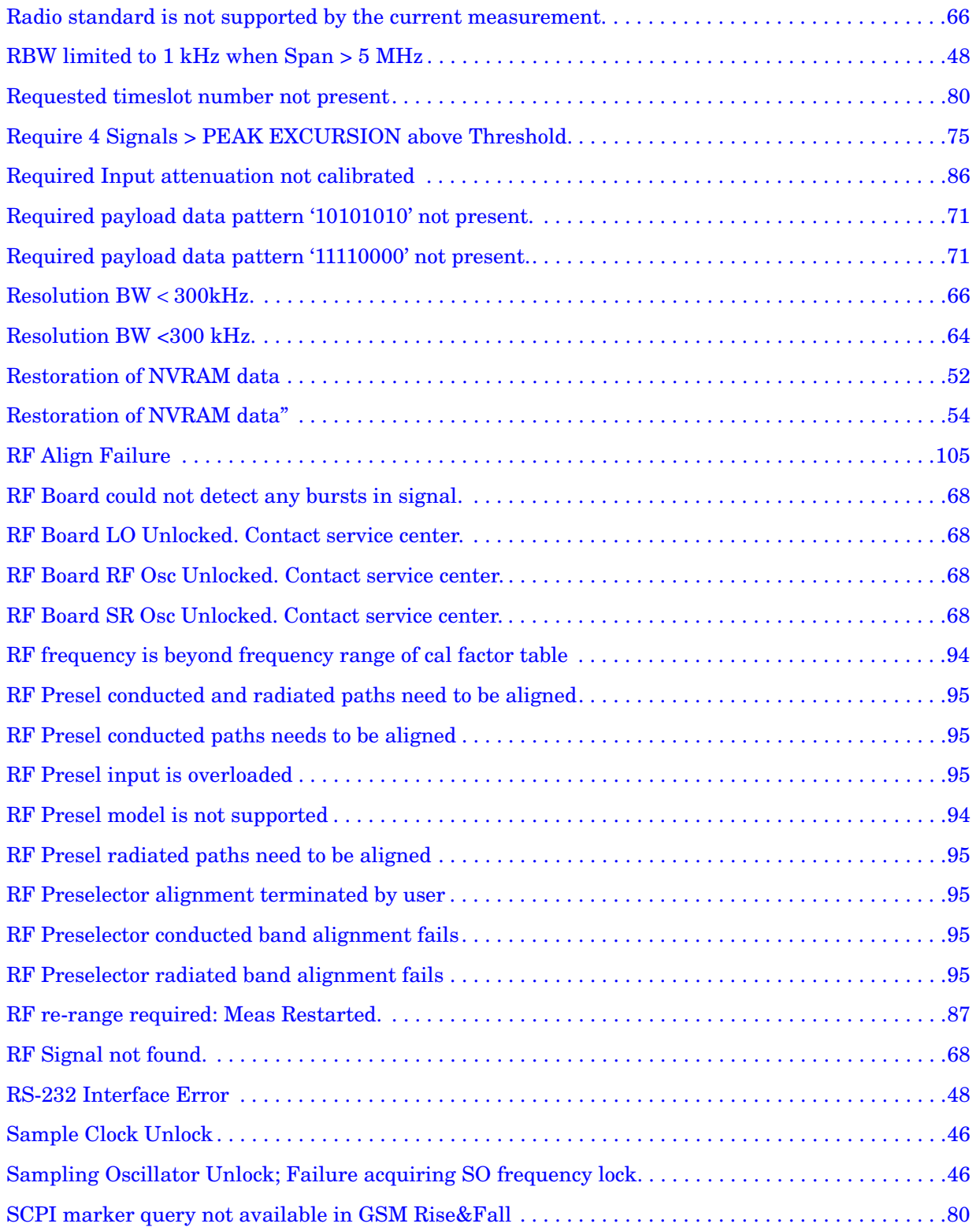

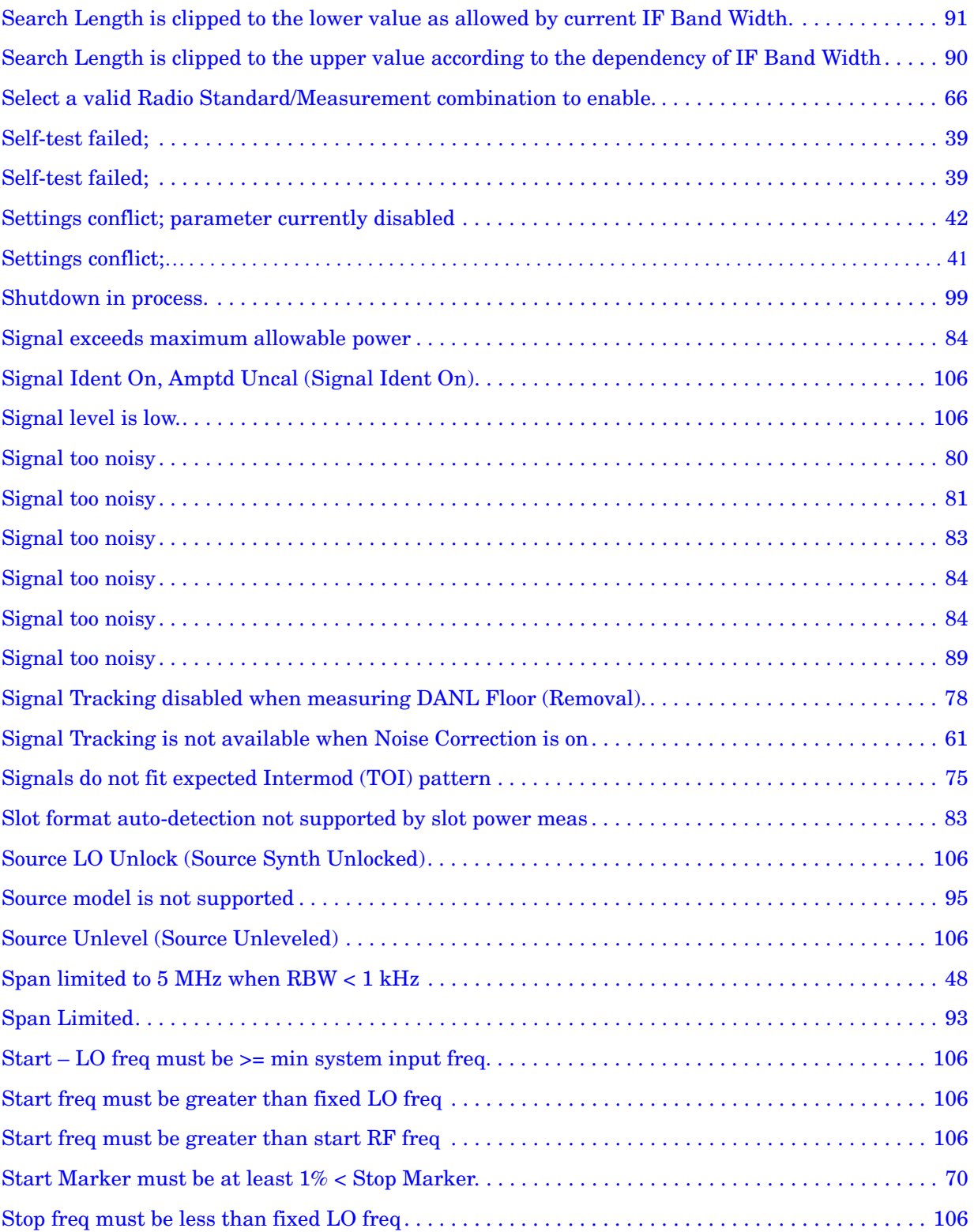

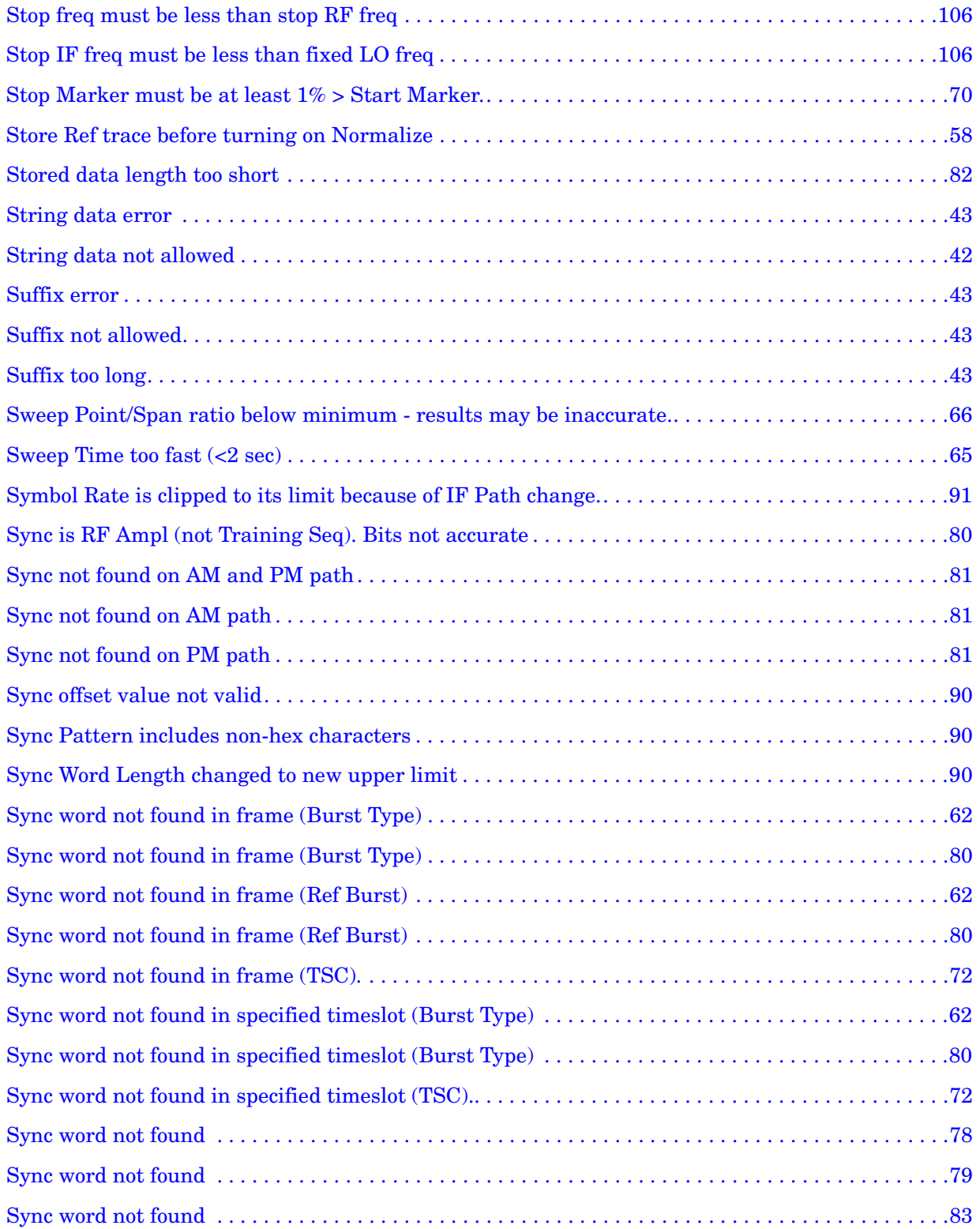

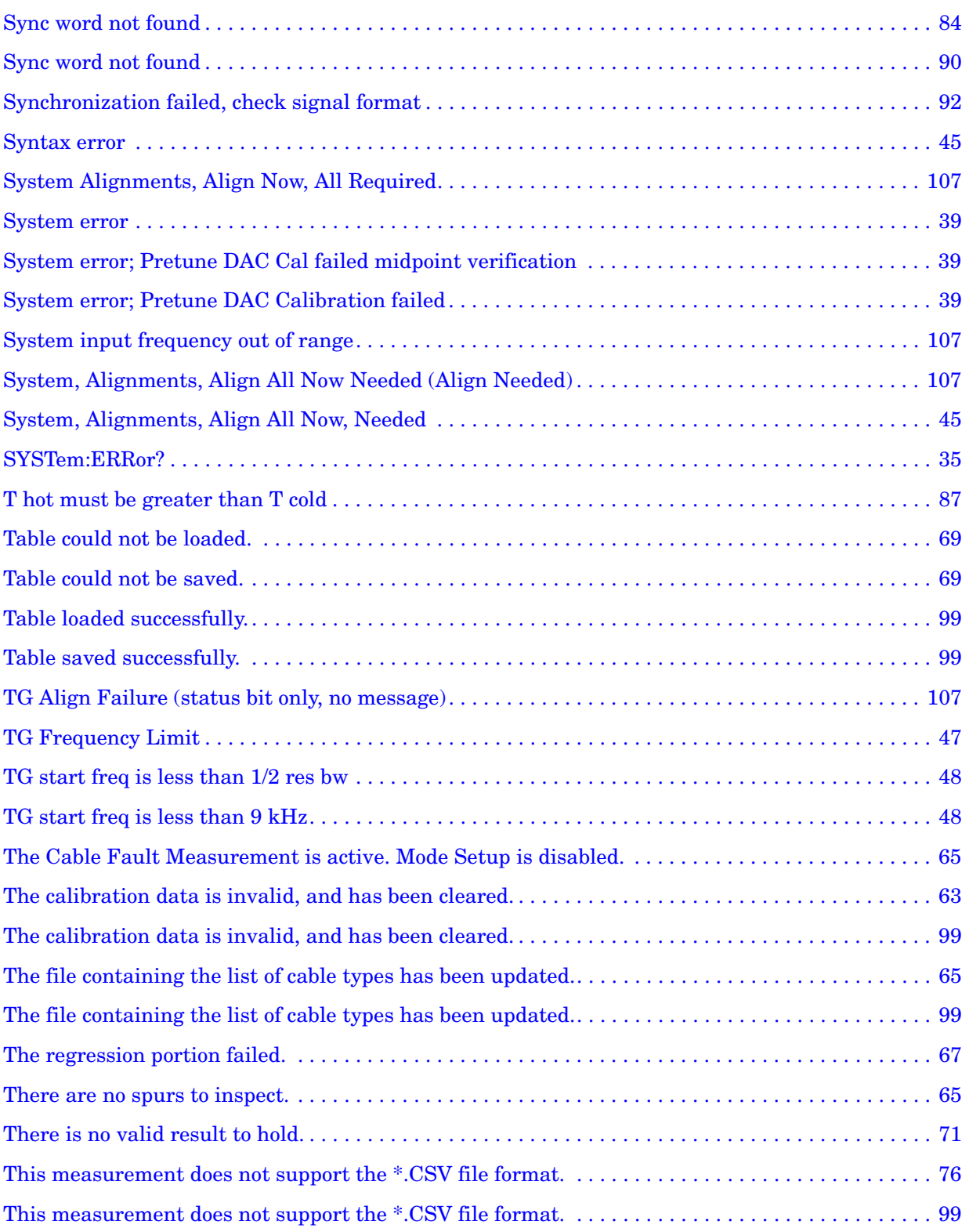

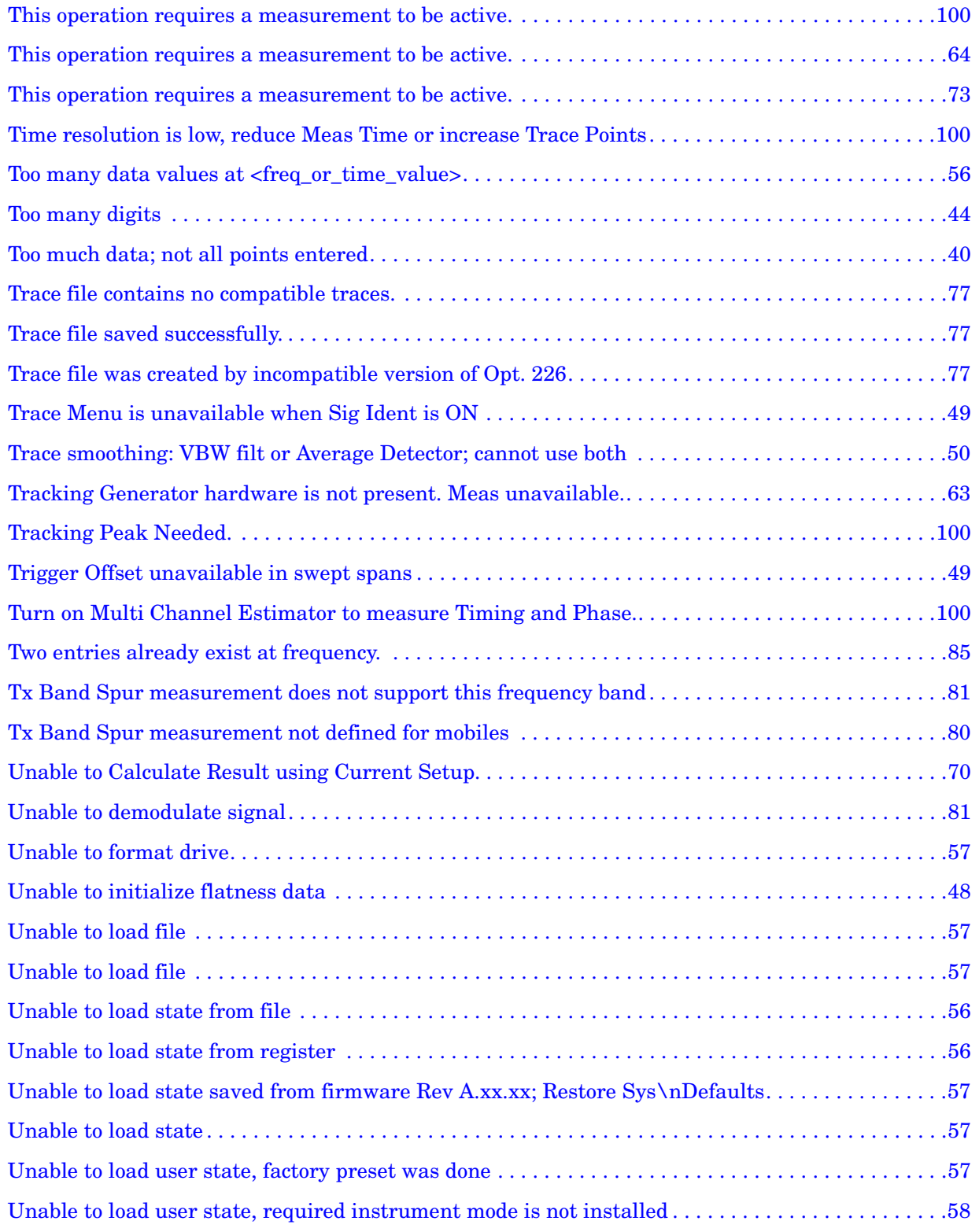

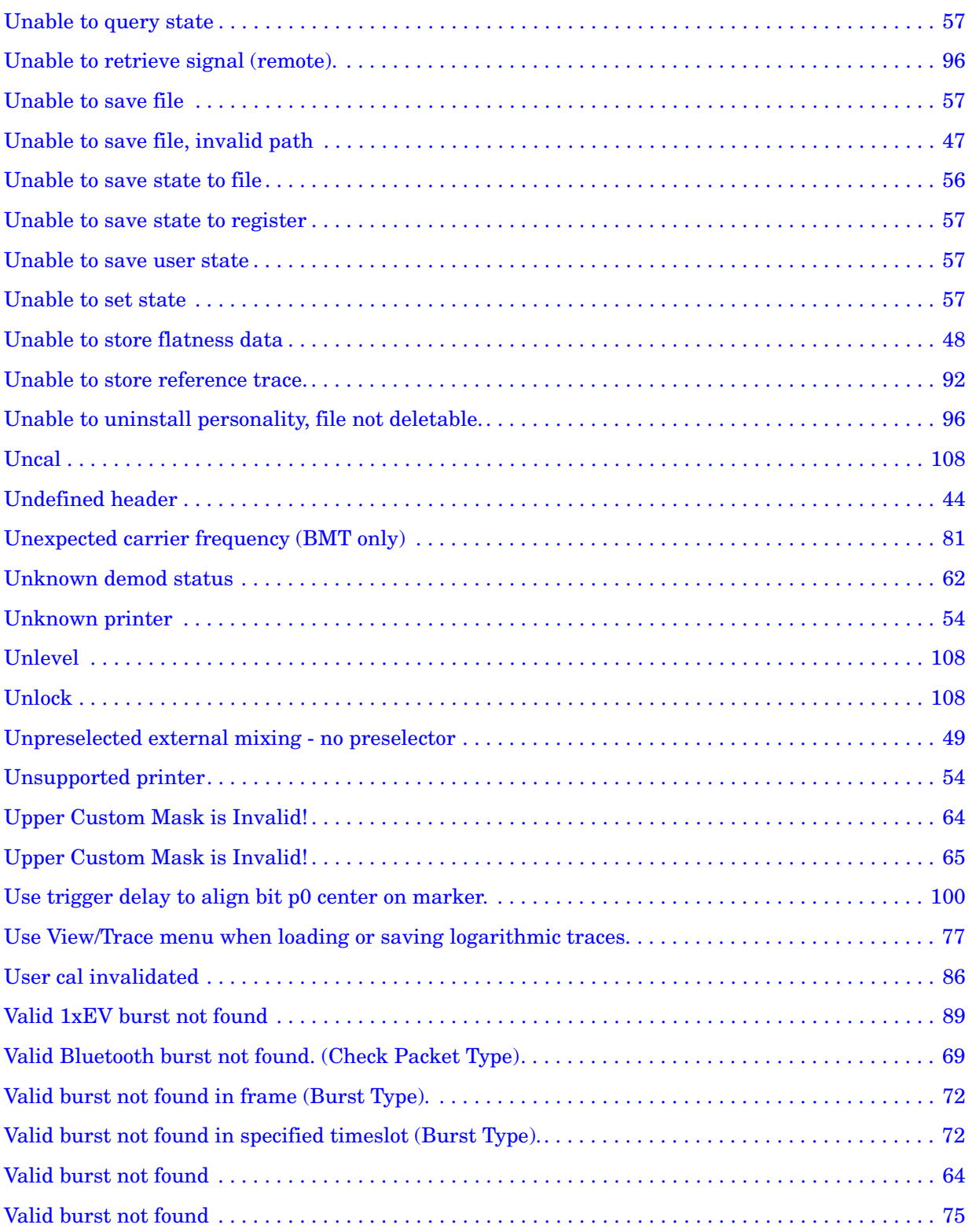

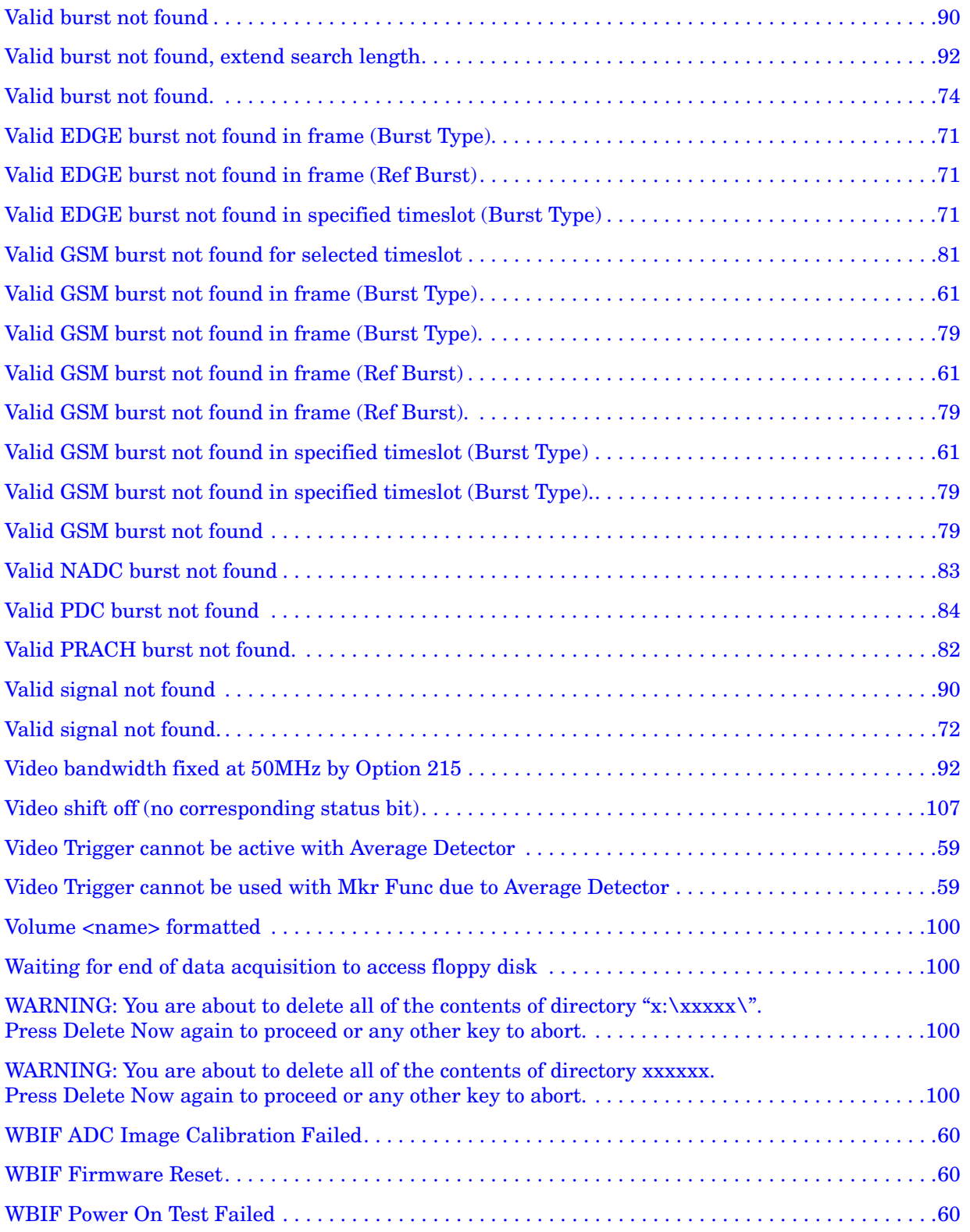

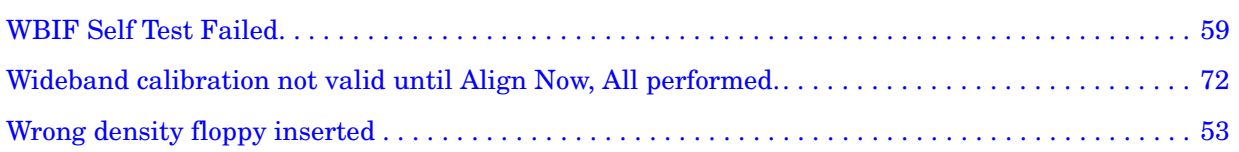

#### <span id="page-33-0"></span>**Instrument Messages Introduction**

The analyzer can generate various messages that appear on the display during operation. There are four types of messages.

This chapter describes the following types of messages displayed on the analyzer:

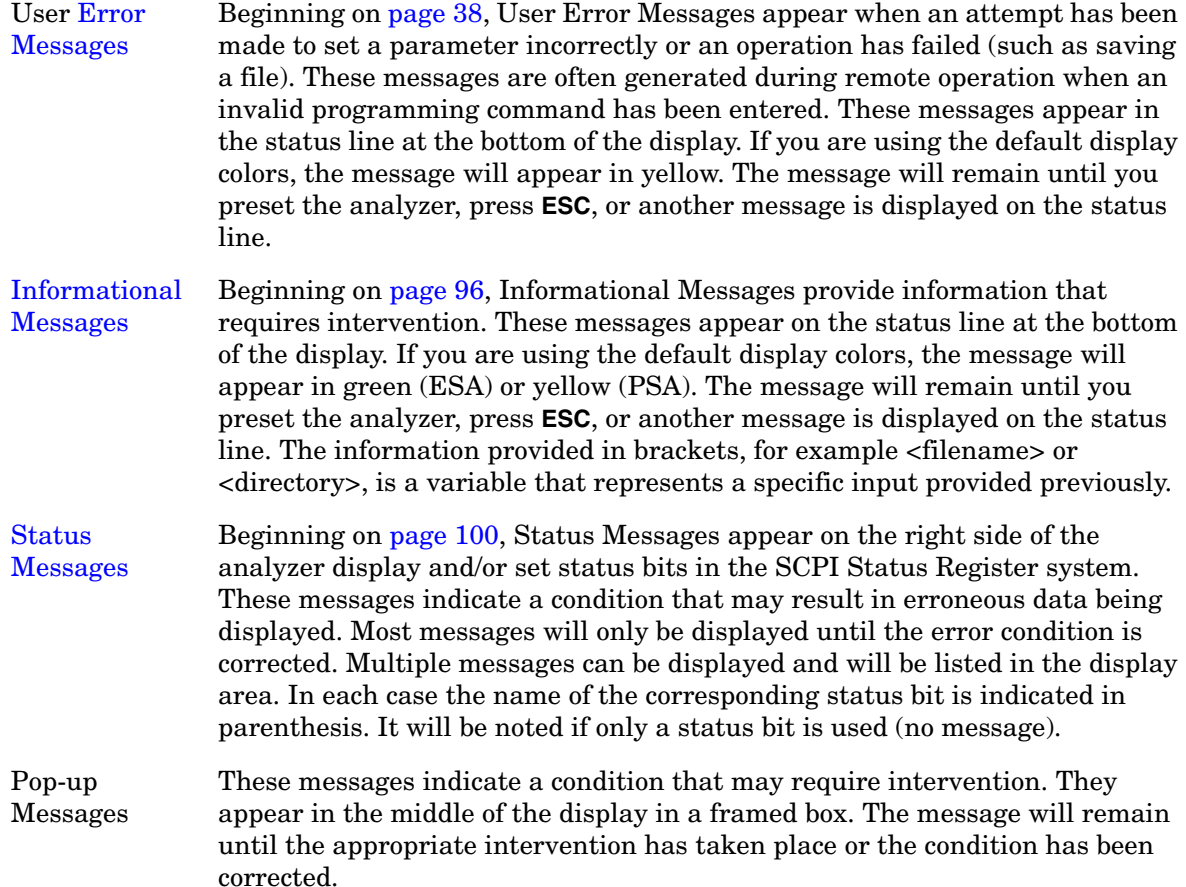

#### <span id="page-34-0"></span>**Error Queues**

There are two types of error queues, front panel and remote interface. These two queues are viewed and managed separately. Refer to [Table 1-1.](#page-34-4) for more information on the characteristics of the Error Queue.

Front panel A summary of the last 11 error messages preceded by an error number may be viewed in the Error Queue by pressing, **System** then **Show Errors**. When a remote interface initiates activity that generates an error, the messages are output to the remote bus. When output to the remote interface, they are preceded by an error number.

Remote interface

(SCPI) When a user error condition occurs in the analyzer as a result of SCPI (remote interface) activity, it is reported to both the front panel display error queue and the SCPI error queue. If it is a result of front panel activity, it reports to the front panel display error queue, and depending on the error, may also report to the SCPI error queue.

| <b>Characteristic</b>          | <b>Front-Panel Display</b><br><b>Error Queue</b>                  | <b>SCPI Remote Interface</b><br><b>Error Queue</b>                                 |
|--------------------------------|-------------------------------------------------------------------|------------------------------------------------------------------------------------|
| Capacity<br>(number of errors) | 11                                                                | 30                                                                                 |
| Overflow Handling              | Circular (rotating).<br>Drops oldest error as new error comes in. | Linear, first-in/first-out.<br>Replaces newest error with:<br>-350, Oueue overflow |
| <b>Viewing Entries</b>         | Press: System, Show Errors <sup>a</sup>                           | Use SCPI query<br>SYSTem:ERRor?                                                    |
| Clearing the Queue             | Press:<br>System, Show Errors, Clear Error Queue                  | Power up.<br>Send a *CLS command.<br>Read last item in the queue.                  |

<span id="page-34-4"></span>**Table 1-1. Characteristics of the Error Queue**

<span id="page-34-3"></span><span id="page-34-2"></span><span id="page-34-1"></span>a. Error history includes the date and time an error last occurred, the error number, the error message, and the number of times the error occurred.

#### <span id="page-35-0"></span>**Error Message Format**

The system–defined error numbers are chosen on an enumerated ("1 of N") basis. The error messages are listed in numerical order according to the error message number. Status and Informational messages without numbers will be listed in alphabetical order following the numerical listing.

In this chapter, an explanation is included with each error to further clarify its meaning. The last error described in each class (for example,  $-400, -300, -200, -100$ ) is a "generic" error. There are also references to the IEEE Standard 488.2-1992, *IEEE Standard Codes, Formats, Protocols and Common Commands for Use with ANSI/IEEE Std 488.1-1987*. New York, NY, 1992.

Error messages are displayed at the bottom of the screen in the status line. If you are using the default display colors, the message will appear in green (ESA) or yellow (PSA). The error number is available through the remote interface and the show errors screen; it is not displayed in the status line.

#### **Figure 1-1. Error Message Example**

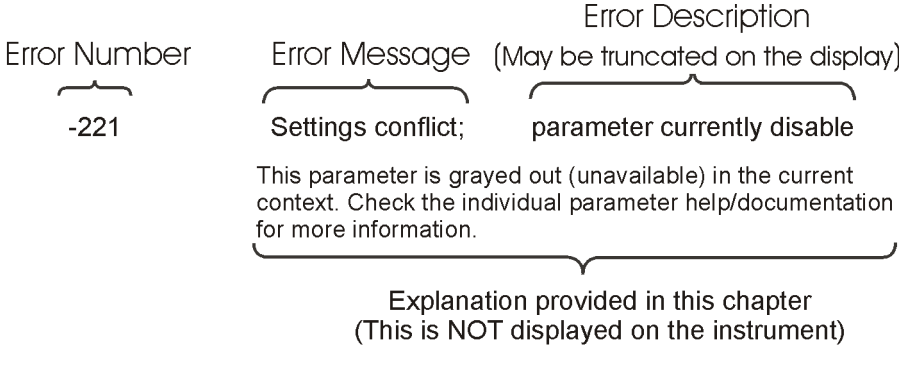

pk716b
# **Error Message Types**

Events do not generate more than one type of error. For example, an event that generates a query error will not generate a device-specific, execution, or command error.

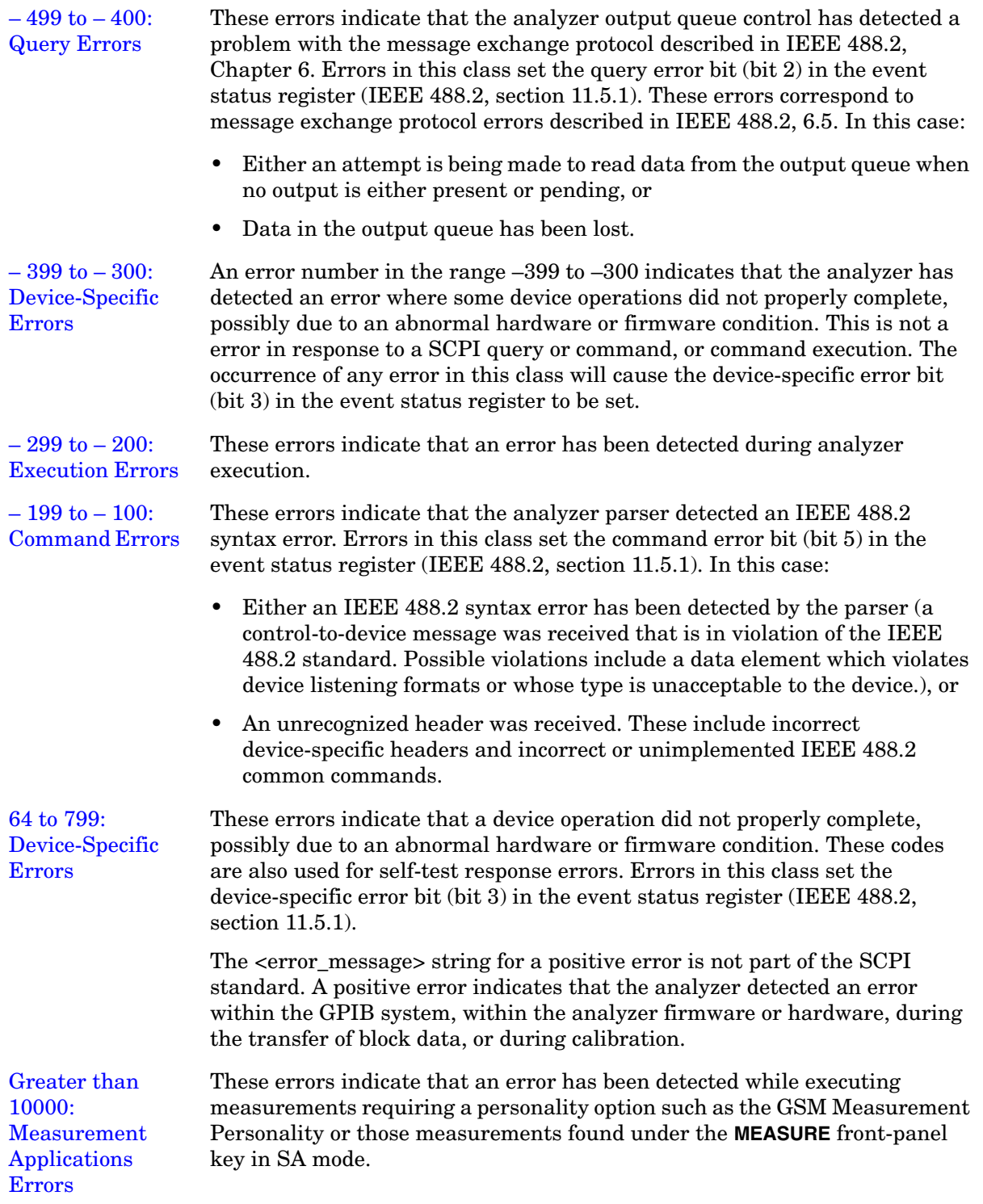

**Instrument Messages**

# **Instrument Messages**

# **Error Messages**

**NOTE** Error numbers are displayed in the error queue, *not* on the display. To see an error *number*, press **System**, **Show Errors**.

#### **0: No Error**

0 No error

The queue is empty. Either every error in the queue has been read, or the queue was cleared by power-on or \*CLS.

#### <span id="page-37-0"></span>– **499 to** – **400: Query Errors**

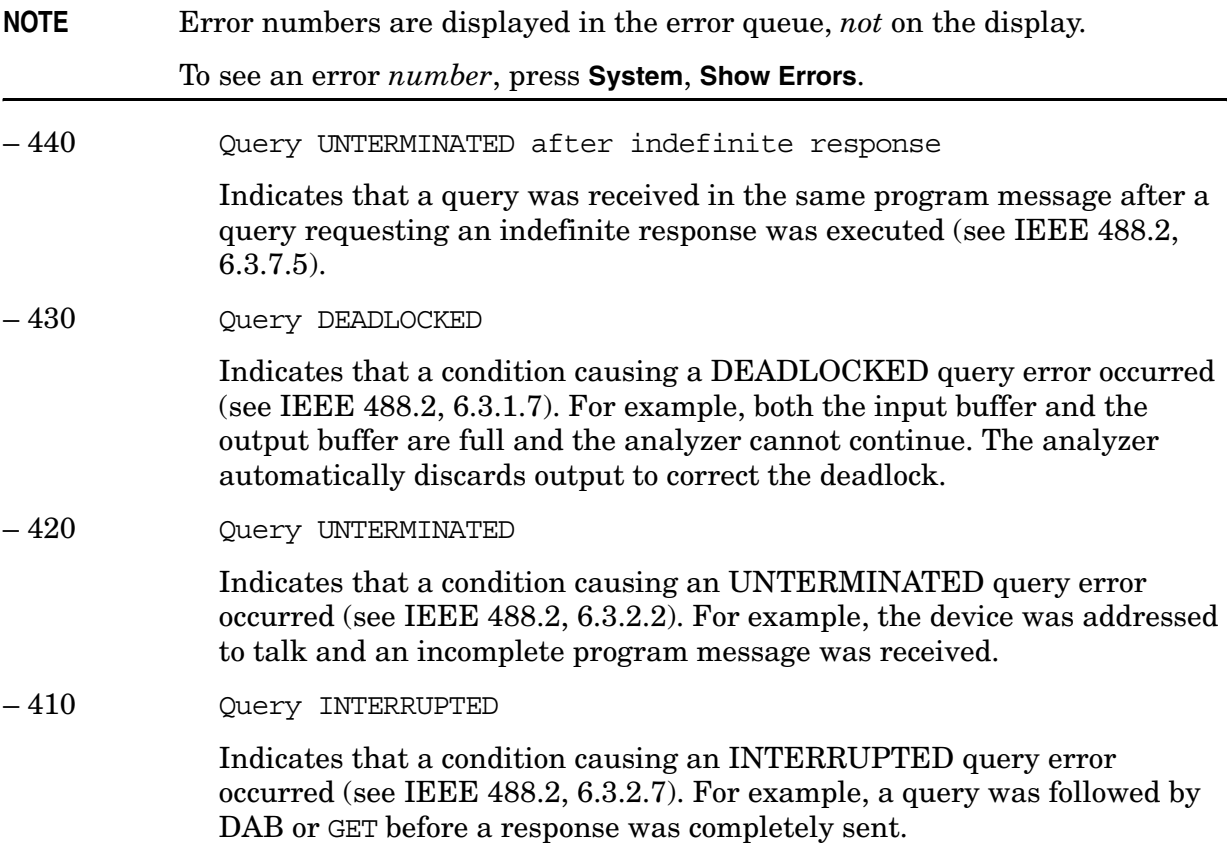

#### – 400 Query Error

This is a generic query error for devices that cannot detect more specific errors. The code indicates only that a query error as defined in IEEE 488.2, 11.5.1.1.7 and 6.3 has occurred.

### <span id="page-38-0"></span>– **399 to** – **300: Device-Specific Errors**

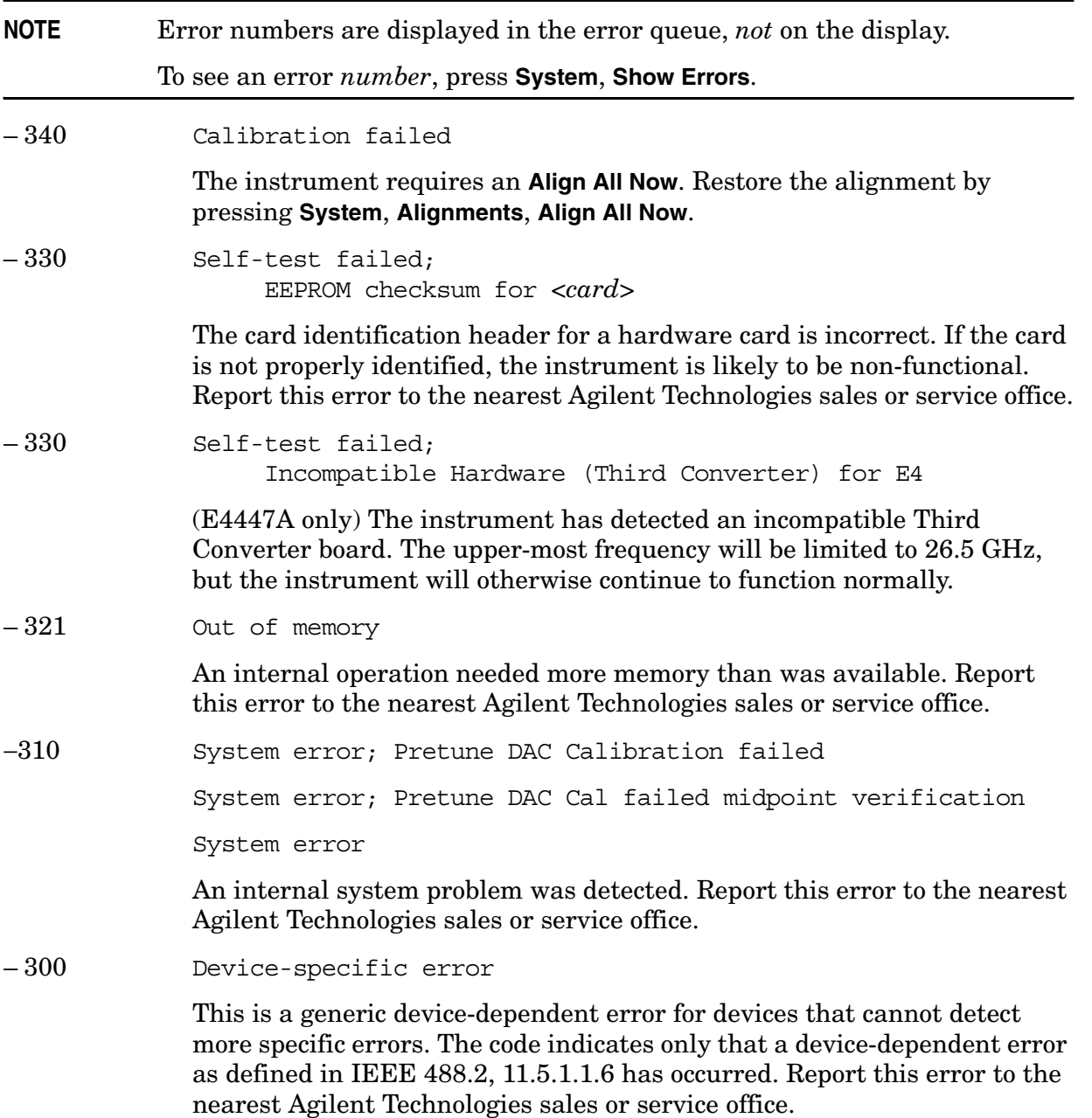

# <span id="page-39-0"></span>– **299 to** – **200: Execution Errors**

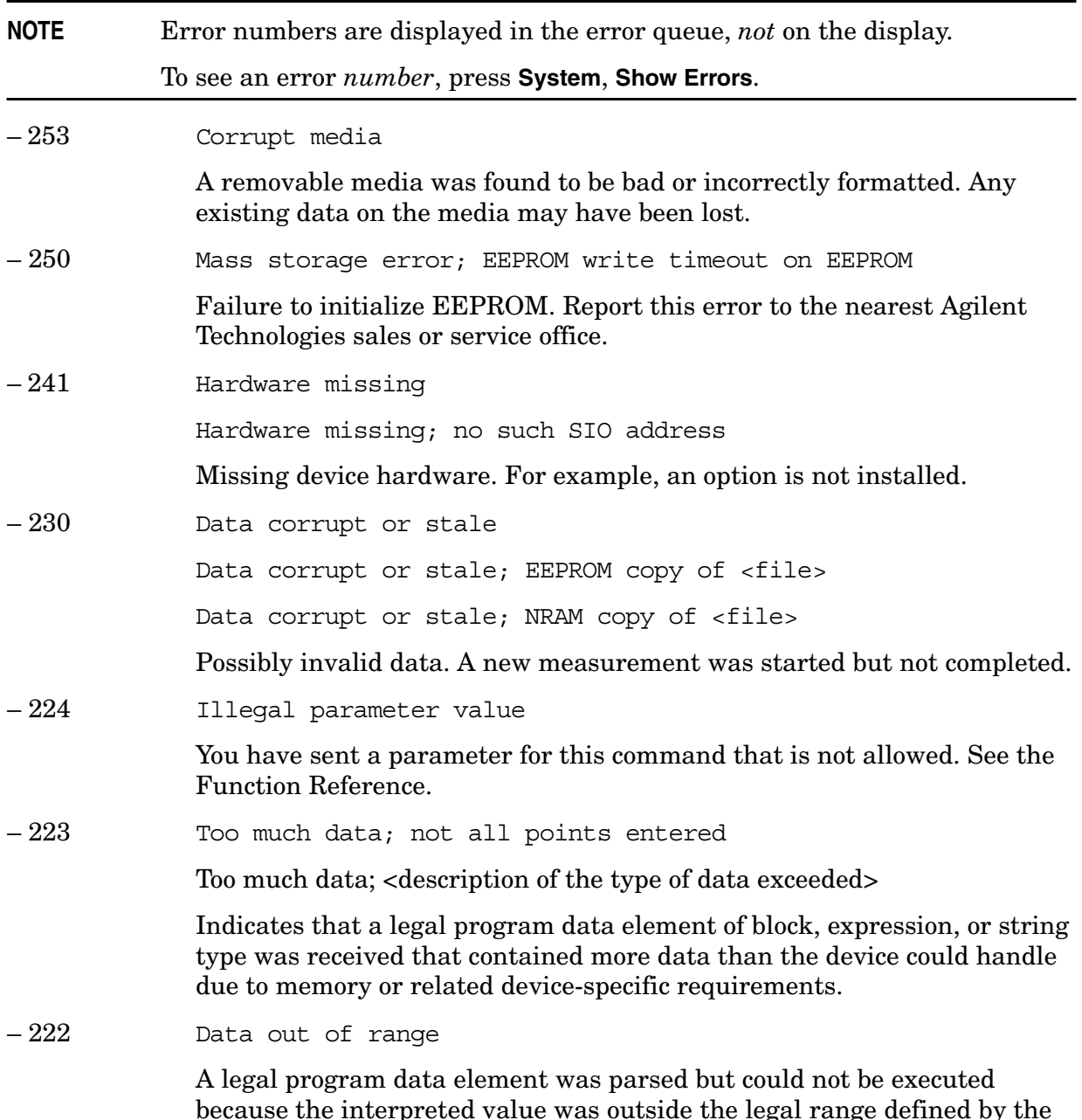

because the interpreted value was outside the legal range defined by the device (see IEEE 488.2 11.5.1.1.5). The displayed results may be clipped.

#### – 221 Settings conflict;…

…Averaging unavailable when Sig ID is on

When in external mixing, with signal identification on, Averaging Mode is not available as a selection.

…Cannot center unpreselected external mixer

Mixer type is Unpreselected. Preselector centering is not available for unpreselected mixers.

…Command incompatible with band pair marker

Using remote commands, you have tried to adjust the start or stop frequency of a span pair marker. You can adjust only the center and span.

…External mixing unavailable when preamp on

Internal preamp is on and you tried to select external mixing, which is not available.

…FFT unavailable when Sig ID is on

When in external mixing, with signal identification on, the Manual FFT function is not available as a selection

 …Settings Conflict, Preamp unavailable in external mixing mode

With external mixing selected, you cannot use the internal preamp.

…Sig ID requires EXTERNAL mixing mode

The Input Mixer setting is set in internal and you tried to select signal identification which is not valid.

…Sig ID unavailable in Manual:FFT

When in external mixing, with FFT on, signal identification is not available as a selection.

…Sig ID unavailable when Averaging is on

When in external mixing, with Averaging Mode on, signal identification is not available as a selection.

…Sig ID unavailable when Signal Track is on

When in external mixing with signal tracking on, signal identification is not available as a selection.

…Signal ID unavailable with Presel Mixer

Signal identification is not available with the preselected mixer selected.

…Signal Track unavailable when Sig ID is on

**Instrument Messages**

Signal tracking is not available as a selection when using external mixing with signal identification on.

Settings conflict; parameter currently disabled

This parameter is grayed out (unavailable) in the current context. Check the individual parameter help/documentation for more information.

– 200 Execution Error

For devices that cannot detect more specific errors, this code indicates only that an execution error as defined in IEEE 488.2, 11.5.1.1.5 has occurred.

#### <span id="page-41-0"></span>– **199 to** – **100: Command Errors**

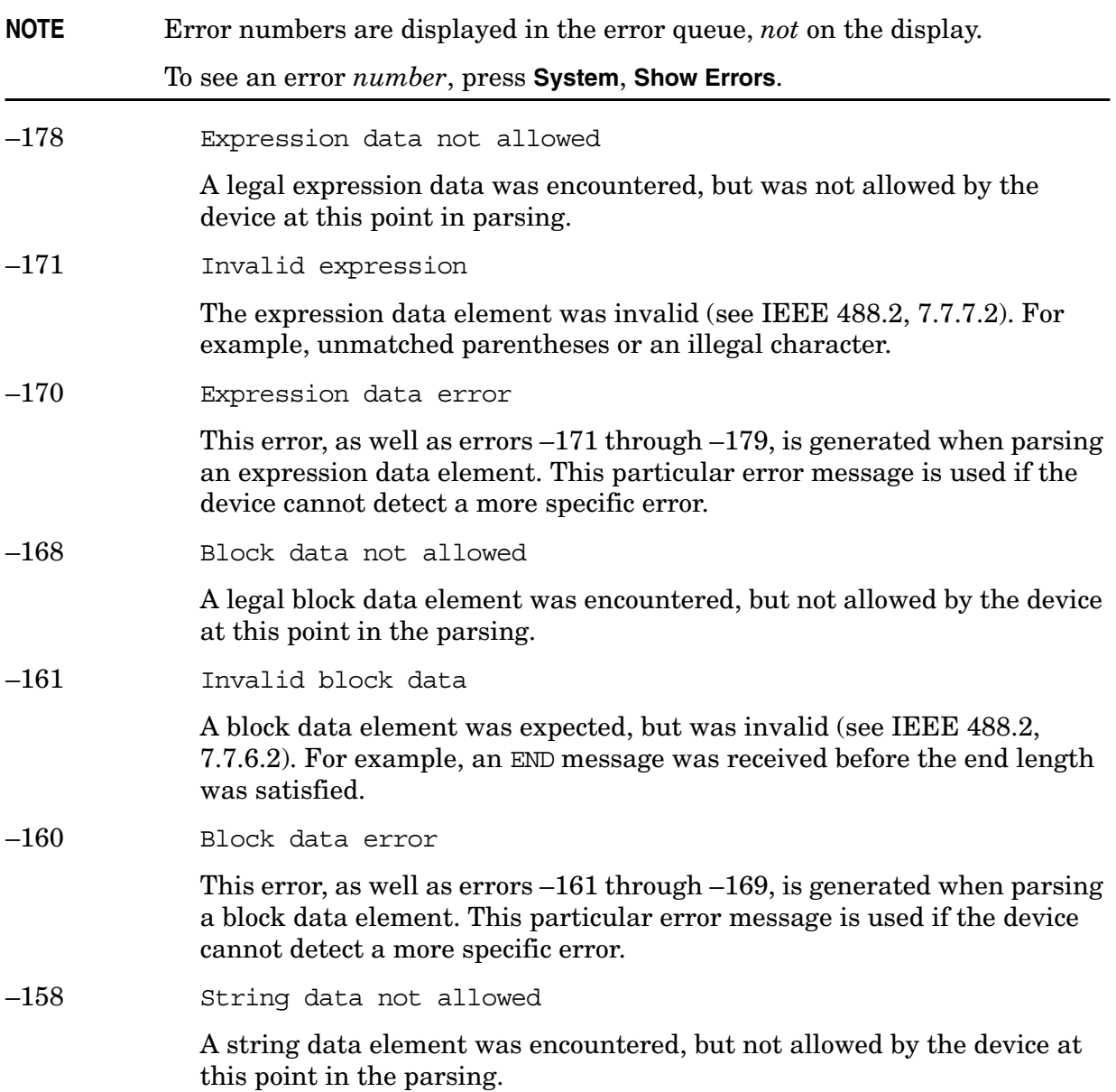

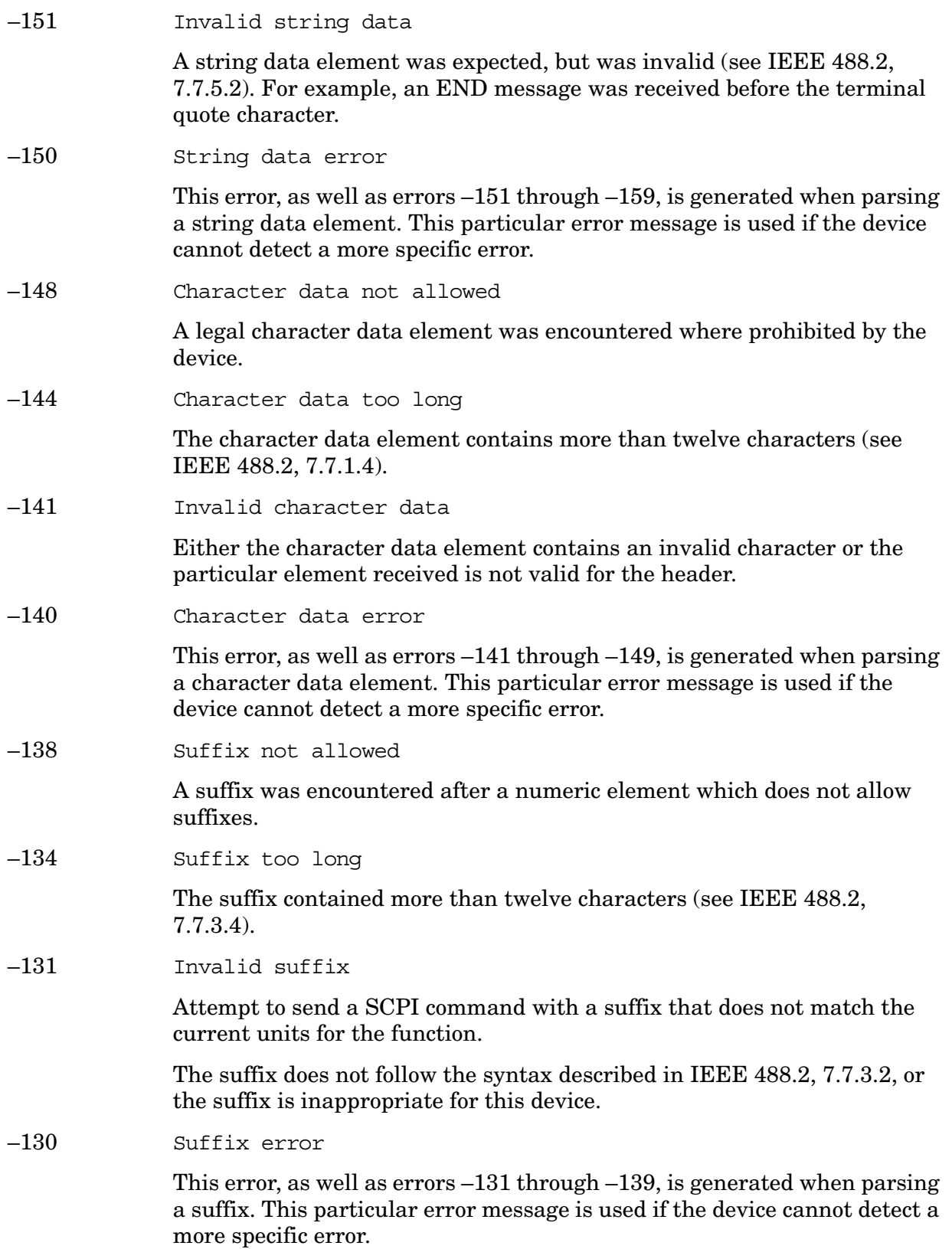

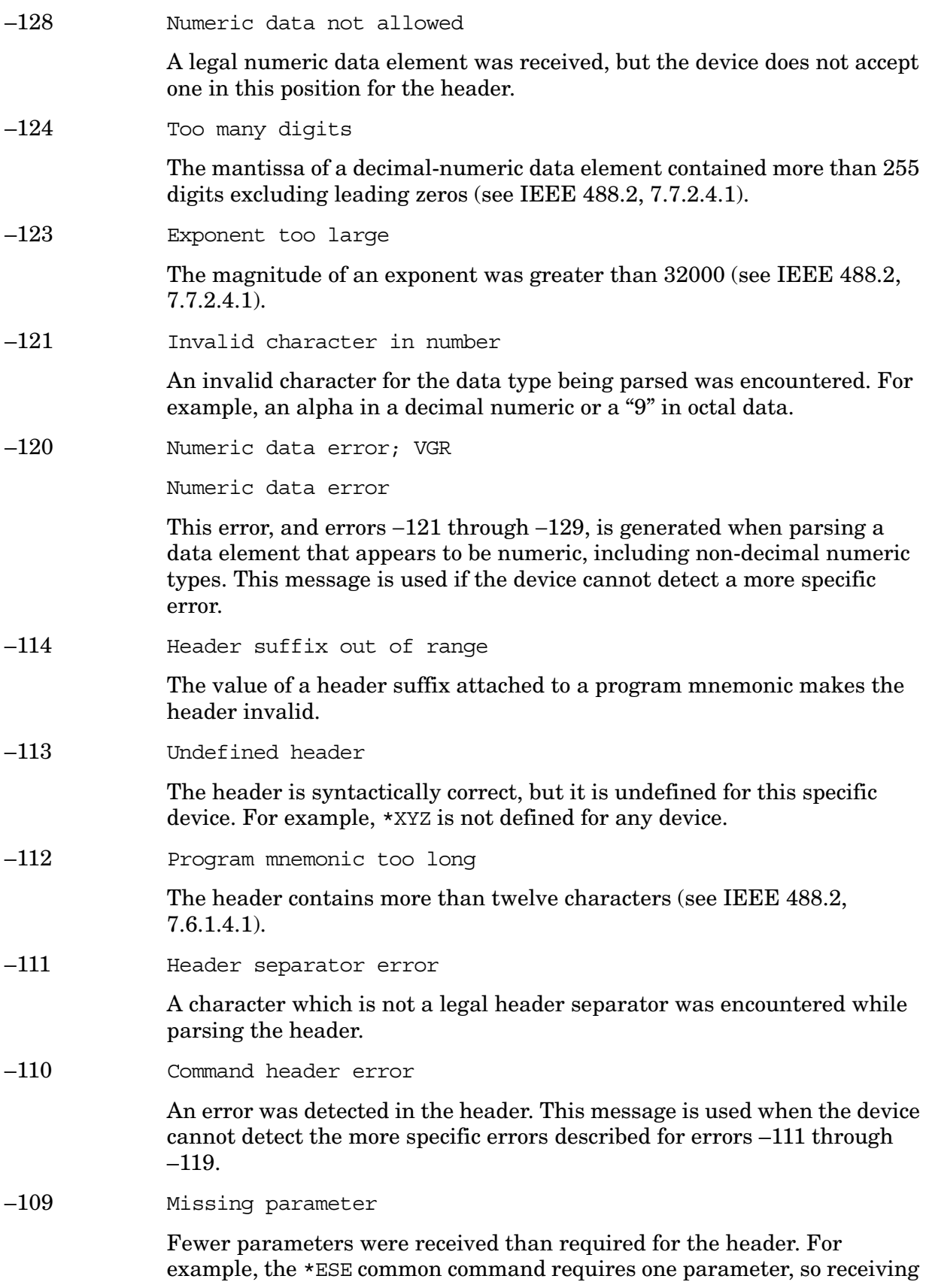

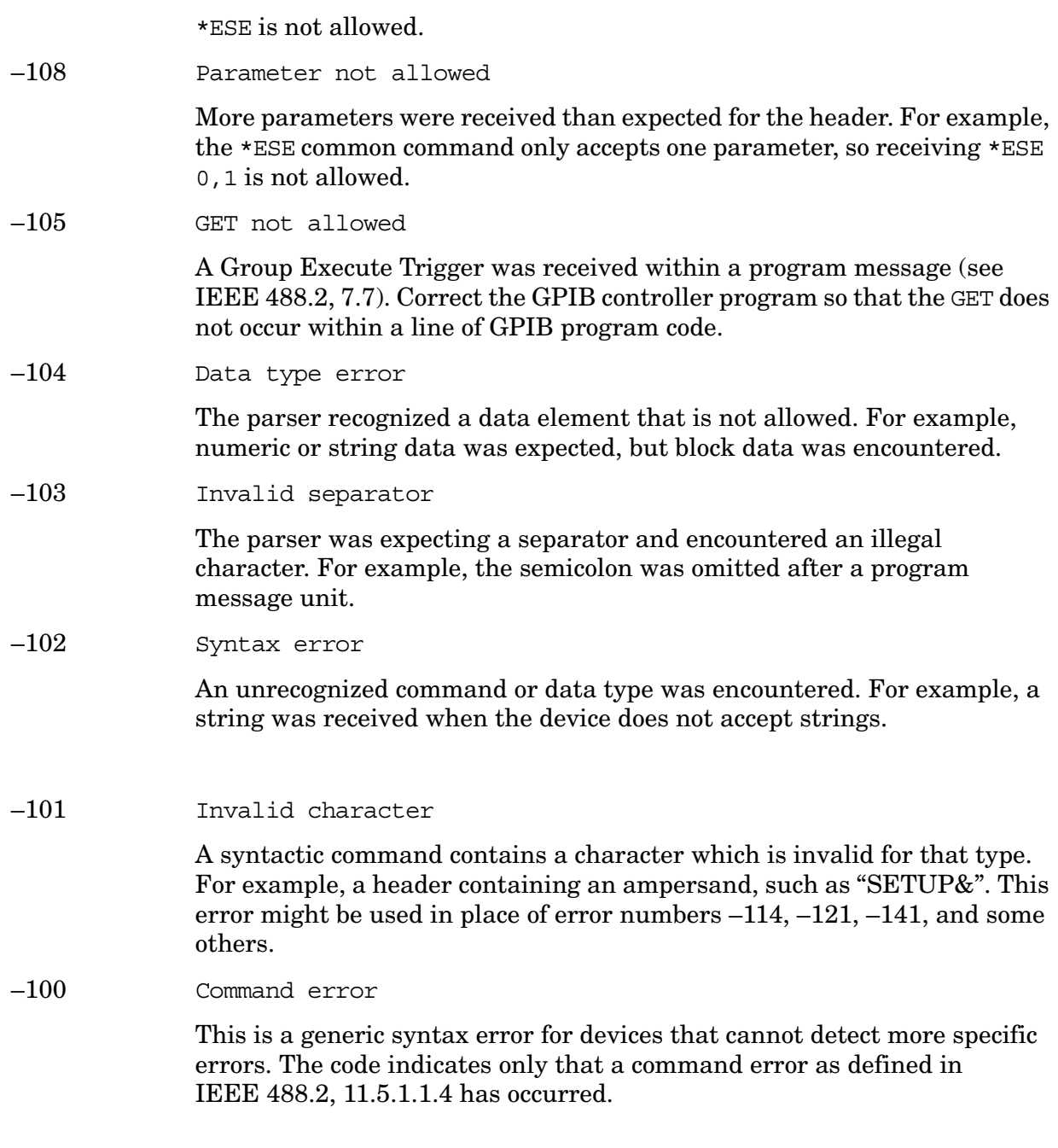

## <span id="page-44-0"></span>**64 to 799: Device-Specific Errors**

- 64 System, Alignments, Align All Now, Needed
- 102 Excessive 50 MHz RF input power is preventing internal alignments.

There is too much 50 MHz energy at the RF port for alignments to run. Reduce input power to less than 0 dBm and run alignments again.

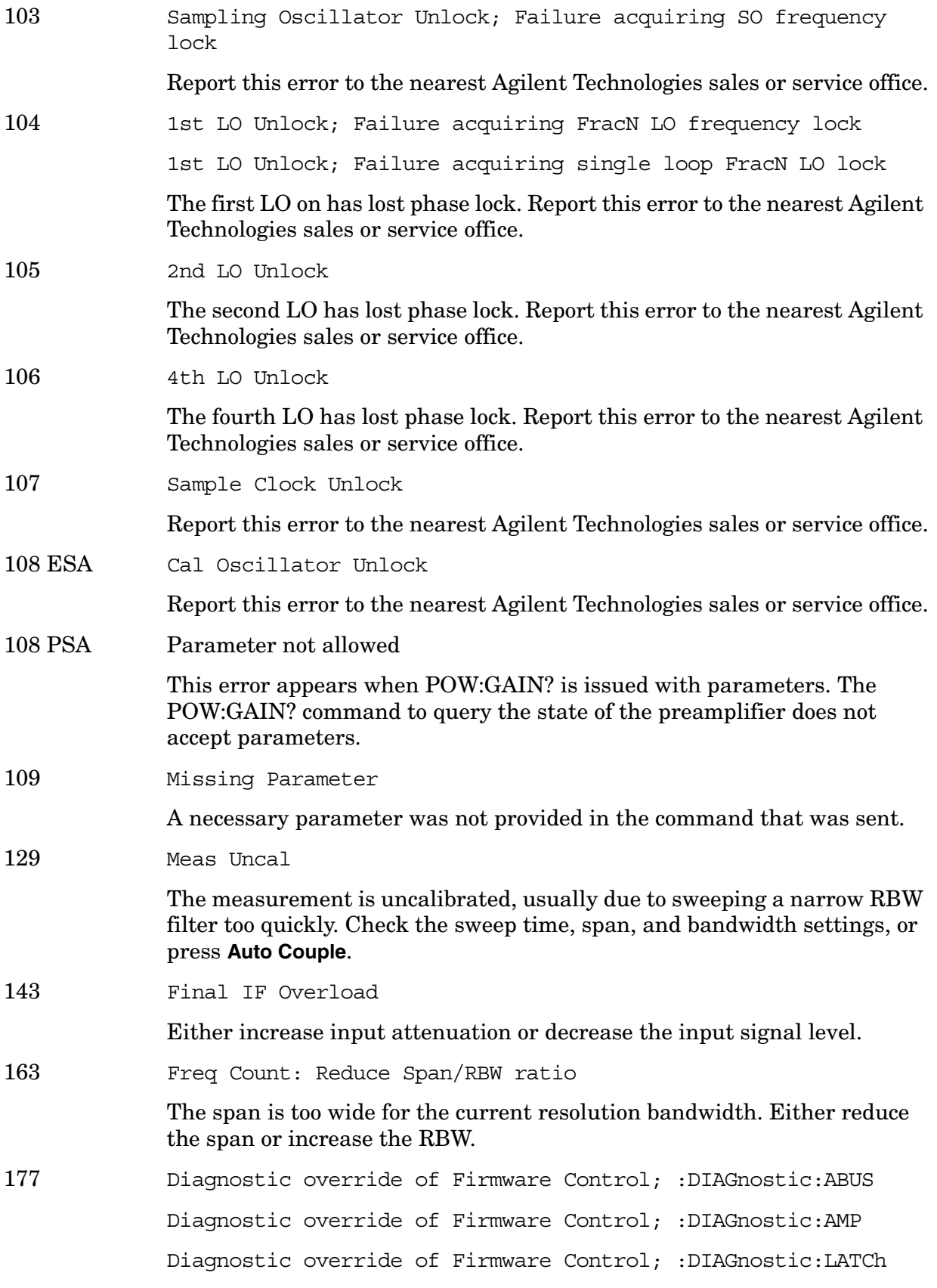

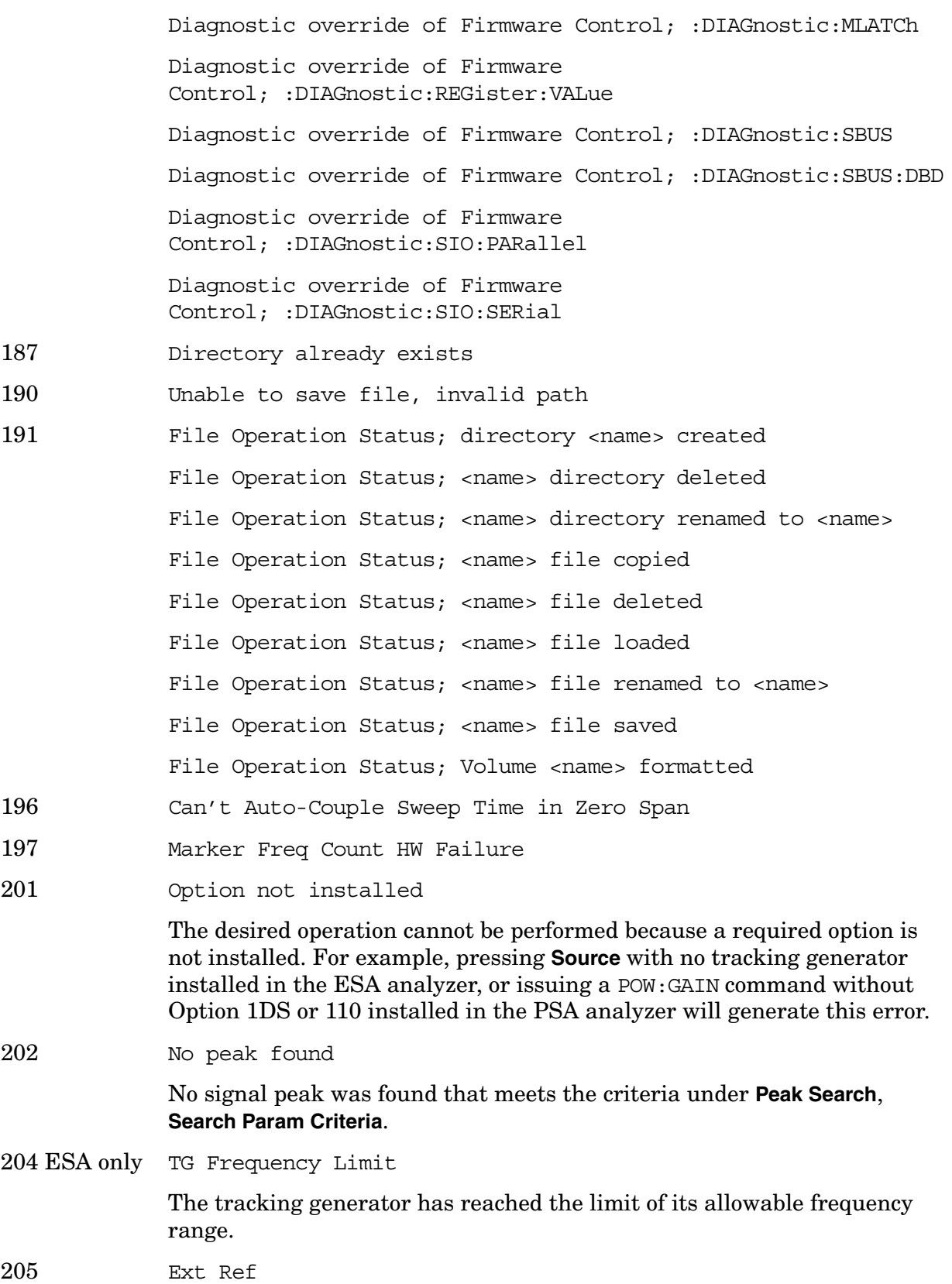

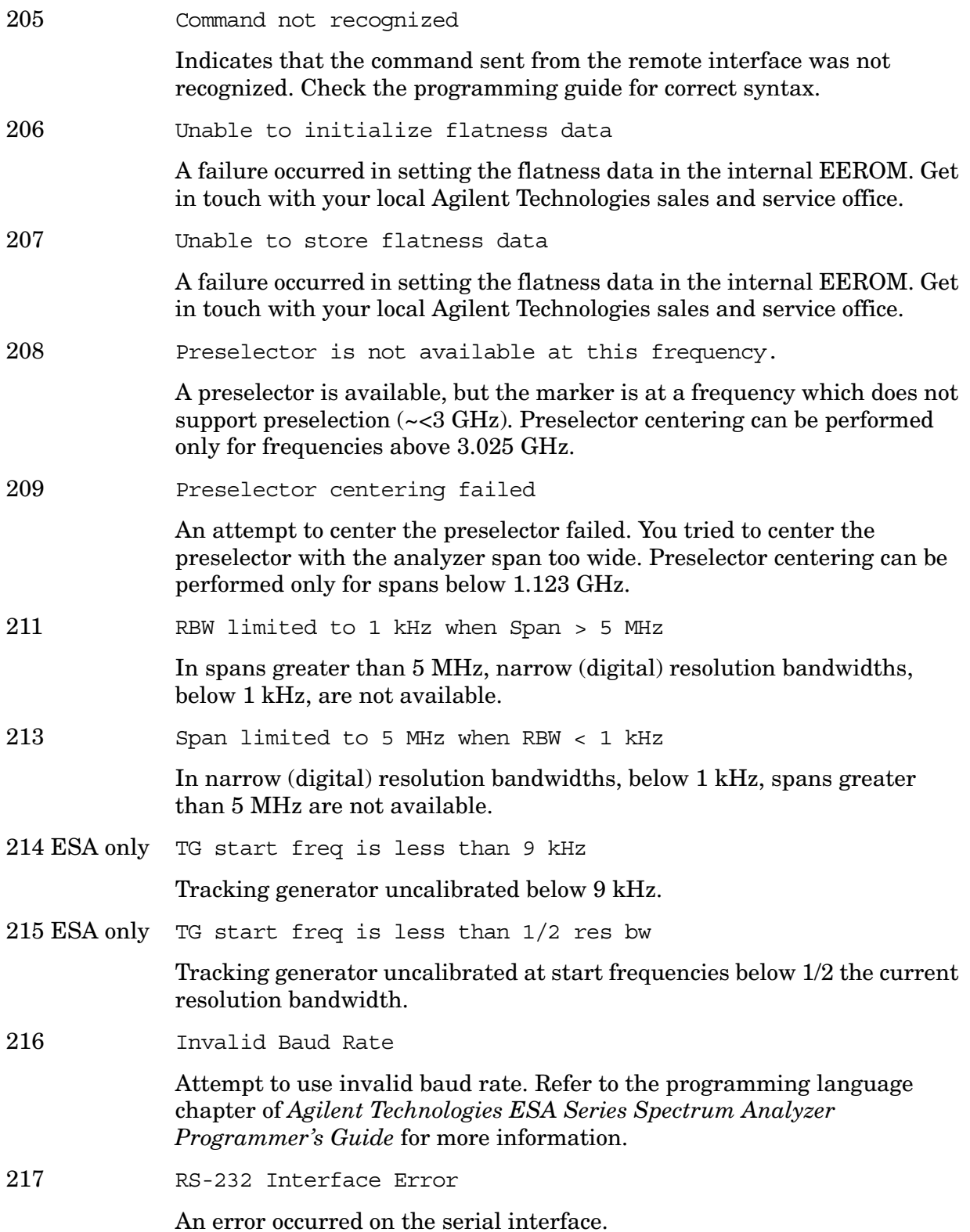

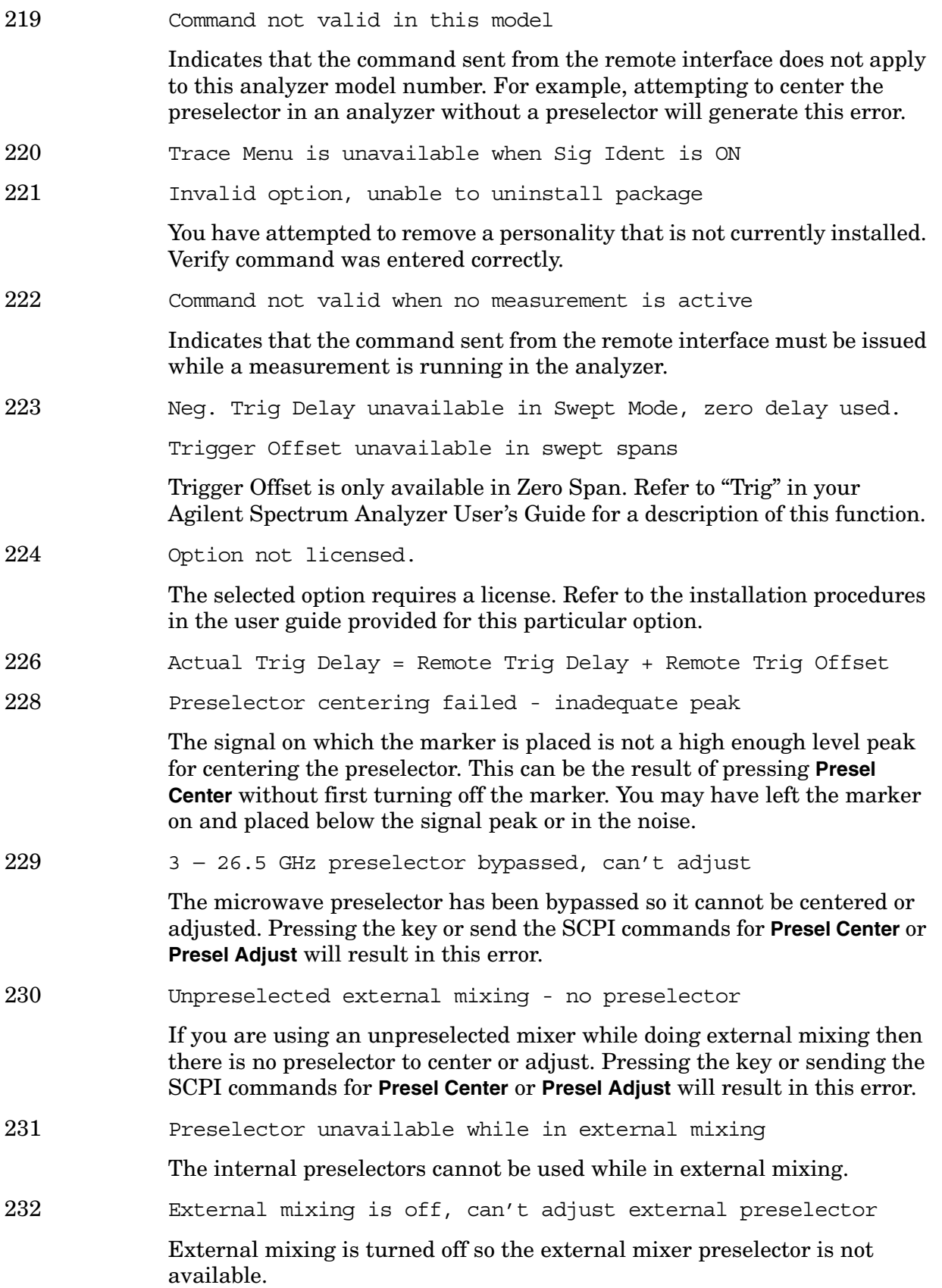

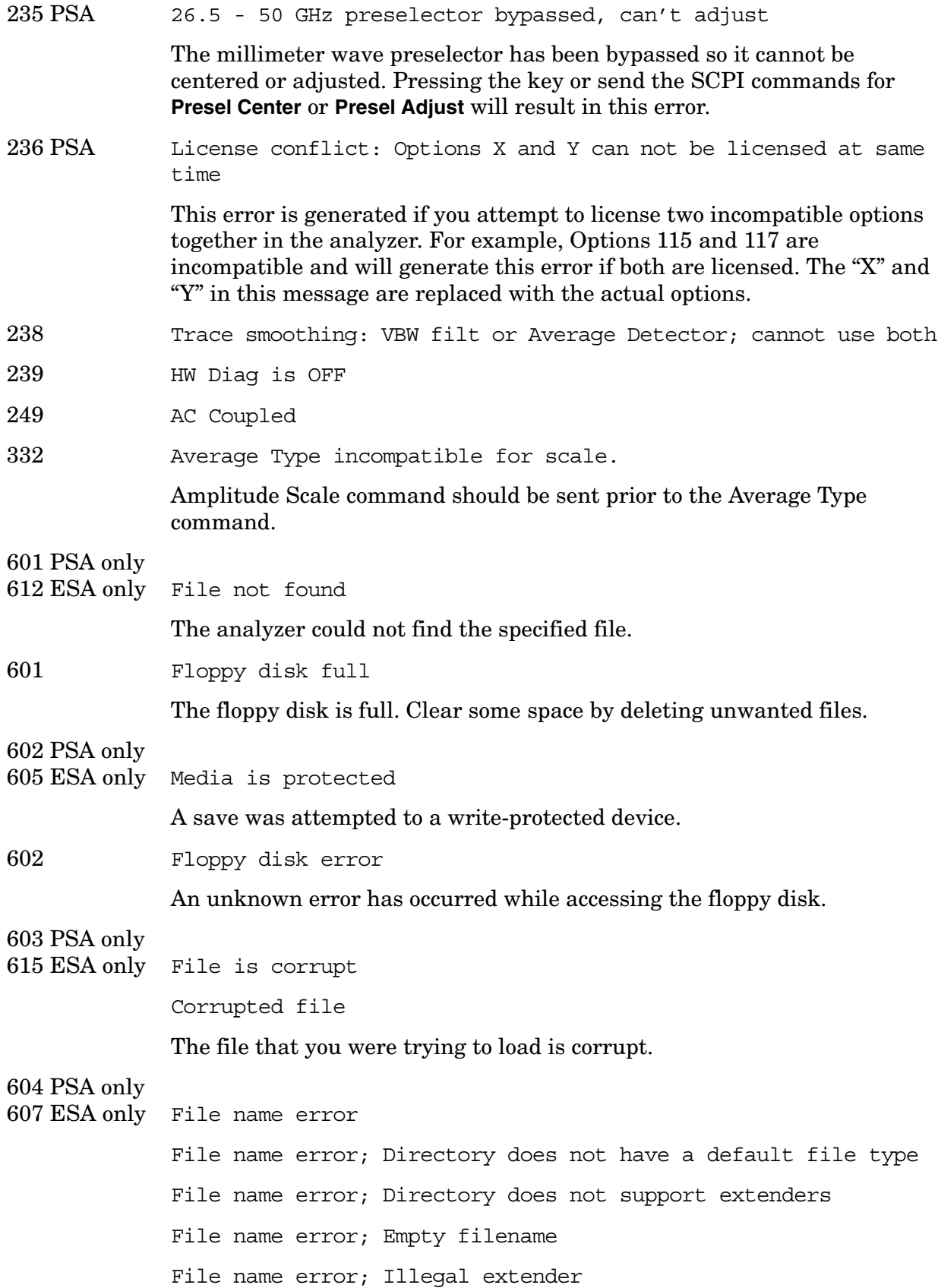

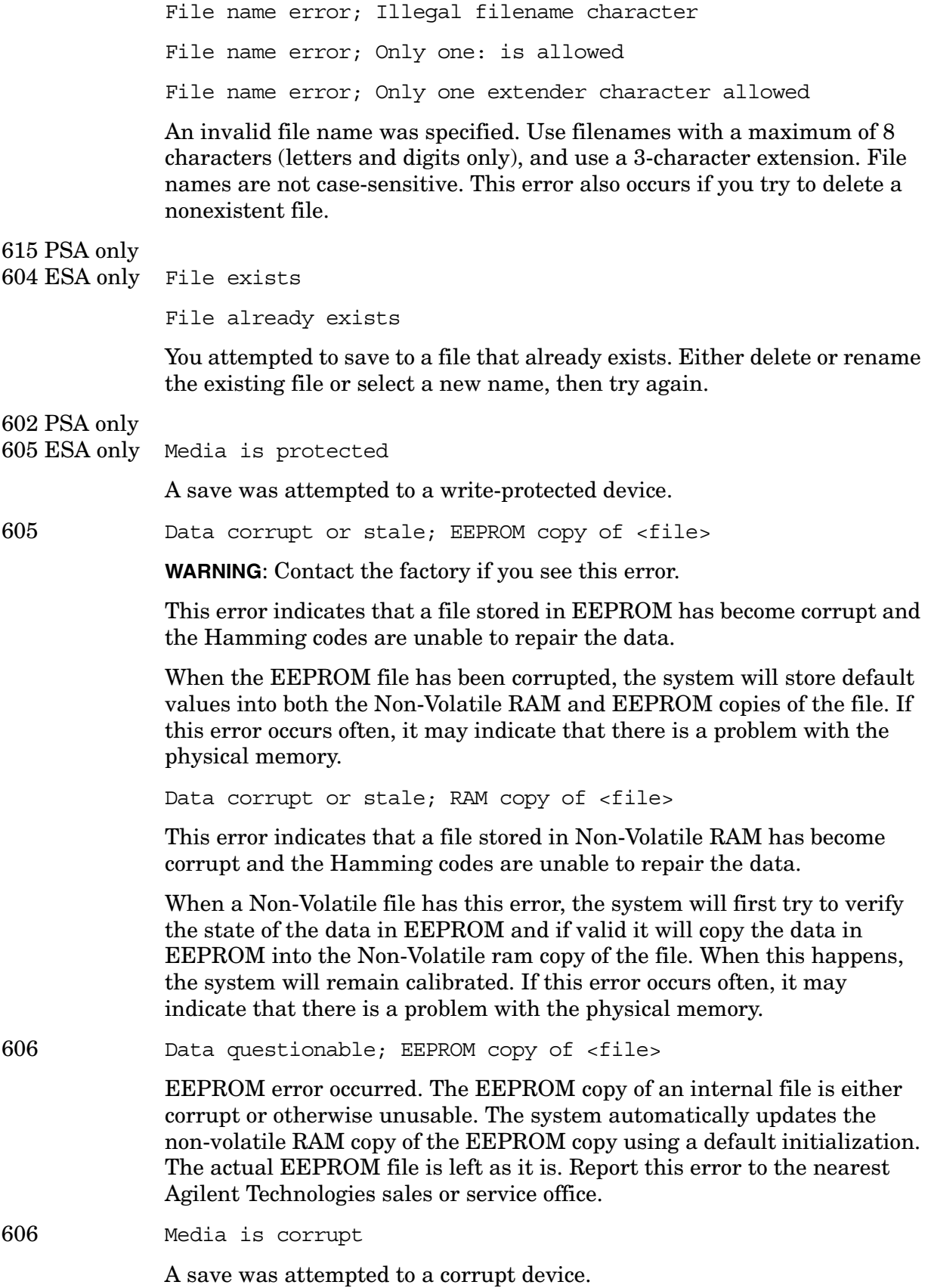

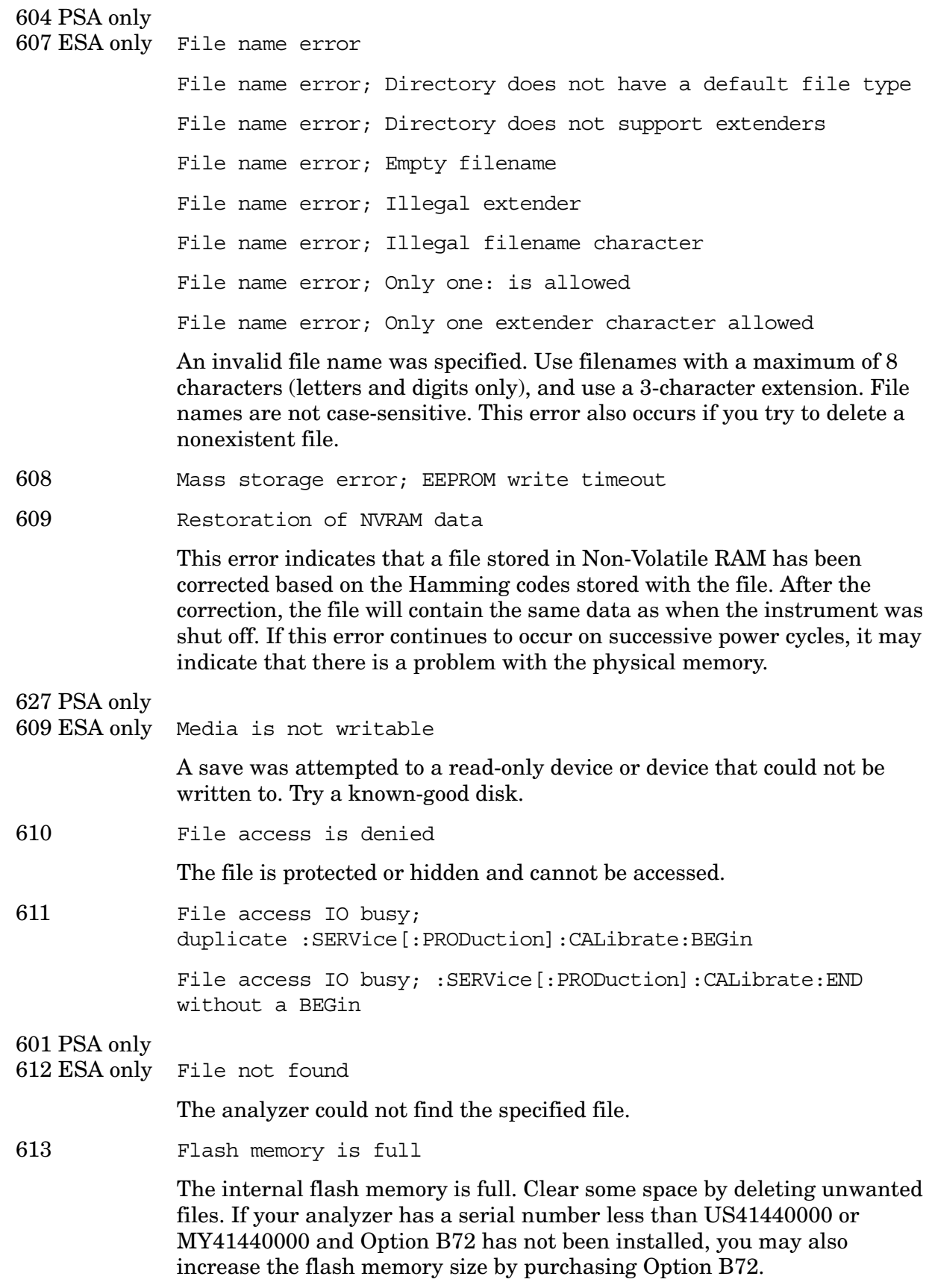

**Instrument Messages**

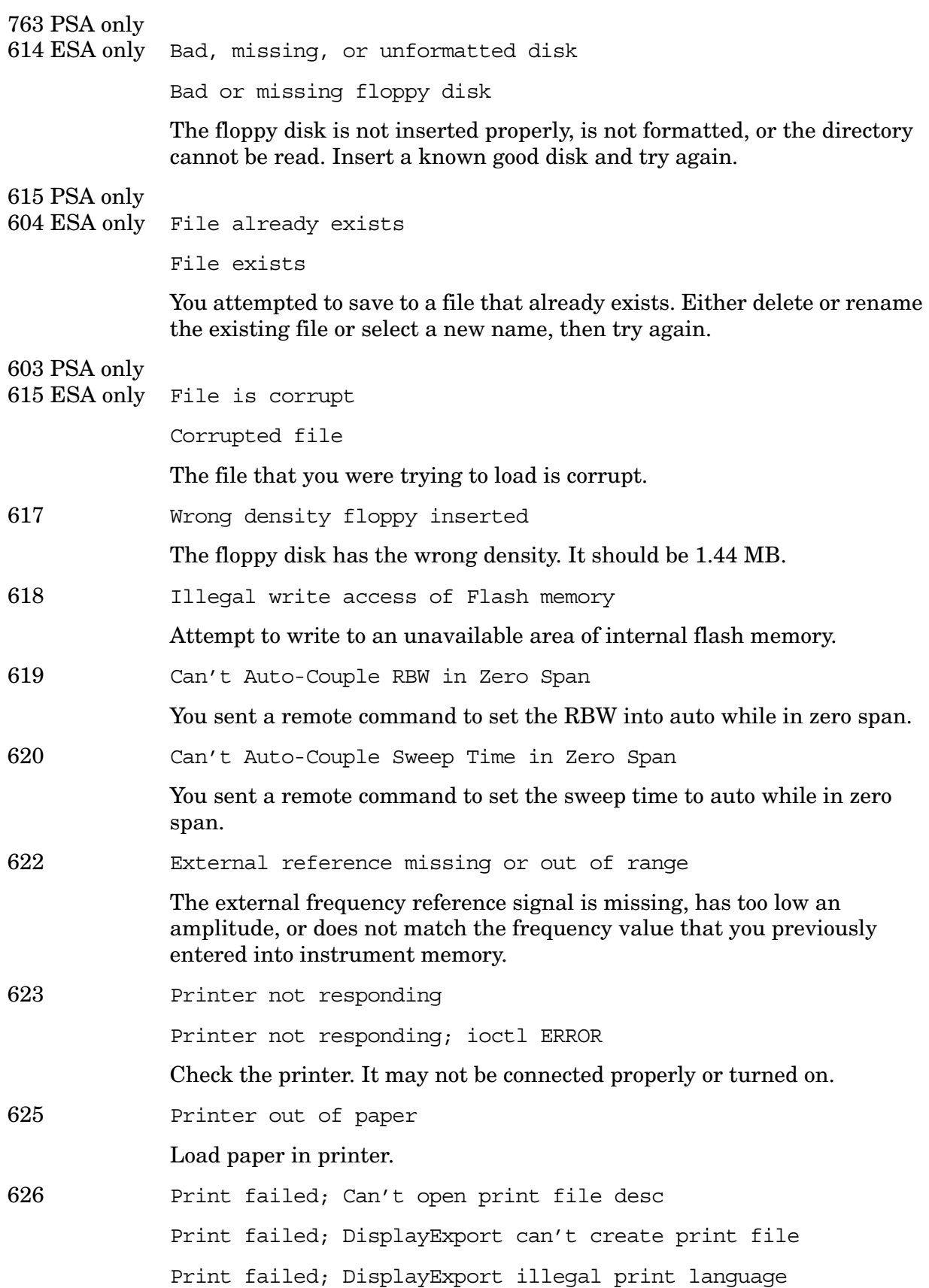

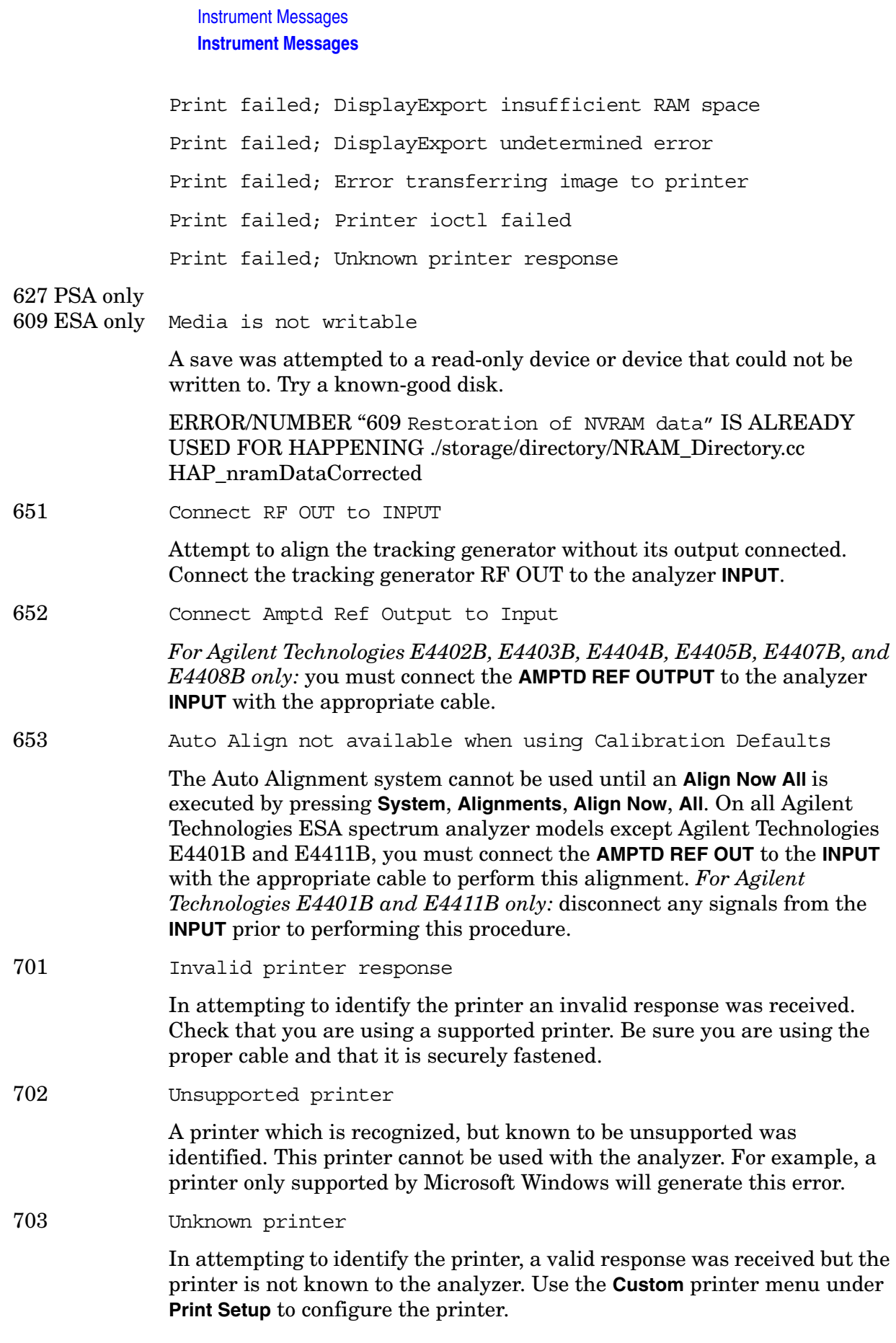

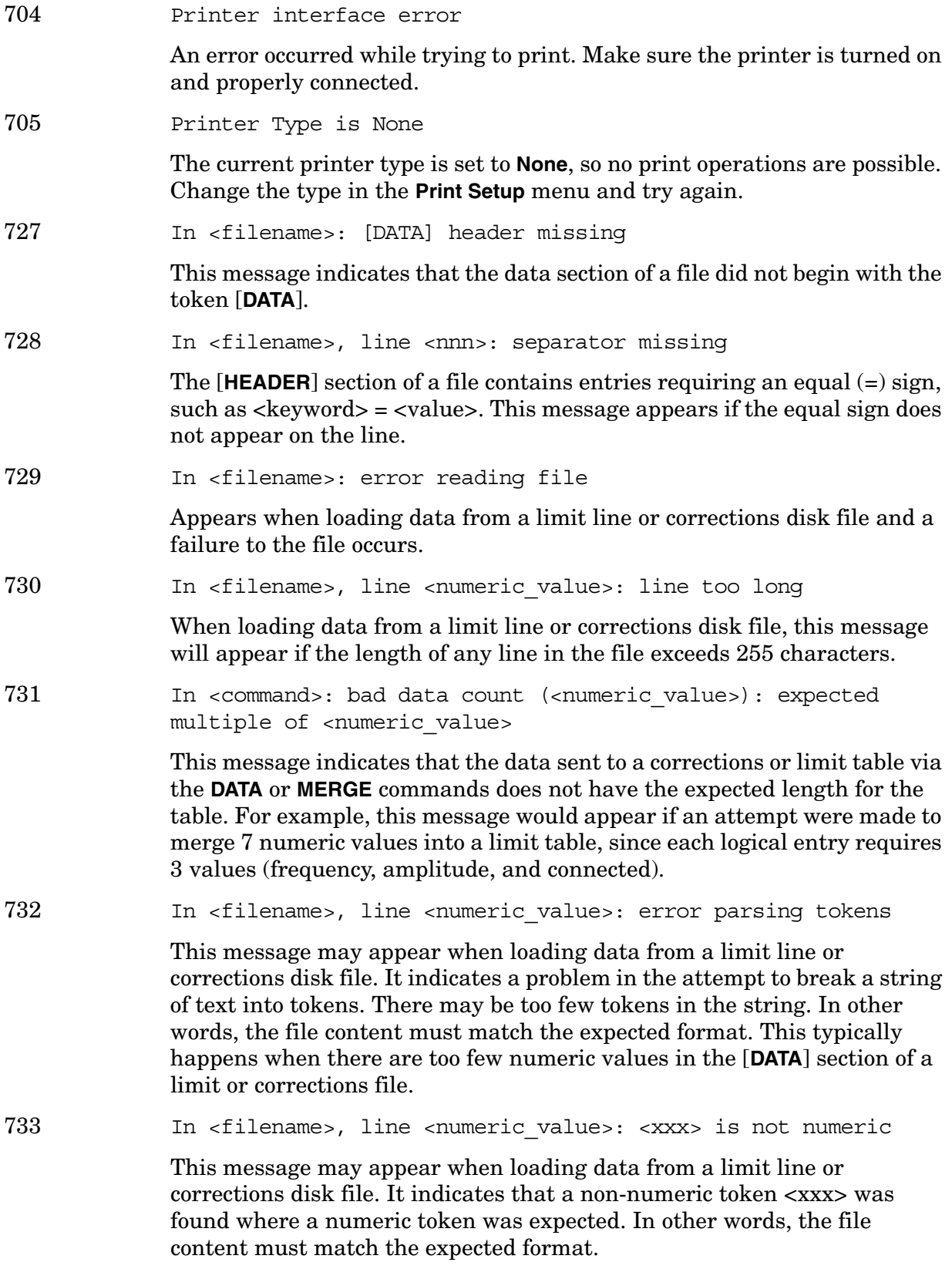

734 Interpolation error: cannot compute log of <negative\_frequency\_value>

> Occurs when the frequency interpolation of a limit line is set to log and the start frequency of the instrument is negative. The <negative\_frequency\_value> is limited to – 80 MHz, so it may not match the frequency that caused the error.

735 In <filename>: bad amplitude unit <unit>

This message indicates that unit <unit > is not recognized or supported.

736 Too many data values at <freq or time value>

This message may appear when data is sent to a corrections or limit table using the **DATA** or **MERGE** commands. These tables limit the number of amplitudes associated with a frequency or time to 2 or less. This message will appear if an attempt is made to attach 3 or more values to a frequency or time.

751 Instrument state set to initial values

Instrument state may be corrupt, state has been reset to initial values

While trying to load a trace or state, the state information was found to be in error. This may be because the state had been stored on a later revision of analyzer firmware. A default set of state variables was loaded instead. There is nothing wrong with the analyzer.

An error in the internal instrument state has been detected. The state has been reset to a default value.

752 Unable to load state from file

Attempt to load a state from a file failed.

753 Unable to save state to file

Attempt to save a state to a file failed. See the associated error messages for the cause (press **System**, **Show Errors**).

For PSA: If this error occurs after a mode switch that takes longer then normal, you may need to free up some instrument memory. When you switch to a different measurement mode, the analyzer must temporarily store instrument state data. If you have less then 500 kB of available memory, the switching process can take over 1 minute and result in this error. Use the File key menu to delete any unnecessary files from instrument memory.

755 Unable to load state from register

Attempt to load a state from an internal state register failed.

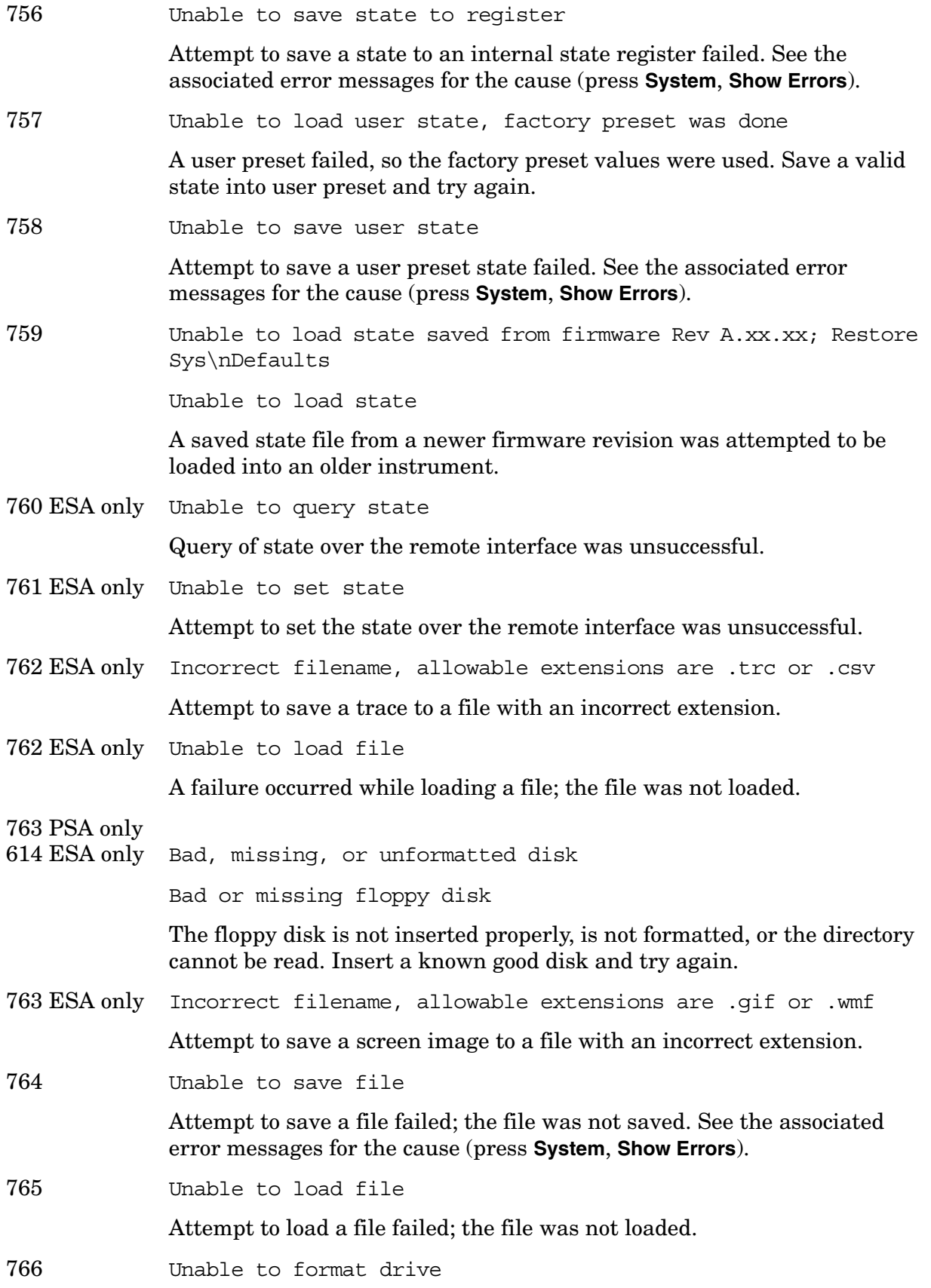

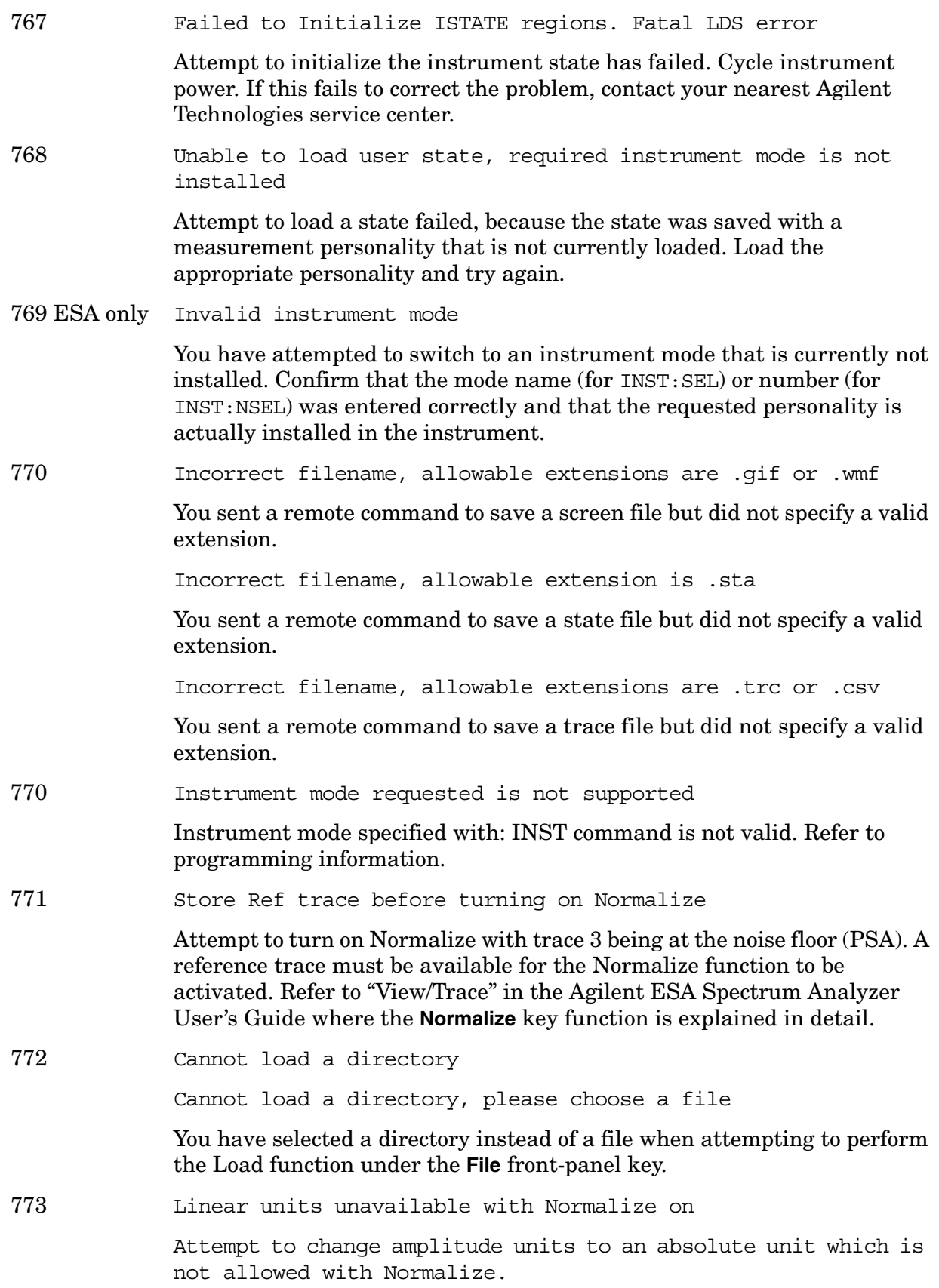

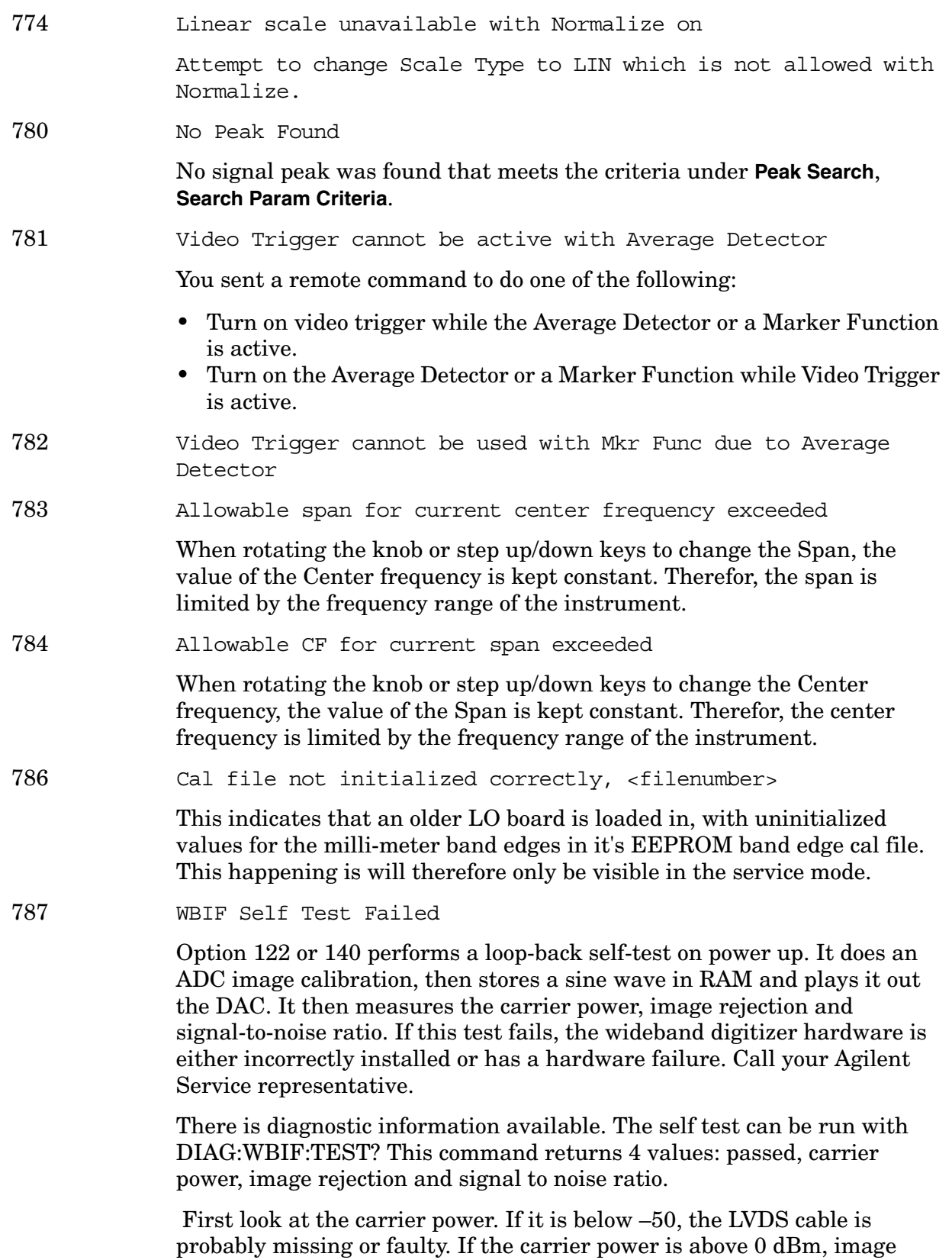

rejection less than 40 but SNR more than 50, there is probably a bad ADC.

**Instrument Messages**

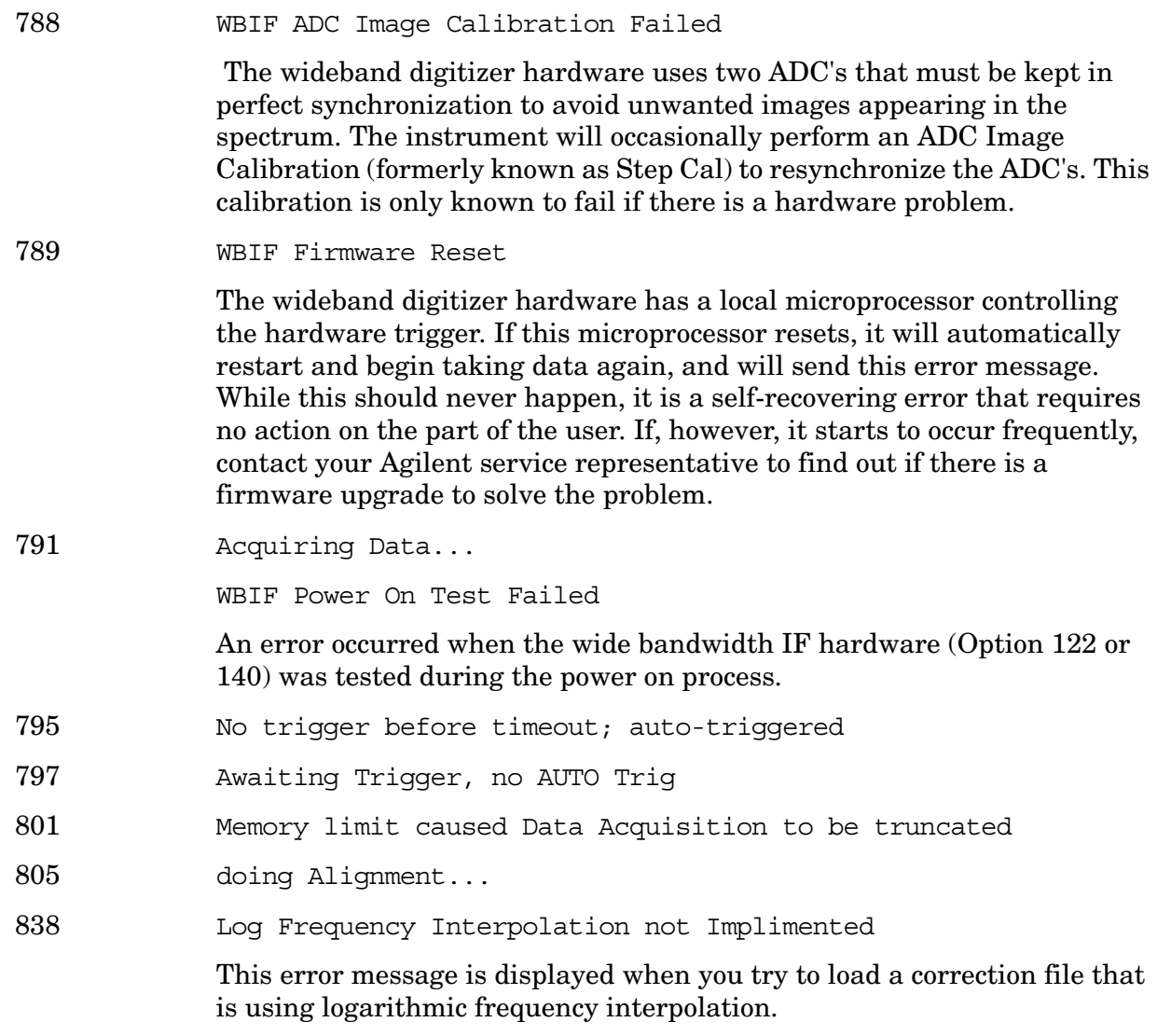

# <span id="page-59-0"></span>**Greater than 10000: Measurement Applications Errors**

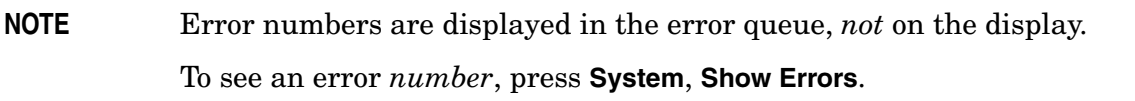

**10008 to 10522: Power Suite Error Messages** An error number in this range indicates the instrument has detected an error relating to the Power Suite functionality.

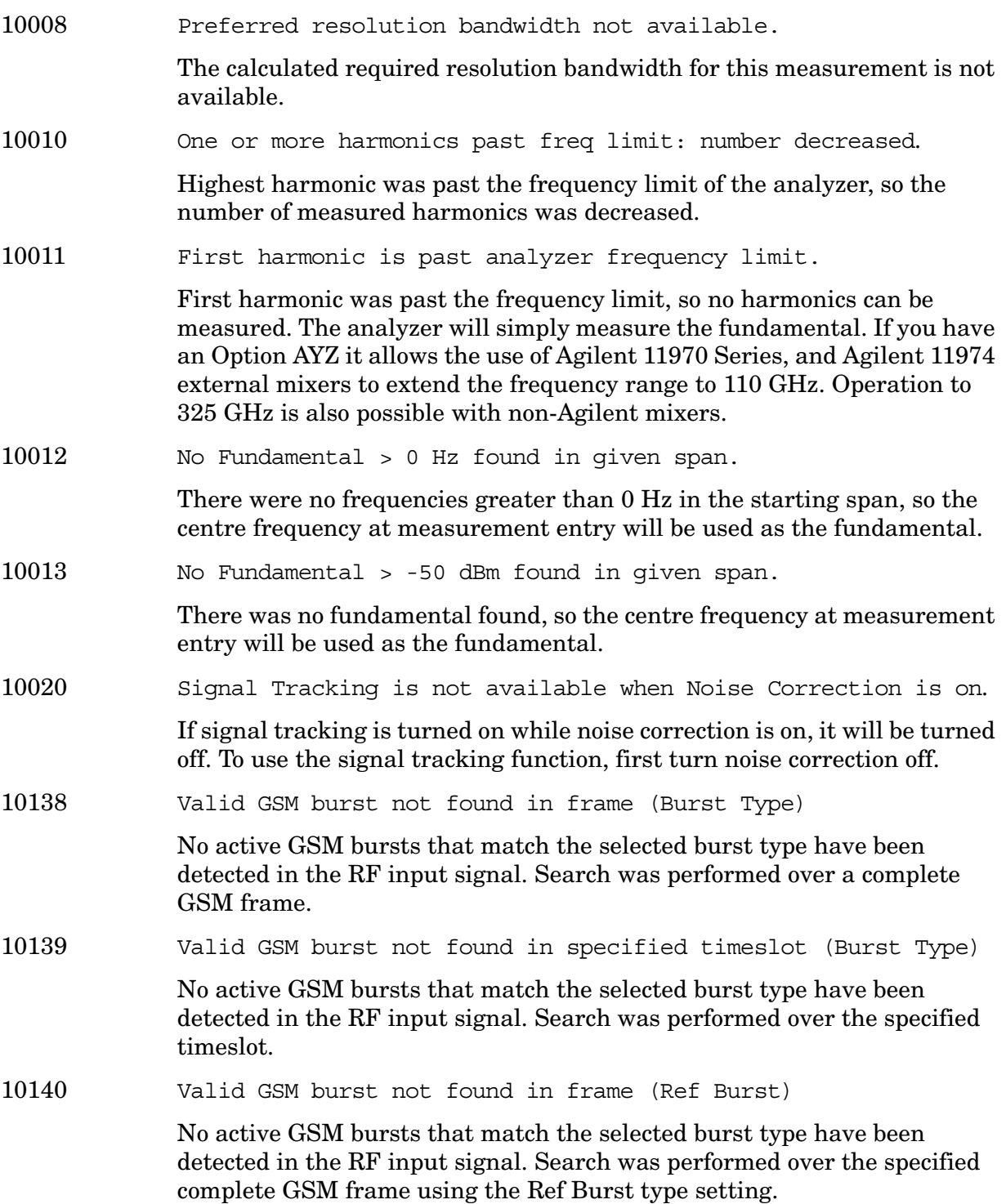

10141 Sync word not found in frame (Burst Type)

One or more active GSM bursts that match the selected burst type have been detected in the RF input signal, but none contain the selected Training Sequence Code (TSC). The search was performed over the complete GSM frame.

10142 Sync word not found in specified timeslot (Burst Type)

One or more active GSM bursts that match the selected burst type have been detected in the RF input signal, but none contain the selected Training Sequence Code (TSC). The search was only performed over the specified timeslot setting.

10143 Sync word not found in frame (Ref Burst)

One or more active GSM bursts that match the selected burst type have been detected in the RF input signal, but none contain the selected Training Sequence Code (TSC). The search was only performed using the Reference Burst type and the Ref TSC settings over the complete GSM frame.

10144 Unknown demod status

Demodulation is in an unknown state. Press **Preset**. If the error persists, get in touch with your service center.

10145 Opt AYX hardware required. Meas unavailable.

Option AYX must be installed for this measurement to be enabled.

10146 Options B7D & B7E hardware required. Meas unavailable.

The RF Communications Hardware (Option B7E) and Digital Signal Fast ADC (Option B7D) cards required to perform the demodulation are not present in the analyzer.

10147 Opt B7D bootrom requires upgrade.

The (Option B7D) bootrom revision is not supported by the currently loaded personality version. Refer to the user's guide for the personality in use.

10148 Opt BAH DSP algorithm files not installed. Meas unavailable. Contact your Service Center.

> The Digital Signal Processor algorithm files required to perform the demodulation are not present in the analyzer.

10148 B7D DSP Code Fail. Reload Opt BAH. Contact your Service Center.

> The Digital Signal Processor algorithm files required to perform the demodulation are not present in the IDSP: drive.

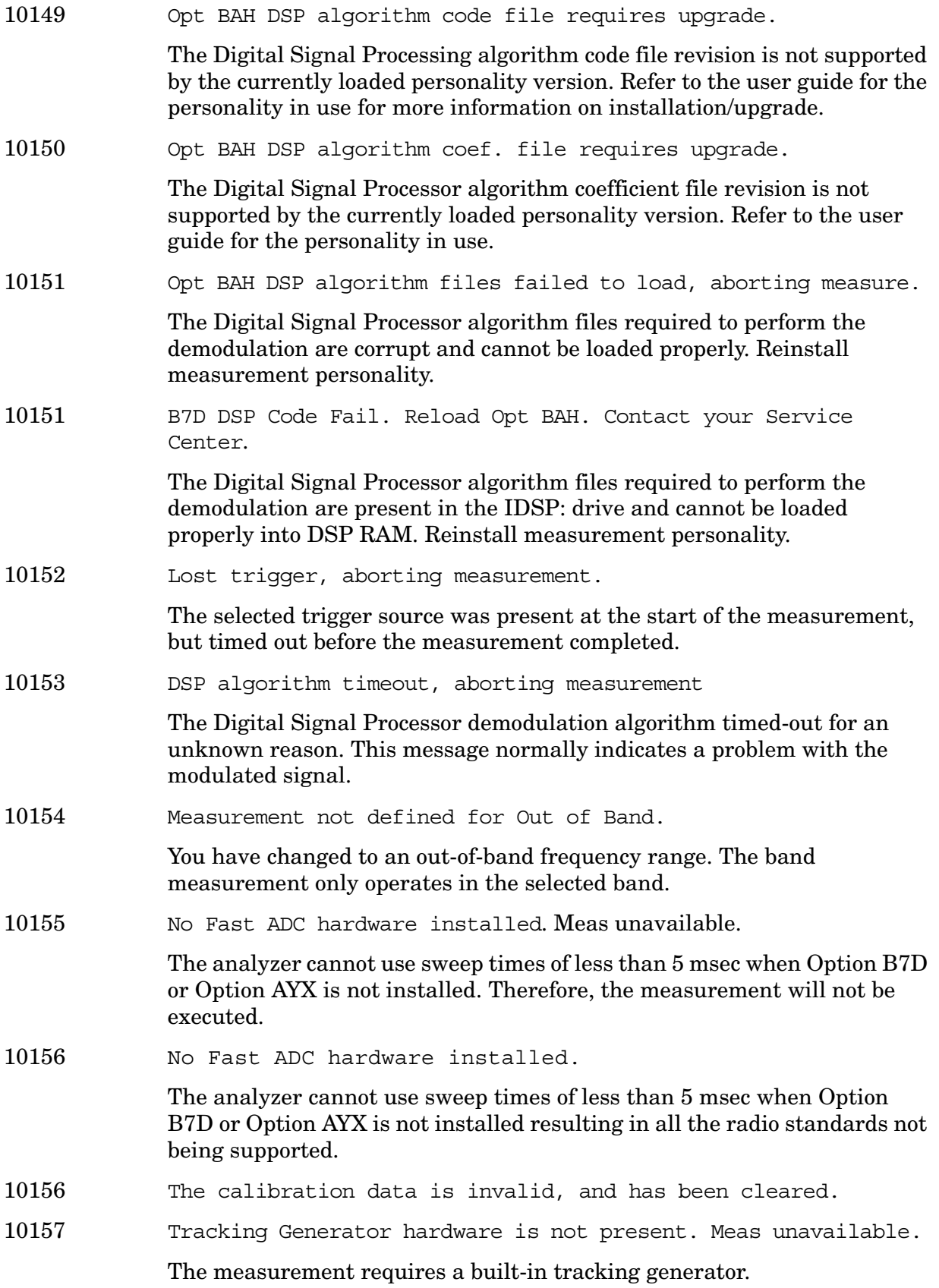

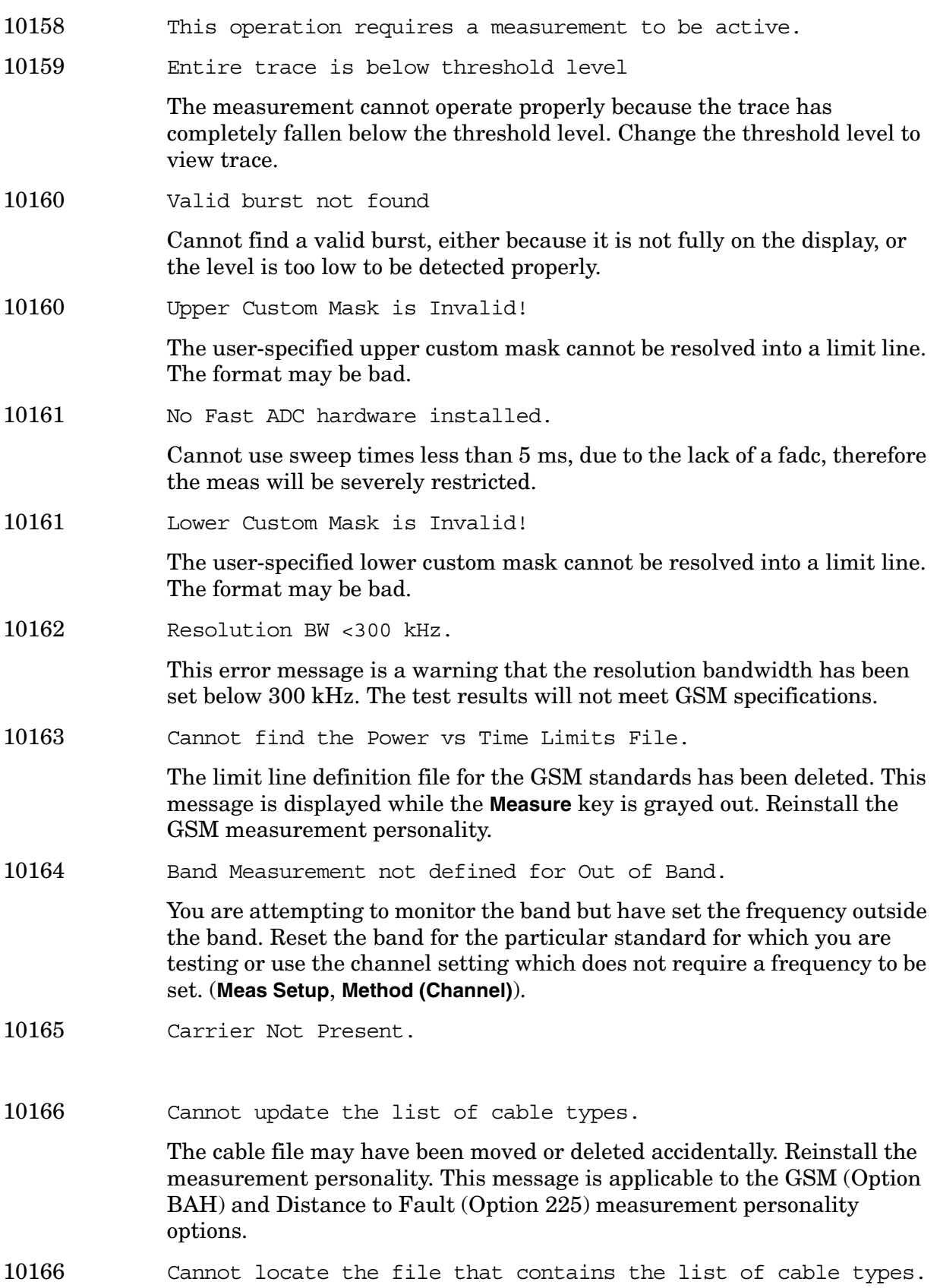

**Instrument Messages**

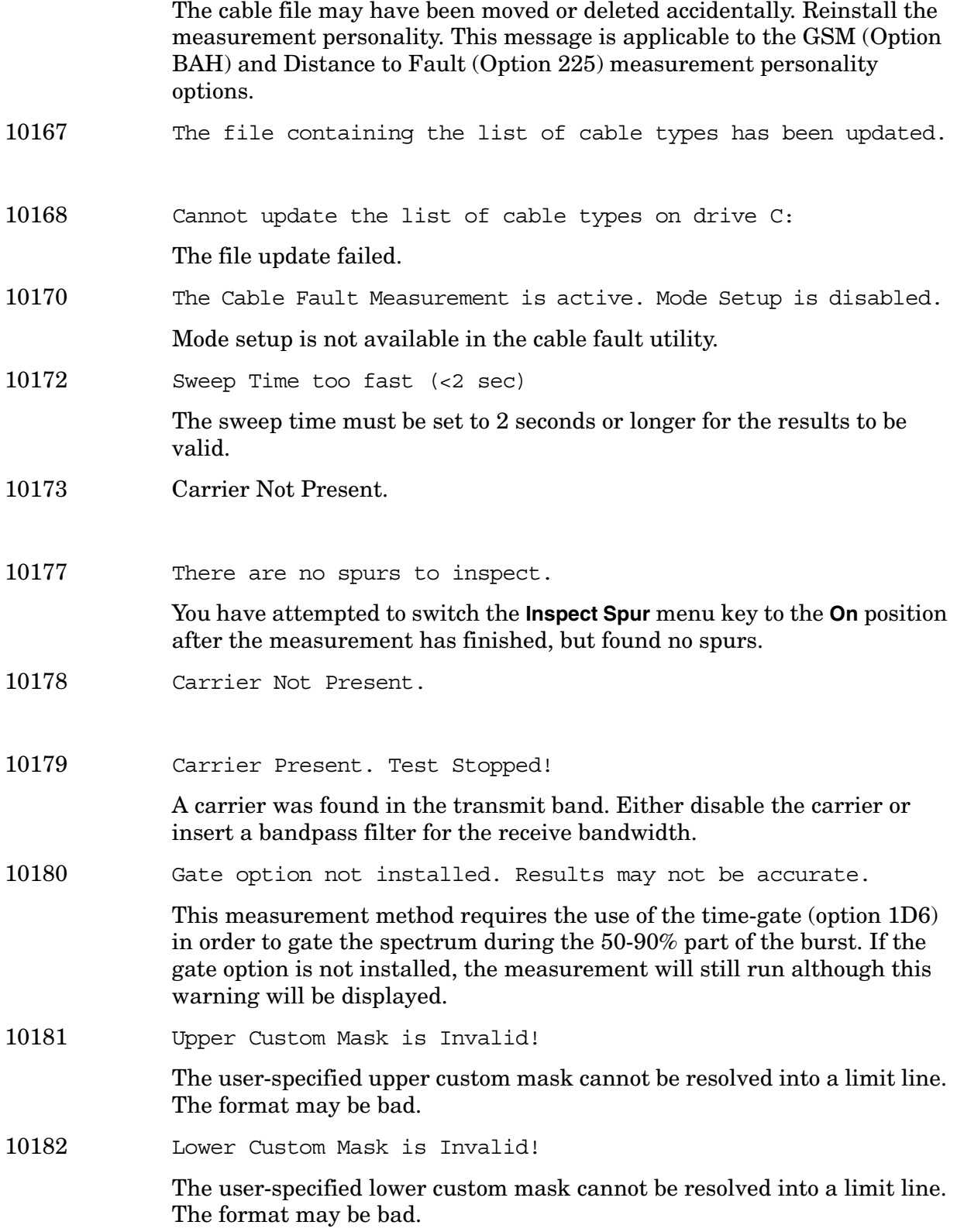

10183 Resolution BW < 300kHz.

- The test will not meet EDGE specifications because the resolution BW has fallen below 300 kHz. 10184 Cannot find the Power vs Time Limits File. Cannot find the limit line definition file for the EDGE standards. This message is displayed while the **Measure** key is grayed out. 10185 Gate option not installed. Results may not be accurate. 10186 Measurement does not support the current radio standard. The measurement you have chosen is currently greyed out. Select a radio standard which is supported or configure this measurement manually (**Mode Setup**, **Radio Std**. **None**).
- 10186 EDGE EVM only supports EDGE TCH burst type (Burst Type)
- 10187 Radio standard is not supported by the current measurement.

The standard you have chosen is currently greyed out. Select a radio standard which is supported by the current measurement or configure this measurement manually (**Mode Setup**, **Radio Std**. **None**).

- 10187 EDGE ORFS only supports EDGE TCH burst type (Burst Type)
- 10188 EDGE PVT only supports EDGE TCH burst type (Burst Type)
- 10189 EDGE PVT only supports EDGE TCH burst type (Ref Burst)
- 10190 Select a valid Radio Standard/Measurement combination to enable.

The Enable All Measurements menu key was pressed when it was disabled. To enable select a radio standard that is supported by the current measurement or a measurement that supports the current radio standard.

- 10190 EDGE ORFS only supports EDGE TCH burst type (Ref Burst)
- 10191 Mask unavailable for current Span increase to display mask.

The current span setting is either narrower than the mask width or so wide that there are too few display points to allow the mask to be drawn. Increase or decrease the span to display the mask.

- 10191 EDGE EVM only supports EDGE TCH burst type (Ref Burst)
- 10192 Sweep Point/Span ratio below minimum results may be inaccurate.

The sweep point to span ratio is below the minimum required to ensure the bucket ratio is large enough to test DVB-T masks

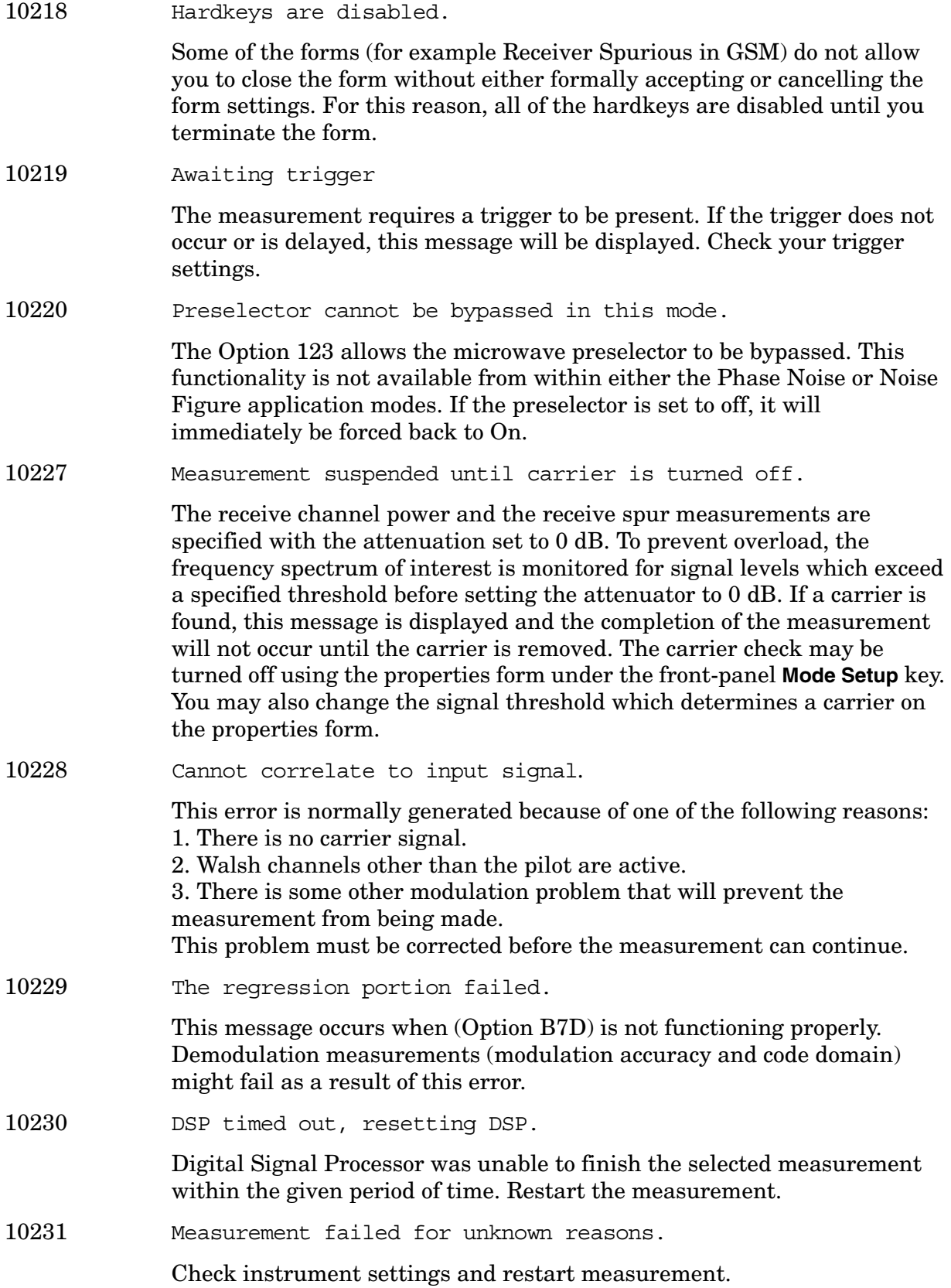

**Instrument Messages**

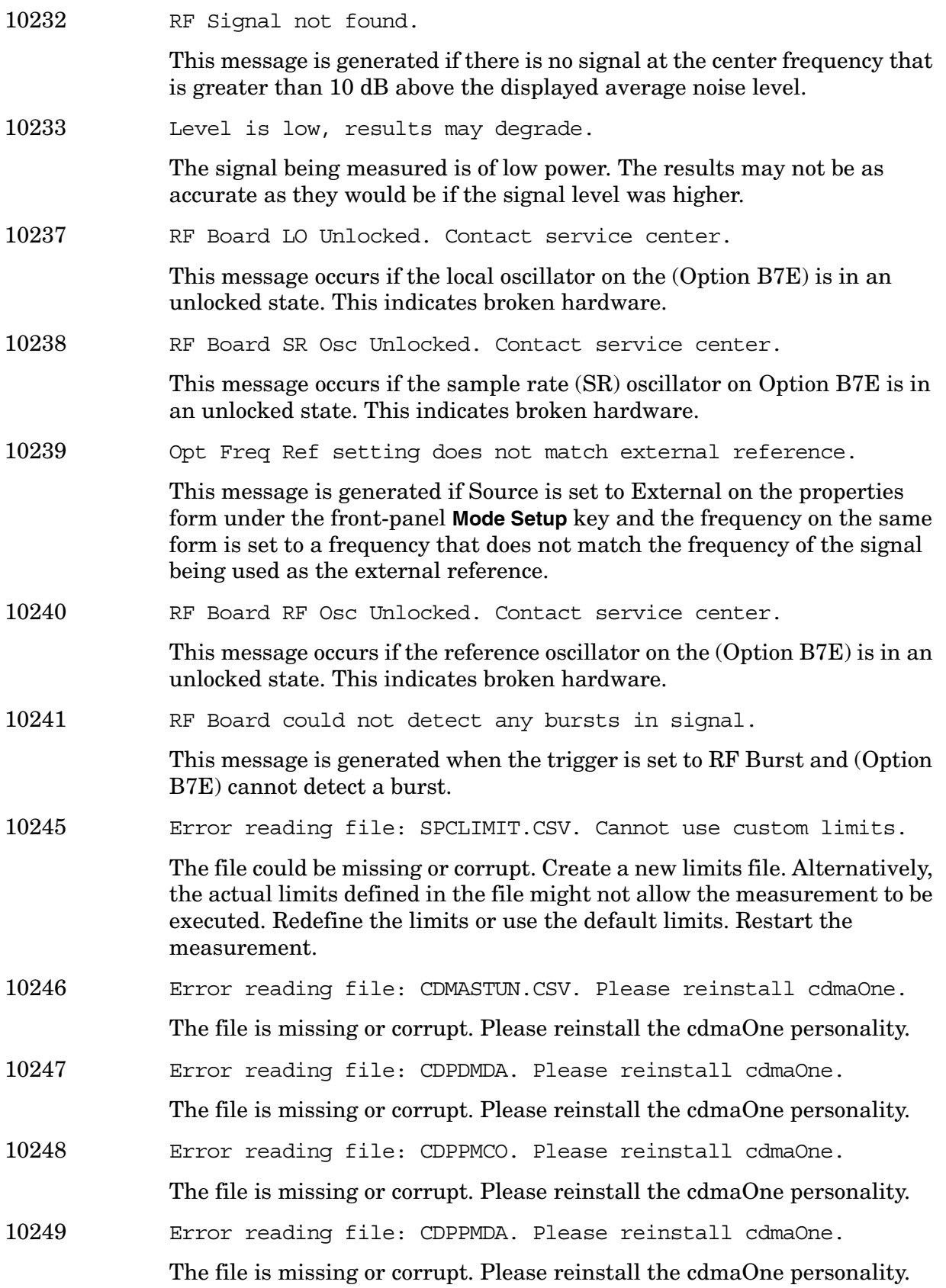

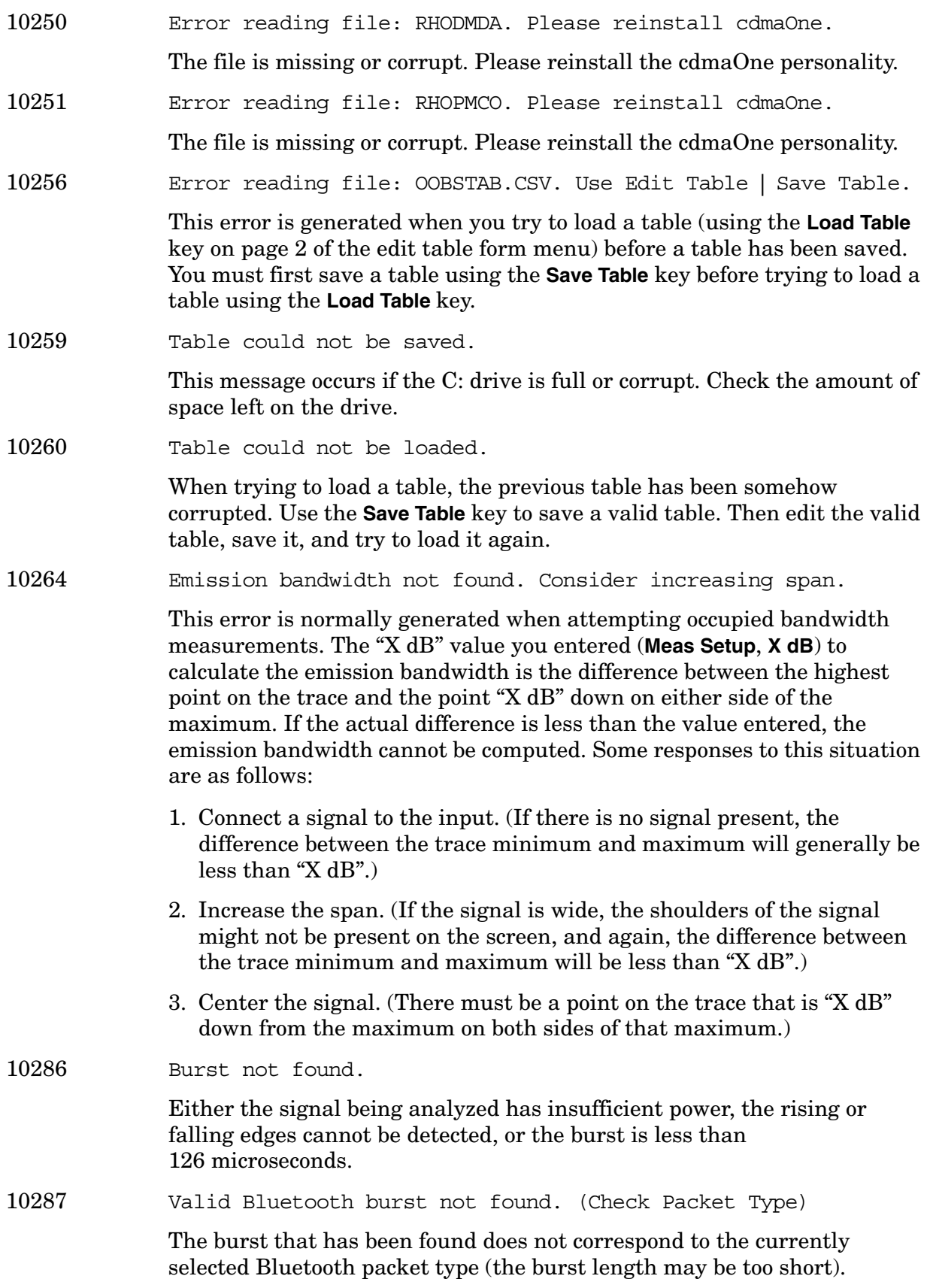

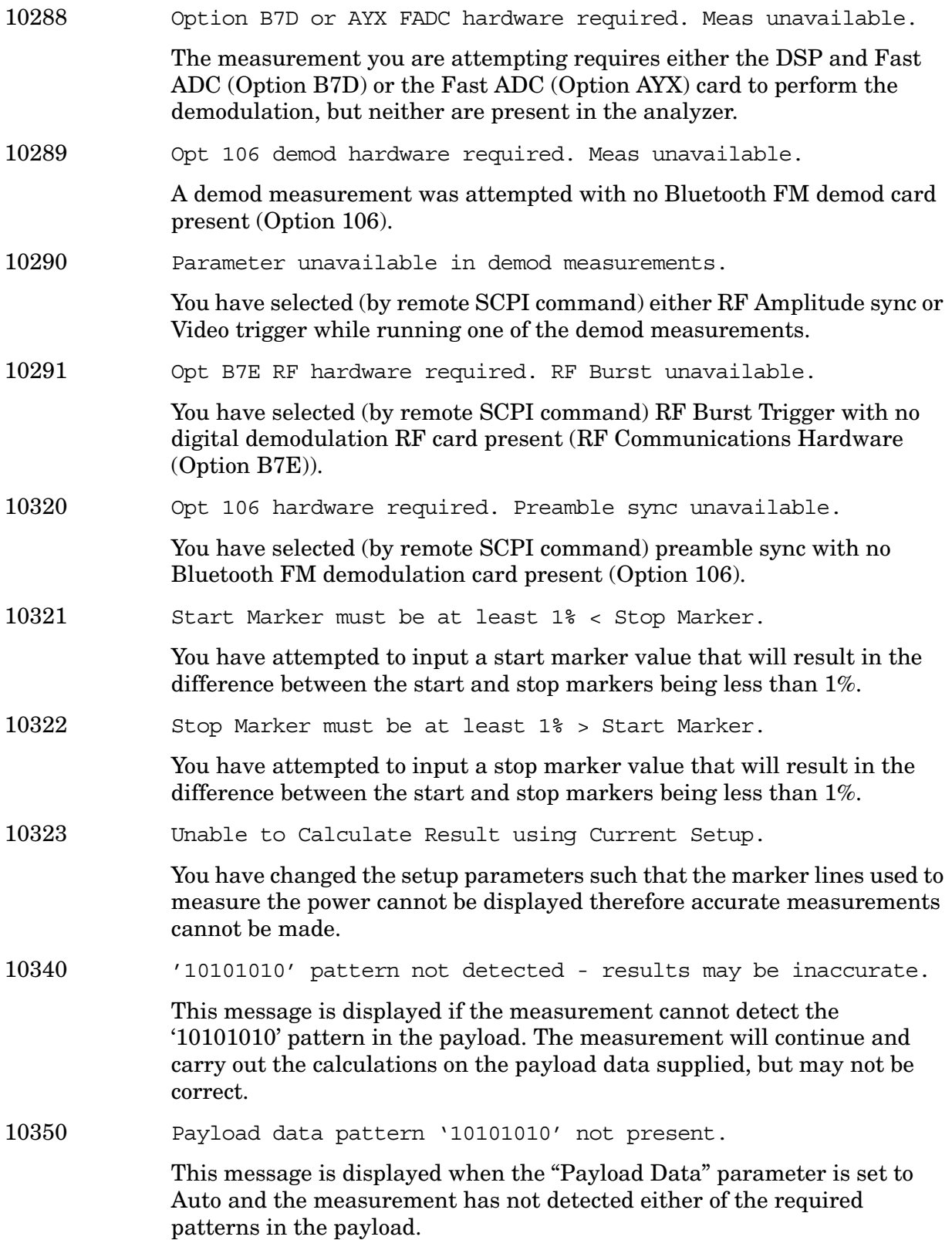

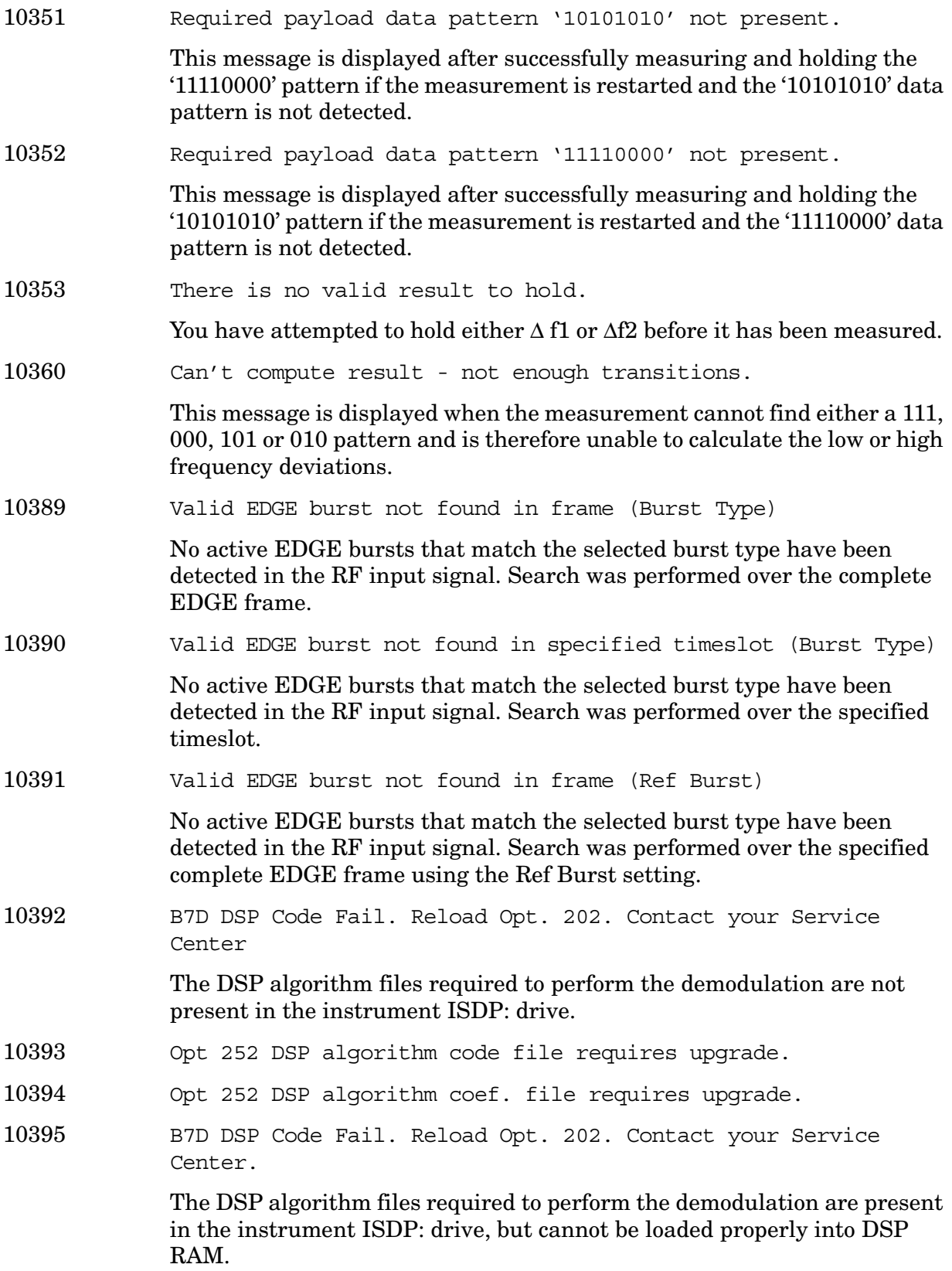

10396 EDGE Upgrade (252) unlicensed. Please contact your Agilent Sales Rep. 10400 Valid signal not found. This error is normally generated because of one of the following reasons: 1. There is no carrier signal. 2. The carrier signal power has changed during the measurement, causing ADC to over/under range. 3. There is some other modulation problem that will prevent the measurement from being made. This problem must be corrected before the measurement can continue. 10401 Valid burst not found in frame (Burst Type). No active bursts that match the Burst Type have been detected in the RF input signal. The search was performed over the complete frame. 10402 Valid burst not found in specified timeslot (Burst Type). No active bursts that match the Burst Type have been detected in the RF input signal. The search was only performed over the specified timeslot setting. 10403 Sync word not found in frame (TSC). One or more active EDGE bursts that match the Normal Burst Type have been detected in the RF Input signal, but none contain the selected Training Sequence Code (TSC). The search was performed over the complete EDGE frame. 10404 Sync word not found in specified timeslot (TSC). One or more active EDGE bursts that match the Normal Burst Type have been detected in the RF Input signal, but none contain the selected Training Sequence Code (TSC). The search was only performed over the specified timeslot setting. 10409 Wideband calibration not valid until Align Now, All performed. Wideband calibration corrections cannot be applied to current demodulation results. Results will not meet specified demodulation performance levels until an Align Now, All has been performed. 10410 Measurement uncalibrated, wideband calibration required. Wideband calibration corrections cannot be applied to the current demodulation results. Results will not meet specified demodulation performance levels until **Wideband Cal** has been selected and successfully performed.
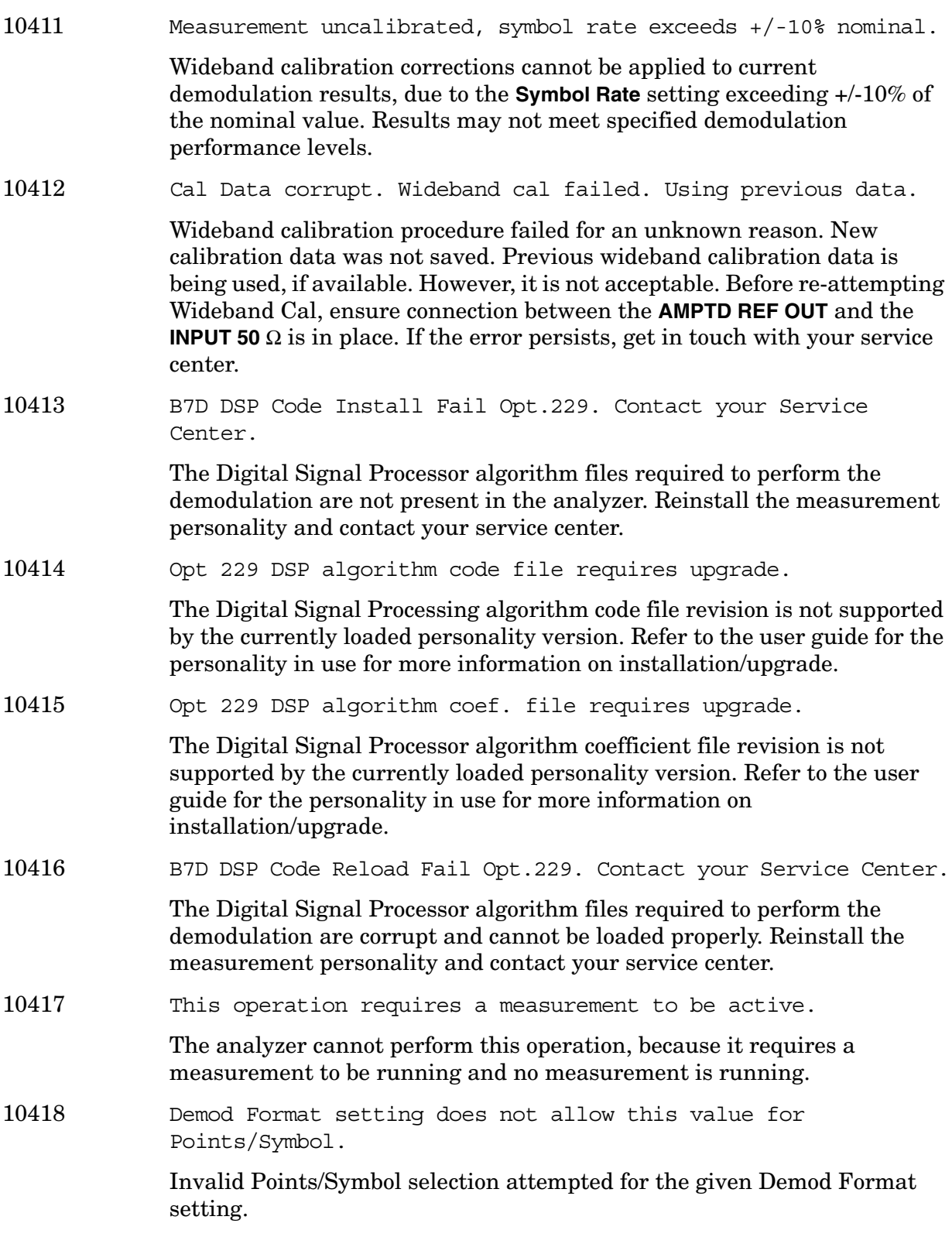

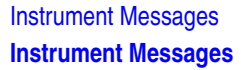

10419 Carrier Not Present.

A carrier signal/burst is expected at the analyzer input. This signal cannot be found; however, the measurement will still run. Check input signal connection.

## 10420 Valid burst not found.

This error only occurs when **RF Amptd** is selected for **Burst Sync**. It indicates that a valid burst envelope which meets the specified Burst Search Threshold was not found within the specified Burst Search Length. Note that the demodulation measurement will proceed by attempting to demodulate the signal without Burst Sync alignment. Possible causes may be:

- 1. Carrier signal is not actually bursted.
- 2. Burst Search Threshold and/or Burst Search Length may need to be adjusted.

10421 Cannot lock to carrier.

This error only occurs when attempting to demodulate OFFSET QPSK signals. It indicates that the demodulation algorithm is unable to lock to your signal. Possible causes may be:

- 1. There is no carrier signal.
- 2. Carrier signal is present, but Demod settings do not match the modulation format of the OFFSET QPSK signal being measured.
- 3. OFFSET QPSK signal is too noisy to achieve carrier lock.
- 10425 B7D DSP Code Install Fail Opt.231. Contact your Service Center.

The Digital Signal Processor algorithm files required to for the 89600 VSA SW are not present in the analyzer. Reinstall the measurement personality and contact your service center.

10426 Opt 231 DSP algorithm code file requires upgrade.

The Digital Signal Processing algorithm code file revision is not supported by the currently loaded personality version. Refer to the user guide for the personality in use for more information on installation/upgrade.

10427 Opt 231 DSP algorithm coef. file requires upgrade.

The Digital Signal Processor algorithm coefficient file revision is not supported by the currently loaded personality version. Refer to the user guide for the personality in use for more information on

installation/upgrade.

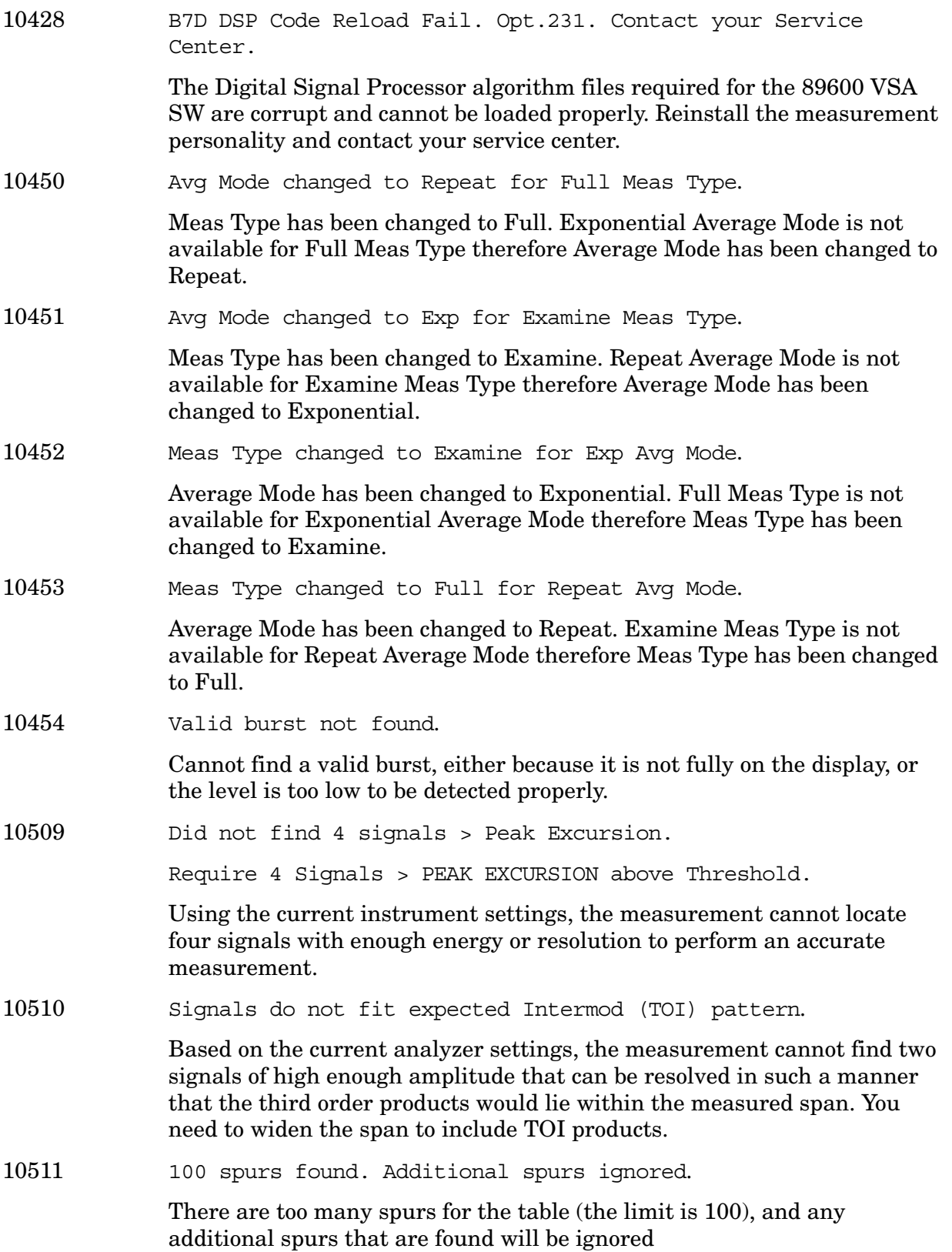

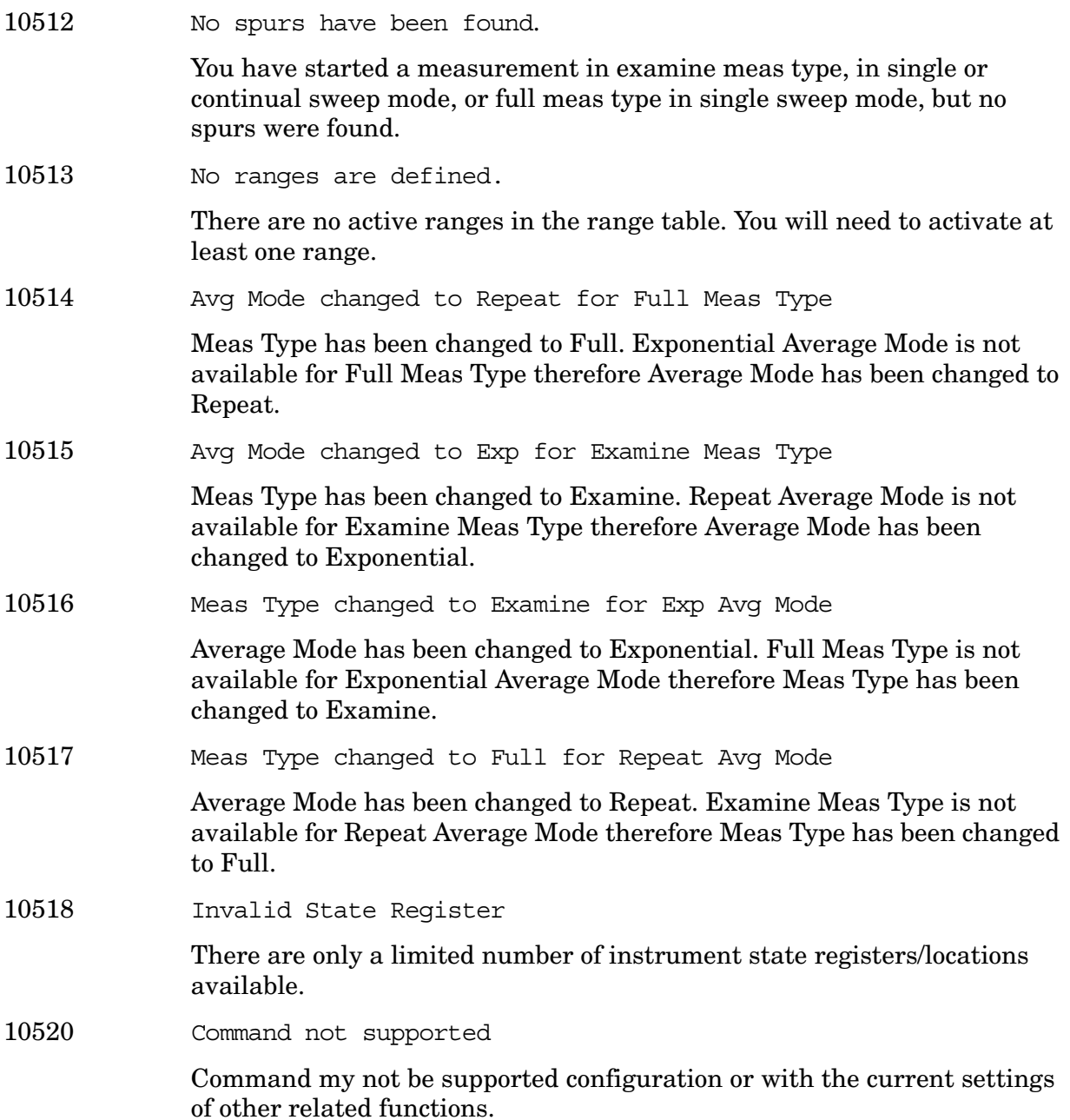

**10524 to 10561: Phase Noise Error Messages (Option 226)** An error number in this range indicates the instrument has detected an error relating to the Phase Noise personality.

10524 This measurement does not support the \*.CSV file format.

You cannot load or save base instrument traces, as this is not supported by the Log Plot measurement.

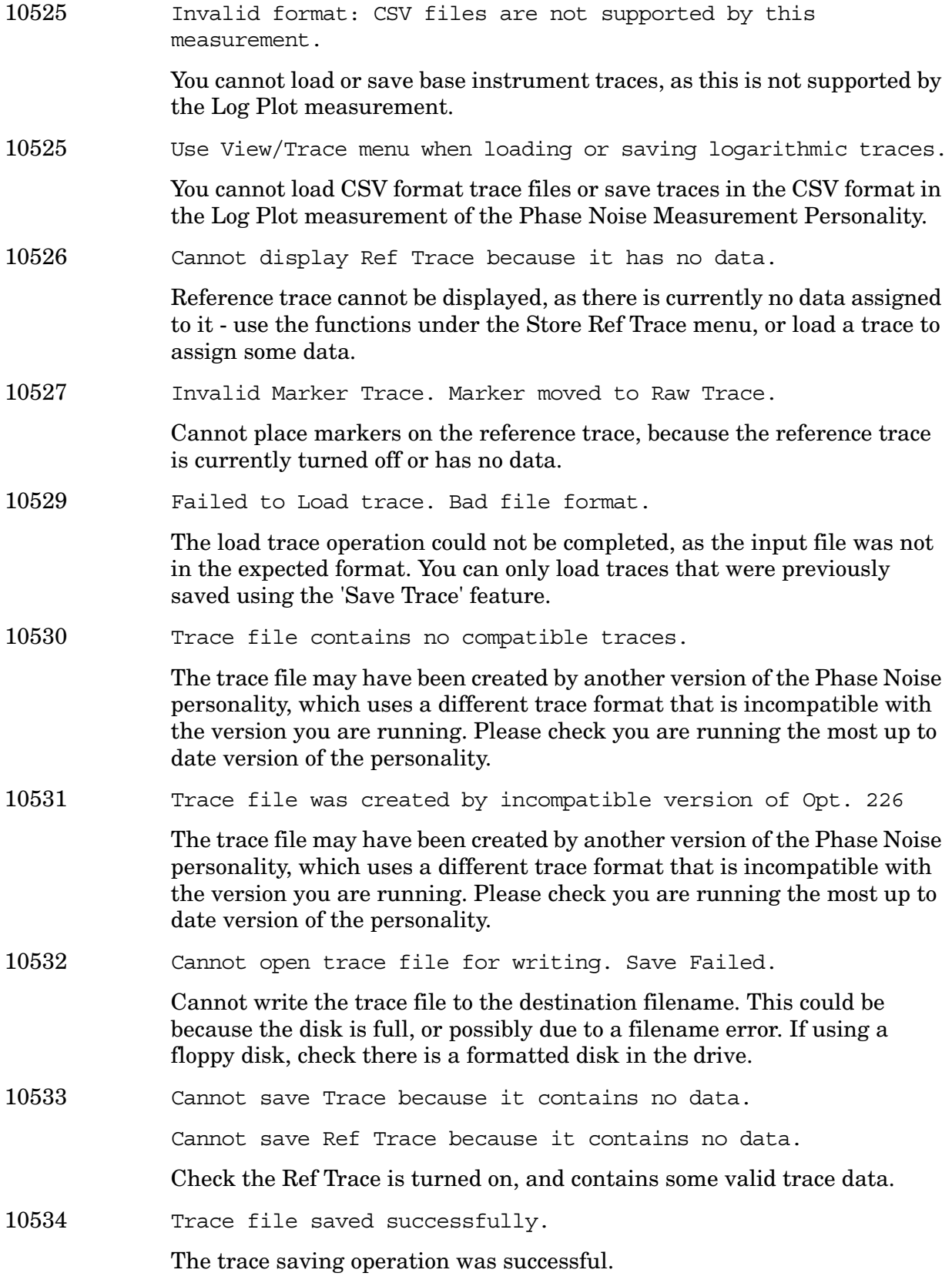

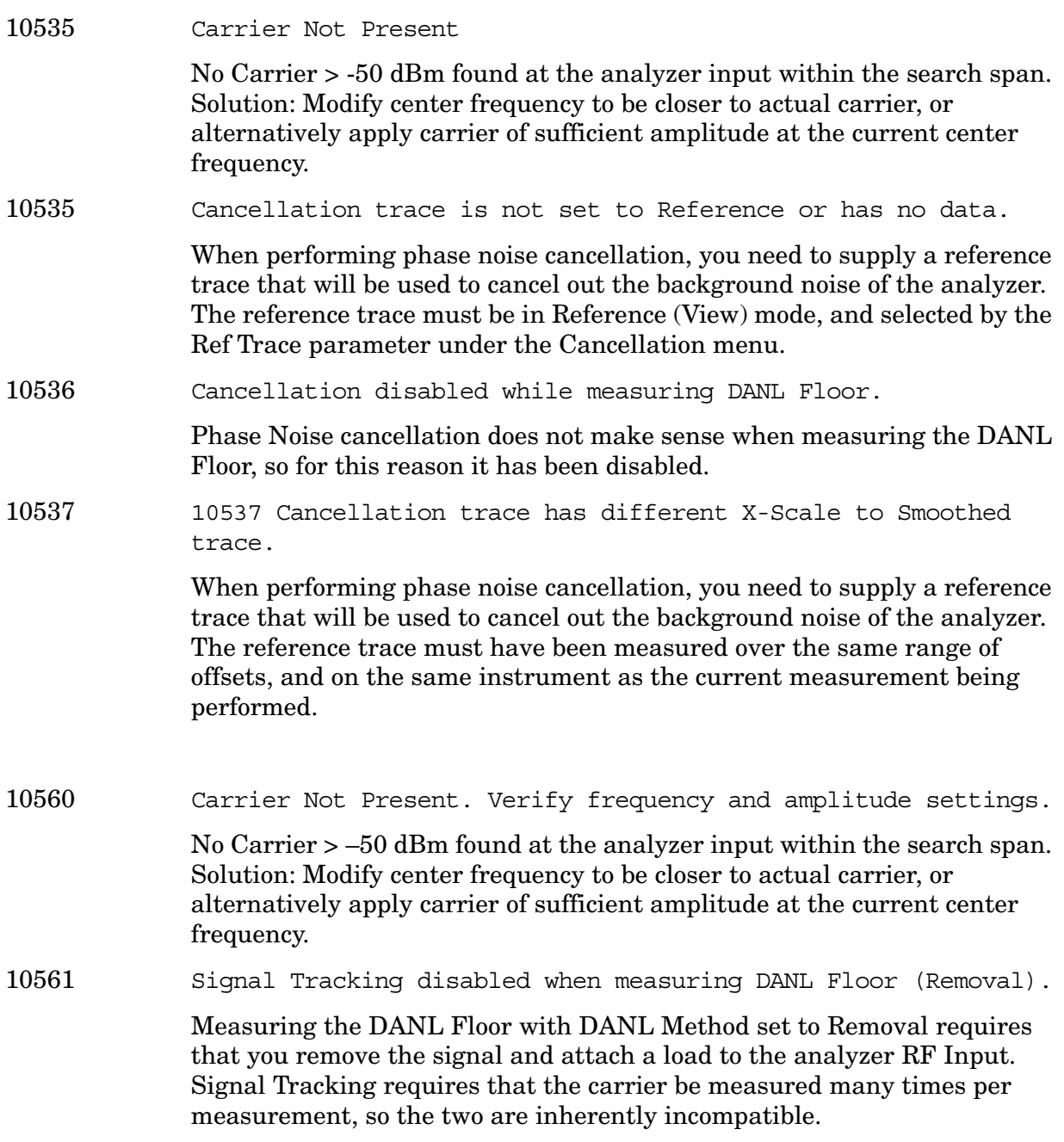

**10601 to 10700: GSM and EDGE Error Messages (Options BAH and 202)** An error number in this range indicates the instrument has detected an error relating to the GSM or EDGE personality.

10602 Sync word not found

An attempt to position a GSM trace into the mask, when not enough data was present. Try using the **Restart** key to clear the problem. This can be caused by a bad GSM burst, or the RF Sync Delay set too far.

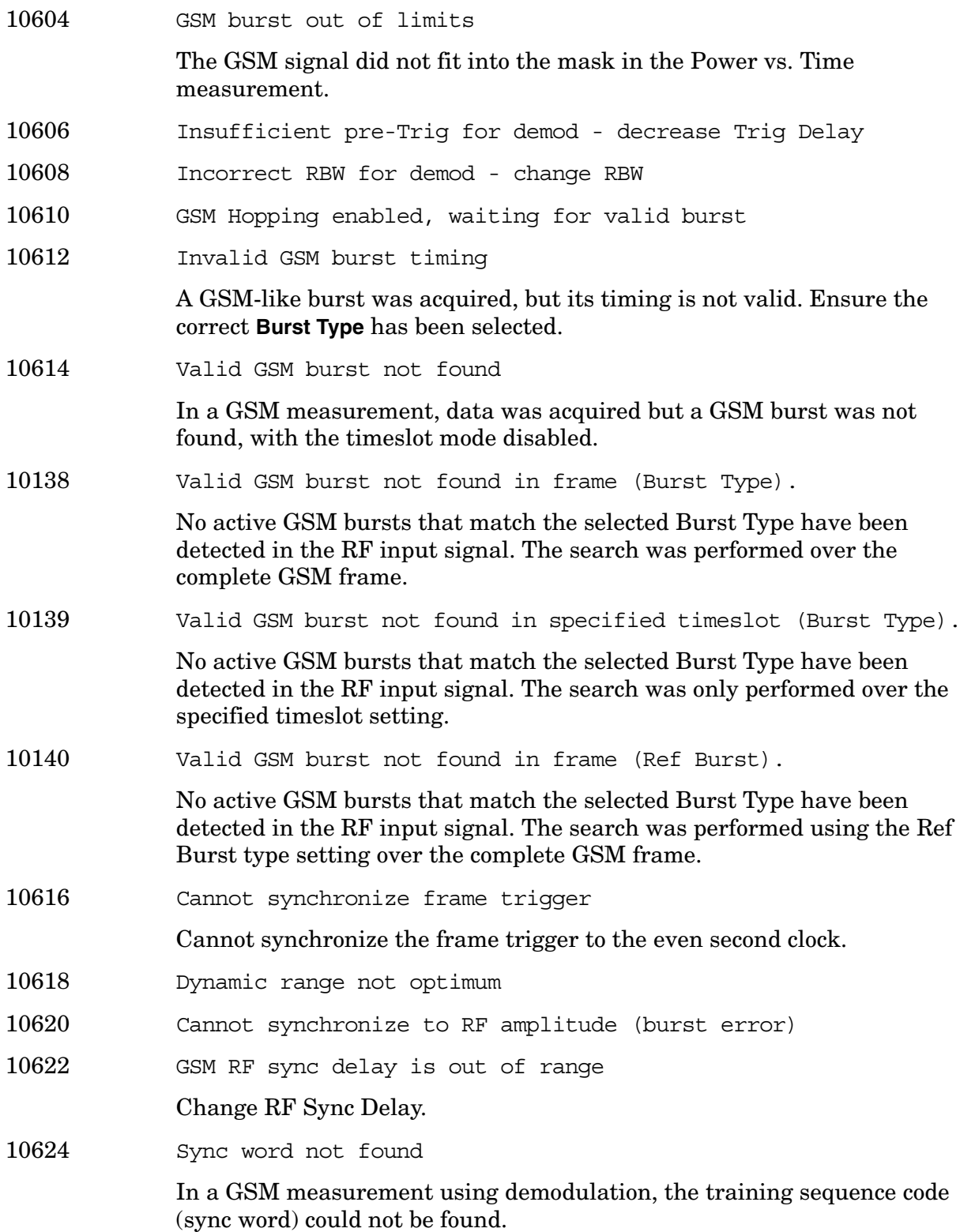

10141 Sync word not found in frame (Burst Type)

One or more active GSM bursts that match the selected Burst Type have been detected in the RF Input signal, but none contain the selected Training Sequence Code (TSC). The search was performed over the complete GSM frame.

10142 Sync word not found in specified timeslot (Burst Type)

One or more active GSM bursts that match the selected Burst Type have been detected in the RF Input signal, but none contain the selected Training Sequence Code (TSC). The search was only performed over the specified timeslot setting.

10143 Sync word not found in frame (Ref Burst)

One or more active GSM bursts that match the selected Burst Type have been detected in the RF Input signal, but none contain the selected Training Sequence Code (TSC). The search was only performed using the Reference Burst type and Reference TSC settings over the complete GSM frame.

10626 Signal too noisy

In a GSM measurement, indicates that a burst could not be found in a signal that appears noisy.

- 10628 Sync is RF Ampl (not Training Seq). Bits not accurate
- 10630 Marker X value not adjusted when right of Rise&Fall mark
- 10632 Incorrect trigger holdoff
- 10634 Break freq > FFT filter edge
- 10636 SCPI marker query not available in GSM Rise&Fall
- 10638 GSM Pwr Meas requires trig delay < −50 µs. Delay set to −50 µs
- 10640 Carrier frequency outside device's transmit band

The entered channel/carrier frequency is not within the range of your current mode setup selection of standard and device.

10642 ADC overload -- Carrier not at expected frequency

The carrier frequency of the signal may not match the instruments channel frequency setting.

10644 Requested timeslot number not present

The selected timeslot is not on. (Timeslot is referenced to the trigger point.)

10646 Tx Band Spur measurement not defined for mobiles Only base station testing is available.

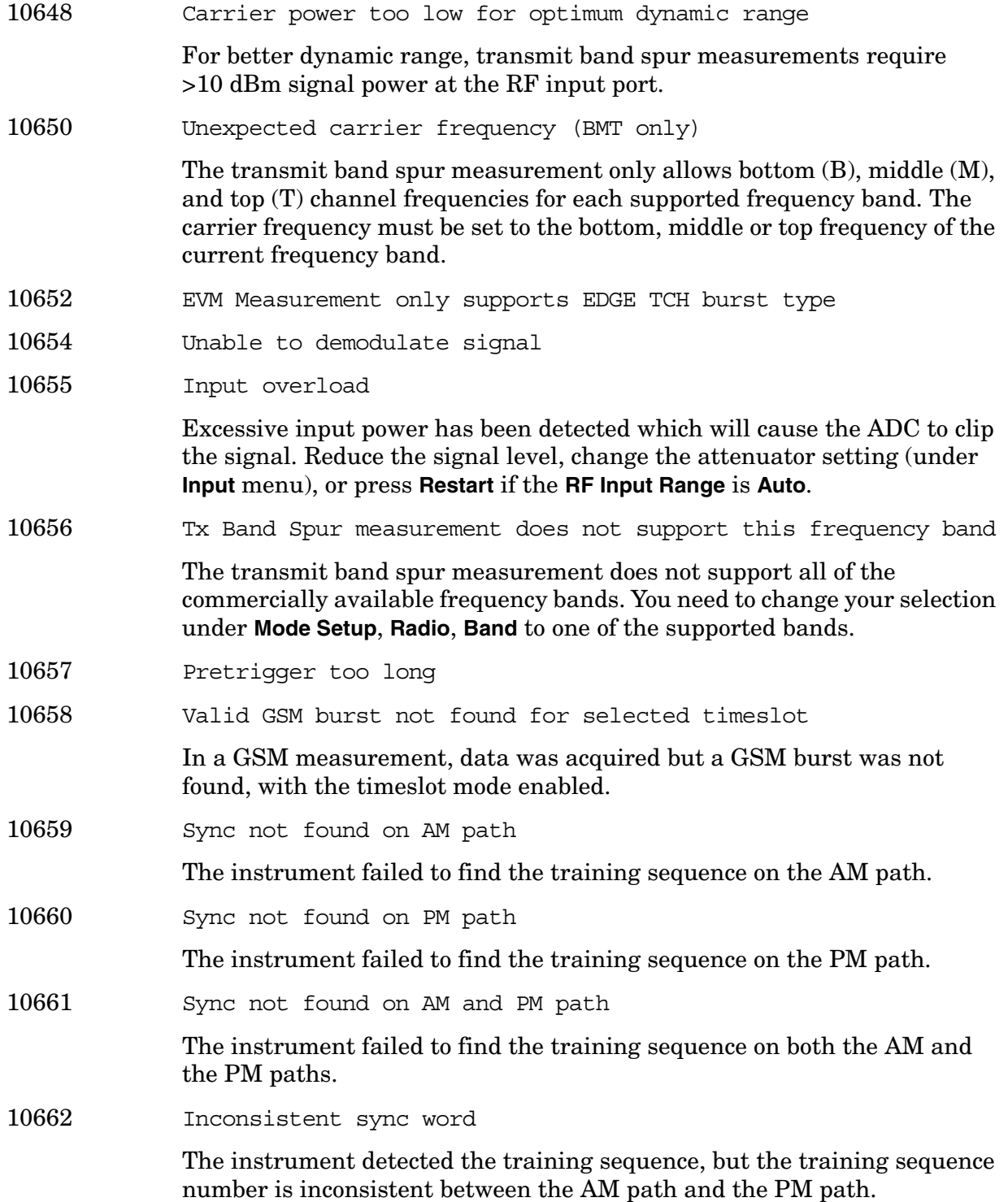

**10701 to 10800: W-CDMA Error Messages (Option BAF)** An error number in this range indicates the instrument has detected an error relating to the W-CDMA personality.

10702 Signal too noisy

**Instrument Messages**

Instrument Messages

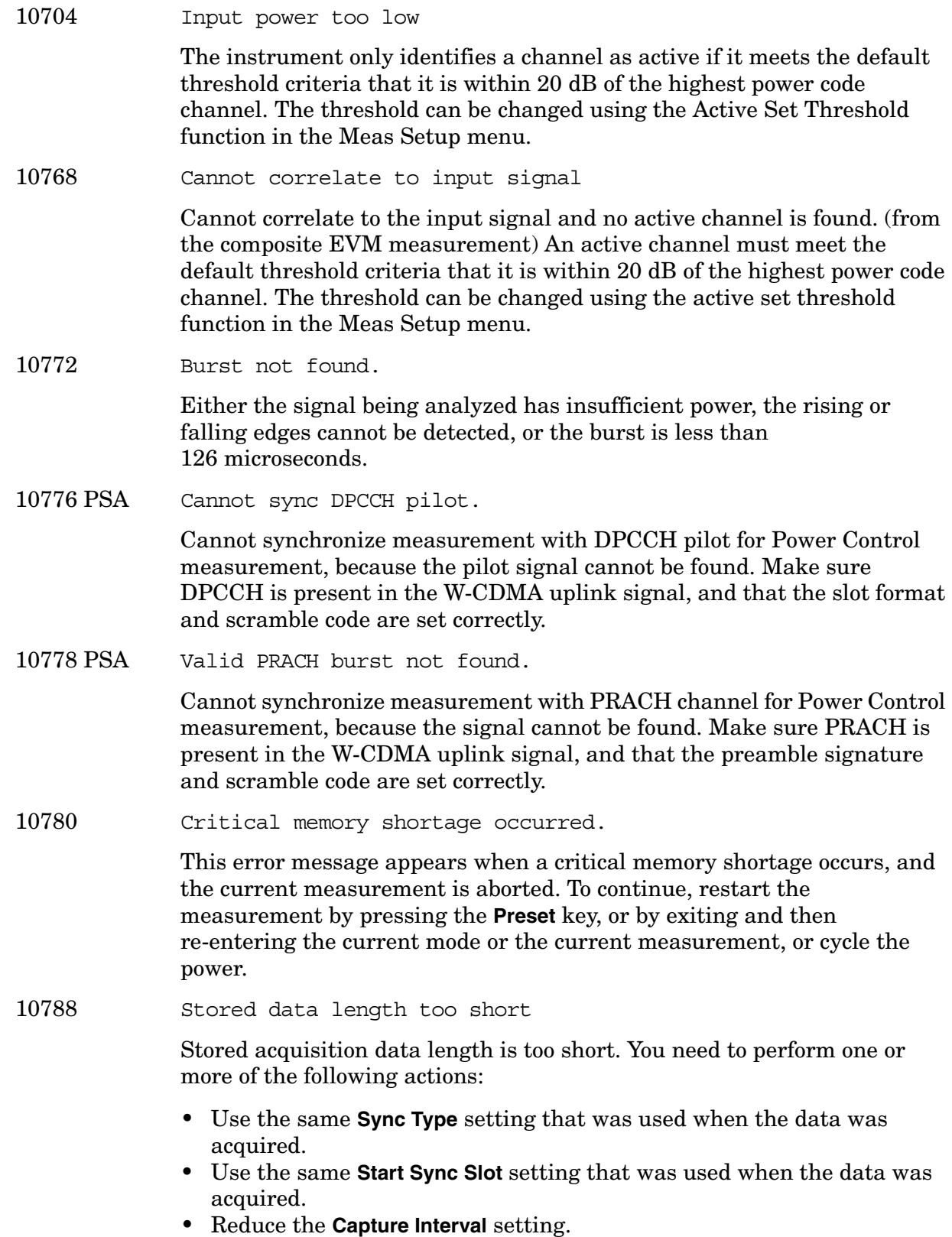

**Instrument Messages**

Instrument Messages

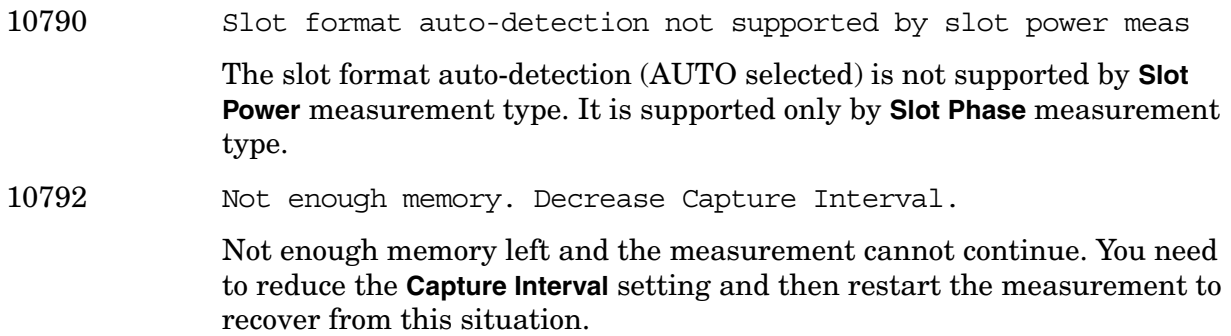

**10801 to 10900: cdma2000 Error Messages (Option B78)** An error number in this range indicates the instrument has detected an error relating to the cdma2000 personality.

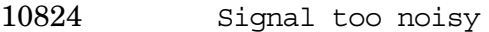

10826 Input power too low

The instrument only identifies a channel as active if it meets the default threshold criteria that it is within 20 dB of the highest power code channel. The threshold can be changed using the Active Set Threshold function in the Meas Setup menu.

10868 Can not get long code phase (RS-232)

For MS (mobile station) measurements, the long code phase information could not be obtained from the signal at the RS-232 port (from code domain power measurement or composite EVM measurement).

10872 Cannot correlate to input signal

Cannot correlate to the input signal and no active channel is found. (from composite EVM measurement) An active channel must meet the default threshold criteria that it is within 20 dB of the highest power code channel. The threshold can be changed using the active set threshold function in the Meas Setup menu.

**10901 to 10925: NADC Error Messages (Option BAE)** An error number in this range indicates the instrument has detected an error relating to the NADC personality.

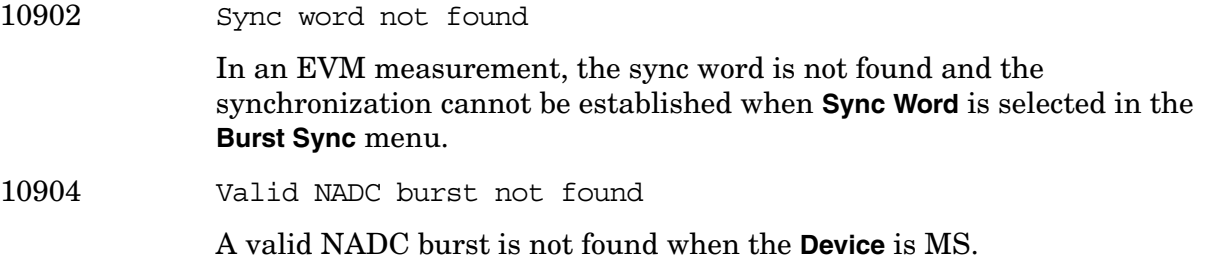

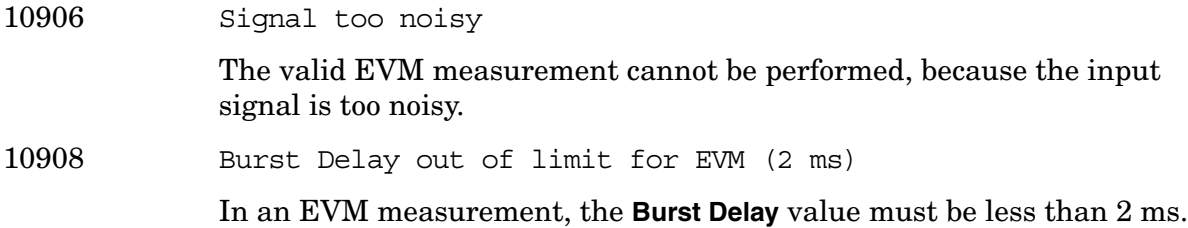

**10926 to 10950: PDC Error Messages (Option BAE)** An error number in this range indicates the instrument has detected an error relating to the PDC personality.

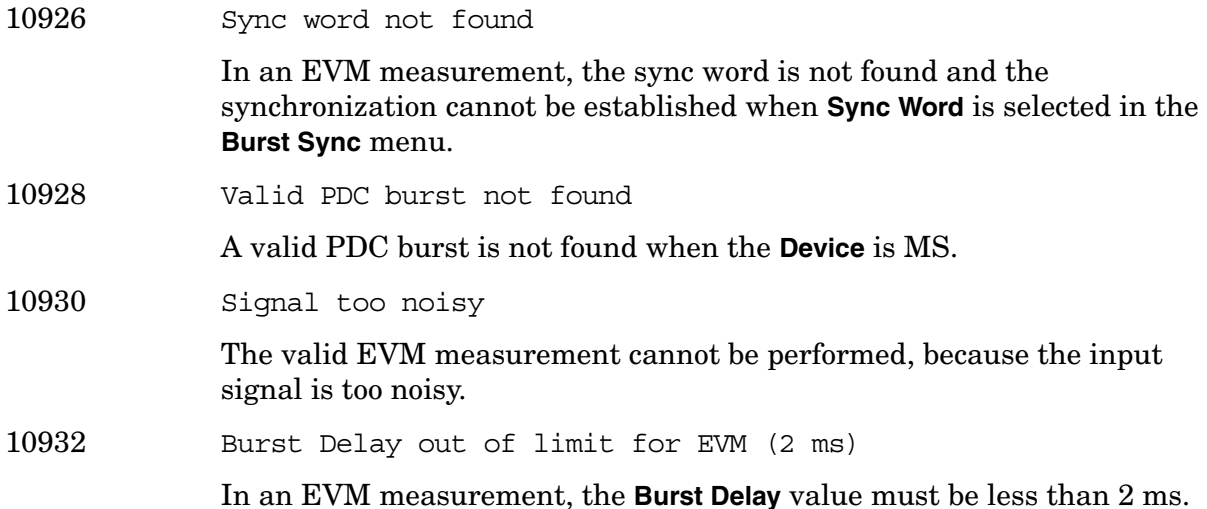

**10951 to 10975: cdmaOne Error Messages (Option BAC)** An error number in this range indicates the instrument has detected an error relating to the cdmaOne personality.

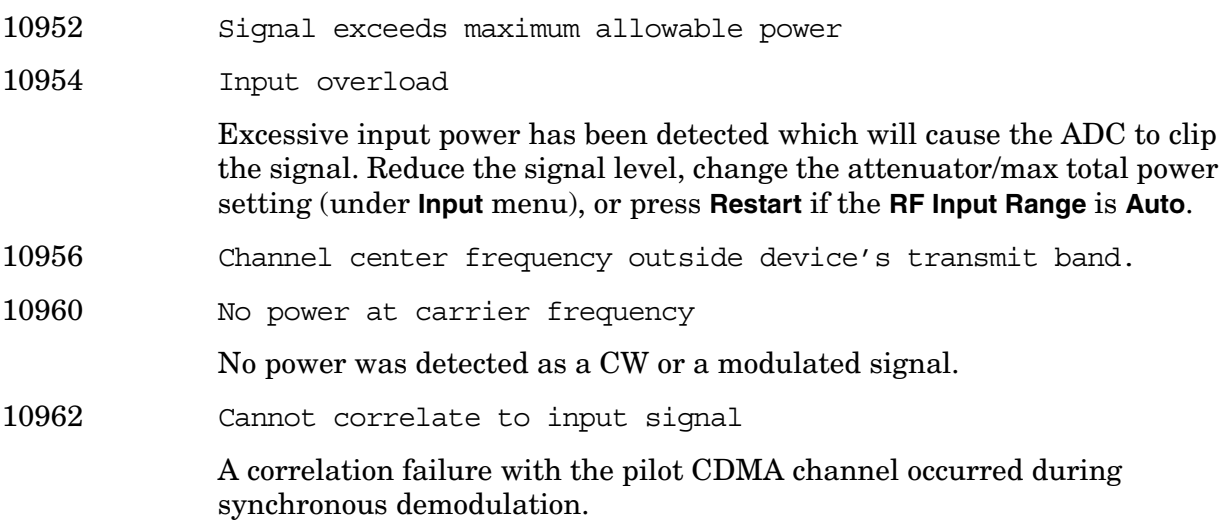

# **10976 to 11000: Programming Code Compatibility Messages (Option 266)** An

error number in this range indicates the instrument has detected an error relating to the Programming Code Compatibility Suite.

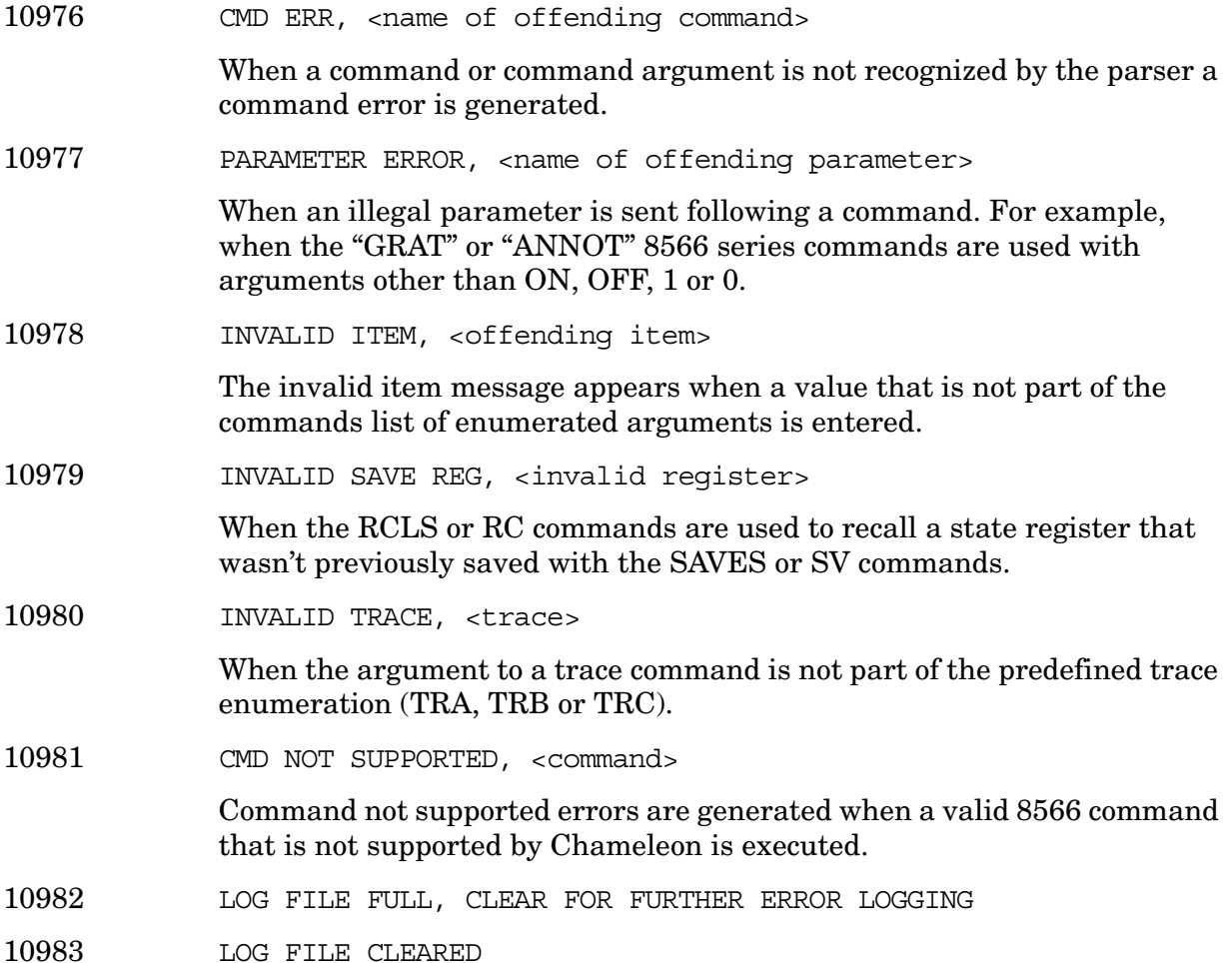

**12000 to 12999: Noise Figure Error Messages (Option 219)** An error number in this range indicates the instrument has detected an error relating to the Noise Figure personality.

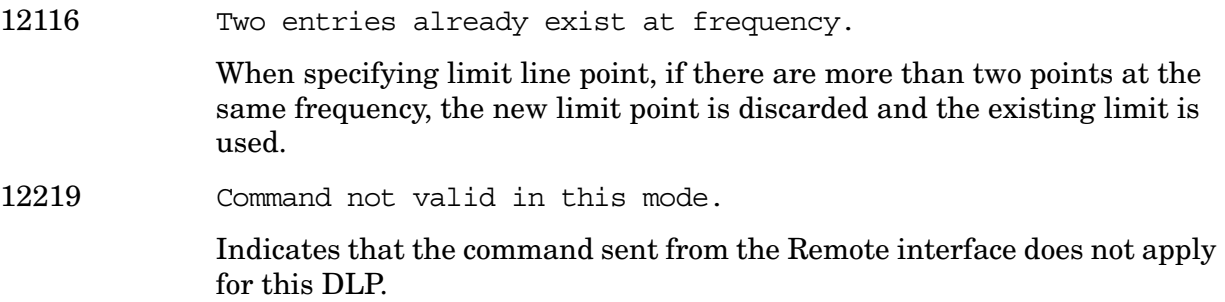

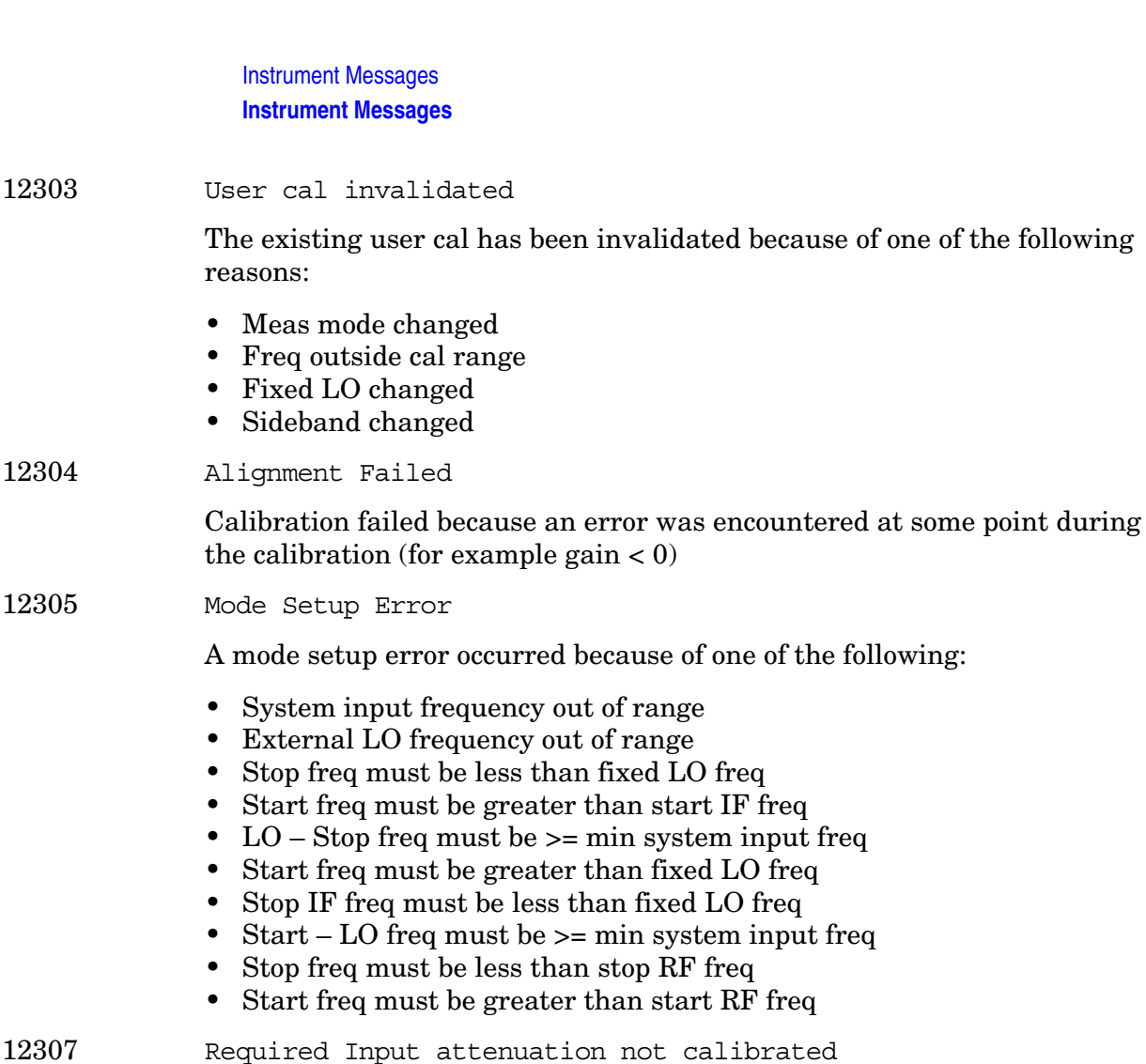

Corrected measurements have been requested and the required RF front-end setting of x dB has not been calibrated.

12308 Invalid frequency list for measurement mode

A frequency within the frequency list cannot be used to make a measurement in the current mode.

12309 No entries in frequency list

A measurement was attempted with List frequency mode or a SCPI query of the frequency list table was made and the frequency list table is empty.

12310 No entries in ENR table

A measurement was attempted or a SCPI query of an ENR table was made and there were no entries in the relevant ENR table (Common, Meas or Cal).

12311 No entries in Limit Line table

An attempt is made to either display or test against a limit line table which has no entries.

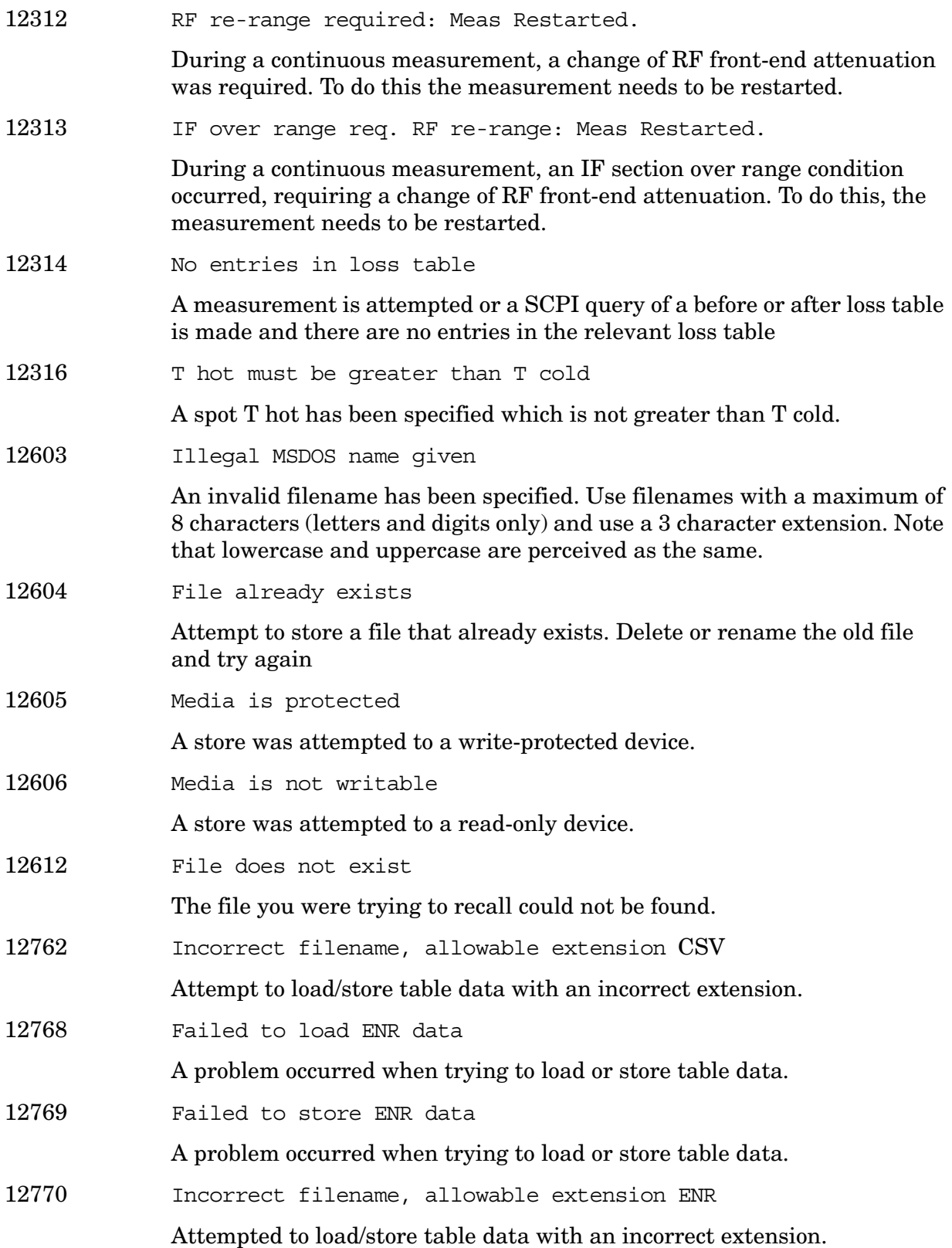

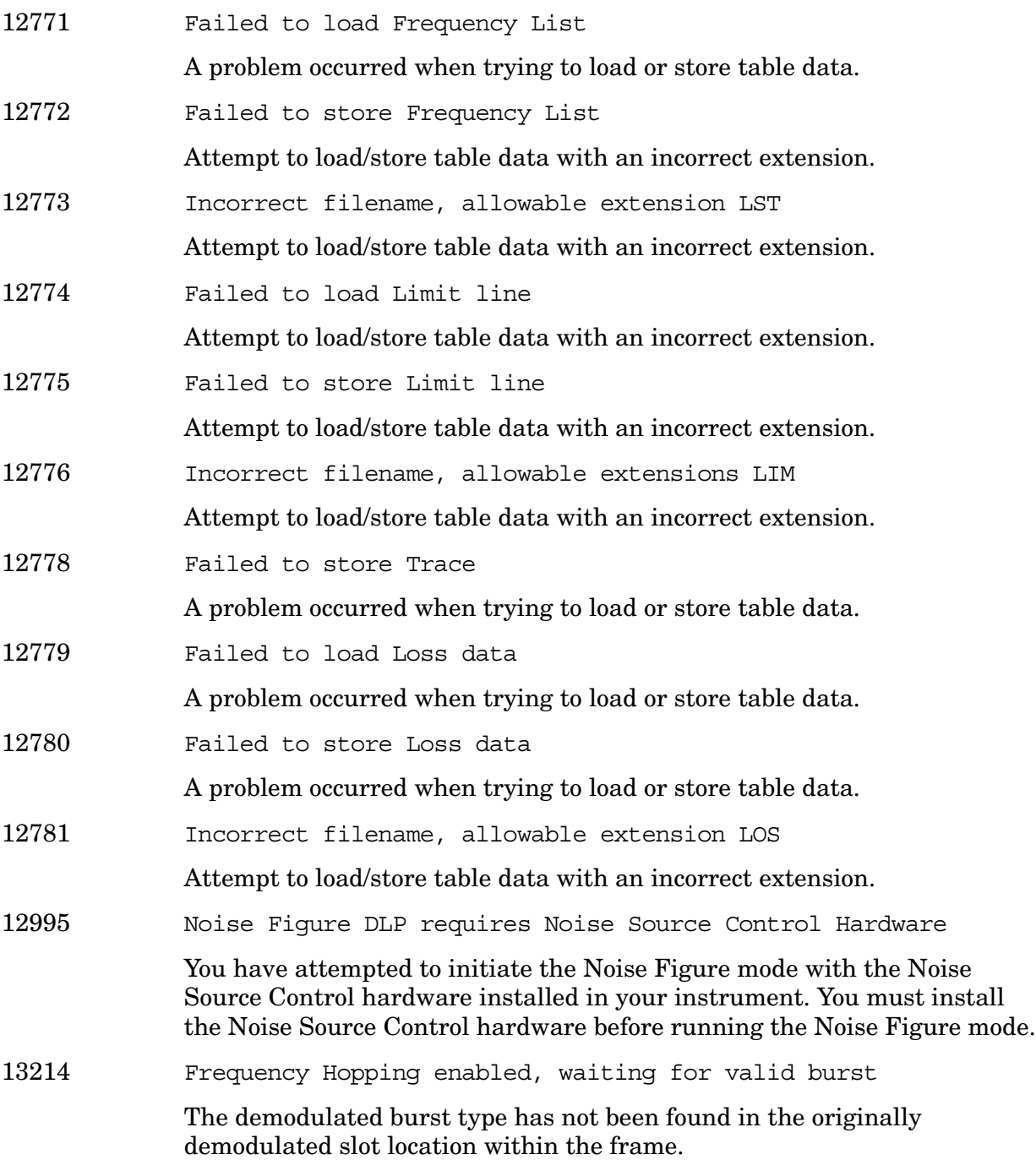

**13001 to 13100: 1xEV-DO Error Messages (Option 204)** An error number in this range indicates the instrument has detected an error relating to the 1xEV personality.

13024 Signal too noisy 13026 Input power too low The instrument only identifies a channel as active if it meets the default threshold criteria that it is within 20 dB of the highest power code channel. The threshold can be changed using the Active Set Threshold function in the **Meas Setup** menu. 13070 Cannot correlate to input signal Cannot correlate to the input signal and no active channel is found. (from composite EVM measurement) An active channel must meet the default threshold criteria that it is within 20 dB of the highest power code channel. The threshold can be changed using the active set threshold function in the **Meas Setup** menu. 13074 Valid 1xEV burst not found In a 1xEV measurement, data was acquired but a 1xEV burst was not found, with the timeslot mode disabled. 13076 Critical memory shortage occurred This error message appears when a critical memory shortage occurs, and the current measurement is aborted. To continue, restart the measurement by pressing the **Preset** key, or by exiting and then re-entering the current mode or current measurement, or cycle the power. 13080 PSA No Active slot is found Occurs when **Meas Slot Type** is **Active** and the Active slot is not found during the capture interval. Synchronization occurs and the pilot is found but no results are included in peak/average calculation. 13082 PSA No Idle slot is found Occurs when **Meas Slot Type** is **Idle** and the Idle slot is not found during the capture interval. Synchronization occurs and the pilot is found but no results are included in peak/average calculation. 13086 PSA Memory shortage occurred; consider decreasing Capture Intvl This error message appears when memory shortage, related to long capture interval, occurs. The current measurement is aborted and all the results returned are invalid values. Decrease **Capture Intvl** and restart the measurement.

# **13101 to 13200: Flexible Digital Modulation Analysis Error Messages (Option**

**241)** An error number in this range indicates the instrument has detected an error relating to the Flexible Digital Modulation Analysis personality.

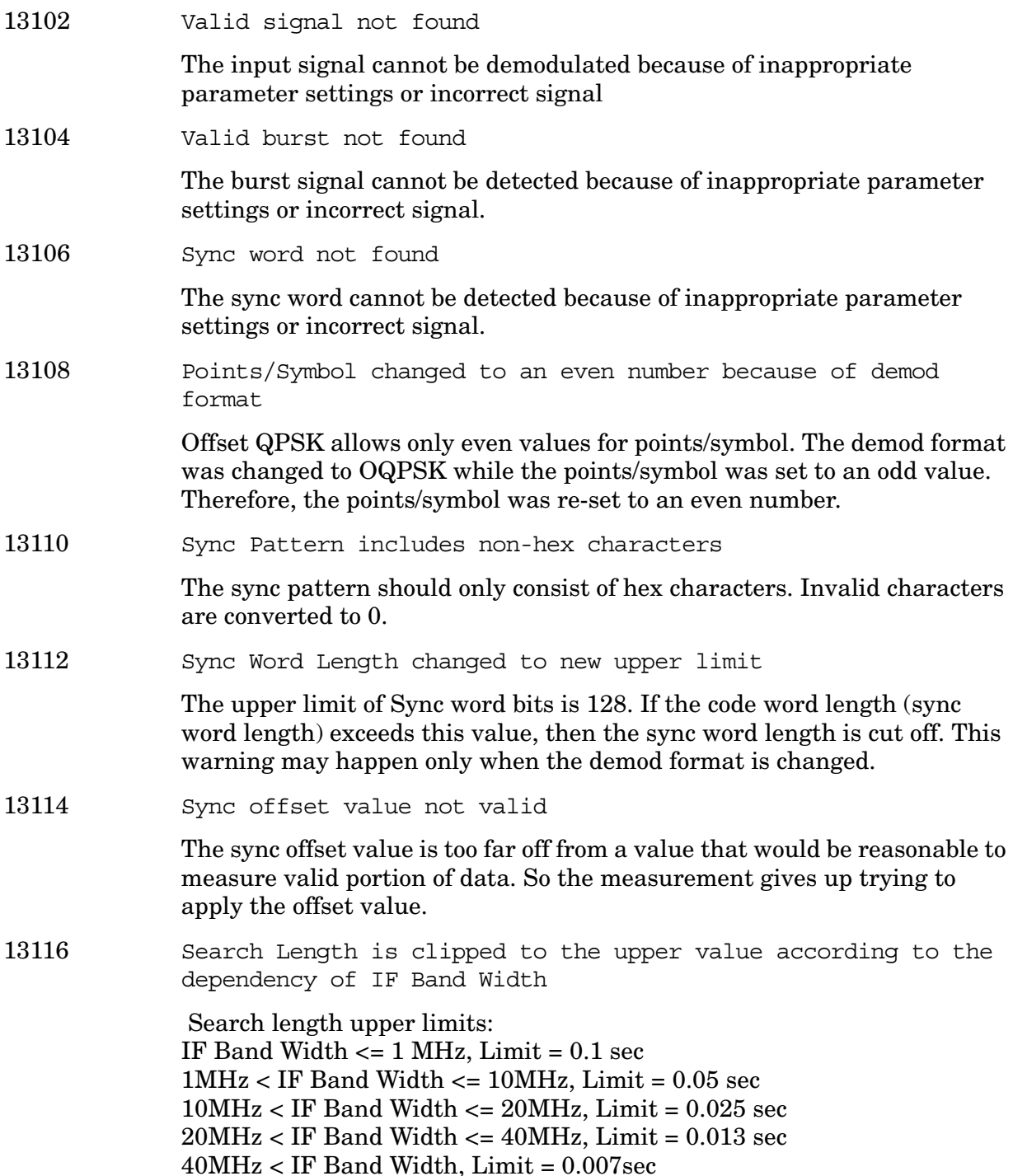

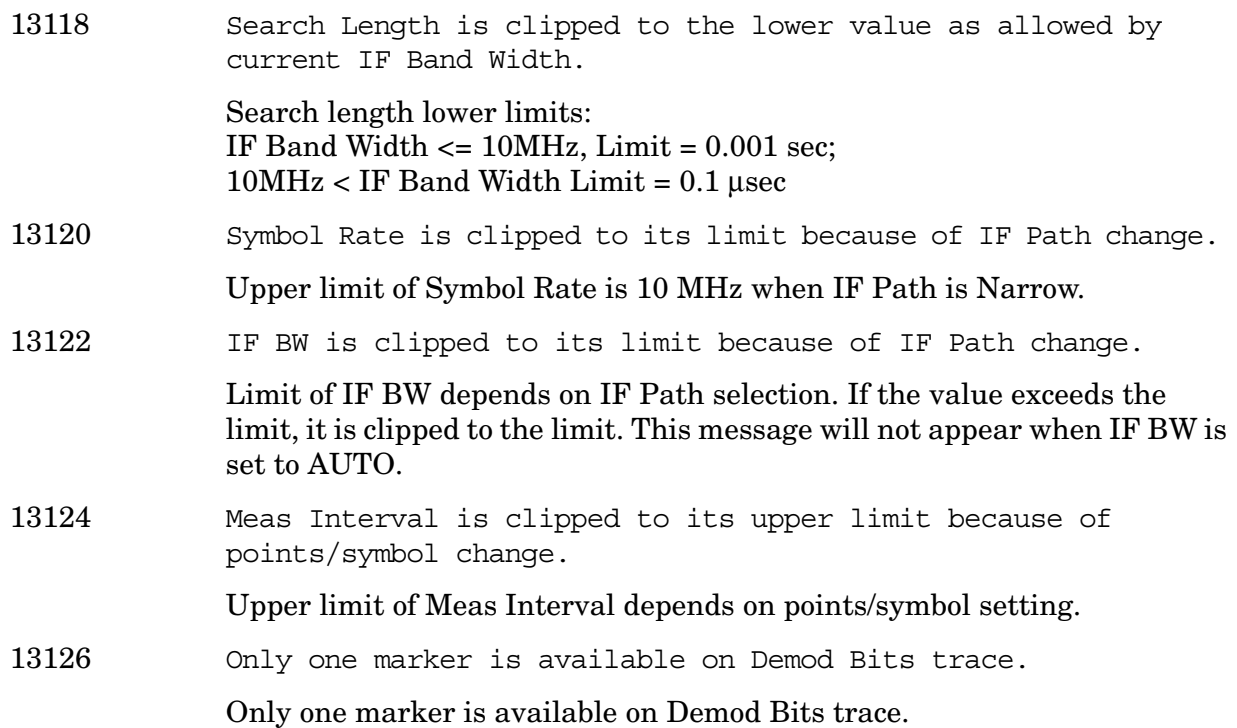

## **13201 to 13300: Stimulus-Response Measurements Error Messages (Option 215)**

An error number in this range indicates the instrument has detected an error relating to the Stimulus Response measurement personality.

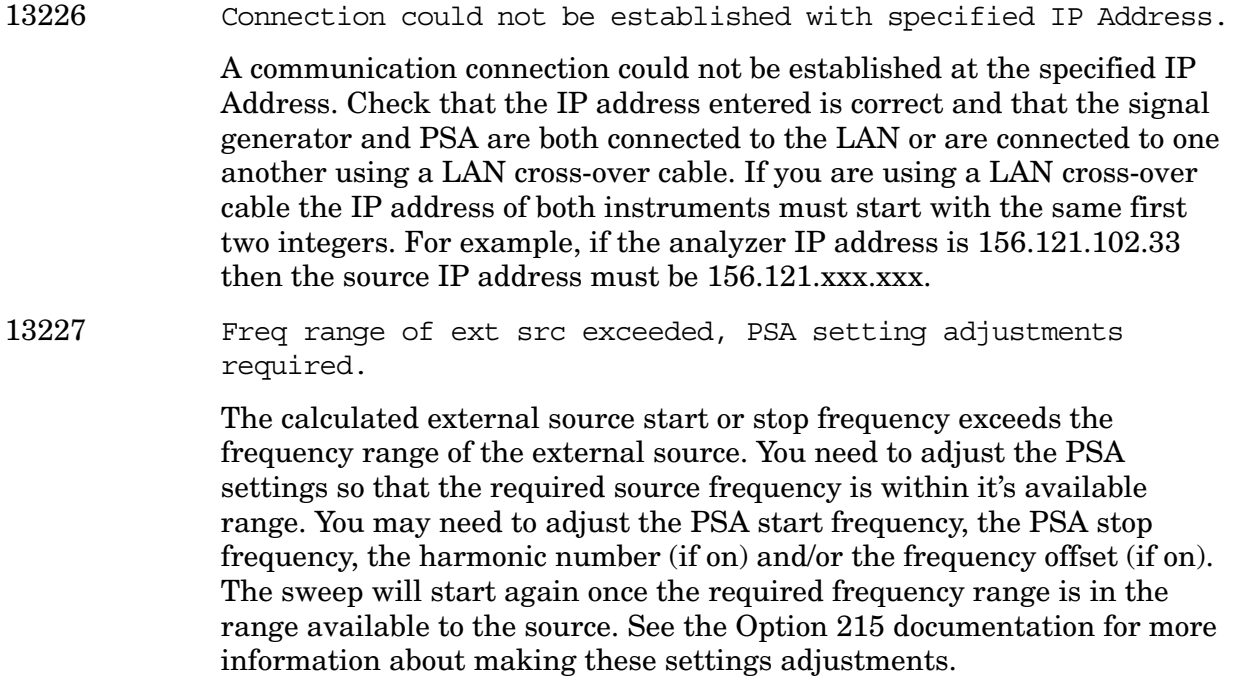

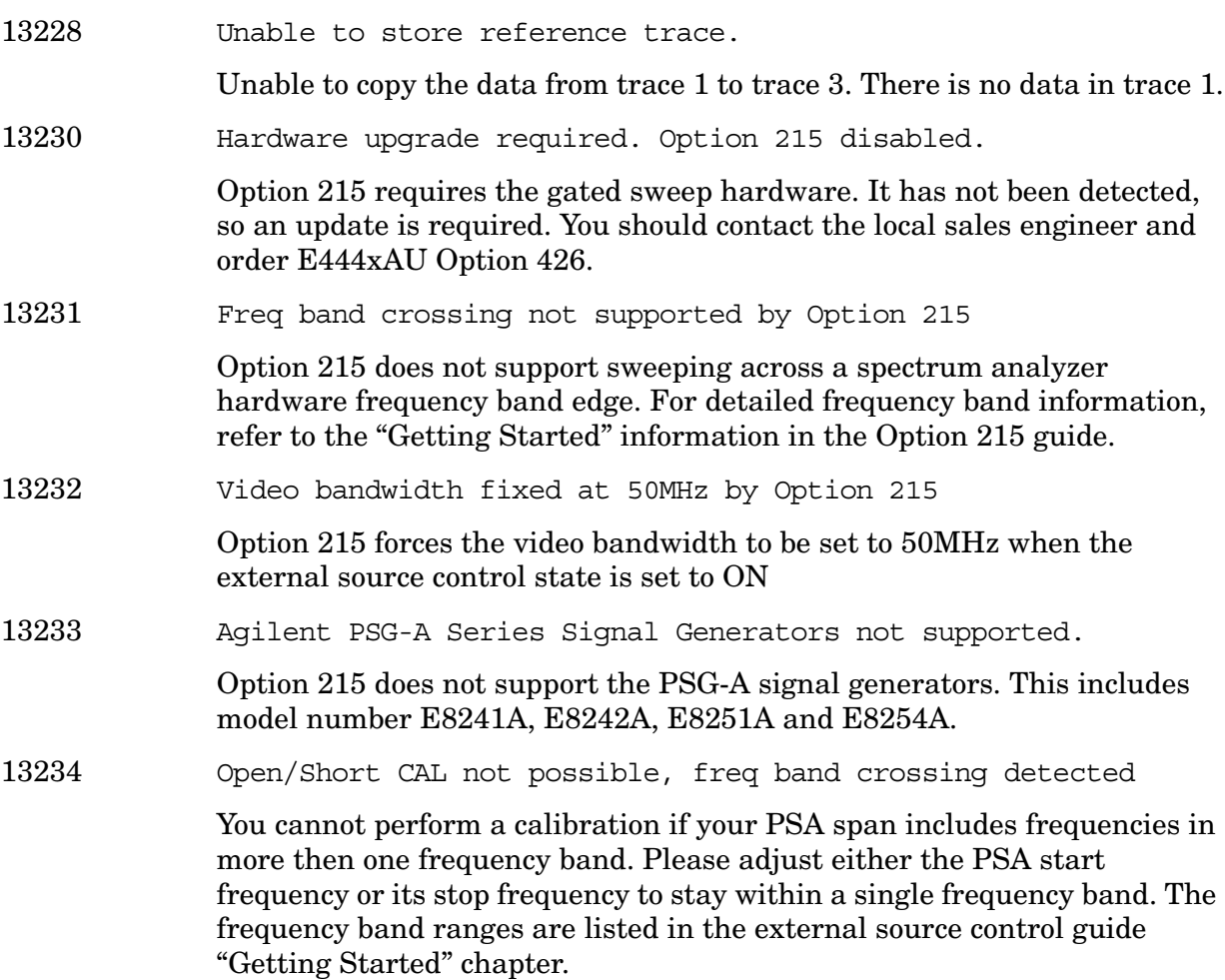

**13301 to 13400: WLAN Error Messages (Option 217)** An error number in this range indicates the instrument has detected an error relating to the WLAN measurement personality.

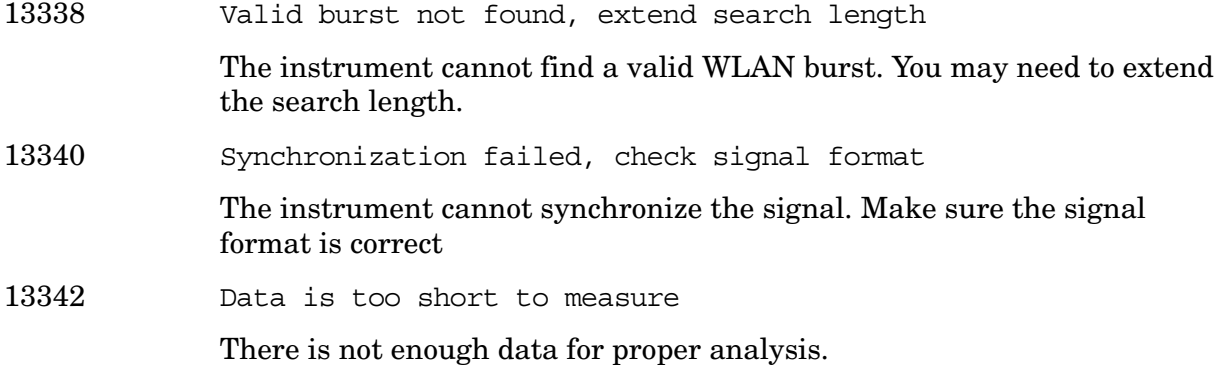

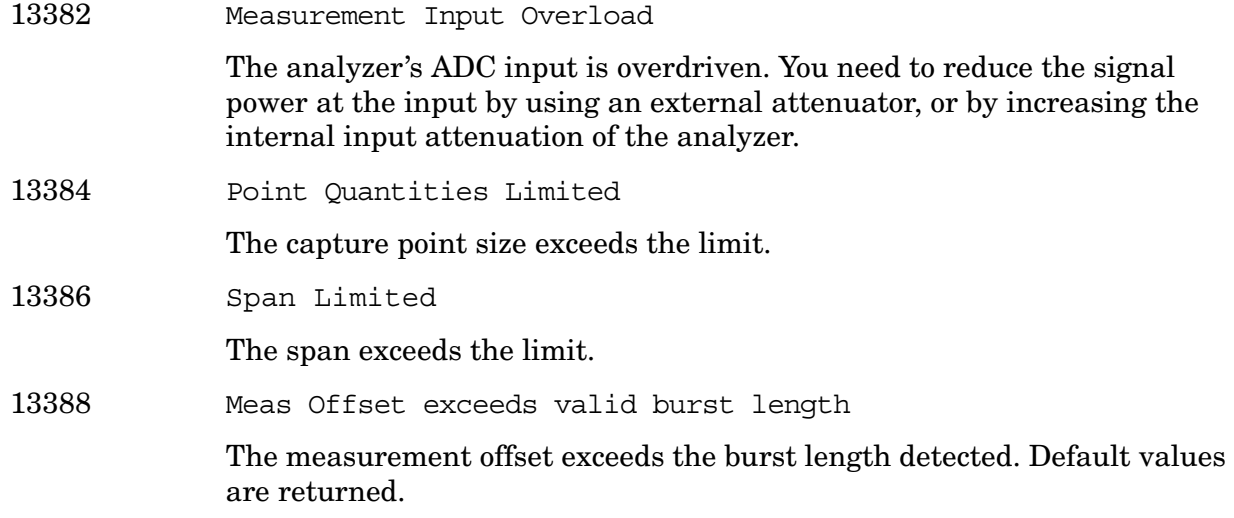

**13401 to 13500: Measuring Receiver Error Messages (Option 233)** An error number in this range indicates the instrument has detected an error relating to the Measuring Receiver measurement personality.

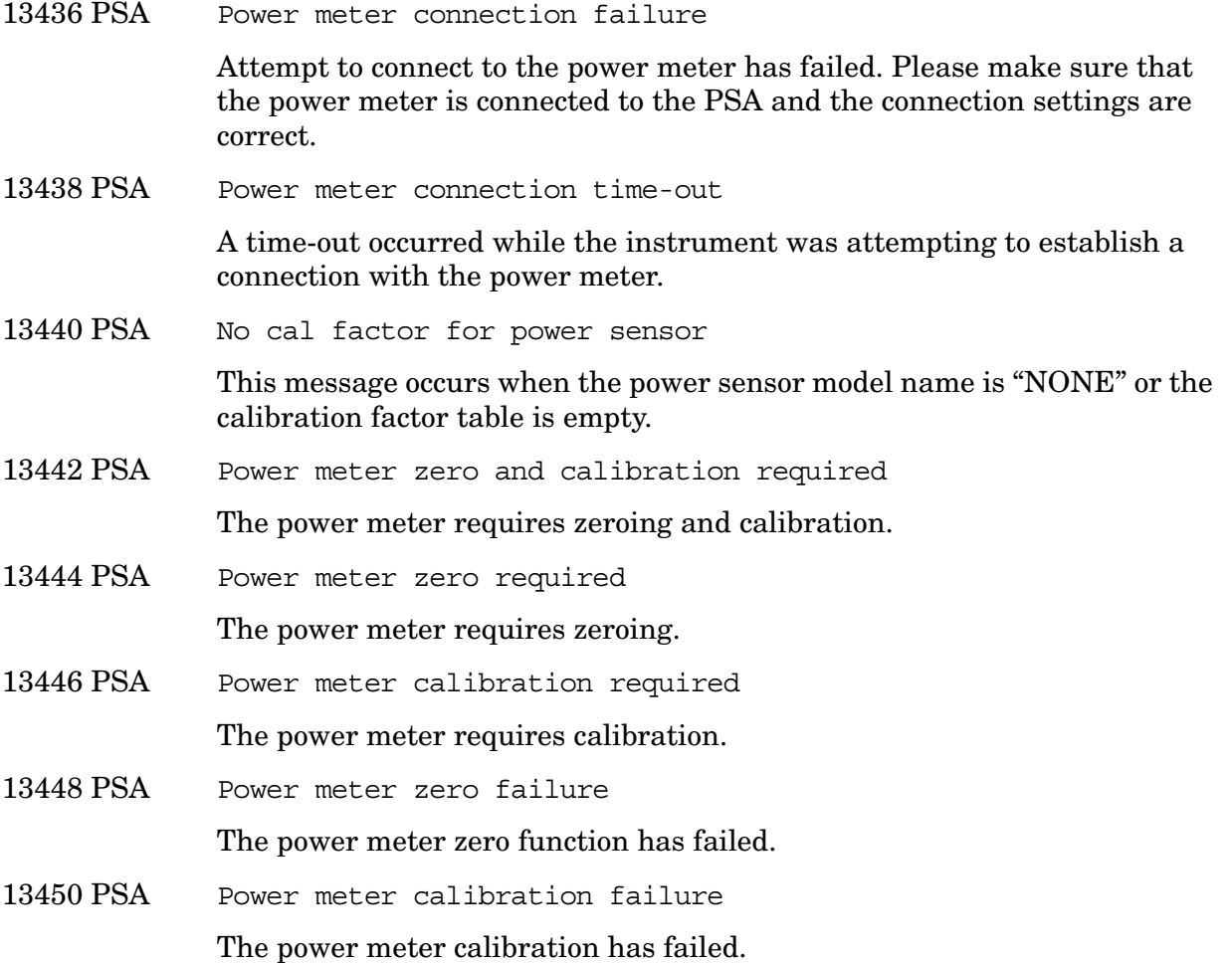

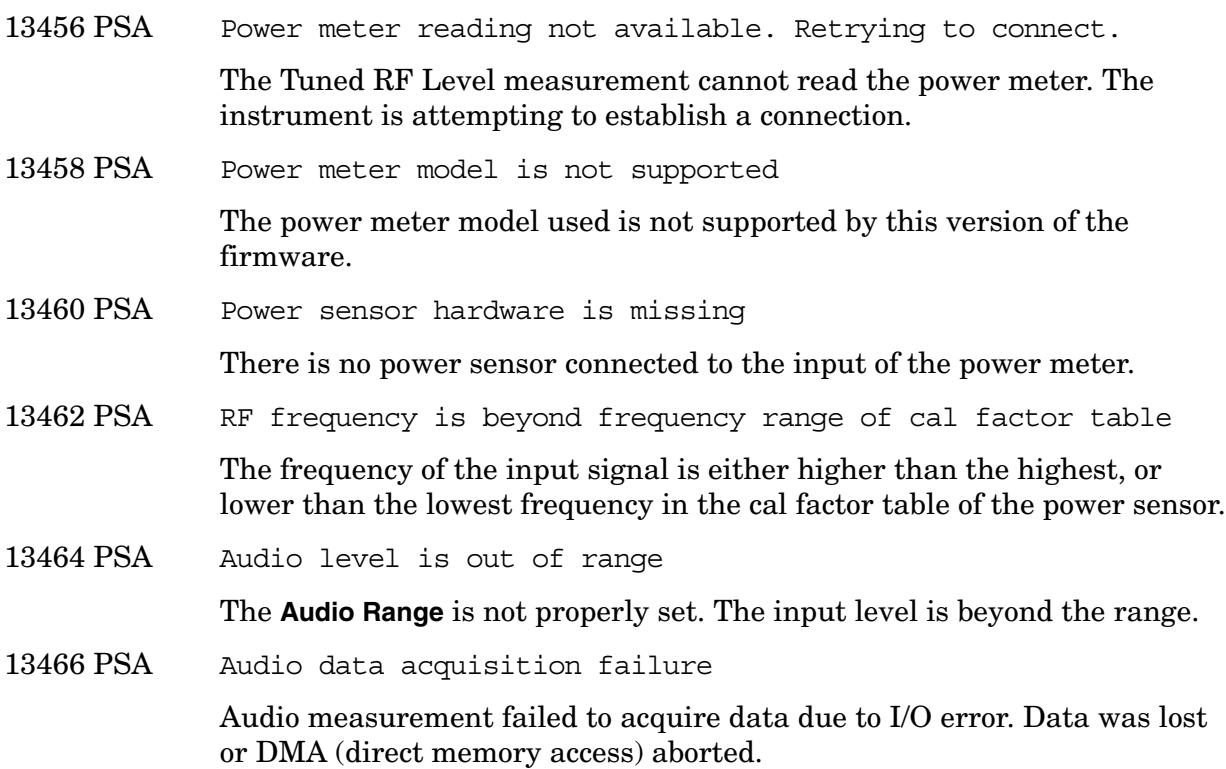

**13727 to 13753: EMC Analyzer Error Messages (Option 239)** An error number in this range indicates the instrument has detected an error relating to the EMC Analyzer personality.

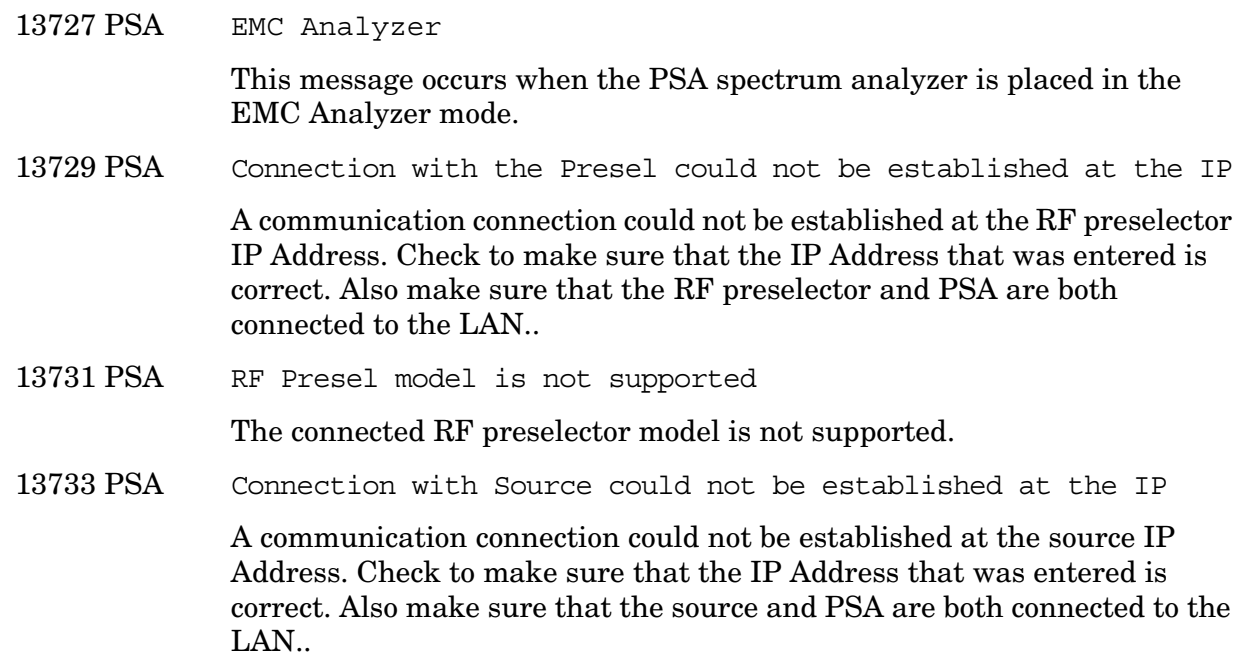

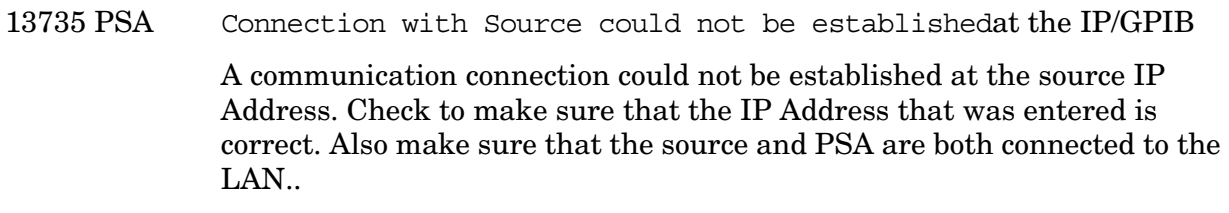

13737 PSA Source model is not supported The connected source model is not supported.

13739 PSA RF Presel conducted and radiated paths need to be aligned The RF preselector conducted and radiated paths need to be aligned.

13741 PSA RF Presel conducted paths needs to be aligned The RF preselector conducted paths need to be aligned.

13743 PSA RF Presel radiated paths need to be aligned The RF preselector radiated paths need to be aligned.

13745 PSA RF Presel input is overloaded

The RF preselector input is overloaded.

- 13747 PSA RF Preselector alignment terminated by user You have terminated the the RF preselector alignment
- 13749 PSA RF Preselector conducted band alignment fails The RF preselector conducted band is failing.
- 13751 PSA RF Preselector radiated band alignment fails

The RF preselector radiated band is failing.

13753 PSA Frequency crossing Conducted and Radiated Band is not supported

> Option 239 does not support sweeping across Conducted and Radiated Bands. Refer to the "EMC Analyzer Guide" for further details.

# **Instrument Messages Without Numbers**

## **Error Messages Without Numbers**

Error Attempt to change signal data failed. EMC message, NOT USED Error Awaiting valid signal. This indicates that software enhanced triggering is ON and 5 successive failures have been detected within a demod measurement.

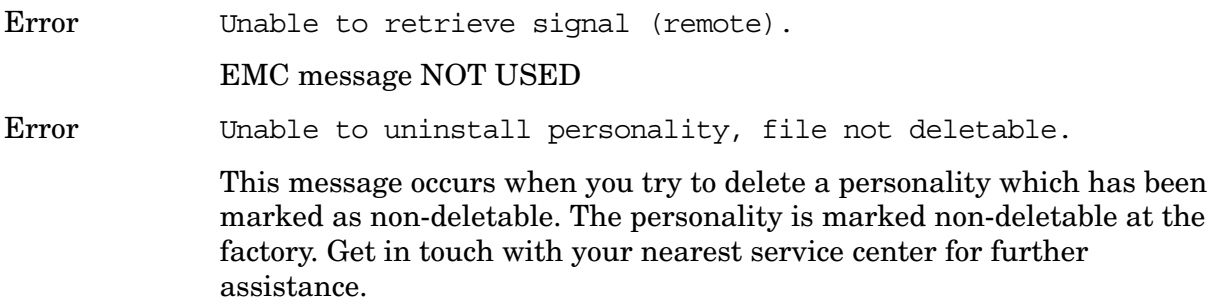

## **Informational Messages**

These messages simply provide information; you are not required to do anything. Information in brackets (such as <directoryname>), is a previously-provided input.

Informational messages appear at the bottom of the screen in the status line.

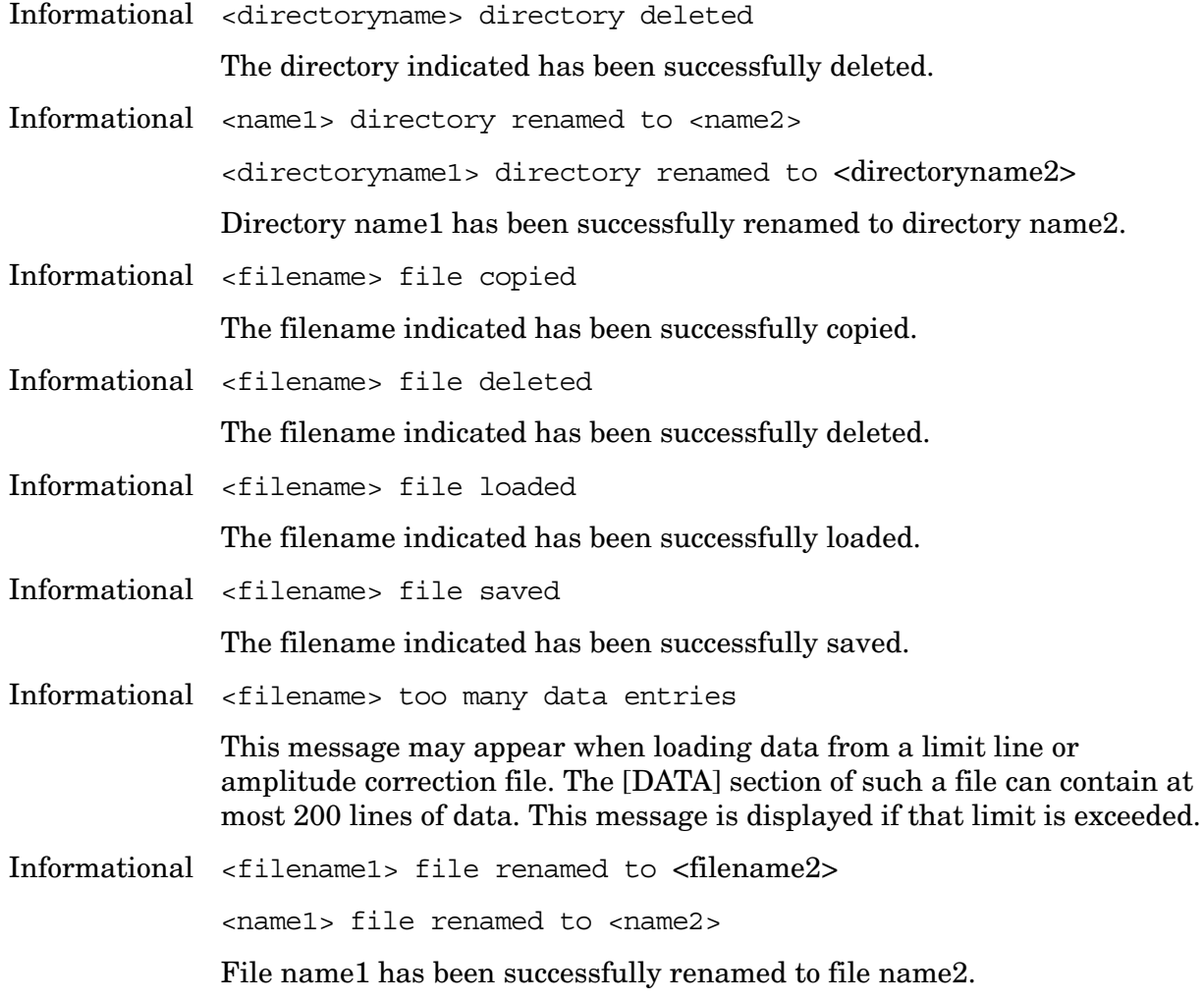

Indicates that an input signal has been detected which is of sufficient level to damage the input circuitry and the input attenuator has been automatically set to 15 dB. If the signal level is reduced, the attenuator will stay at 15 dB. This overload protection occurs at an input power level of 13 dBm (68 dBmV for Option 1DP)  $\pm$  7 dB when the input attenuation is auto coupled and set to <15 dB. To return to the original measurement setup, reduce the input signal level and press **Amplitude**. Then press **Attenuation (Auto)**.

Overload protection is only available in the Agilent Technologies E4401B and E4411B.

Informational Auto ranging...

Displayed during autoranging.

Informational B7D and/or B7E not found. Code Domain not available.

Digital Signal Processing and Fast Analog to Digital Converter (Option B7D) and/or RF Communications Hardware (Option B7E) are not installed options on your analyzer. Code domain is therefore not available.

Informational B7D and/or B7E not found. Mod Acc not available.

Digital Signal Processing and Fast Analog to Digital Converter (B7D) and/or RF Communications Hardware (B7E) are not installed options on your analyzer. Modulation accuracy is therefore not available.

Informational Carrier Not Present.

A carrier signal/burst is expected at the analyzer input. This signal cannot be found; however, the measurement will still run. Check input signal connection.

Informational Channel frequency outside device's transmit band.

Reset channel number or frequency.

Informational Default spur table values loaded.

No spur table has been previously saved when the Out-of-Band Spurious measurement begins. Press **Meas Setup, Edit Table** to enter the frequency ranges of interest and press **Save Table** to save that information. This saved table will be loaded the next time the measurement is run.

Informational Device = Mobile. Code Domain not available.

Code Domain measurement is grayed out when the device is set to mobile under the **Mode Setup** front-panel key. Code Domain measurement is only accessible when the device is set to base and RF Communications Hardware (Option B7E) or Enhanced Memory Upgrade (Option B72) are installed.

Informational Directory already exists

Each directory and file must have a unique name. The directory name you have entered is currently being used on the selected drive. You may either enter a new name or rename the directory currently existent.

Informational Device = Mobile. Mod Acc not available.

Modulation accuracy measurement is grayed out when the device is set to mobile under **Mode Setup,** front-panel key. Modulation accuracy is only accessible when the device is set to base and RF Communications Hardware (Option B7E) or Enhanced Memory Upgrade (Option B72) are installed.

Informational Directory already exists

Each directory and file must have a unique name. The directory name you have entered is currently being used on the selected drive. You may either enter a new name or rename the directory currently existent. Refer to "File Menu Functions" in the Agilent *ESA Spectrum Analyzer User's Guide*.

Informational ENR table will be extrapolated

One or more calibration or measurement frequency points exceeds the currently loaded Cal or Meas ENR Table frequency ranges. The corresponding ENR tables lowest frequency ENR value will be re-used for frequencies less than the table range, and the highest frequency ENR value will be re-used for frequencies greater than the table range.

Informational HW Average

For Option 122 or 140 only. If frame triggering is on, this message shows if you turn on the hardware time averaging.

Informational Entire trace is below the threshold level.

The measurement cannot operate properly because the trace has fallen completely below the threshold level. Change the threshold level to view signal.

Informational Invalid format: CSV files are not supported by this measurement.

> When utilizing the Phase Noise Personality: Option 226, the \*.CSV file format is not available.

Informational Invalid EDGE burst timing.

The burst has manually been positioned off the display.

Informational Measurement halted. Press a measurement key to continue.

This error occurs after you choose **Cancel** to refrain from setting the attenuator to 0 dB during the Receive Channel Power and Receive Spur measurements.

Informational No Fast ADC hardware installed. Meas unavailable.

The analyzer cannot use sweep times of less than 5 milliseconds when Option B7D or Option AYX is not installed. Therefore the measurement will not be executed.

Informational Not enough frequency range to measure harmonics for channel. Selected harmonics are above the frequency range of the analyzer.

Informational One or more harmonics beyond freq limit: number decreased.

The highest harmonic was beyond the frequency limit of the analyzer, so the number of measured harmonics was decreased.

Informational Option activated

This message is displayed after entering the selected option's License Key.

Informational Please set RF input range (INPUT menu) to manual first.

In order to manually set the reference level and/or the attenuation under the **Amplitude** front-panel key, the RF Input Range menu under the **Input** front-panel key must be set to **Man** (manual).

Informational Shutdown in process.

The analyzer is responding to the **Standby** key selection, and is executing the shutdown procedure.

Informational Table loaded successfully.

When the **Load Table** key was pressed on the second page of the edit table form while in the out-of-band spurious measurement, the file was present. The information has been loaded into the measurement where it may be edited again. This message will also appear when the out-of-band spurious measurement is opened if a spur table has been previously saved.

Informational Table saved successfully.

This message appears after you press the **Save Table** key on the second page of the edit table for the out-of-band spurious measurement. It indicates that the current spur table has been written successfully to disk and is available to be loaded by means of the **Load Table** key.

Informational The calibration data is invalid, and has been cleared.

A parameter has changed that affects calibration. Therefore the calibration data has been reset, and for best results recalibration is recommended.

- Informational The file containing the list of cable types has been updated. The file update was successful.
- Informational This measurement does not support the \*.CSV file format.

When utilizing the Phase Noise Personality: Option 226, \*.CSV (comma separated values) file format is not available.

Informational This operation requires a measurement to be active.

The analyzer cannot perform this operation, because it requires a measurement to be running and no measurement is running.

Informational Tracking Peak Needed.

This message is displayed when there has been a change in Resolution Bandwidth, Span, or Alignment since the previous Tracking Peak.

The message does not apply to the E4401B or E4411B Spectrum Analyzer.

Informational Turn on Multi Channel Estimator to measure Timing and Phase.

This functionality is only needed for the Mod Accuracy measurement in 1xEV-DO measurement mode. In the Code Domain Power view of Mod Accuracy, timing and phase for each active channel are shown. To calculate these results, the **Multi Channel Estimator** must be set to **On** or the results will be invalid.

Informational Use trigger delay to align bit p0 center on marker.

Tells you where to manually align P0.

Informational WARNING: You are about to delete all of the contents of directory "x:\xxxxx\". Press Delete Now again to proceed or any other key to abort. WARNING: You are about to delete all of the contents of

directory xxxxxx.

Press Delete Now again to proceed or any other key to abort.

If you select a directory or subdirectory to delete, this popup message is displayed when you press **Delete Now**. (xxxxx in the message is the full path and directory name).

Informational Waiting for end of data acquisition to access floppy disk

Informational Volume <name> formatted

The indicated disk has been successfully formatted.

Informational Time resolution is low, reduce Meas Time or increase Trace Points

> Changing either Meas Time or Trace Points has increased the burst to mask uncertainty greater than 0.4 symbol. You should lower the Meas Time or increase Trace Points to reduce this uncertainty.

### **Status Messages**

These messages indicate conditions that can cause the display of incorrect data. The name of the corresponding status bit appears in parenthesis. Some messages display *only* the status bit (as noted).

Status messages appear in the upper right portion of the graticule.

<span id="page-100-3"></span><span id="page-100-2"></span><span id="page-100-1"></span><span id="page-100-0"></span>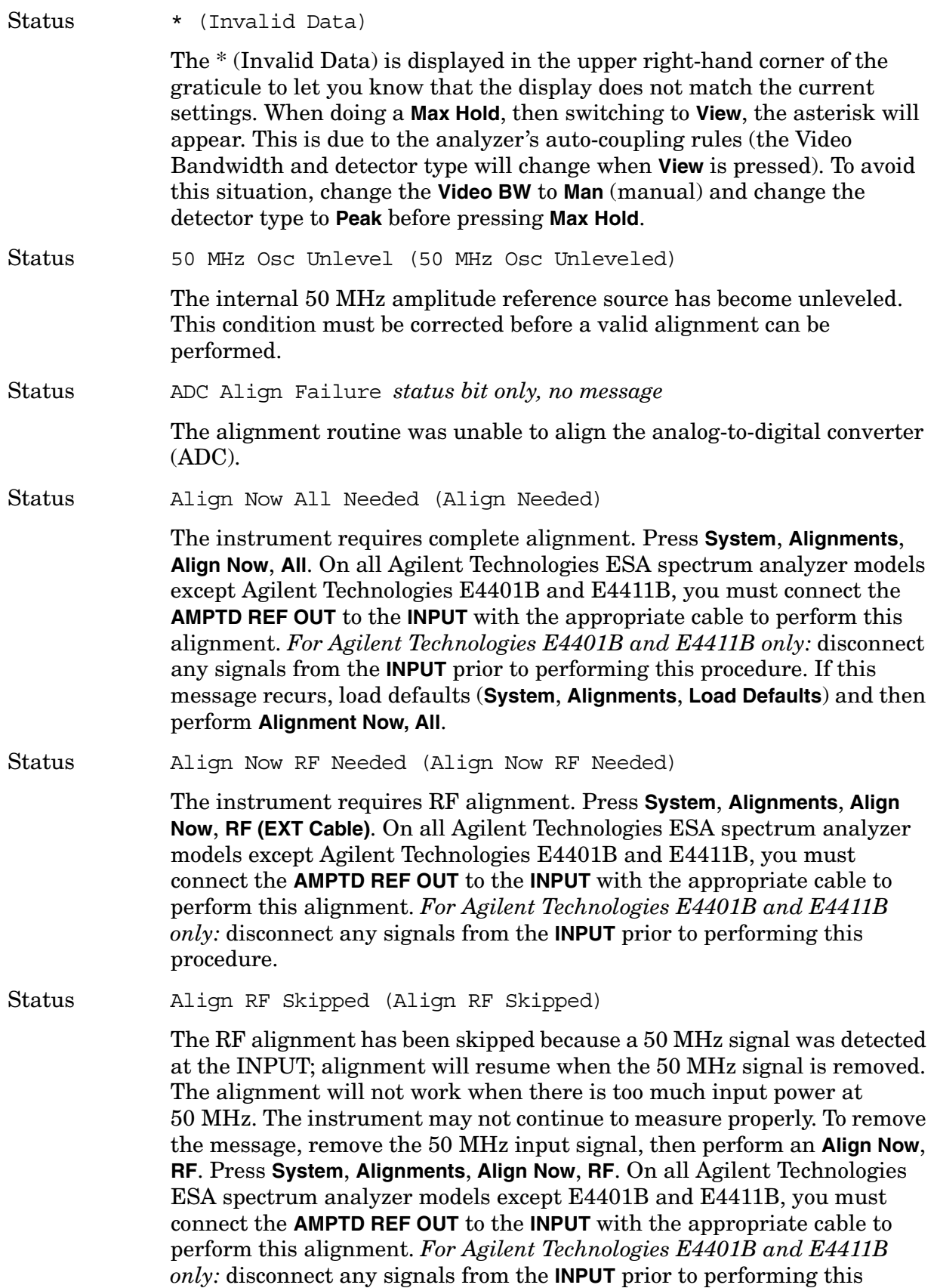

<span id="page-101-0"></span>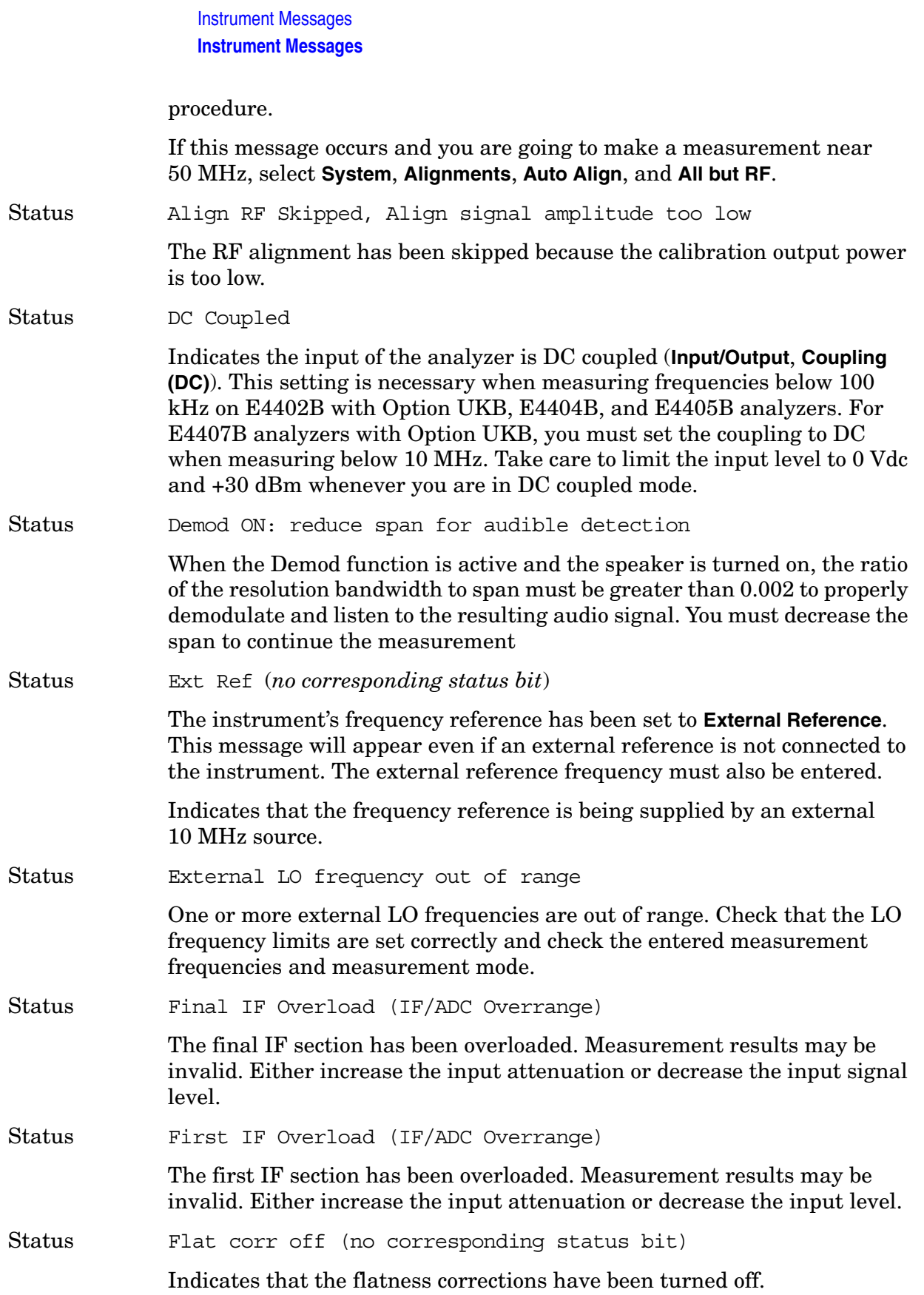

<span id="page-102-1"></span><span id="page-102-0"></span>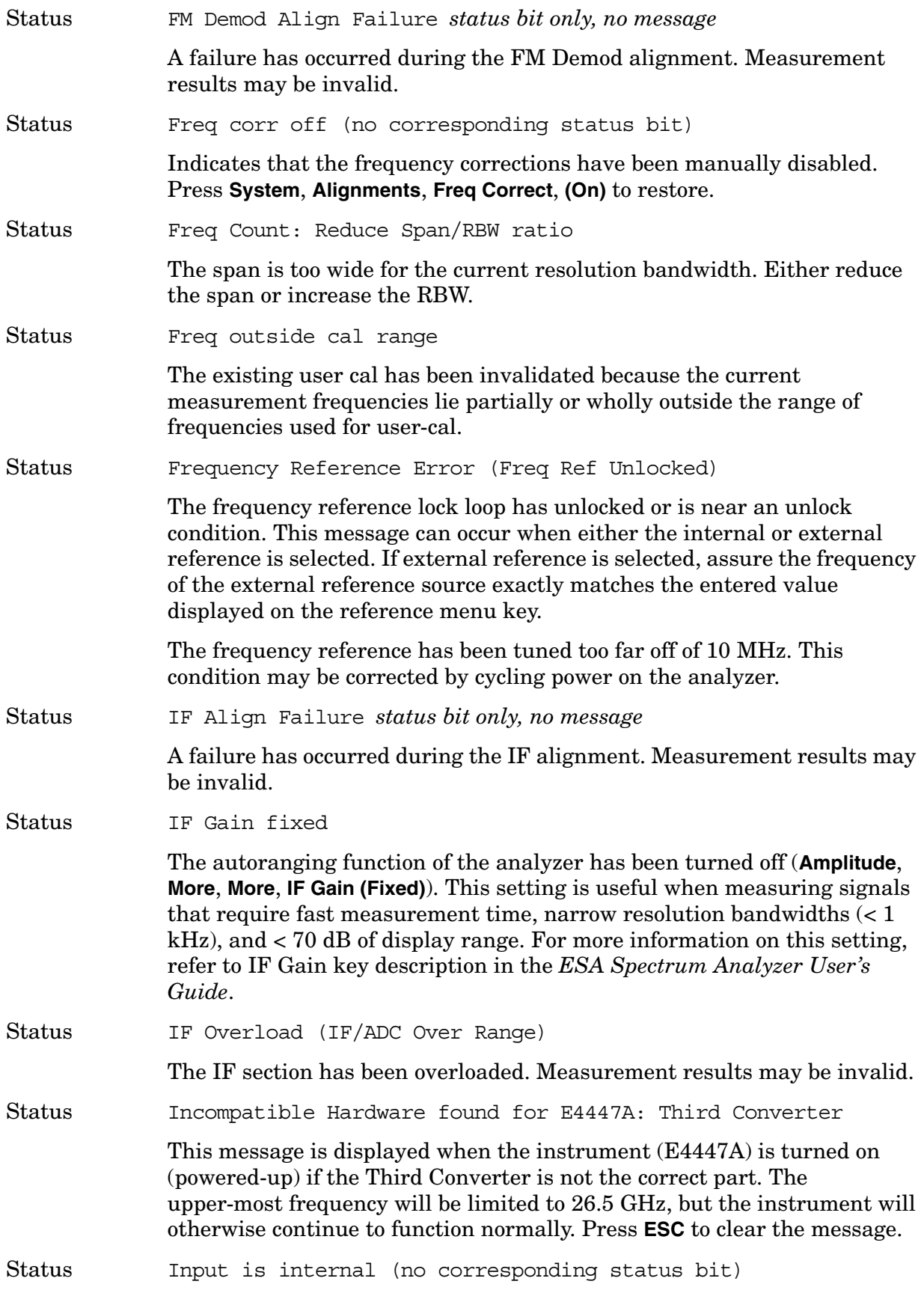

**Instrument Messages**

**Instrument Messages** 

<span id="page-103-2"></span><span id="page-103-1"></span><span id="page-103-0"></span>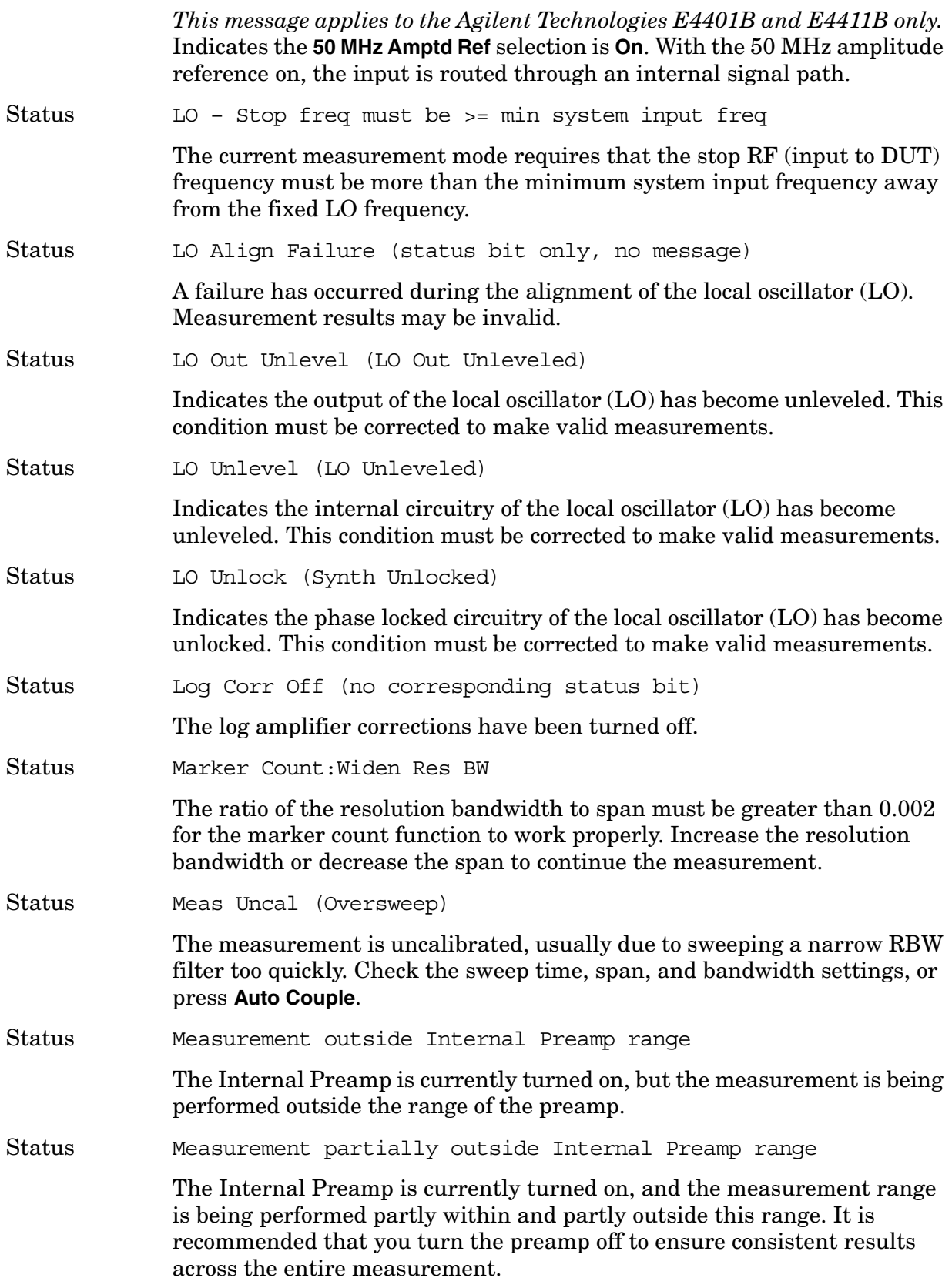

<span id="page-104-0"></span>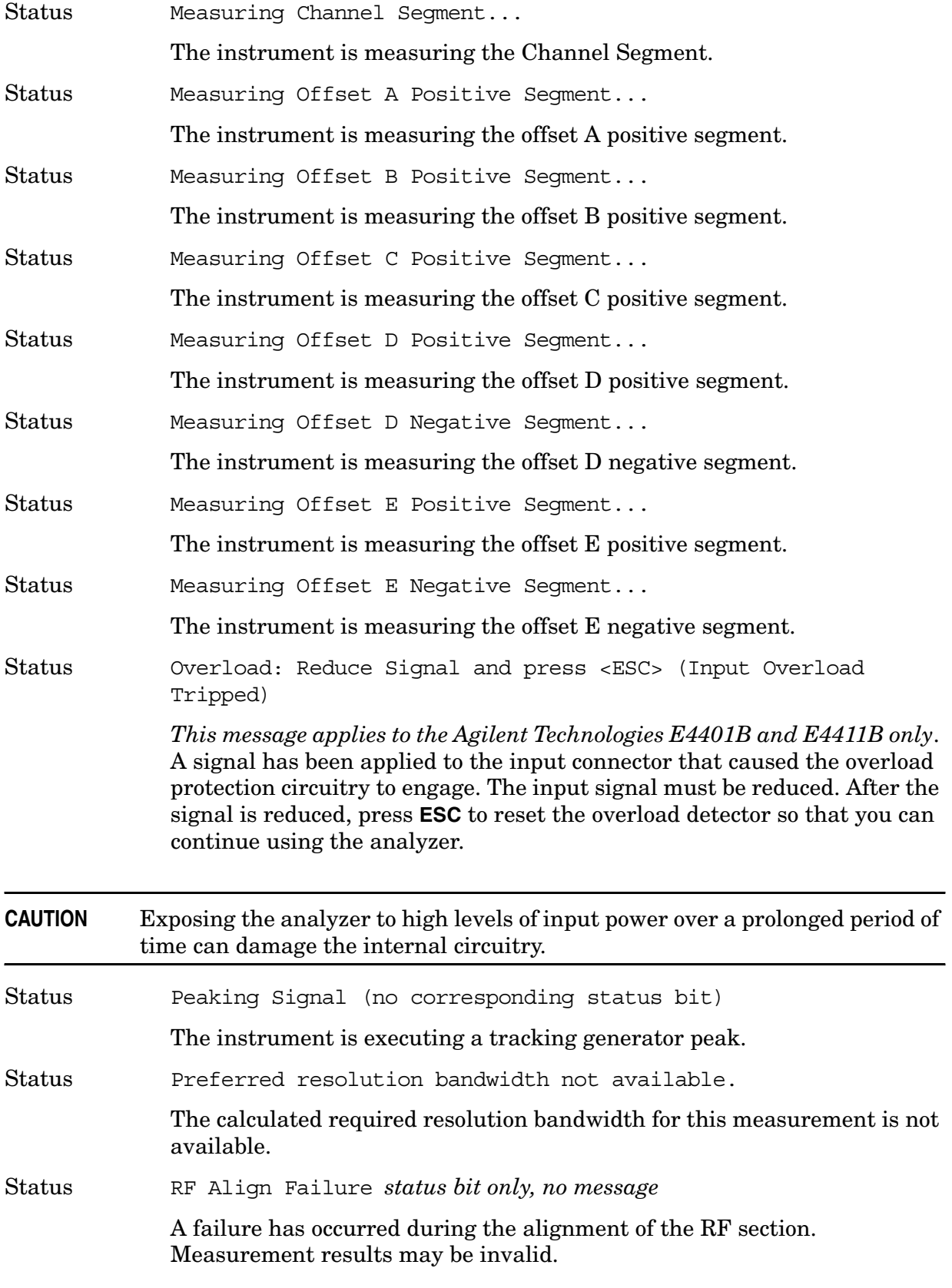

<span id="page-105-1"></span><span id="page-105-0"></span>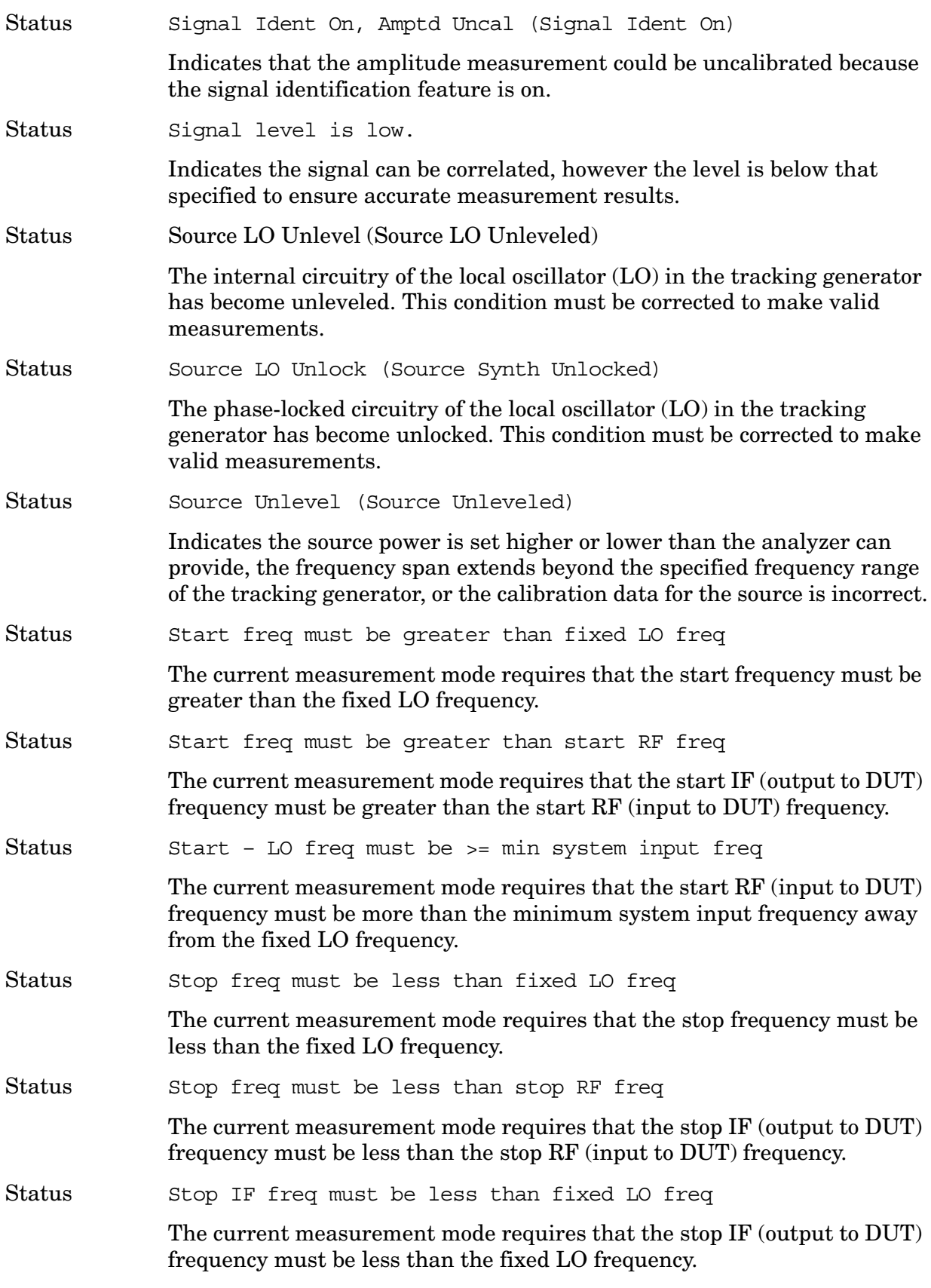

<span id="page-106-0"></span>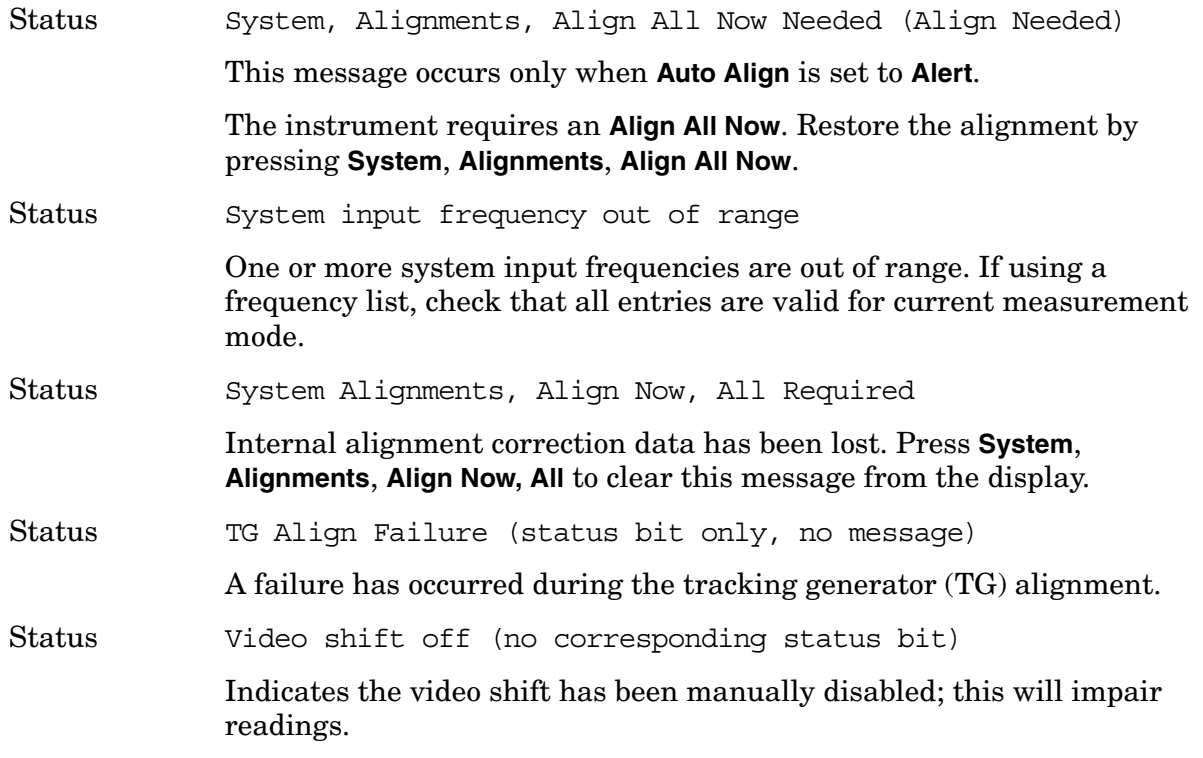

# **Annunciator Bar Messages**

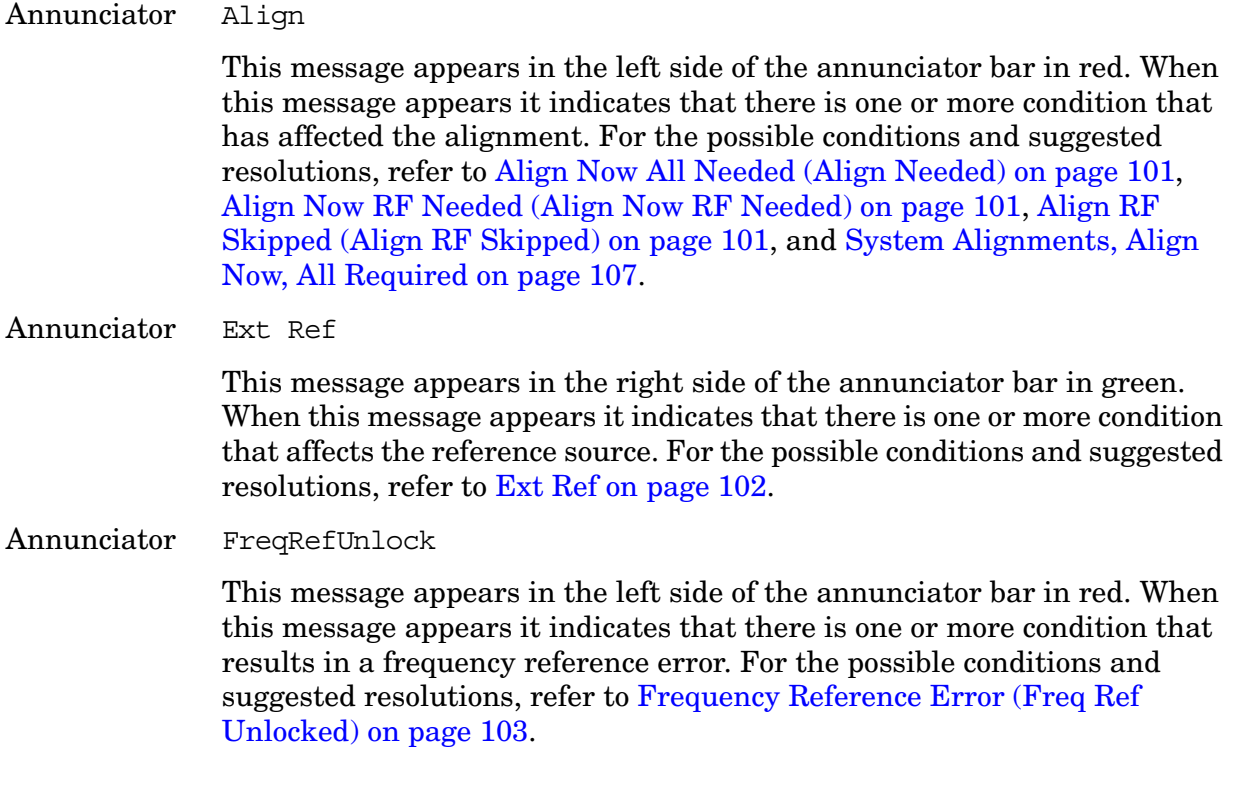

**Instrument Messages**

**Instrument Messages** 

#### Annunciator Overload

This message appears in the left side of the annunciator bar in red. When this message appears it indicates that there is one or more condition that causes a system overload. For the possible conditions and suggested resolutions, refer to the Status [IF Overload \(IF/ADC Over Range\) on page](#page-102-1)  [103](#page-102-1) and the Status [overload on page 105](#page-104-0).

Annunciator Uncal

This message appears in the left side of the annunciator bar in red. When this message appears it indicates that there is one or more condition that results in uncalibrated results. For the possible conditions and suggested resolutions, refer to [Meas Uncal \(Oversweep\) on page 104](#page-103-0).

### Annunciator Unlevel

This message appears in the left side of the annunciator bar in red. When this message appears it indicates that there is one or more condition that affects the leveling of an internal signal, such as the local oscillator (LO) or the tracking generator (source). For the possible conditions and suggested resolutions, refer to [50 MHz Osc Unlevel \(50 MHz Osc Unleveled\) on page](#page-100-3)  [101](#page-100-3), [LO Out Unlevel \(LO Out Unleveled\) on page 104](#page-103-1), [Source LO Unlevel](#page-105-0)  [\(Source LO Unleveled\) on page 106](#page-105-0), and [Source Unlevel \(Source](#page-105-1)  [Unleveled\) on page 106](#page-105-1).

### Annunciator Unlock

This message appears in the left side of the annunciator bar in red. When this message appears it indicates that there is one or more condition that affects locking one or more of the local oscillators (LOs). For the possible conditions and suggested resolutions, refer to [LO Unlock \(Synth Unlocked\)](#page-103-2)  [on page 104](#page-103-2).
# **2 Functional Tests**

# **What You Will Find in Chapters 2, 3, and 4**

This chapter describes the functional tests and provides information on how to perform them.

#### **What Are the Functional Tests?**

Functional tests are tests of various instrument parameters that give a high degree of confidence that the analyzer is operating correctly. They are recommended as a check of analyzer operation for incoming inspection or after a repair. Measurement uncertainty analysis is not available for functional tests, and the analyzer is checked against limits that are wider than the published specifications. The functional tests are designed to test an analyzer operating within the temperature range defined by the analyzer specifications using a minimum set of test equipment. If a test does not pass, performance tests must be run to confirm a problem exists.

#### **Functional Test Versus Performance Verification**

Functional tests use a minimum set of test equipment to check a much smaller range of parameters (and a limited number of data points for each parameter) than do performance verification tests. Functional tests use limits that are wider than the published specifications; measurement uncertainty analysis is *not* available for functional tests.

**NOTE** If a functional test does not pass, you must run performance verification tests to confirm that a problem exists.

Performance verification tests span a wide range of instrument parameters and provide the highest level of confidence that the instrument conforms to published specifications. These tests can be time consuming and require extensive test equipment.

#### **Chapters 2, 3, and 4 include the following:**

- • ["Before Performing a Functional Test" on page 112](#page-111-0) (what to do first).
- • ["Test Equipment" on page 113](#page-112-0) (a list of the equipment required for *all* of the tests).
- [PSA Functional Tests](#page-116-0) (*PSA only*, Chapter 3):
	- — ["Amplitude Accuracy at 50 MHz" on page 118](#page-117-0)
	- — ["Displayed Average Noise Level \(DANL\)" on page 123](#page-122-0)
	- — ["Frequency Readout Accuracy" on page 125](#page-124-0)
	- — ["Frequency Response \(Flatness\)" on page 127](#page-126-0)
	- — ["Amplitude Linearity" on page 131](#page-130-0)
	- — ["Second Harmonic Distortion \(SHD\)" on page 134](#page-133-0)
- [ESA Functional Tests](#page-136-0) (*ESA only*, Chapter 4):
	- — ["Displayed Average Noise Level" on page 138](#page-137-0)
- — ["EMI Detector Test" on page 156](#page-155-0)
- — ["Frequency Readout Accuracy" on page 160](#page-159-0)
- — ["Marker Count Accuracy" on page 163](#page-162-0)
- — ["Frequency Response \(Flatness\)" on page 164](#page-163-0)
- — ["Reference Level Accuracy" on page 169](#page-168-0)
- — ["Resolution Bandwidth Switching Uncertainty" on page 174](#page-173-0)
- — ["Scale Fidelity" on page 177](#page-176-0)
- — ["Second Harmonic Spurious Responses" on page 180](#page-179-0)
- — ["Tracking Generator Level Flatness: Models E4401B and E4411B E7401A, Options](#page-183-0)  [1DN and 1DQ" on page 184](#page-183-0)
- — ["Tracking Generator Level Flatness: E4402B, E4403B, E4404B, E4405B, E4407B](#page-186-0)  [and E4408B E7402A, E7403A, E7404A, and E7405A, Option 1DN" on page 187](#page-186-0)

Each functional test includes:

- Test limits (pass/fail criteria)
- A description of the test
- The equipment required for the test
- A figure showing how to connect the equipment
- Step-by-step instructions
- One or more tables in which to record the measurement results

# <span id="page-111-0"></span>**Before Performing a Functional Test**

- 1. Ensure that you have the proper test equipment.
- 2. Switch on the unit under test (UUT) and let it warm up (in accordance with warm-up requirements in the instrument specifications).
- 3. Allow sufficient warm-up time for the required test equipment (refer to individual instrument documentation for warm-up specifications).
- 4. Ensure that the analyzer's frequency reference is set to Internal:
	- a. Press the **System**, **Reference** keys.
	- b. If the **Freq Ref** softkey does *not* have Int underlined, press the **Freq Ref** softkey until it is underlined.
- 5. Following instrument warm-up, perform the auto align routine:

Press **System**, **Alignments**, **Align All Now**.

**NOTE** Functional test accuracy depends on the precision of the test equipment used. Ensure that all of the test equipment is calibrated before running a functional test.

#### <span id="page-112-0"></span>**TEST EQUIPMENT**

The table below summarizes the test equipment needed to perform all of the functional tests. Alternate equipment model numbers are given in case the recommended equipment is not available.

If neither the recommended nor the alternative test equipment are available, substitute equipment that meets or exceeds the critical specifications listed.

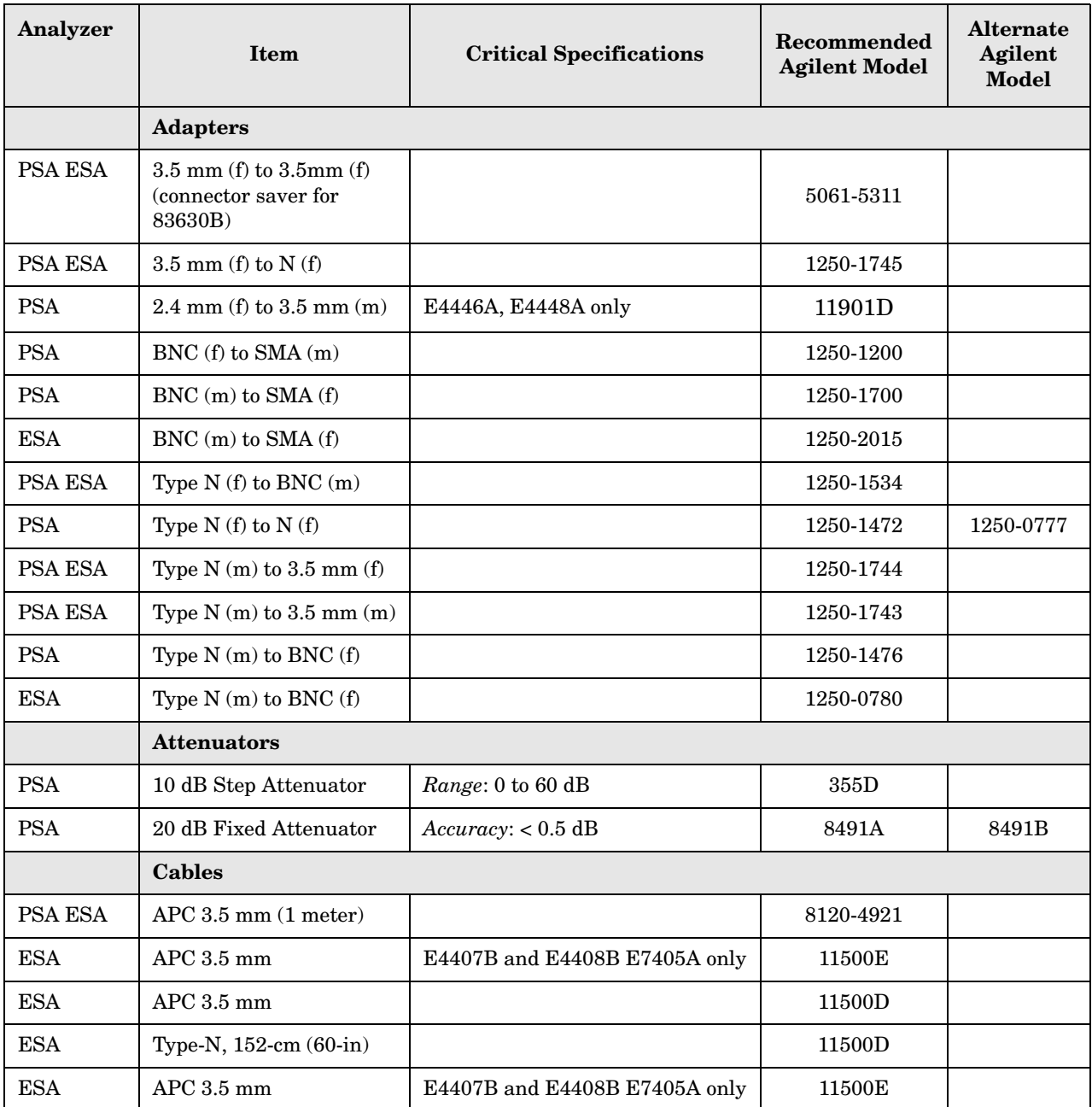

#### Functional Tests **Test Equipment**

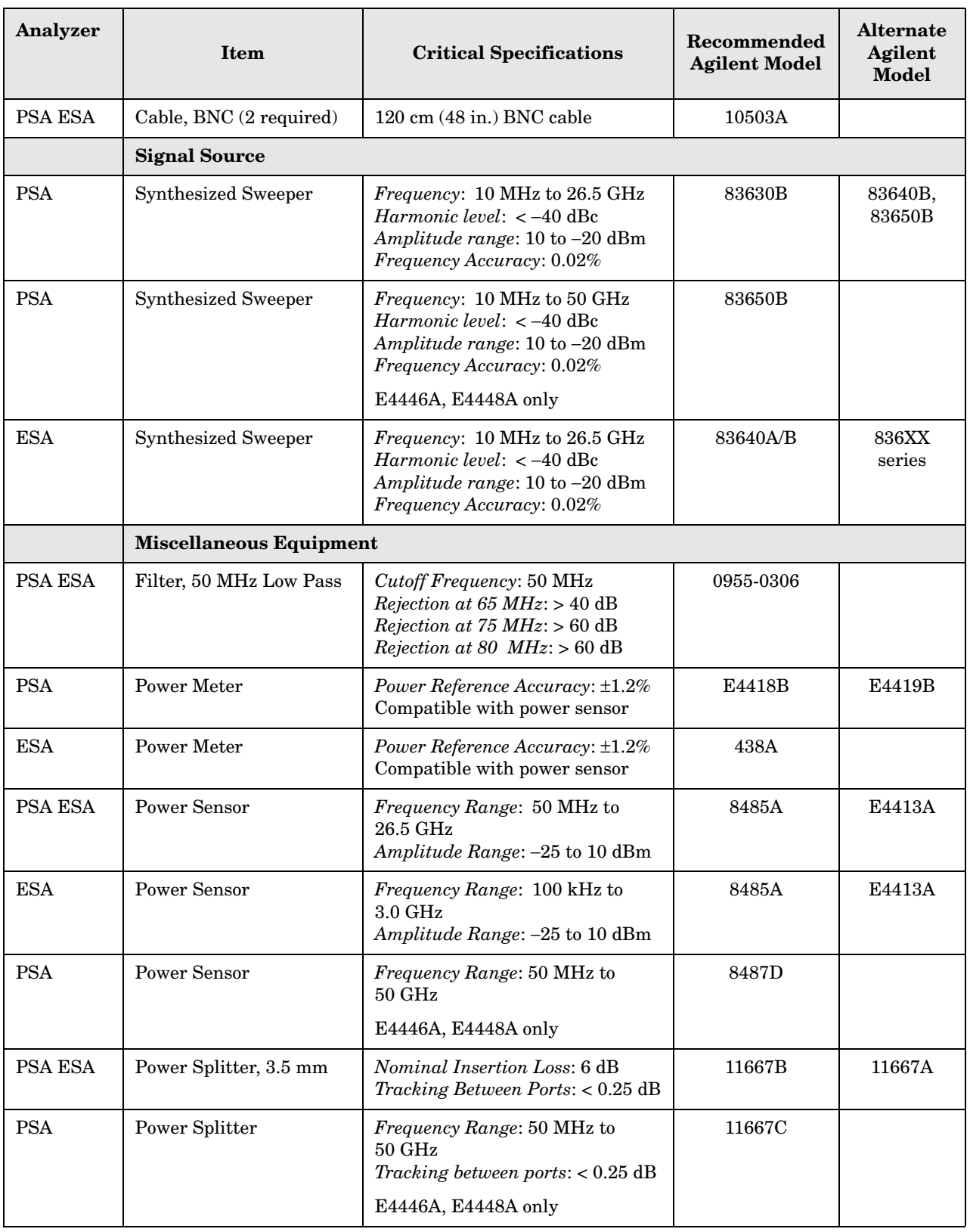

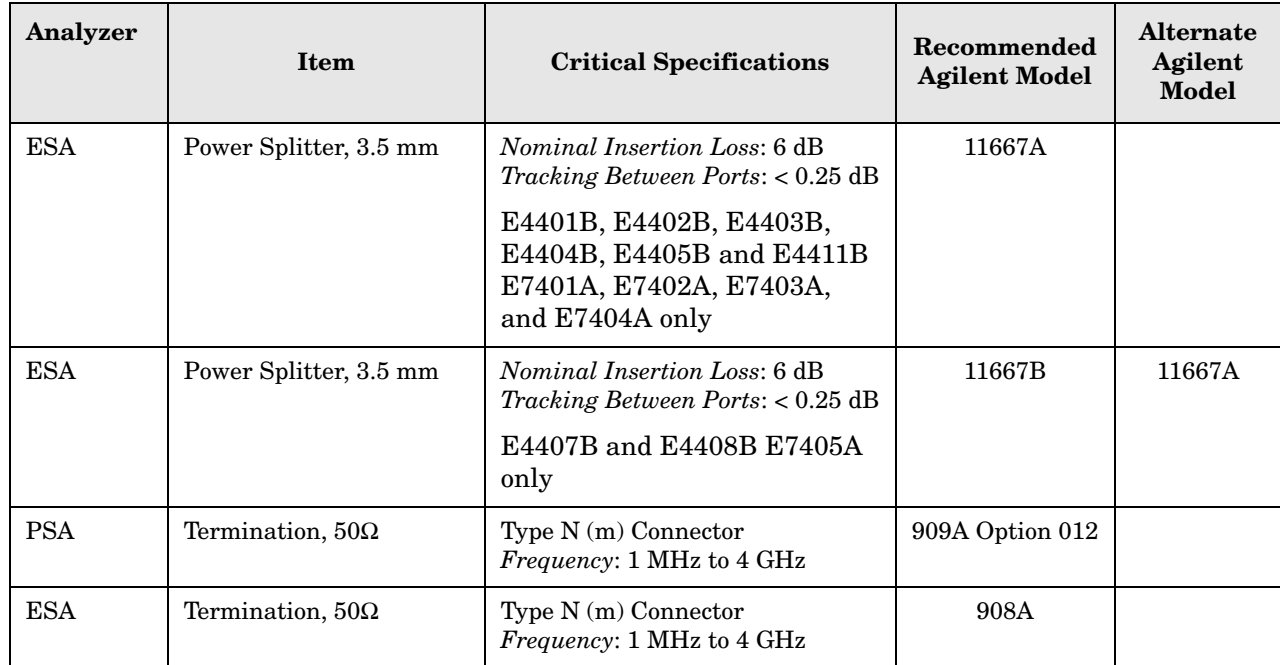

Functional Tests **Test Equipment**

# <span id="page-116-0"></span>**3 PSA Functional Tests**

# <span id="page-117-0"></span>**Amplitude Accuracy at 50 MHz**

#### **Test Limits**

Amplitude Accuracy should remain within  $\pm 1.0$  dB of the measured source value across the range of source levels and changes in resolution bandwidth. Option 1DS (preamp option) should remain within  $\pm 1.3$  dB of measured values.

### **Test Description**

A synthesized sweeper is used as the signal source for the test. The source amplitude is varied using the signal source amplitude control. The resolution bandwidth is also varied on the spectrum analyzer. The source amplitude is measured by the power meter and spectrum analyzer at each setting, and the values compared. The difference between each pair of measurements indicates the amplitude accuracy.

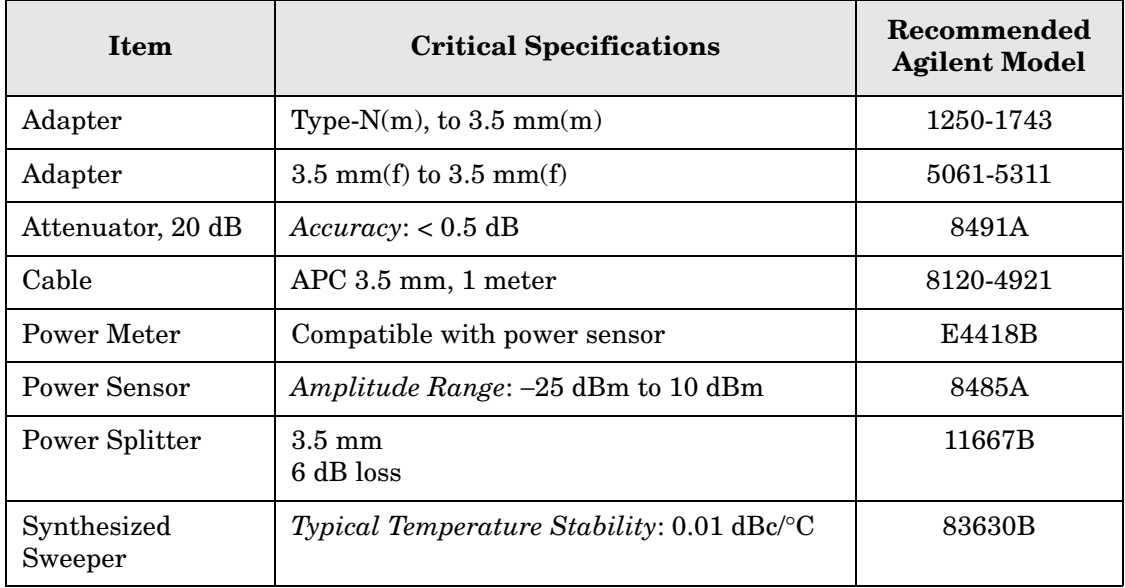

#### <span id="page-118-0"></span>**Figure 3-1. Amplitude Accuracy Test Setup**

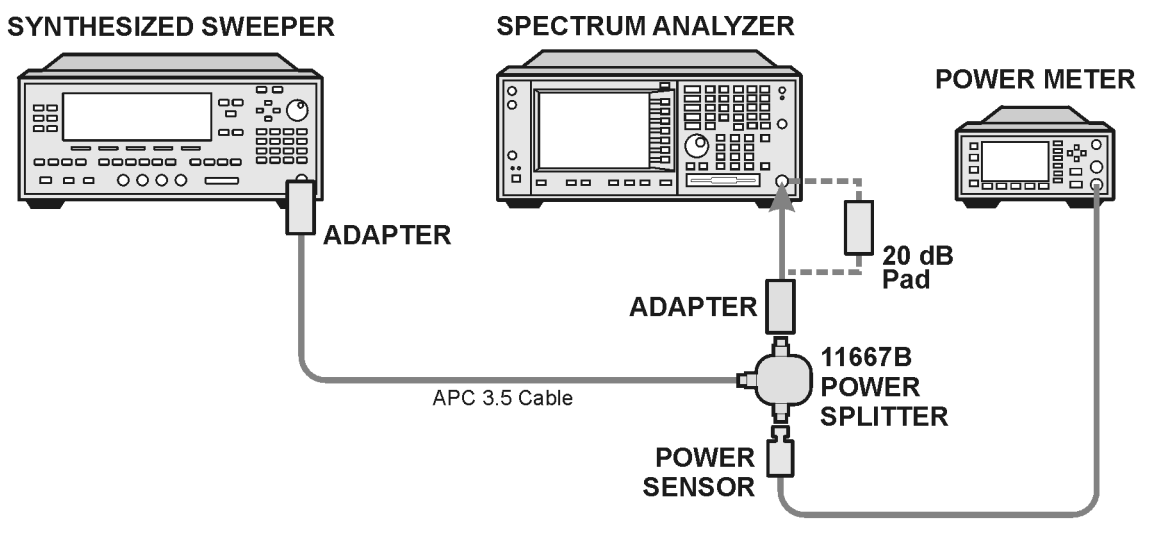

ee81a

#### **Procedure**

- 1. Zero and calibrate the power meter.
- 2. Configure equipment as shown in [Figure 3-1.,](#page-118-0) with the power splitter connected to the spectrum analyzer input.

**CAUTION** To minimize stress on the test equipment connections, support the power sensor.

- 3. If the auto alignment for the analyzer has not been performed within the past 24 hours, press **System**, **Alignments**, **Align All Now** to perform the auto alignment routine.
- 4. Press **Preset** (Factory Preset) on the analyzer.
- 5. Set up the spectrum analyzer by pressing:

**Frequency**, 50, **MHz Span**, 2, **MHz Input/Output**, **RF Coupling** (DC) **Amplitude**, **Attenuation**, 10, **dB Sweep**, **Auto Swp Time**, **Accy**

6. Set up the synthesized sweeper by pressing:

**CW**, 50, **MHz Power Level**, -4, **dBm RF** (On)

7. On the spectrum analyzer, press:

**BW/Avg**, **Average** (On) 20, **Enter**

- 8. Perform the following steps for each row listed in [Table 3-1](#page-120-0):
	- a. Set the synthesized sweeper amplitude to the value listed in the Nominal Source Amplitude column in [Table 3-1.](#page-120-0)
	- b. Set the Attenuation and Span as listed in each row of the table.
	- c. Record the source amplitude, as measured by the power meter, in the Power Meter Amplitude column of [Table 3-1.](#page-120-0)
	- d. On the spectrum analyzer, press **Restart**, **Peak Search**.
	- e. Wait for the spectrum analyzer to finish averaging.
	- f. Record the signal amplitude, as measured by the analyzer in the Measured Amplitude column of [Table 3-1.](#page-120-0)
	- g. Calculate the signal amplitude accuracy error using the following equation, and record the results under the Amplitude Accuracy Error column:

Amplitude Accuracy Error = Meas\_amp − Power\_meter

#### **Figure 3-2. Amplitude Accuracy Test Setup**

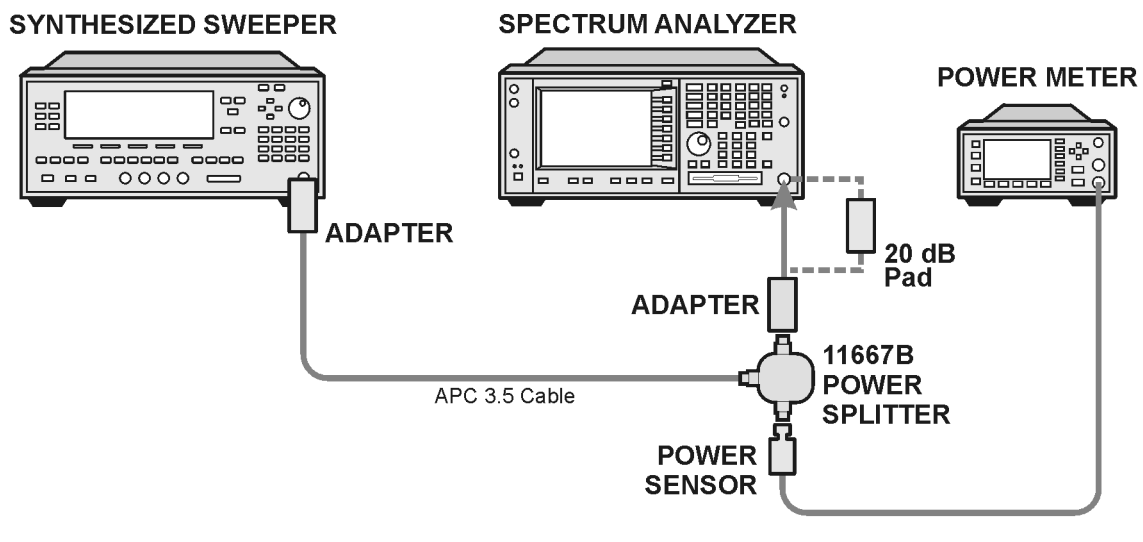

ee81a

<span id="page-120-0"></span>**Table 3-1 Amplitude Accuracy Results**

| Nominal<br><b>Source</b><br>Amplitude<br>(dBm) | Preamp<br>(Option<br>1DS) | <b>Attenuation</b><br>(dB) | <b>Span</b><br>(MHz) | <b>Measured</b><br>Amplitude<br>Meas_amp<br>(dBm) | <b>Power Meter</b><br>Amplitude<br>Power_meter<br>(dBm) | Amplitude<br>Accuracy<br><b>Error</b><br>(dB) | <b>Test Limit</b><br>(dB) |
|------------------------------------------------|---------------------------|----------------------------|----------------------|---------------------------------------------------|---------------------------------------------------------|-----------------------------------------------|---------------------------|
| $-4$                                           | Off                       | 10                         | $\boldsymbol{2}$     |                                                   |                                                         |                                               | ±1.0                      |
| $-9$                                           | Off                       | 10                         | $\mathbf{1}$         |                                                   |                                                         |                                               | ±1.0                      |
| $-14$                                          | Off                       | 10                         | 0.5                  |                                                   |                                                         |                                               | ±1.0                      |
| $-4$                                           | Off                       | 20                         | 0.1                  |                                                   |                                                         |                                               | ±1.3                      |
| $-14$                                          | Off                       | 20                         | 0.1                  |                                                   |                                                         |                                               | ±1.3                      |
| $-4$                                           | Off                       | 30                         | 0.1                  |                                                   |                                                         |                                               | ±1.3                      |
| $-14$                                          | Off                       | 30                         | 0.1                  |                                                   |                                                         |                                               | ±1.3                      |

#### **Testing Option 1DS (Preamp)**

Instruments containing Option 1DS must have the preamp function turned on and tested. In order to enable this function, press **Amplitude**, **More 1 of 3**, **Int Preamp** (On).

#### **Procedure**

- 1. Connect the 20 dB pad between the input of the spectrum analyzer and the power splitter, as shown in [Figure 3-1.](#page-118-0).
- 2. Set the synthesized sweeper amplitude to the value listed in the Nominal Source Amplitude column in [Table 3-2.](#page-121-0)
- 3. Assure the spectrum analyzer input attenuation is set to 10 dB.
- 4. Set the Res BW and Span as listed in [Table 3-2](#page-121-0).
- 5. Record the source amplitude, as measured by the power meter, in the Power Meter Amplitude column of [Table 3-2.](#page-121-0)
- 6. On the spectrum analyzer, press **Restart**, **Peak Search**.
- 7. Wait for the analyzer to finish averaging.
- 8. Record the signal amplitude as measured by the analyzer in the measured amplitude column of [Table 3-2](#page-121-0).
- 9. Calculate the signal amplitude accuracy using the following equation:

Amplitude Accuracy Error = Meas\_amp + 20 dB − Corrected Power Value

10.Record the results under the Amplitude Accuracy Error column of [Table 3-2.](#page-121-0)

<span id="page-121-0"></span>**Table 3-2 Amplitude Accuracy Results (Option 1DS)**

| <b>Nominal</b><br><b>Source</b><br>Amplitude<br>(dBm) | Preamp<br>(Option<br>1DS) | <b>Res BW</b><br>(kHz) | <b>Span</b><br>(kHz) | <b>Measured</b><br>Amplitude<br>Meas_amp<br>(dBm) | <b>Power Meter</b><br>Amplitude<br>Power meter<br>(dBm) | Amplitude<br><b>Accuracy</b><br><b>Error</b><br>(dB) | <b>Test Limit</b><br>(dB) |
|-------------------------------------------------------|---------------------------|------------------------|----------------------|---------------------------------------------------|---------------------------------------------------------|------------------------------------------------------|---------------------------|
| $-13$                                                 | On                        |                        | 106                  |                                                   |                                                         |                                                      | $1.2\,$                   |

# <span id="page-122-0"></span>**Displayed Average Noise Level (DANL)**

#### **Test Limits (with 0 dB input attenuation)**

See [Table 3-3](#page-123-0) for values.

#### **Test Description**

The Displayed Average Noise Level (DANL) of the spectrum analyzer is measured across a 10 kHz frequency span at several center frequencies. The analyzer input is terminated into a 50Ω load. A test is performed to assure the measurement is not performed in the presence of a residual response. The measurement is then averaged, and the result is normalized to a 1 Hz bandwidth.

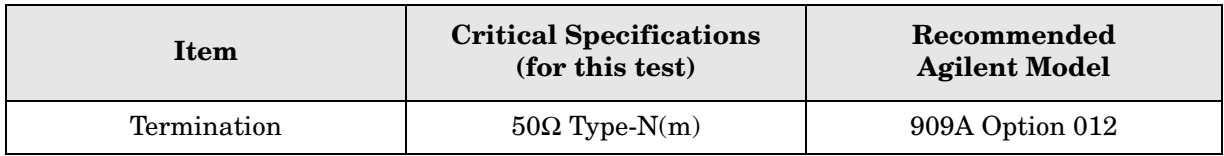

#### <span id="page-122-1"></span>**Figure 3-3 DANL Test Setup**

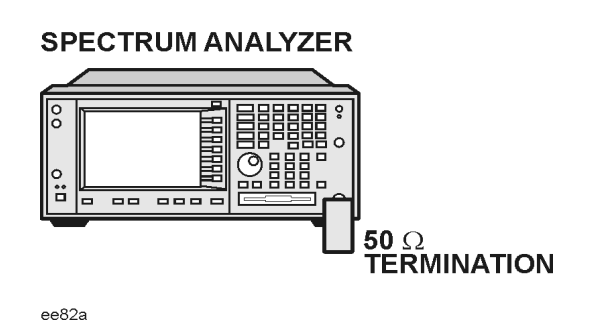

#### **Procedure**

- 1. Configure the equipment as shown in [Figure 3-3](#page-122-1).
- 2. Press **Preset** (Factory Preset) on the analyzer.
- 3. Set up the spectrum analyzer by pressing:

**FREQUENCY**, **Center Freq**, 5. **MHz Input/Output**, **RF Coupling, DC Span, 10 kHz AMPLITUDE**, –70, **dBm Amplitude**, **Attenuation**, 0, **dB BW/Avg**, 1, **kHz Video BW, 100 Hz Average** (On), 20, **Enter**

#### PSA Functional Tests **Displayed Average Noise Level (DANL)**

- 4. Press **Display**, then press the **Display Line** key.
- 5. Rotate the RPG knob and set the display line at the average amplitude of the displayed noise floor by visual inspection.
- 6. Confirm that the measurement will be performed on the spectrum analysis noise floor and not on a residual response within the displayed 10 kHz span.

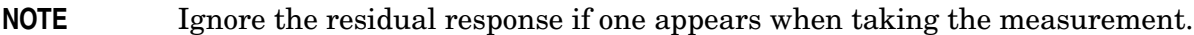

- 7. Enter the value of the display line as the Measured Average Noise Level at 5 MHz column in [Table 3-3](#page-123-0).
- 8. Normalize the measured value to a 1 Hz BW by adding −30 dB to the measured value.

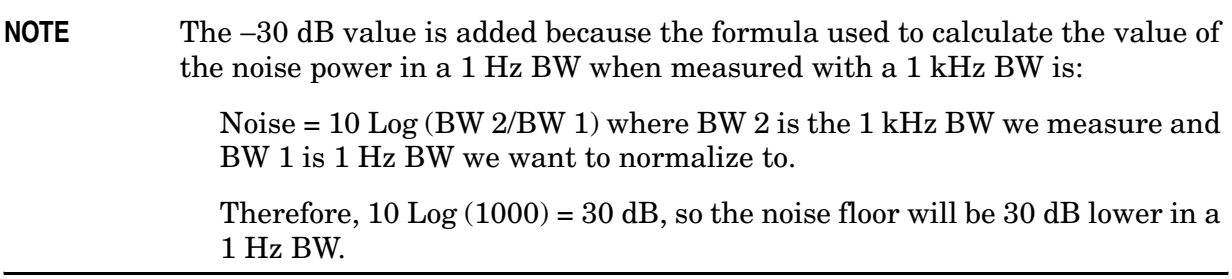

- 9. Enter the normalized value of the displayed average noise level in [Table 3-3.](#page-123-0)
- 10.The value of the normalized displayed average noise should be less than the specification value.
- 11.Change the analyzer center frequency to the next value listed in [Table 3-3](#page-123-0)
- 12.Repeat steps 4 through 10 to fill in the remainder of [Table 3-3](#page-123-0) for your analyzer frequency range.

<span id="page-123-0"></span>**Table 3-3 Displayed Average Noise Level (DANL) Results**

| <b>Center</b><br><b>Frequency</b> | <b>Measured Average Noise</b><br>Level (dBm) | <b>Normalized Average Noise</b><br>Level/ $(1 Hz BW)$ $(dBm)$ | <b>Test Limits</b><br>(dBm) |
|-----------------------------------|----------------------------------------------|---------------------------------------------------------------|-----------------------------|
| 5 MHz                             |                                              |                                                               | $-140$                      |
| $2\ \mathrm{GHz}$                 |                                              |                                                               | $-149$                      |
| 6 GHz                             |                                              |                                                               | $-147$                      |
| $13\,\mathrm{GHz}$                |                                              |                                                               | $-145$                      |
| $20 \text{ GHz}$                  |                                              |                                                               | $-142$                      |
| 26.5 GHz                          |                                              |                                                               | $-136$                      |
| $40$ GHz                          |                                              |                                                               | $-124$                      |
| $50$ GHz                          |                                              |                                                               | $-126$                      |

### <span id="page-124-0"></span>**Frequency Readout Accuracy**

#### **Test Limits**

Frequency Readout Accuracy is equivalent to the following equation:

 $\pm$  (0.25% x span + 5% X RBW + 2 Hz + 0.5 x horizontal resolution)

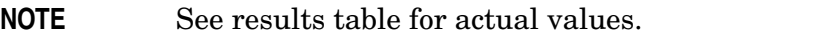

#### **Test Description**

The frequency readout accuracy is measured in several spans and center frequencies that allow both internal analyzer synthesizer modes and prefilter bandwidths to be tested. Frequency reference error is eliminated by using the same frequency standard for the analyzer and signal source.

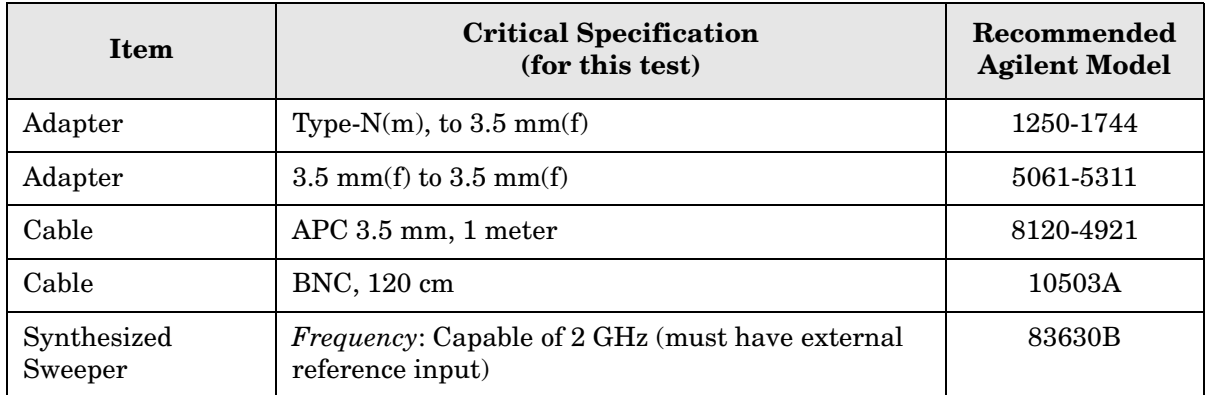

<span id="page-124-1"></span>**Figure 3-4. Frequency Readout Accuracy Test Setup**

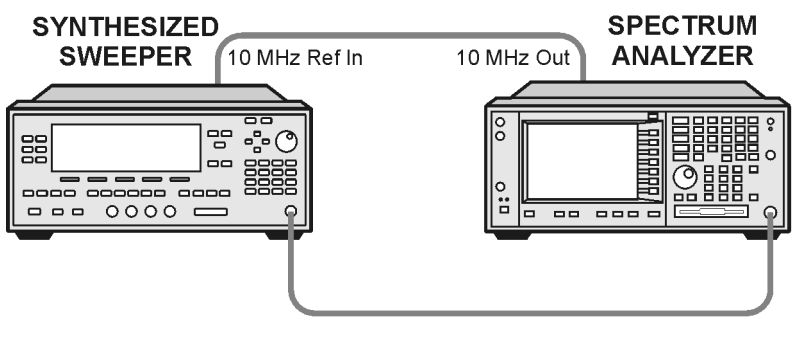

 $ee86a$ 

#### PSA Functional Tests **Frequency Readout Accuracy**

#### **Procedure**

- 1. Configure the equipment as shown in [Figure 3-4.](#page-124-1). Confirm the analyzer's built-in auto alignment has been performed within the past 24 hours.
- 2. Perform the following steps to set up the equipment:
	- a. On the synthesized sweeper, press **PRESET**, then set the controls as follows:

**POWER LEVEL**, –10, **dBm CW**, 1505, **MHz**, **RF** (On)

- b. On the spectrum analyzer, press **Preset**.
- 3. Set up the spectrum analyzer by pressing:

**System**, **Reference**, 10, **MHz**, **Ext** (On) **Frequency**, 1505, **MHz Det/Demod**, **Detector**, **Sample Span**, 2990, **MHz**

**NOTE** Ensure Ref Level is set to 0 dBm. In addition, ensure Resolution BW and Video BW are both set to Auto.

- 4. Press **Peak Search** on the analyzer to measure the frequency readout accuracy. If the instrument is functioning correctly, the marker reading in the active function block will be between the values listed in [Table 3-4](#page-125-0). Record the marker value in the Marker Frequency Readout column in [Table 3-4.](#page-125-0)
- 5. On the spectrum analyzer, change the span and center frequency as listed in [Table 3-4](#page-125-0).
- 6. Change the synthesized sweeper frequency to match the center frequency of the analyzer.
- 7. Repeat steps 4 through 6 until the Marker Frequency Readout column of [Table 3-4](#page-125-0) is complete.

<span id="page-125-0"></span>**Table 3-4 Frequency Readout Accuracy Results**

| <b>Span</b><br>(MHz) | Center<br><b>Frequency</b><br>(MHz) | <b>Minimum</b> | <b>Marker Frequency Readout</b> | <b>Maximum</b> |
|----------------------|-------------------------------------|----------------|---------------------------------|----------------|
| 2990                 | 1505                                | $1.495$ GHz    |                                 | $1.515$ GHz    |
| 127.2                | 1505                                | $1.5045$ GHz   |                                 | $1.5055$ GHz   |
| 54.1                 | 1505                                | 1.50480 GHz    |                                 | 1.50520 GHz    |
| 7.95                 | 1505                                | 1.504968 GHz   |                                 | 1.505032 GHz   |
| 0.106                | 1505                                | 1.5049996 GHz  |                                 | 1.5050004 GHz  |
| 1.98                 | 517.59                              | 517.5829 MHz   |                                 | 517.5971 MHz   |
| 1.98                 | 832.50                              | 832.4928 MHz   |                                 | 832.5071 MHz   |

# <span id="page-126-0"></span>**Frequency Response (Flatness)**

#### **Test Limits**

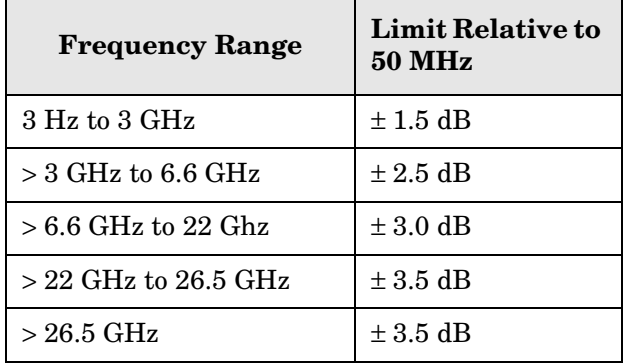

#### **Test Description**

The frequency response test measures the spectrum analyzer's amplitude error as a function of the tuned frequency. Measurements are made ranging from 50 MHz to the maximum frequency range of your analyzer. The signal source amplitude is measured with a power meter to eliminate error due to source flatness. The measured value is normalized to 50 MHz.

<span id="page-126-1"></span>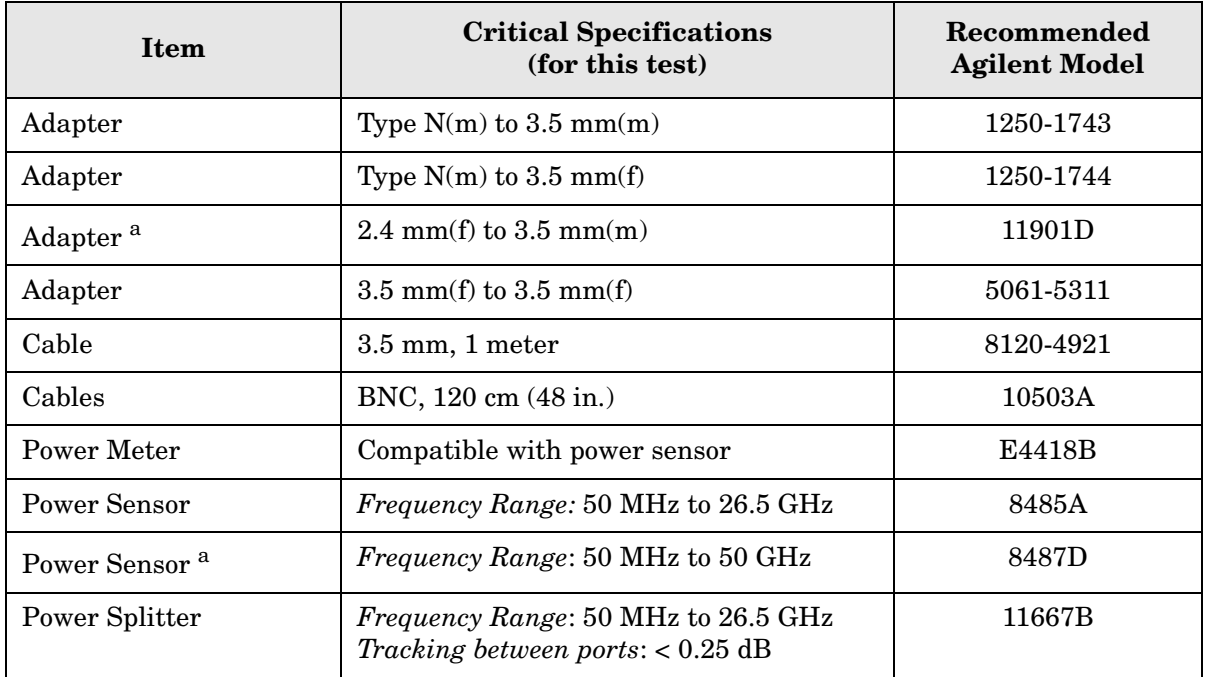

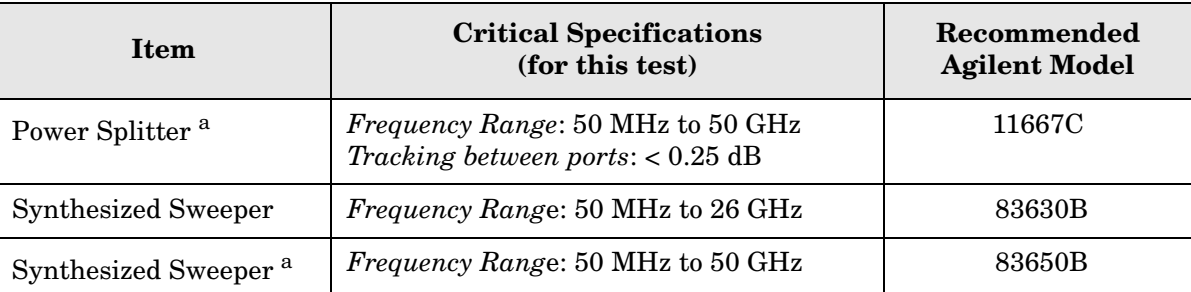

a. Only used for higher frequency PSA models (E4446A, E4448A), but can be used for testing all PSA models.

#### <span id="page-127-0"></span>**Figure 3-5. Frequency Response Test Setup**

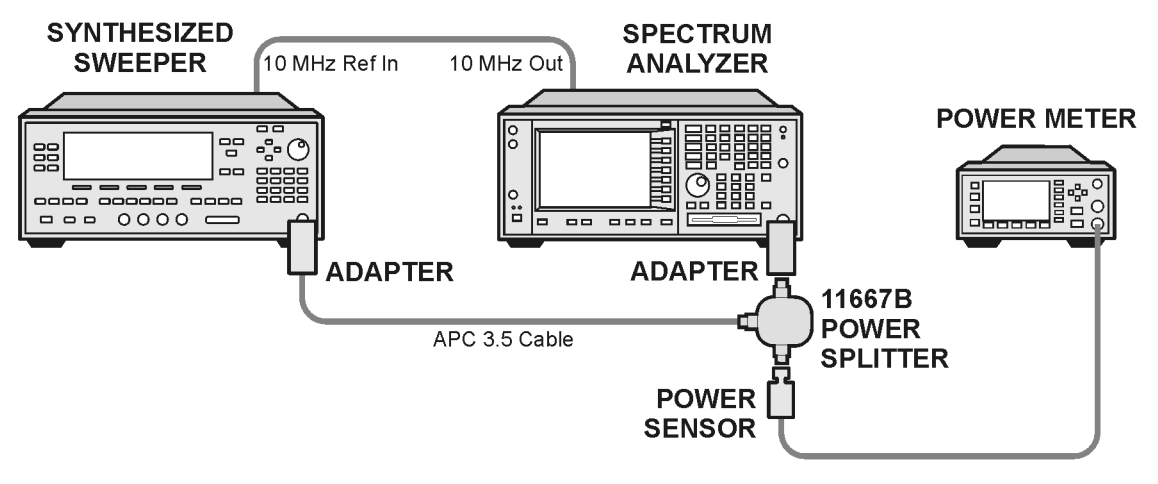

ee83a

#### **Procedure**

- 1. Zero and calibrate the power meter and power sensor as described in the power meter operation manual.
- 2. Configure the equipment as shown in [Figure 3-5.](#page-127-0).

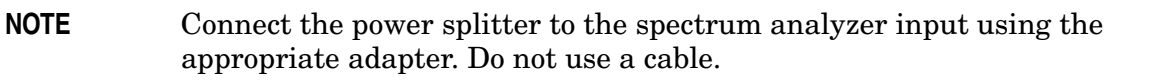

- 3. Assure the spectrum analyzer's built-in auto alignment has been performed within the last 24 hours.
- 4. Preset (Factory Preset) both the spectrum analyzer and the synthesized sweeper.
- 5. Set up the synthesized sweeper by pressing:

**CW,** 50, **MHz Power level**, –8, **dBm**

#### PSA Functional Tests **Frequency Response (Flatness)**

6. Set up the spectrum analyzer by pressing:

**Frequency**, 50, **MHz Span**, 50, **kHz Amplitude** (ref level), –10, **dBm BW/Avg**, **Average** (On), 10, **Enter**

7. Adjust the synthesized sweeper output power for a power meter display of –14 dBm  $\pm 0.1$  dB.

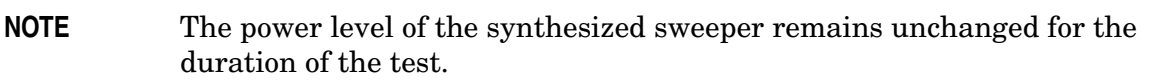

- <span id="page-128-0"></span>8. Press the **Peak Search** key on the signal analyzer to position the marker on the peak of the signal.
- 9. Refer to [Table 3-5, "Frequency Response \(Flatness\) Results."](#page-128-2) Enter the amplitude of the signal displayed on the spectrum analyzer into the Meas $_{Amp}$  column of [Table 3-5](#page-128-2).
- 10. Enter the power meter reading into the Power $_{\text{Meter}}$  column of [Table 3-5.](#page-128-2)
- 11.Tune the synthesized sweeper and spectrum analyzer to the next frequency listed in [Table 3-5.](#page-128-2)
- 12.Enter the power sensor calibration factor into the power meter.
- <span id="page-128-1"></span>13.For frequencies 3 GHz and above, press **Amplitude**, then **Presel Center** to center the preselector filter for an optimum amplitude measurement.
- 14.Repeat steps [8](#page-128-0)-[13](#page-128-1) and complete the remainder of [Table 3-5](#page-128-2) for the frequency range of your analyzer.
- 15. Compute the measurement error (Meas $_{Error}$  = Meas $_{Amp}$  Power $_{Meter}$ ).
- 16.Compute the flatness error normalized to 50 MHz:  $(Meas<sub>Error</sub> - Meas<sub>Error</sub> @ 50 MHz)$
- 17. Enter the computed flatness error value into the  $Flat<sub>Norm</sub>$  column of [Table 3-5.](#page-128-2)
- 18. Compare the value of  $Flat<sub>Norm</sub>$  to the test limit.

<span id="page-128-2"></span>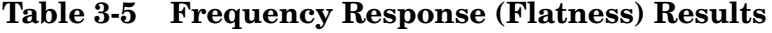

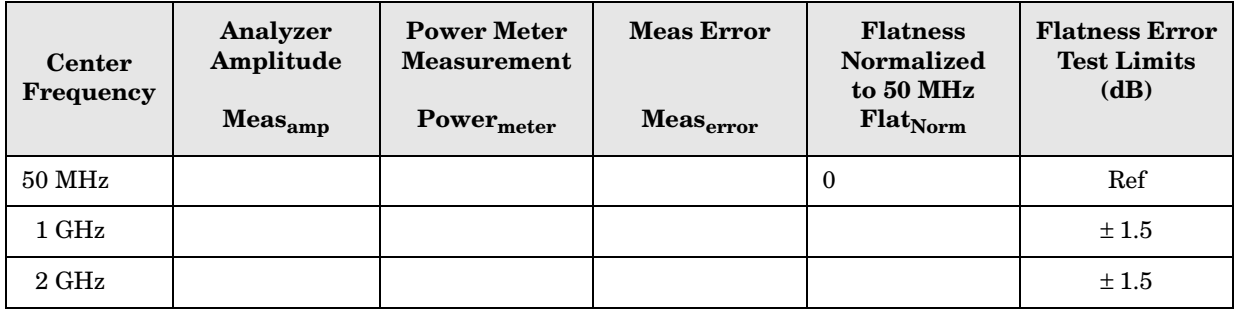

#### PSA Functional Tests **Frequency Response (Flatness)**

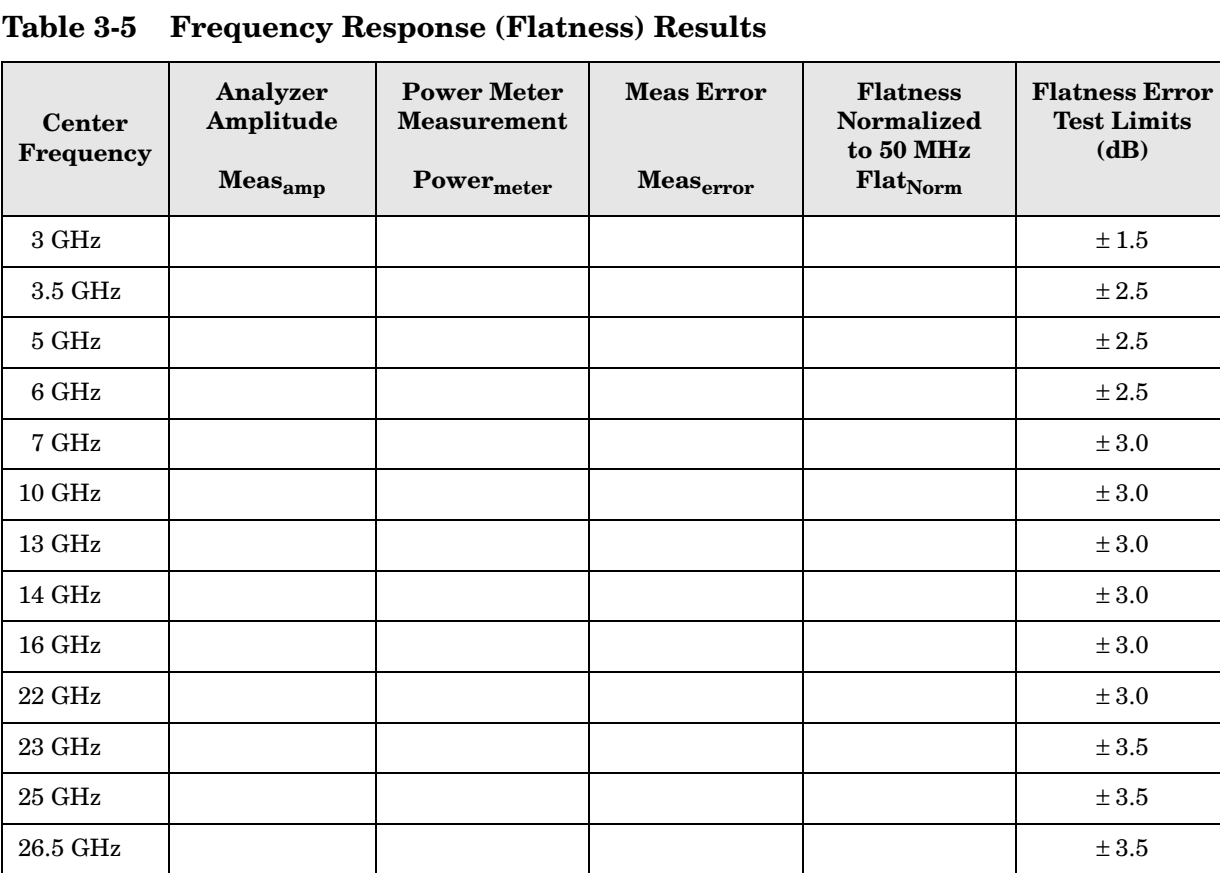

 $28 \text{ GHz}$   $\pm 3.5$  $31.5 \text{ GHz}$   $\qquad \qquad$   $\qquad$   $\$  $42 \text{ GHz}$   $\qquad \qquad$   $\qquad$   $\qquad$  $48 \text{ GHz}$   $\pm 3.5$ 

# <span id="page-130-0"></span>**Amplitude Linearity**

### **Test Limits**

The linearity error will be  $\leq \pm 1.0$  dB with  $\leq -10$  dBm at the mixer.

#### **Test Description**

This test checks the amplitude linearity of the instrument by maintaining a constant reference level and measuring signals of different amplitudes over most of the display range. This test sets the input attenuator to 10 dB and the Reference Level to 0 dBm. The external attenuator is set to 0 dB, and the amplitude of the source is adjusted to set the displayed signal at the reference level.

The instrument's internal marker is used to measure the reference amplitude. The Marker Delta function is activated and the RF input is reduced using the external precision step attenuator. Signal input levels from 0 dBm to −50 dBm are measured.

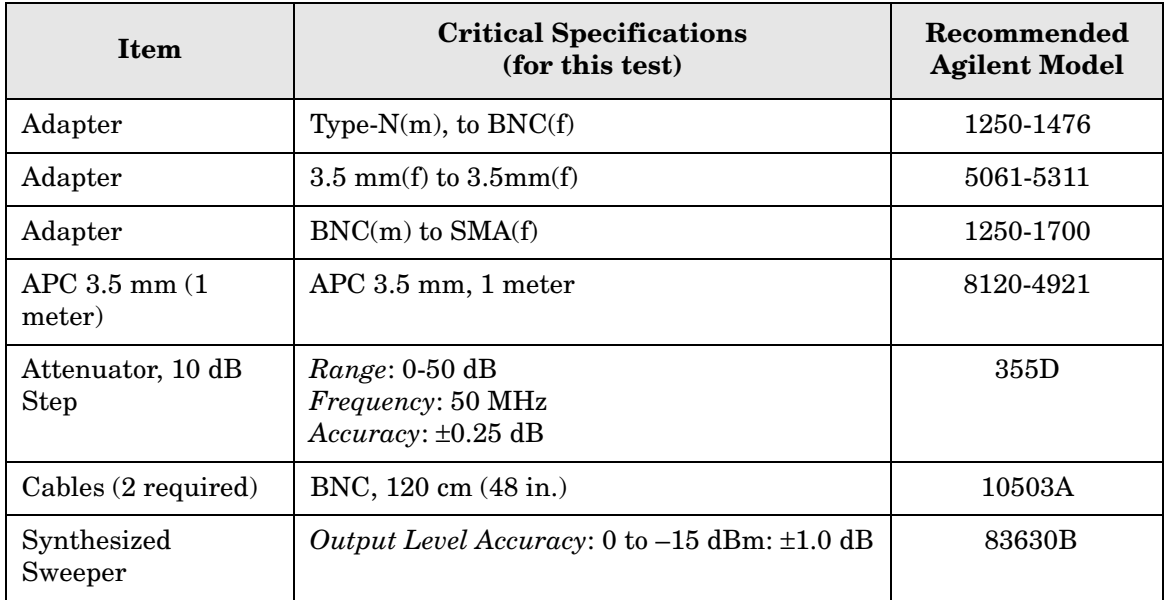

PSA Functional Tests **Amplitude Linearity**

#### <span id="page-131-0"></span>**Figure 3-6. Amplitude Linearity Setup**

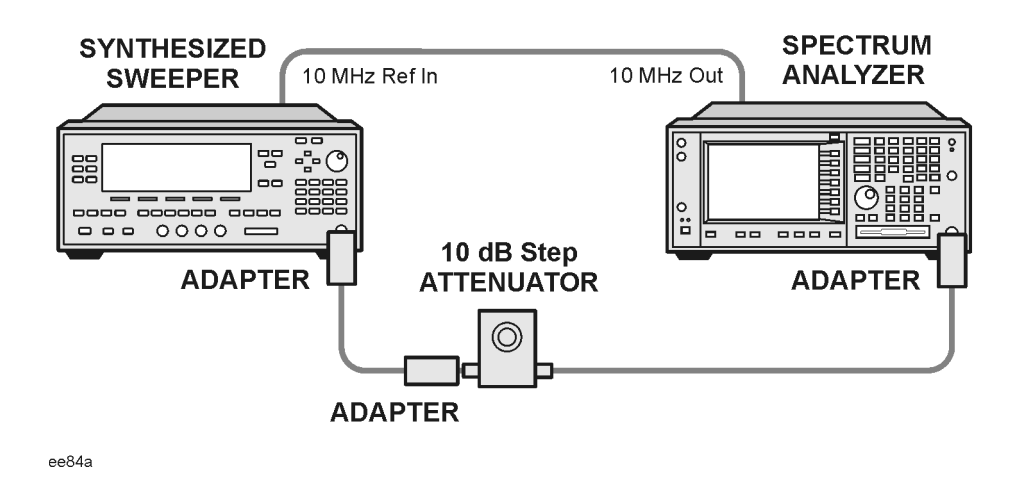

**NOTE** Averaging is used for all measurements to improve repeatability and reduce measurement uncertainty.

#### **Procedure**

- 1. Configure the equipment as shown in [Figure 3-6.](#page-131-0).
- 2. Set up the synthesized sweeper by pressing:

**Frequency**, 50, **MHz Amplitude**, –2, **dBm RF On/Off**, On

3. Set up the spectrum analyzer by pressing:

**Preset** (Factory Preset) **Frequency**, 50, **MHz Span**, **Zero Span**

**NOTE** On the analyzer, ensure the reference level is 0 dBm and the attenuator is set to 10 dB.

**BW/AVG**, 30, **kHz Average**, 10, **Enter Marker** (to turn on Marker function)

- 4. Set the external 10 dB step attenuator to 0 dB.
- 5. Adjust the amplitude on the signal source until the marker amplitude on the analyzer reads  $0$  dBm  $\pm$  0.2 dB.
- 6. On the analyzer, press the Single key to trigger a 10 sweep average.
- 7. On the analyzer, activate the Marker Delta function by pressing **Marker**, **Delta**.
- 8. Perform the following steps for each attenuator setting listed in the table below:
	- a. Select the next External attenuator setting.
	- b. Press the **Single** key to trigger a 10 sweep average.
	- c. Enter the delta marker value into [Table 3-6.](#page-132-0)
	- d. Check delta marker reading against the test limits.

<span id="page-132-0"></span>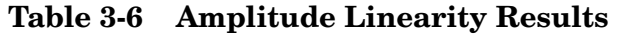

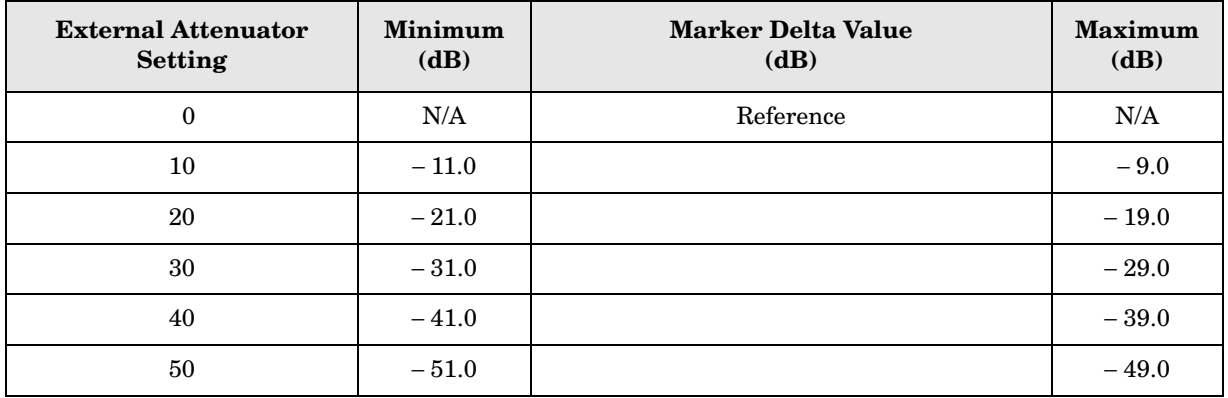

# <span id="page-133-0"></span>**Second Harmonic Distortion (SHD)**

#### **Test Limits**

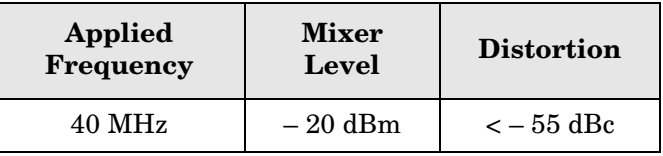

#### **Test Description**

This test checks the second harmonic distortion of the spectrum analyzer by tuning to twice the input frequency and examining the level of the distortion product. A low pass filter is inserted between the source and the spectrum analyzer to prevent the second harmonic from artificially raising the second harmonic product displayed on the analyzer.

The power level at the input mixer is 20 dB higher than specified to allow the distortion product to be seen. For example, the instrument specification may state that with a –40 dBm signal at the input mixer, the distortion product should be suppressed by  $>-75$  dBc.

The equivalent Second Harmonic Intercept (SHI) is 35 dBm (–40 dBm + 75 dBc). This test is performed with –20 dBm at the mixer and verifies the distortion product is suppressed by  $-55$  dBc. This ensures the SHI is also 35 dBm  $(-20$  dBm  $+ 55$  dBc).

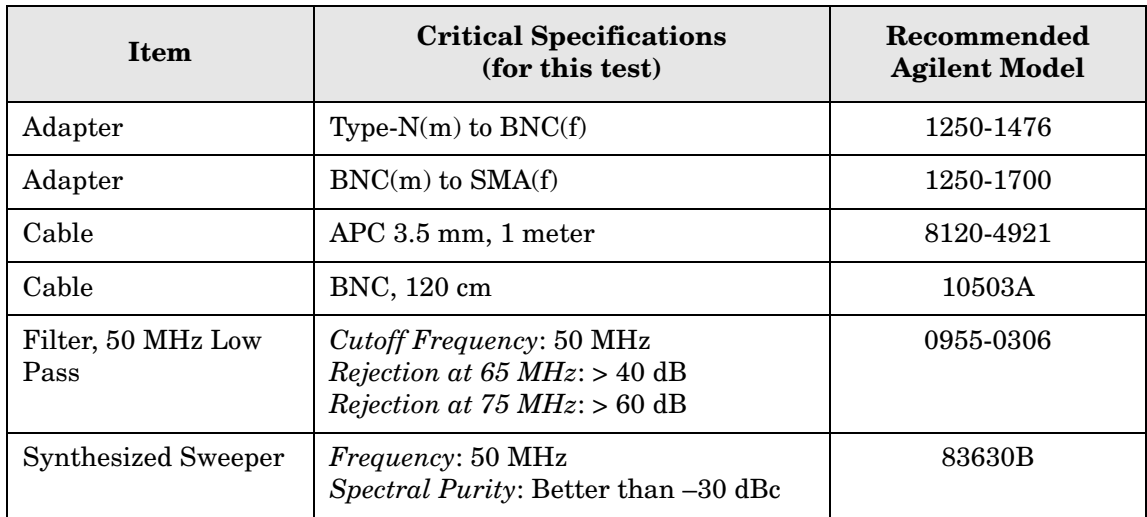

#### <span id="page-134-0"></span>**Figure 3-7. Second Harmonic Distortion Test Setup**

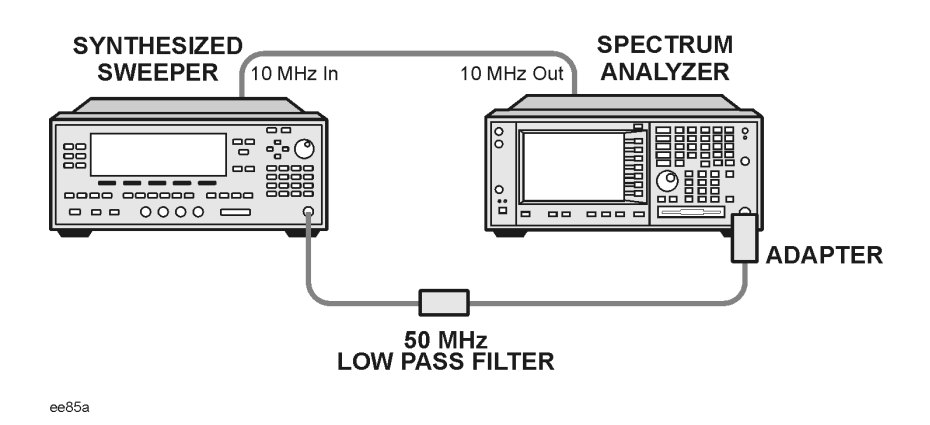

#### **Procedure**

- 1. Configure the equipment as shown in [Figure 3-7.](#page-134-0).
- 2. Press **Preset** (Factory Preset) on the spectrum analyzer and the synthesized sweeper.
- 3. Set up the spectrum analyzer by pressing:

**Frequency**, 40, **MHz Amplitude**, –10, **dBm** Span, **1 MHz**

4. Set up the synthesized sweeper by pressing:

```
CW Frequency, 40, MHz
Level, –10, dBm
RF (On)
```
- 5. On the analyzer, press **Peak Search**.
- 6. Adjust the synthesized sweeper amplitude for a spectrum analyzer display of –10 dBm  $\pm 0.1$  dBm.
- 7. On the analyzer, activate the marker delta function by pressing the **Marker** and **Delta** keys.
- 8. Set the analyzer Center Frequency to 80 MHz.
- 9. Press **BW/Avg**, **Average**, and enter the number 20, using the numeric keypad. Then, press **Enter** to begin the twenty sweep averaging routine and read the Marker Delta value. Enter the displayed value under the Measured Second Harmonic Distortion (dBc) heading in [Table 3-7](#page-135-0).

PSA Functional Tests **Second Harmonic Distortion (SHD)**

#### <span id="page-135-0"></span>**Table 3-7 Second Harmonic Distortion Results**

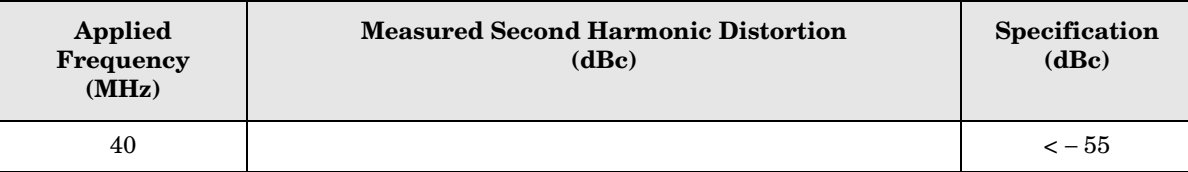

# <span id="page-136-0"></span>**4 ESA Functional Tests**

# <span id="page-137-0"></span>**Displayed Average Noise Level**

### **Test Limits**

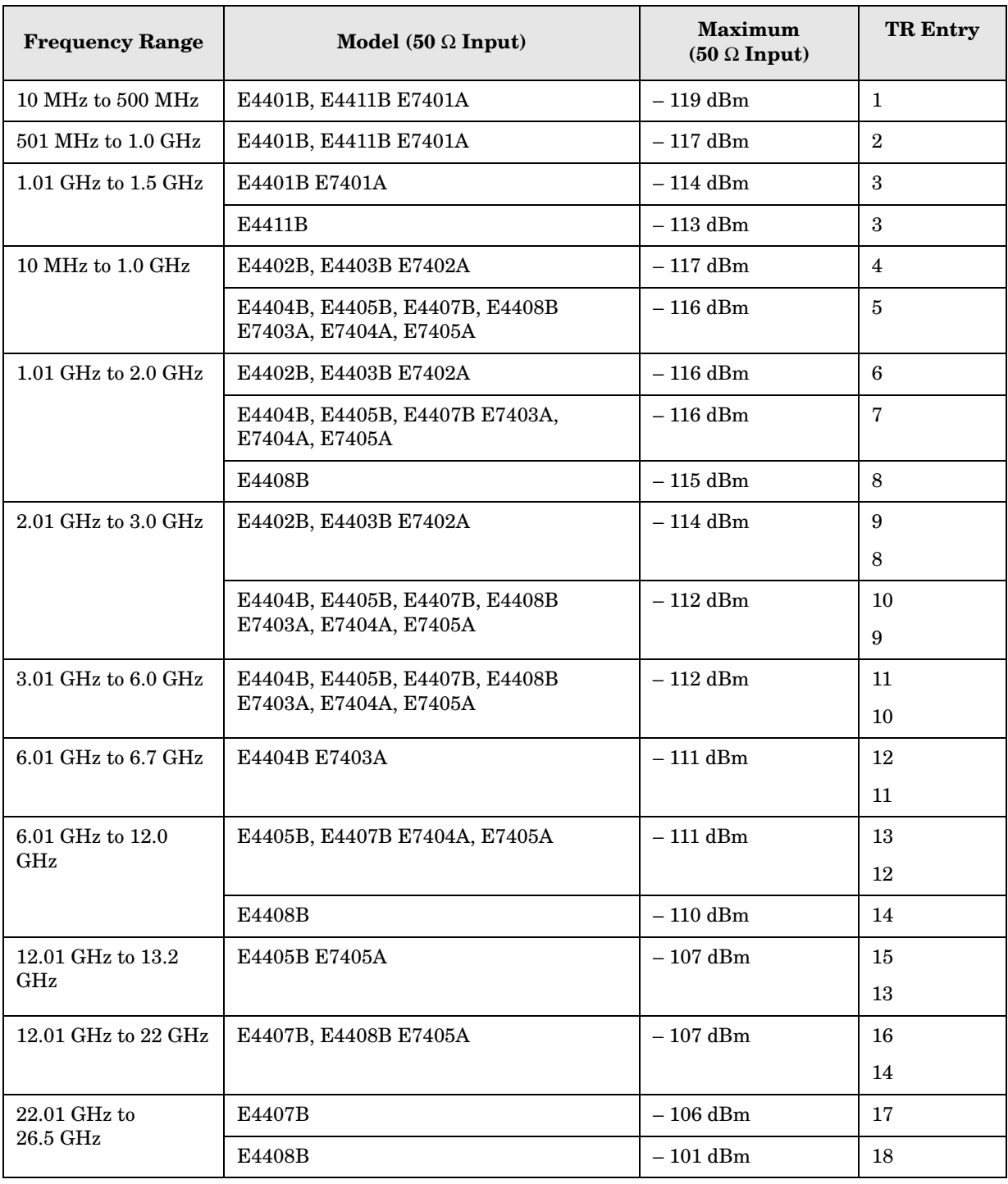

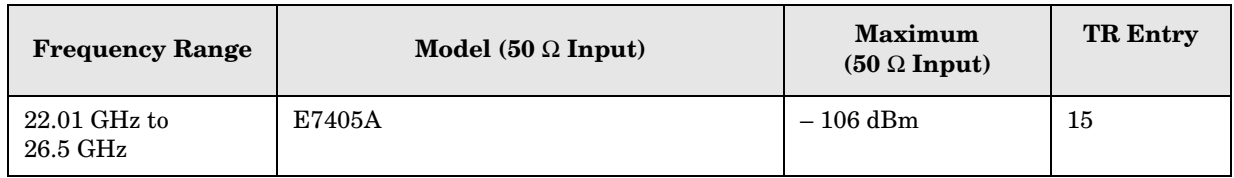

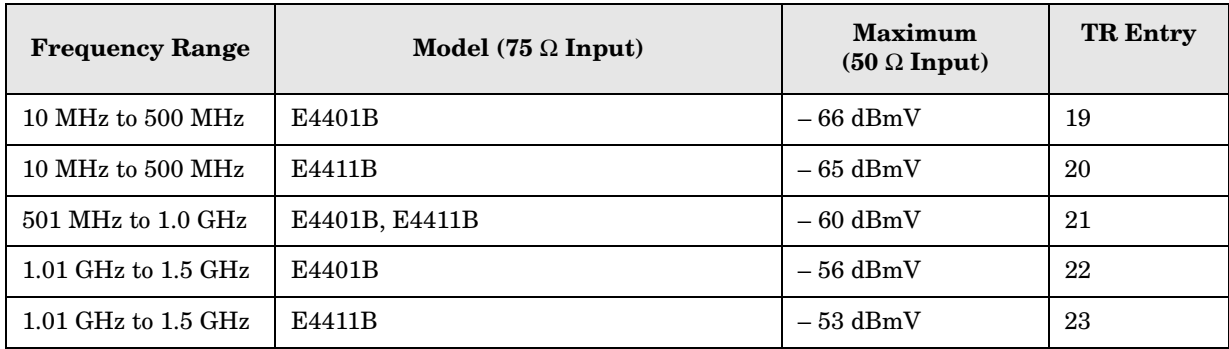

#### **Test Description**

The Displayed Average Noise Level is measured within the frequency range specified. The analyzer input is terminated in either 50  $\Omega$  or 75  $\Omega$ , depending on analyzer options.

The test tunes the analyzer frequency across the band, uses the marker to locate the frequency with the highest response, and then reads the average noise in zero span.

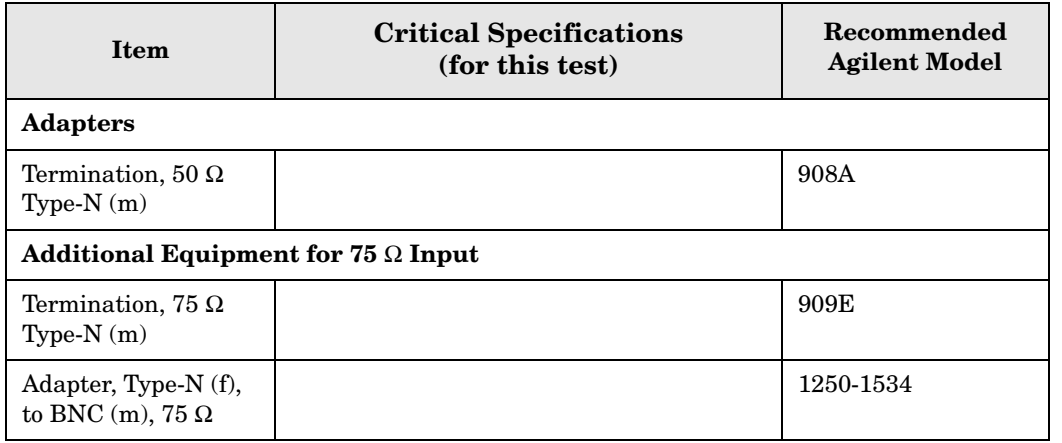

ESA Functional Tests **Displayed Average Noise Level**

#### <span id="page-139-0"></span>**Figure 4-1 Equipment Setup**

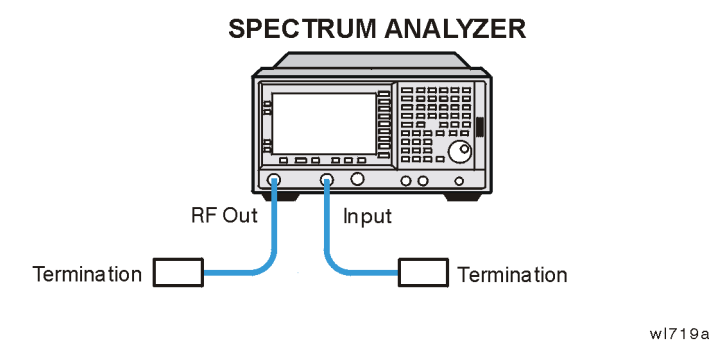

<span id="page-139-1"></span>**Figure 4-2 Equipment Setup**

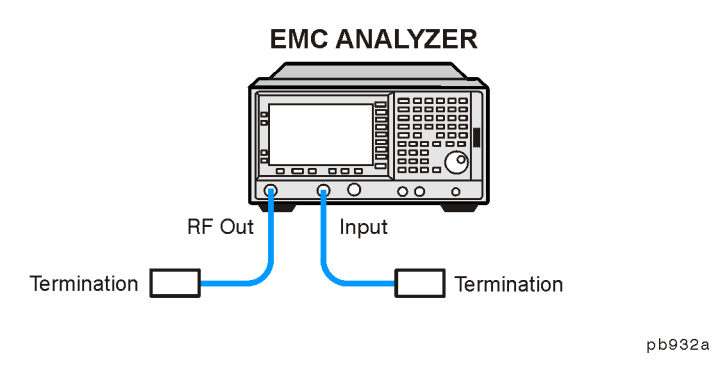

#### **Procedure (10 MHz to 500 MHz)** *E4401B and E4411B E7401A*

- 1. Connect the equipment as shown in [Figure 4-1](#page-139-0) [Figure 4-2.](#page-139-1)
- 2. Press **System**, **Power On/Preset**, **Preset Type** (Factory), **Preset** on the analyzer. Wait for the preset routine to finish. Set the analyzer by pressing the following keys:

**FREQUENCY**, **Start Freq**, 10, **MHz Stop Freq**, 500, **MHz AMPLITUDE**, **More**, **Y Axis Units**, **dBm AMPLITUDE**,  $-70$ , **dBm** (50  $\Omega$  Input only) **AMPLITUDE**, **More**, **Y Axis Units**, **dBmV** (75 Ω Input only) **AMPLITUDE, Ref Level,**  $-21.24$ **, dBmV** (75  $\Omega$  Input only) **BW/Avg**, **Res BW**, 1, **MHz Video BW**, 10, **kHz**

3. Press the following keys on the analyzer:

**Single BW/Avg**, **Average** (On), 3, **Enter Single** Wait until **AVG 3** is displayed to the left of the graticule (the analyzer will take 3 sweeps, then stop).

- 4. Press **Peak Search**. Record the marker frequency next to your analyzer model in the Measured Frequency column as entry (a) or (b) in Table  $4-1$  on page 154 for 10 MHz to 500 MHz.
- 5. Press the following keys on the analyzer:

```
Sweep, Sweep (Cont)
BW/Avg, Average (Off)
BW/Avg, Res BW (Auto)
Video BW (Auto)
SPAN, 50, kHz
FREQUENCY
```
- 6. Press **Center Freq**, and set the center frequency of the analyzer to the frequency recorded in the Measured Frequency column as entry (a) or (b) of [Table 4-1 on page 154](#page-153-0) for 10 MHz to 500 MHz.
- 7. Press the following keys on the analyzer:

```
BW/Avg, Res BW, 1, kHz
Video BW, 30, Hz
Single
```
Wait for the sweep to finish.

8. Press the following keys on the analyzer:

**Display**, **Display Line** (On)

Adjust the display so that it is centered on the average trace noise, ignoring any residual responses.

9. Record the display line amplitude setting as TR Entry 1 (TR Entry 19 or 20 for a 75  $\Omega$ ) Input) in [Table 4-1 on page 154.](#page-153-0) The Average Noise Level should be less than the Maximum for the appropriate input impedance.

#### **Procedure (501 MHz to 1.0 GHz)** *E4401B and E4411B E7401A*

1. Press the following keys on the analyzer:

**Sweep**, **Sweep** (Cont) **FREQUENCY**, **Start Freq**, 501, **MHz Stop Freq**, 1.0, **GHz BW/Avg**, **Res BW**, 1, **MHz Video BW**, 10, **kHz**

2. Press the following keys on the analyzer:

**Single BW/Avg**, **Average** (On), 3, **Enter Single**

Wait until **AVG 3** is displayed to the left of the graticule (the analyzer will take 3 sweeps, then stop).

#### ESA Functional Tests **Displayed Average Noise Level**

- 3. Press **Peak Search**, and record the marker frequency next to your analyzer model in the Measured Frequency column as entry  $(c)$  (b) in [Table 4-1 on page 154](#page-153-0) for 501 MHz to 1.0 GHz.
- 4. Press the following keys on the analyzer:

**Sweep**, **Sweep** (Cont) **BW/Avg**, **Average** (Off) **BW/Avg**, **Res BW** (Auto) Video **BW** (Auto) **SPAN**, 50, **kHz FREQUENCY**

- 5. Press **Center Freq**. Set the center frequency of the analyzer to the frequency recorded in the Measured Frequency column as entry  $(c)$  (b) in [Table 4-1 on page 154](#page-153-0) for 501 MHz to 1.0 GHz.
- 6. Press the following keys on the analyzer:

**BW/Avg**, **Res BW**, 1, **kHz Video BW**, 30, **Hz Single**

Wait for the sweep to finish.

7. Press the following keys on the analyzer:

**Display**, **Display Line** (On)

Adjust the display line so that it is centered on the average trace noise, ignoring any residual responses.

8. Record the display line amplitude setting as TR Entry 2 (TR Entry 21 for a 75  $\Omega$  Input) in [Table 4-1 on page 154](#page-153-0). The Average Noise Level should be less than the Maximum for the appropriate input impedance.

#### **Procedure (1.01 GHz to 1.5 GHz)** *E4401B and E4411B E7401A*

1. Press the following keys on the analyzer:

**Sweep**, **Sweep** (Cont) **FREQUENCY**, **Start Freq**, 1.0 **GHz Stop Freq**, **1.5 GHz BW/Avg**, **Res BW**, 1, **MHz Video BW**, 10, **kHz**

2. Press the following keys on the analyzer:

**Single BW/Avg**, **Average** (On), 3, **Enter Single**

Wait until **AVG 3** is displayed to the left of the graticule (the analyzer will take 3 sweeps, then stop).

- 3. Press **Peak Search**, and record the marker frequency next to your analyzer model in the Measured Frequency column as entry (d) or (e) (c) in [Table 4-1 on page 154](#page-153-0) for 1.01 GHz to 1.5 GHz.
- 4. Press the following keys on the analyzer:

**Sweep**, **Sweep** (Cont) **BW/Avg**, **Average** (Off) **BW/Avg**, **Res BW** (Auto) Video **BW** (Auto) **SPAN**, 50, **kHz FREQUENCY**

- 5. Press **Center Freq**. Set the center frequency of the analyzer to the frequency recorded in the Measured Frequency column as entry  $(d)$  or  $(e)$  (c) in [Table 4-1 on page 154](#page-153-0) for 1.01 GHz to 1.5 GHz.
- 6. Press the following keys on the analyzer:

```
BW/Avg, Res BW, 1, kHz
Video BW, 30, Hz
Single
```
Wait for the sweep to finish.

7. Press the following keys on the analyzer:

**Display**, **Display Line** (On)

Adjust the display line so that it is centered on the average trace noise, ignoring any residual responses.

8. Record the display line amplitude setting as TR Entry 3 (TR Entry 22 or 23 for a 75  $\Omega$ ) Input) in [Table 4-1 on page 154.](#page-153-0) The average noise level should be less than the Maximum for the appropriate input impedance.

#### **Procedure (10 MHz to 1 GHz)** *E4402B, E4403B, E4404B, E4405B, E4407B, and E4408B E7402A, E7403A, E7404A, and E7405A*

1. Press **System**, **Power On/Preset**, **Preset Type** (Factory), **Preset** on the analyzer. Wait for the preset routine to finish. Set the analyzer by pressing the following keys:

**FREQUENCY**, **Start Freq**, 10, **MHz Stop Freq**, 1.0, **GHz AMPLITUDE**, **More**, **Y Axis Units**, **dBm AMPLITUDE**, –70, **dBm Attenuation** (Man), 0, **dB BW/Avg**, **Res BW**, 1, **MHz Video BW**, 10, **kHz**

2. Press the following keys on the analyzer:

**Single BW/Avg**, **Average** (On), 3, **Enter**

#### **Single**

Wait until **AVG 3** is displayed to the left of the graticule (the analyzer will take three sweeps, then stop).

- 3. Press **Peak Search**. Record the marker frequency next to your analyzer model in the Measured Frequency column as entry (f) or  $(g)$  (d) or  $(e)$  in [Table 4-1 on page 154](#page-153-0) for 10 MHz to 1.0 GHz.
- 4. Press the following keys on the analyzer:

**Sweep**, **Sweep** (Cont) **BW/Avg, Average** (Off) **BW/Avg**, **Res BW** (Auto) **Video BW** (Auto) **SPAN**, 50, **kHz FREQUENCY**

- 5. Press **Center Freq**. Set the center frequency of the analyzer to the frequency recorded in the Measured Frequency column as entry (f) or (g) (d) or (e) in [Table 4-1 on page 154](#page-153-0) for 10 MHz to 1.0 GHz.
- 6. Press the following keys on the analyzer:

**BW/Avg**, **Res BW**, 1, **kHz Video BW**, 30, **Hz Single**

Wait for the sweep to finish.

7. Press the following keys on the analyzer:

#### **Display**, **Display Line** (On)

Adjust the display line so that it is centered on the average trace noise, ignoring any residual responses.

8. If the analyzer is an E4402B or E4403B E7402A, record the display line amplitude setting as TR Entry 4 in [Table 4-1 on page 154](#page-153-0). Otherwise, record the display line amplitude setting as TR Entry 5 in [Table 4-1 on page 154](#page-153-0). The average noise level should be less than the Maximum.

#### **Procedure (1.01 GHz to 2 GHz)** *E4402B, E4403B, E4404B, E4405B, E4407B, and E4408B E7402A, E7403A, E7404A, and E7405A*

1. Press **System**, **Power On/Preset**, **Preset Type** (Factory), **Preset** on the analyzer. Wait for the preset routine to finish. Set the analyzer by pressing the following keys:

**FREQUENCY**, **Start Freq**, 1.01, **GHz Stop Freq**, 2, **GHz AMPLITUDE**, **More**, **Y Axis Units**, **dBm AMPLITUDE**, –70, **dBm Attenuation** (Man), 0, **dB BW/Avg**, **Res BW**, 1, **MHz**
**Video BW**, 10, **kHz**

2. Press the following keys on the analyzer:

**Single BW/Avg**, **Average** (On), 3, **Enter Single**

Wait until **AVG 3** is displayed to the left of the graticule (the analyzer will take 3 sweeps and then stop).

- 3. Press **Peak Search.** Record the marker frequency next to your analyzer model in the Measured Frequency column as entry (h), (i) or (j) (f) or (g) in [Table 4-1 on page 154](#page-153-0) for 1.01 GHz to 2 GHz.
- 4. Press the following keys on the analyzer:

```
Sweep, Sweep (Cont)
BW/Avg, Average (Off)
BW/Avg, Res BW (Auto)
Video BW (Auto)
SPAN, 50, kHz
FREQUENCY
```
- 5. Press **Center Freq**. Set the center frequency of the analyzer to the frequency recorded in the Measured Frequency column as entry  $(h)$ ,  $(i)$  or  $(i)$   $(f)$  or  $(g)$  in [Table 4-1 on page 154](#page-153-0) for 1.01 GHz to 2 GHz.
- 6. Press the following keys on the analyzer:

```
BW/Avg, Res BW, 1, kHz
Video BW, 30, Hz
Single
```
Wait for the sweep to finish.

7. Press the following keys on the analyzer:

**Display**, **Display Line** (On)

Adjust the display line so that it is centered on the average trace noise, ignoring any residual responses.

8. If the analyzer is an E4402B or E4403B E7402A, record the display line amplitude setting as TR Entry 6 in [Table 4-1 on page 154](#page-153-0). Otherwise, record the display line amplitude setting as TR Entry 7 or 8 in [Table 4-1 on page 154.](#page-153-0) The average noise level should be less than the Maximum.

# **Procedure (2.01 GHz to 3.0 GHz)** *E4402B, E4403B, E4404B, E4405B, E4407B, and E4408B E7402A, E7403A, E7404A, and E7405A*

1. Press **System**, **Power On/Preset**, **Preset Type** (Factory), **Preset** on the analyzer. Wait for the preset routine to finish. Set the analyzer by pressing the following keys:

**FREQUENCY**, **Start Freq**, 2.01, **GHz**

ESA Functional Tests **Displayed Average Noise Level**

**Stop Freq**, 3.0, **GHz AMPLITUDE**, **More**, **Y Axis Units**, **dBm AMPLITUDE**, –70, **dBm Attenuation** (Man), 0, **dB BW/Avg**, **Res BW**, 1, **MHz Video BW**, 10, **kHz**

2. Press the following keys on the analyzer:

**Single BW/Avg**, **Average** (On), 3, **Enter Single**

Wait until **AVG 3** is displayed to the left of the graticule (the analyzer will take 3 sweeps and then stop).

- 3. Press **Peak Search**. Record the marker frequency next to your analyzer model in the Measured Frequency column as entry  $(k)$  or  $(l)$  (h) or  $(i)$  in [Table 4-1 on page 154](#page-153-0) for 2.01 GHz to 3.0 GHz.
- 4. Press the following keys on the analyzer:

**Sweep**, **Sweep** (Cont) **BW/Avg, Average** (Off) **BW/Avg**, **Res BW** (Auto) **Video BW** (Auto) **SPAN**, 50, **kHz FREQUENCY**

- 5. Press **Center Freq**. Set the center frequency of the analyzer to the frequency recorded in the Measured Frequency column as entry  $(k)$  or  $(l)$   $(h)$  or  $(i)$  in [Table 4-1 on page 154](#page-153-0) for 2.01 GHz to 3.0 GHz.
- 6. Press the following keys on the analyzer:

**BW/Avg**, **Res BW**, 1, **kHz Video BW**, 30, **Hz Single**

Wait for the sweep to finish.

7. Press the following keys on the analyzer:

**Display**, **Display Line** (On)

Adjust the display line so that it is centered on the average trace noise, ignoring any residual responses.

8. If the analyzer is an E4402B or E4403B E7402A, record the display line amplitude setting as TR Entry 9 8 in [Table 4-1 on page 154](#page-153-0) Otherwise, record the display line amplitude setting as TR Entry 10 9 in [Table 4-1 on page 154](#page-153-0) The Average Noise Level should be less than the maximum.

## **Procedure (3.01 GHz to 6.0 GHz)** *E4404B, E4405B, E4407B, and E4408B E7403A, E7404A, and E7405A*

1. Press **System**, **Power On/Preset**, **Preset Type** (Factory), **Preset** on the analyzer. Wait for the preset routine to finish. Set the analyzer by pressing the following keys:

**FREQUENCY**, **Start Freq**, 3.01, **GHz Stop Freq**, 6.0. **GHz AMPLITUDE**, **More**, **Y Axis Units**, **dBm AMPLITUDE**, –70, **dBm Attenuation** (Man), 0, **dB BW/Avg**, **Res BW**, 1, **MHz Video BW**, 10, **kHz**

2. Press the following keys on the analyzer:

**Single BW/Avg**, **Average** (On), 3, **Enter Single**

Wait until **AVG 3** is displayed to the left of the graticule (the analyzer will take 3 sweeps and then stop).

- 3. Press **Peak Search**. Record the marker frequency next to your analyzer model in the Measured Frequency column as entry  $(m)$  (j) in [Table 4-1 on page 154](#page-153-0) for 3.01 GHz to 6.0 GHz.
- 4. Press the following keys on the analyzer:

```
Sweep, Sweep (Cont)
BW/Avg, Average (Off)
BW/Avg, Res BW (Auto)
Video BW (Auto)
SPAN, 50, kHz
FREQUENCY
```
- 5. Press **Center Freq**. Set the center frequency of the analyzer to the frequency recorded in the Measured Frequency column as entry  $(m)$  (j) in [Table 4-1 on page 154](#page-153-0) for 3.01 GHz to 6.0 GHz.
- 6. Press the following keys on the analyzer:

```
BW/Avg, Res BW, 1, kHz
Video BW, 30, Hz
Single
```
Wait for the sweep to finish.

7. Press the following keys on the analyzer:

```
Display, Display Line (On)
```
Adjust the display line so that it is centered on the average trace noise, ignoring any residual responses.

#### ESA Functional Tests **Displayed Average Noise Level**

8. Record the display line amplitude setting as TR Entry 11 10 in [Table 4-1 on page 154](#page-153-0). The Average Noise Level should be less than the Maximum.

## **Procedure (6.01 GHz to 6.7 GHz)** *E4404B E7403A*

1. Press **System**, **Power On/Preset**, **Preset Type** (Factory), **Preset** on the analyzer. Wait for the preset routine to finish. Set the analyzer by pressing the following keys:

**FREQUENCY**, **Start Freq**, 6.01, **GHz Stop Freq**, 6.7, **GHz AMPLITUDE**, **More**, **Y Axis Units**, **dBm AMPLITUDE**, –70, **dBm Attenuation** (Man), 0, **dB BW/Avg**, **Res BW**, 1, **MHz Video BW**, 10, **kHz**

2. Press the following keys on the analyzer:

```
Single
BW/Avg, Average (On), 3, Enter
Single
```
Wait until **AVG 3** is displayed to the left of the graticule (the analyzer will take 3 sweeps and then stop).

- 3. Press **Peak Search**. Record the marker frequency next to your analyzer model in the Measured Frequency column as entry (n) (k) in [Table 4-1 on page 154](#page-153-0) for 6.01 GHz to 6.7 GHz.
- 4. Press the following keys on the analyzer:

```
Sweep, Sweep (Cont)
BW/Avg, Average (Off)
BW/Avg, Res BW (Auto)
Video BW (Auto)
SPAN, 50, kHz
FREQUENCY
```
- 5. Press **Center Freq**. Set the center frequency of the analyzer to the frequency recorded in the Measured Frequency column as entry  $(n)$  (k) in [Table 4-1 on page 154](#page-153-0) for 6.01 GHz to 6.7 GHz.
- 6. Press the following keys on the analyzer:

```
BW/Avg, Res BW, 1, kHz
Video BW, 30, Hz
Single
```
Wait for the sweep to finish.

7. Press the following keys on the analyzer:

**Display**, **Display Line** (On)

Adjust the display line so that it is centered on the average trace noise, ignoring any

residual responses.

8. Record the display line amplitude setting as TR Entry 12 11 in [Table 4-1 on page 154](#page-153-0). The Average Noise Level should be less than the Maximum.

# **Procedure (6.01 GHz to 12.0 GHz)** *E4405B, E4407B, and E4408B E7404A and E7405A*

1. Press **System**, **Power On/Preset**, **Preset Type** (Factory), **Preset** on the analyzer. Wait for the preset routine to finish. Set the analyzer by pressing the following keys:

**FREQUENCY**, **Start Freq**, 6.01, **GHz Stop Freq**, 12.0, **GHz AMPLITUDE**, **More**, **Y Axis Units**, **dBm AMPLITUDE**, –70, **dBm Attenuation** (Man), 0, **dB BW/Avg**, **Res BW**, 1, **MHz Video BW**, 10, **kHz**

2. Press the following keys on the analyzer:

**Single BW/Avg**, **Average** (On), 3, **Enter Single**

Wait until **AVG 3** is displayed to the left of the graticule (the analyzer will take 3 sweeps and then stop).

- 3. Press **Peak Search**. Record the marker frequency next to your analyzer model in the Measured Frequency column as entry (o) or  $(p)$  (1) in [Table 4-1 on page 154](#page-153-0) for 6.01 GHz to 12.0 GHz.
- 4. Press the following keys on the analyzer:

```
Sweep, Sweep (Cont)
BW/Avg, Average (Off)
BW/Avg, Res BW (Auto)
Video BW (Auto)
SPAN, 50, kHz
FREQUENCY
```
- 5. Press **Center Freq**. Set the center frequency of the analyzer to the frequency recorded in the Measured Frequency column as entry (o) or  $(p)$  (l) in [Table 4-1 on page 154](#page-153-0) for 6.01 GHz to 12.0 GHz.
- 6. Press the following keys on the analyzer:

```
BW/Avg, Res BW, 1, kHz
Video BW, 30, Hz
Single
```
Wait for the sweep to finish.

7. Press the following keys on the analyzer:

#### **Display**, **Display Line** (On)

Adjust the display line so that it is centered on the average trace noise, ignoring any residual responses.

8. Record the display line amplitude setting as TR Entry 13 or 14 12 in [Table 4-1 on](#page-153-0)  [page 154](#page-153-0). The average noise level should be less than the Maximum.

## **Procedure (12.01 GHz to 13.2 GHz)** *E4405B E7404A*

1. Press **Preset System**, **Power On/Preset**, **Preset Type** (Factory), **Preset**, on the analyzer. Wait for the preset routine to finish. Set the analyzer by pressing the following keys:

**FREQUENCY**, **Start Freq**, 12.01, **GHz Stop Freq**, 13.2, **GHz AMPLITUDE**, **More**, **Y Axis Units**, **dBm AMPLITUDE**, –70, **dBm Attenuation** (Man), 0, **dB BW/Avg**, **Res BW**, 1, **MHz Video BW**, 10, **kHz**

2. Press the following keys on the analyzer:

```
Single
BW/Avg, Average (On), 3, Enter
Single
```
Wait until **AVG 3** is displayed to the left of the graticule (the analyzer will take 3 sweeps and then stop).

- 3. Press **Peak Search**. Record the marker frequency next to your analyzer model in the Measured Frequency column as entry  $(q)$  (m) in [Table 4-1 on page 154](#page-153-0) for 12.01 GHz to 13.2 GHz.
- 4. Press the following keys on the analyzer:

```
Sweep, Sweep (Cont)
BW/Avg, Average (Off)
BW/Avg, Res BW (Auto)
Video BW (Auto)
SPAN, 50, kHz
FREQUENCY
```
- 5. Press **Center Freq**. Set the center frequency of the analyzer to the frequency recorded in the Measured Frequency column as entry  $(q)$  (m) in [Table 4-1 on page 154](#page-153-0) for 12.01 GHz to 13.2 GHz.
- 6. Press the following keys on the analyzer:

**BW/Avg**, **Res BW**, 1, **kHz Video BW**, 30, **Hz Single**

Wait for the sweep to finish.

7. Press the following keys on the analyzer:

#### **Display**, **Display Line** (On)

Adjust the display line so that it is centered on the average trace noise, ignoring any residual responses.

8. Record the display line amplitude setting as TR Entry 15 13 in [Table 4-1 on page 154.](#page-153-0) The Average Noise Level should be less than the Maximum.

# **Procedure (12.01 GHz to 22 GHz)** *E4407B and E4408B E7405A*

1. Press **System**, **Power On/Preset**, **Preset Type** (Factory), **Preset** on the analyzer. Wait for the preset routine to finish. Set the analyzer by pressing the following keys:

**FREQUENCY**, **Start Freq**, 12.01, **GHz Stop Freq**, 22, **GHz AMPLITUDE**, **More**, **Y Axis Units**, **dBm AMPLITUDE**, –70, **dBm Attenuation** (Man), 0, **dB BW/Avg**, **Res BW**, 1, **MHz Video BW**, 10, **kHz**

2. Press the following keys on the analyzer:

**Single BW/Avg**, **Average** (On), 3, **Enter Single**

Wait until **AVG 3** is displayed to the left of the graticule (the analyzer will take 3 sweeps and then stop).

- 3. Press **Peak Search**. Record the marker frequency next to your analyzer model in the Measured Frequency column as entry  $(r)$  (n) in [Table 4-1 on page 154](#page-153-0) for 12.01 GHz to 22 GHz.
- 4. Press the following keys on the analyzer:

```
Sweep, Sweep (Cont)
BW/Avg, Average (Off)
BW/Avg, Res BW (Auto)
Video BW (Auto)
SPAN, 50, kHz
FREQUENCY
```
- 5. Press **Center Freq**. Set the center frequency of the analyzer to the frequency recorded in the Measured Frequency column as entry  $(r)$  (n) in [Table 4-1 on page 154](#page-153-0) for 12.01 GHz to 22 GHz.
- 6. Press the following keys on the analyzer:

**BW/Avg**, **Res BW**, 1, **kHz Video BW**, 30, **Hz Single**

Wait for the sweep to finish.

7. Press the following keys on the analyzer:

#### ESA Functional Tests **Displayed Average Noise Level**

#### **Display**, **Display Line** (On)

Adjust the display line so that it is centered on the average trace noise, ignoring any residual responses.

8. Record the display line amplitude setting as TR Entry 16 14 in [Table 4-1 on page 154.](#page-153-0) The Average Noise Level should be less than the Maximum.

## **Procedure (22.01 GHz to 26.5 GHz)** *E4407B and E4408B E7405A*

1. Press **System**, **Power On/Preset**, **Preset Type** (Factory), **Preset** on the analyzer. Wait for the preset routine to finish. Set the analyzer by pressing the following keys:

**FREQUENCY**, **Start Freq**, 22.01, **GHz Stop Freq**, 26.5, **GHz AMPLITUDE**, **More**, **Y Axis Units**, **dBm AMPLITUDE**, –70, **dBm Attenuation** (Man), 0, **dB BW/Avg**, **Res BW**, 1, **MHz Video BW**, 10, **kHz**

2. Press the following keys on the analyzer:

```
Single
BW/Avg, Average (On), 3, Enter
Single
```
Wait until AVG 3 is displayed to the left of the graticule (the analyzer will take 3 sweeps and then stop).

- 3. Press **Peak Search**. Record the marker frequency next to your analyzer model in the Measured Frequency column as entry (s) or  $(t)$  (o) in [Table 4-1 on page 154](#page-153-0) for 22.01 GHz to 26.5 GHz.
- 4. Press the following keys on the analyzer:

**Sweep**, **Sweep** (Cont) **BW/Avg, Average** (Off) **BW/Avg**, **Res BW** (Auto) **Video BW** (Auto) **SPAN**, 50, **kHz FREQUENCY**

- 5. Press **Center Freq**. Set the center frequency of the analyzer to the frequency recorded in the Measured Frequency column as entry (s) or (t) (o) in [Table 4-1 on page 154](#page-153-0) for  $22.01$ GHz to 26.5 GHz.
- 6. Press the following keys on the analyzer:

**BW/Avg**, **Res BW**, 1, **kHz Video BW**, 30, **Hz Single**

Wait for the sweep to finish.

7. Press the following keys on the analyzer:

#### **Display**, **Display Line** (On)

Adjust the display line so that it is centered on the average trace noise, ignoring any residual responses.

8. Record the display line amplitude setting as TR Entry 17 or 18 15 in [Table 4-1 on](#page-153-0)  [page 154](#page-153-0). The Average Noise Level should be less than the Maximum.

<span id="page-153-0"></span>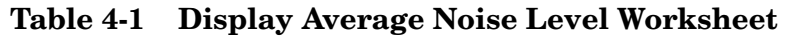

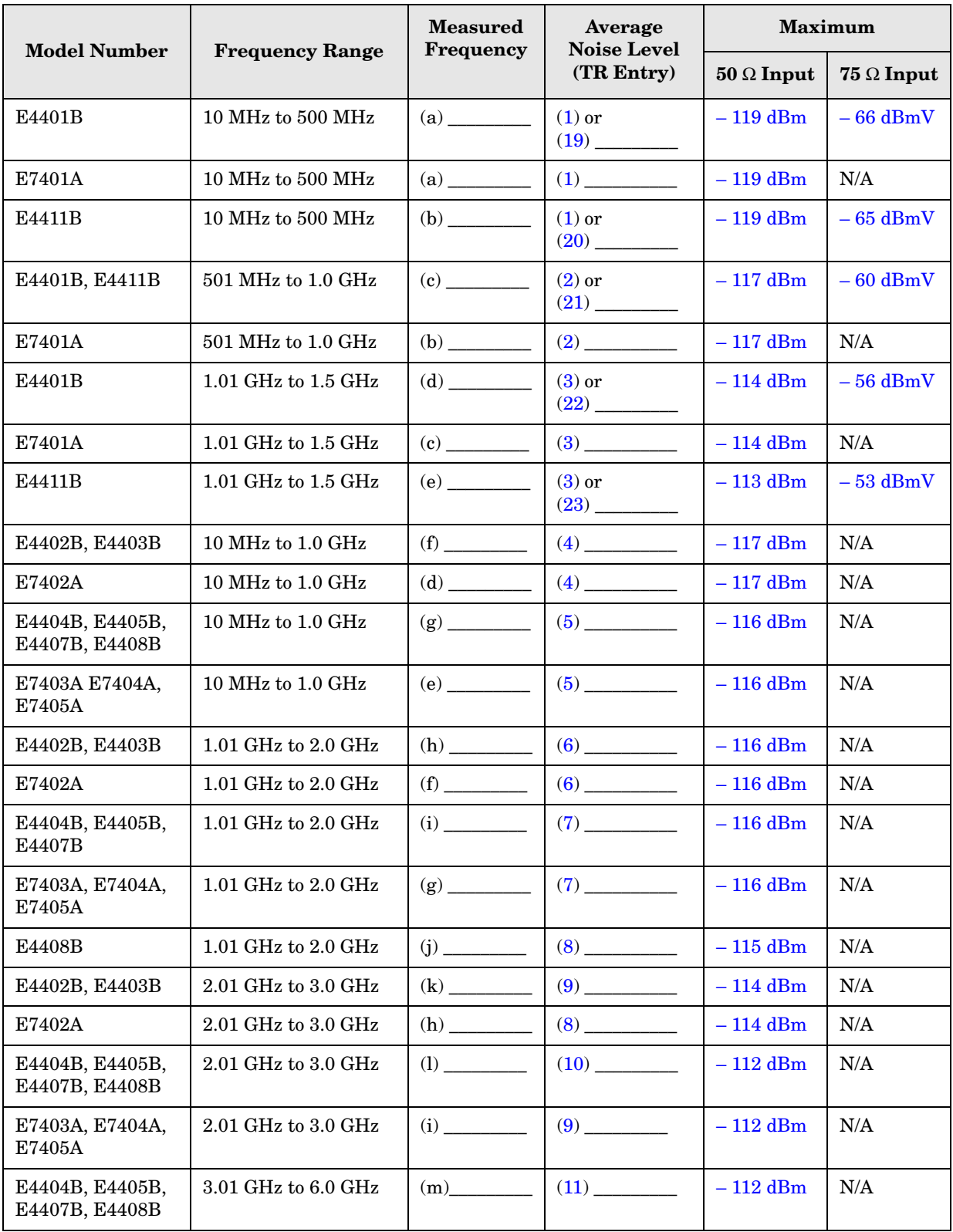

|                                                                   |                                 | <b>Measured</b> | Average<br><b>Noise Level</b> | <b>Maximum</b>    |     |
|-------------------------------------------------------------------|---------------------------------|-----------------|-------------------------------|-------------------|-----|
| <b>Model Number</b><br><b>Frequency</b><br><b>Frequency Range</b> |                                 | (TR Entry)      | $50 \Omega$ Input             | $75 \Omega$ Input |     |
| E7403A, E7404A,<br>E7405A                                         | $3.01$ GHz to $6.0$ GHz         |                 |                               | $-112$ dBm        | N/A |
| E4404B                                                            | $6.01$ GHz to $6.7$ GHz         | (n)             |                               | $-111$ dBm        | N/A |
| E7403A                                                            | $6.01$ GHz to $6.7$ GHz         | (k)             | (11)                          | $-111$ dBm        | N/A |
| E4405B, E4407B                                                    | 6.01 GHz to 12.0 GHz            | (0)             | $\frac{(13)}{2}$              | $-111$ dBm        | N/A |
| E7404A, E7405A                                                    | $6.01$ GHz to $12.0$ GHz        | (1)             |                               | $-111$ dBm        | N/A |
| E4408B                                                            | 6.01 GHz to 12.0 GHz            |                 |                               | $-110$ dBm        | N/A |
| E4405B                                                            | 12.01 GHz to 13.2<br>GHz        |                 |                               | $-107$ dBm        | N/A |
| E7405A                                                            | 12.01 GHz to 13.2<br><b>GHz</b> | (m)             |                               | $-107$ dBm        | N/A |
| E4407B, E4408B                                                    | 12.01 GHz to 22 GHz             | (r)             |                               | $-107$ dBm        | N/A |
| E7405A                                                            | $12.01$ GHz to $22$ GHz         | (n)             |                               | $-107$ dBm        | N/A |
| E4407B                                                            | 22.01 GHz to 26.5<br>GHz        | (s)             | (17)                          | $-106$ dBm        | N/A |
| E4408B                                                            | 22.01 GHz to 26.5<br>GHz        |                 |                               | $-101$ dBm        | N/A |
| E7405A                                                            | 22.01 GHz to 26.5<br><b>GHz</b> | (0)             | $\frac{(15)}{2}$              | $-101$ dBm        | N/A |

**Table 4-1 Display Average Noise Level Worksheet (Continued)**

# **EMI Detector Test**

## **Test Limits**

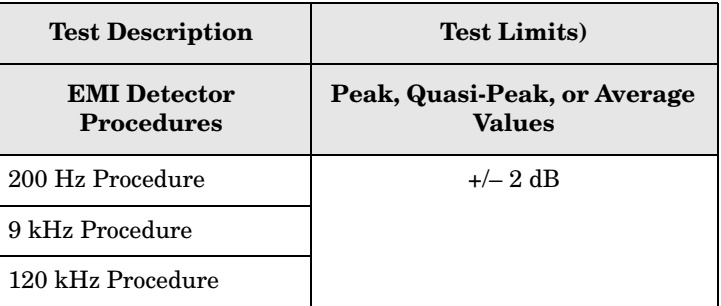

# **Test Description**

 The internal 50 MHz signal is applied to the input of the analyzer. For each of the CISPR filters (200 Hz, 9 kHz, and 120 kHz) a peak, quasi-peak, and average measurement is made on the 50 MHz CW signal.

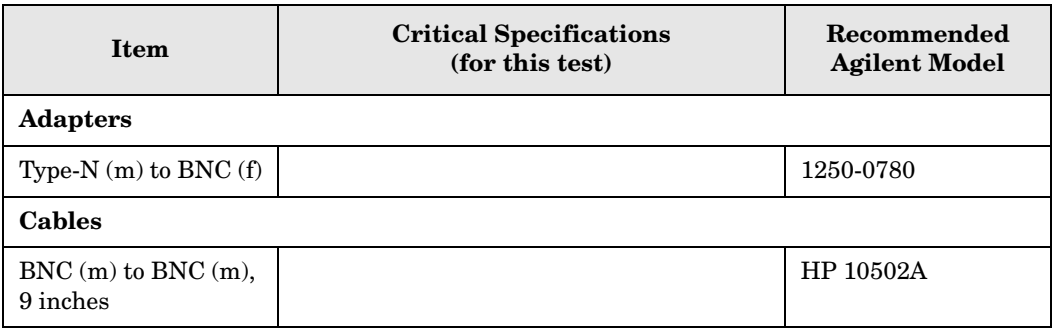

#### <span id="page-155-0"></span>**Figure 4-3. Equipment Setup**

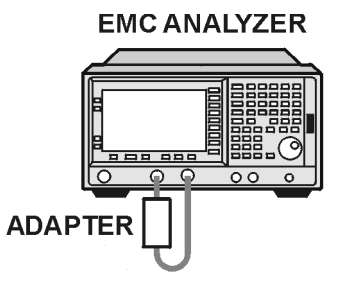

W1719es

### **Figure 4-4 Equipment Setup**

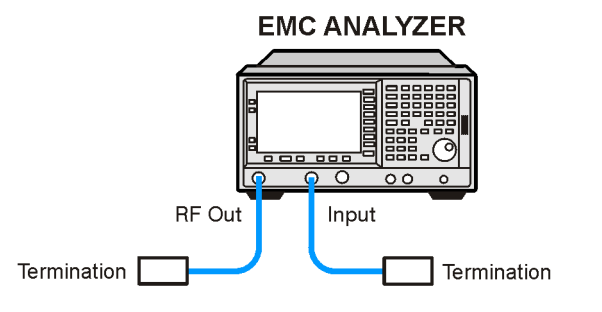

pb932a

### **200 Hz Procedure**

1. Connect the equipment as shown in [Figure 4-3. on page 156.](#page-155-0)

**NOTE** For the E7401A, it is not necessary to connect the AMPTD REF OUT to the analyzer's  $50\Omega$  input. It switches internally.

2. Press **Preset** on the analyzer and wait for the preset routine to finish. Set the analyzer up by pressing the following keys:

```
Input/Output, Amptd Ref Out (f=50 MHz) (On)
FREQUENCY, Center Freq, 50, MHz
Span, 2, kHz
AMPLITUDE, Attenuation, 5, dB, More, Y Axis Units, dBm
BW/Avg, Res BW, 200 Hz, Video BW, 300, Hz
AMPLITUDE, 25, —dBm (E7401A only)
AMPLITUDE, 20, —dBm (E7402A, E7403A, E7404A, and E7405A only)
Peak Search
MEASURE, Meas at Marker
```
3. Wait for the Measure at Marker routine to finish and then record the peak, quasi-peak, and average values measured by the analyzer. When the measurement is complete, a box will appear in the upper left hand corner of the screen with the most recent measurement information. Record these on your worksheet (in [Table 4-2 on page 159](#page-158-0)) in 200 Hz Procedure.

# **9 kHz Procedure**

1. Connect the equipment as shown in [Figure 4-3. on page 156.](#page-155-0)

**NOTE** For the HP E7401A, it is not necessary to connect the AMPTD REF OUT to the analyzer's  $50\Omega$  input. It switches internally.

2. Press **Preset** on the analyzer and wait for the preset routine to finish. Set the analyzer up by pressing the following keys:

ESA Functional Tests **EMI Detector Test**

**Input/Output**, **Amptd Ref Out (f=50 MHz)** (On) **FREQUENCY**, **Center Freq**, 50, **MHz Span**, 500, **kHz AMPLITUDE**, **Attenuation**, 5, **dB**, **More**, **Y Axis Units**, **dBm BW/Avg**, **Res BW**, **9 kHz**, **Video BW**, 10, **Hz AMPLITUDE**, 25, **—dBm** (E7401A only) **AMPLITUDE**, 20, **—dBm** (E7402A, E7403A, E7404A, and E7405A only) **Peak Search MEASURE**, **Meas at Marker**

3. Wait for the Measure at Marker routine to finish and then record the peak, quasi-peak, and average values measured by the analyzer. When the measurement is complete, a box will appear in the upper left hand corner of the screen with the most recent measurement information. Record these in your worksheet (in [Table 4-2 on page 159\)](#page-158-0) in 9 kHz Procedure.

### **120 kHz Procedure**

1. Connect the equipment as shown in [Figure 4-3. on page 156.](#page-155-0)

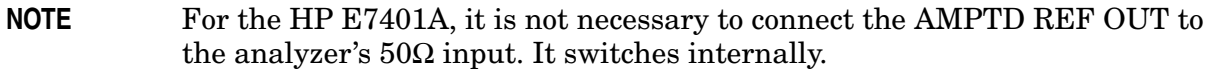

2. Press **Preset** on the analyzer and wait for the preset routine to finish. Set the analyzer up by pressing the following keys:

```
Input/Output, Amptd Ref Out (f=50 MHz) (On)
FREQUENCY, Center Freq, 50, MHz
Span, 2, MHz
AMPLITUDE, Attenuation, 5, dB, More, Y Axis Units, dBm
BW/Avg, Res BW, 120 kHz, Video BW, 300, Hz
AMPLITUDE, 25, —dBm (E7401A only)
AMPLITUDE, 20, —dBm (E7402A, E7403A, E7404A, and E7405A only)
Peak Search
MEASURE, Meas at Marker
```
3. Wait for the Measure at Marker routine to finish and then record the peak, quasi-peak, and average values measured by the analyzer. When the measurement is complete, a box will appear in the upper left hand corner of the screen with the most recent measurement information. Record these in your worksheet (in [Table 4-2 on page 159\)](#page-158-0) in 120 kHz Procedure.

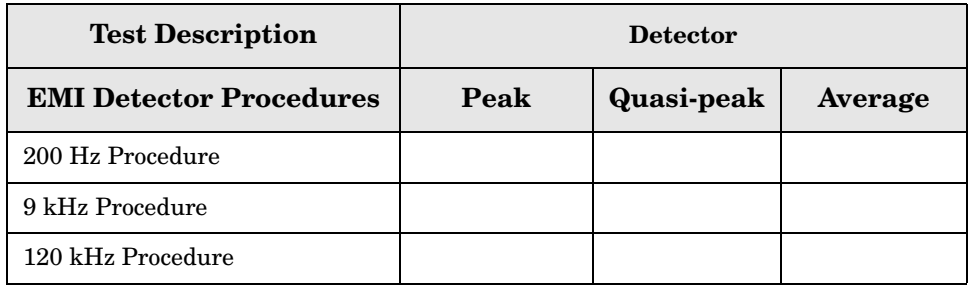

## <span id="page-158-0"></span>**Table 4-2 EMI Detector Worksheet**

# **Frequency Readout Accuracy**

# **Test Limits**

<span id="page-159-5"></span><span id="page-159-4"></span><span id="page-159-3"></span><span id="page-159-2"></span>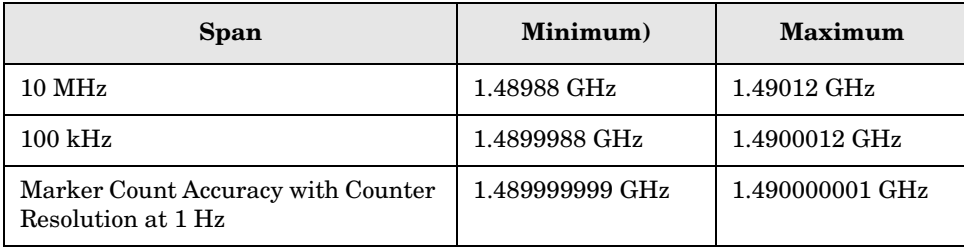

# <span id="page-159-1"></span><span id="page-159-0"></span>**Test Description**

The frequency readout accuracy of the analyzer is tested with an input signal of known frequency. Frequency reference error is eliminated by using the same frequency standard for the analyzer and the synthesized sweeper.

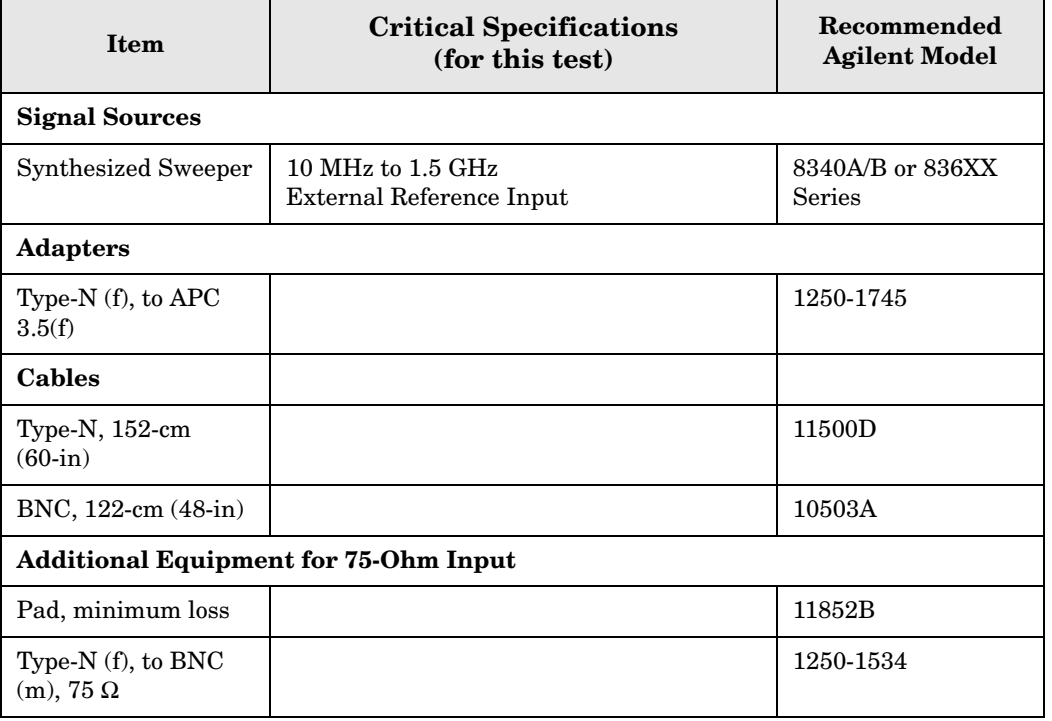

<span id="page-160-0"></span>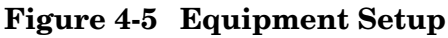

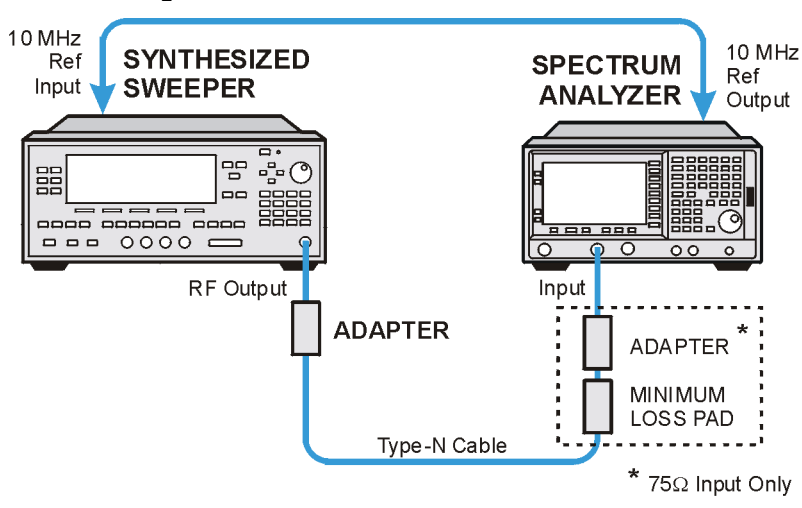

wl71a

### <span id="page-160-1"></span>**Figure 4-6 Equipment Setup**

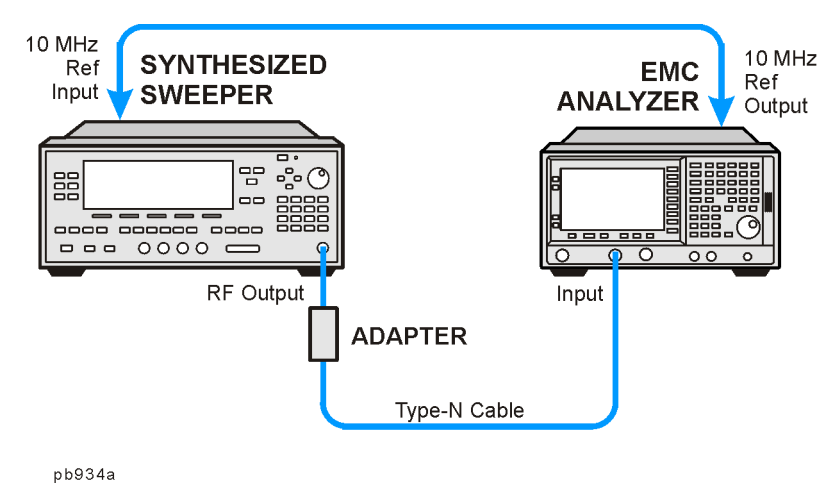

## **Procedure**

- 1. Connect the equipment as shown in [Figure 4-5](#page-160-0) [Figure 4-6.](#page-160-1) Remember to connect the 10 MHz REF OUT of the analyzer to the 10 MHz REF IN of the synthesized sweeper.
- 2. Perform the following steps to set up the equipment:
	- a. Press **INSTRUMENT PRESET** on the synthesized sweeper, then set the controls as follows:

**CW**, 1.490, **GHz POWER LEVEL**, 10, **– dBm**

b. Press **System**, **Power On/Preset**, **Preset Type** (Factory), **Preset** on the analyzer, then wait for the preset routine to finish. Set the analyzer by pressing the following keys:

**Frequency**, Center Freq, 1.490, **GHz**

ESA Functional Tests **Frequency Readout Accuracy**

**SPAN**, 10, **MHz BW/Avg**, **Res BW**, 100, **kHz Video BW**, 30, **kHz**

**CAUTION** Use only 75  $\Omega$  cables, connectors, or adapters on analyzers with 75  $\Omega$  inputs, or damage to connectors will occur.

- 3. Press **Peak Search** on the analyzer to measure the frequency readout accuracy. Record this in the Marker Frequency Readout column in [Table 4-3 on page 163](#page-162-0).
- 4. Press **Span**, 100, **kHz**, **BW/Avg**, **Res BW**, 1, **kHz**, **Video BW**, 1, **kHz**.
- 5. Press **Peak Search** on the analyzer to measure the frequency readout accuracy. Record this in the Marker Frequency Readout column in [Table 4-3 on page 163](#page-162-0).
- **NOTE** The Frequency Readout Accuracy in now complete. Continue with the Marker Count Accuracy functional check.

# **Marker Count Accuracy**

## **Procedure**

1. Press **System**, **Power On/Preset**, **Preset Type** (Factory), **Preset** on the analyzer, then wait for the preset routine to finish. Set the analyzer to measure the marker count accuracy by pressing the following keys:

**Frequency**, **Center Freq**, 1.490, **GHz SPAN**, 10, **MHz BW/Avg**, **Res BW**, 100, **kHz Freq Count**, **Resolution**, 1, **Hz**

- 2. Press **Peak Search**, then wait for a count to be taken (it may take several seconds).
- 3. Record the **Cntr1** frequency as the Marker Frequency Readout in [Table 4-3](#page-162-0).

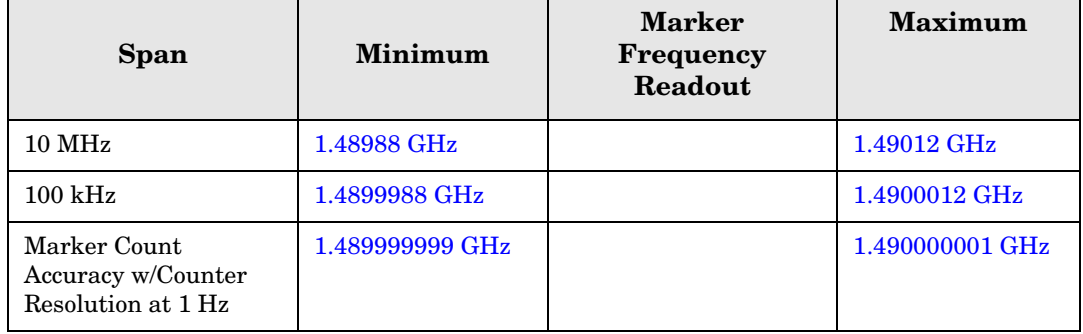

#### <span id="page-162-0"></span>**Table 4-3 Frequency Readout and Marker Count Accuracy Worksheet**

# **Frequency Response (Flatness)**

## **Test Limits**

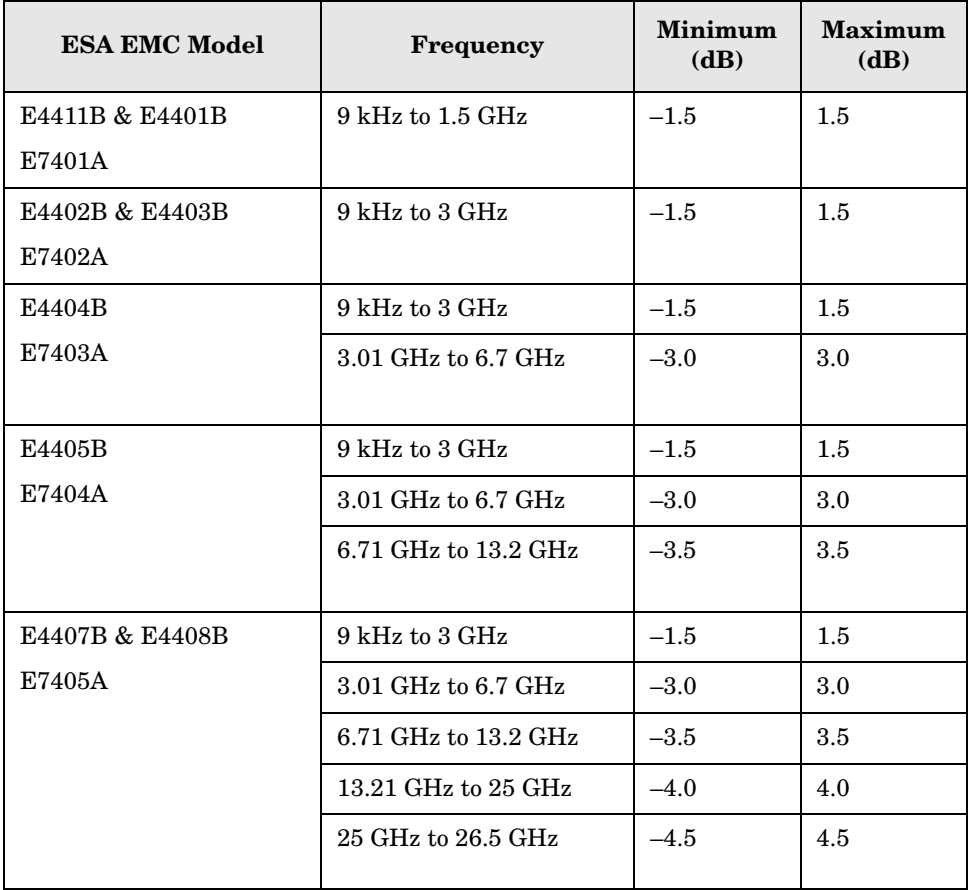

# **Test Description**

The output of the synthesized sweeper is fed through a power splitter to a power sensor and the analyzer. The synthesized sweeper's power level is adjusted at 50 MHz to place the displayed signal at the analyzer center horizontal graticule line. Measurements are made at various points depending on the model being tested. The signal source amplitude is measured with a power meter to eliminate errors due to source flatness. The power meter is zeroed and calibrated before starting the measurement.

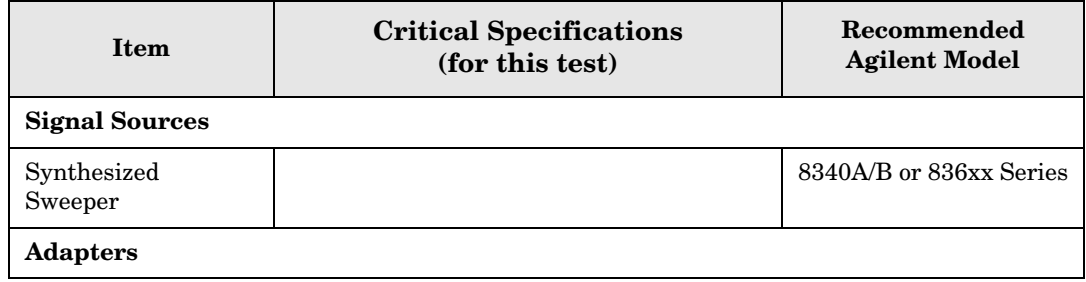

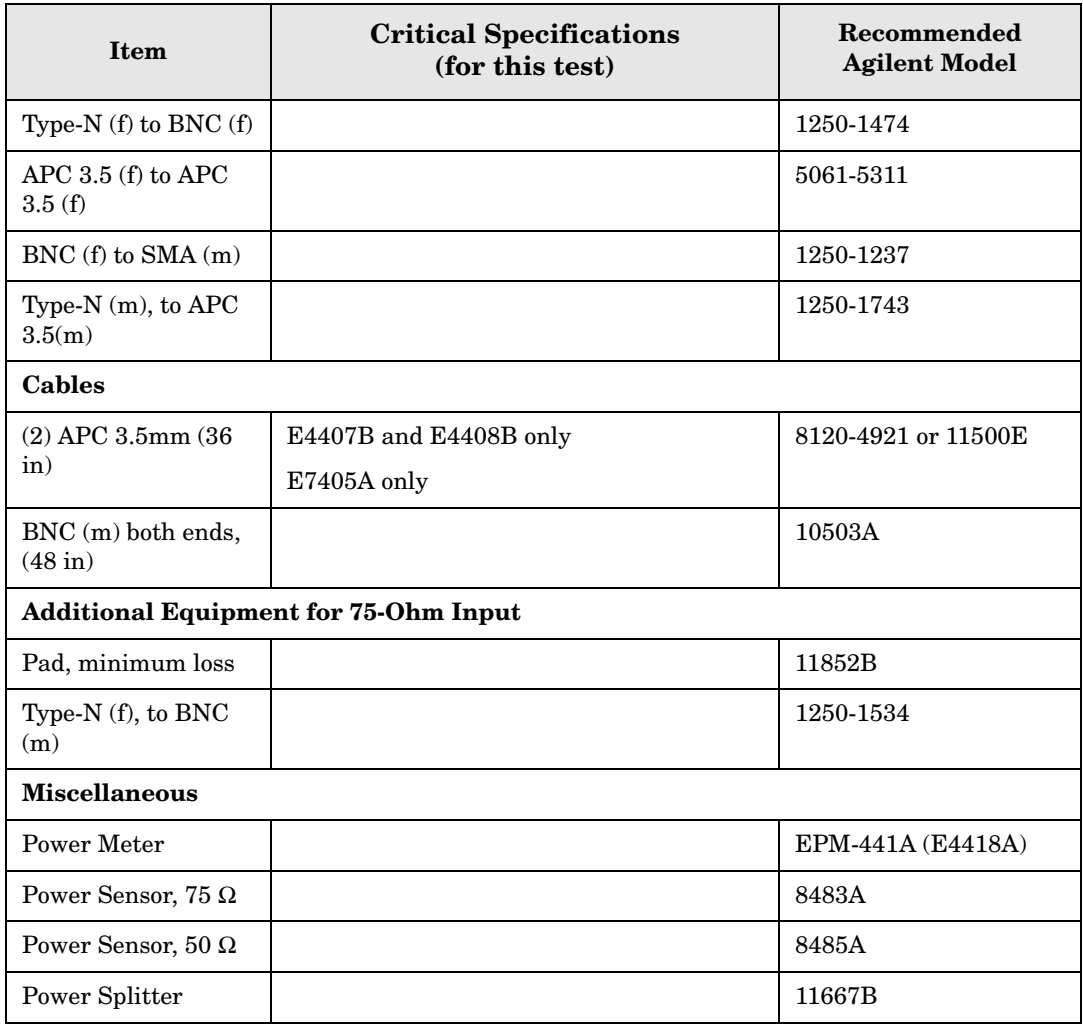

### <span id="page-164-0"></span>**Figure 4-7 Equipment Setup**

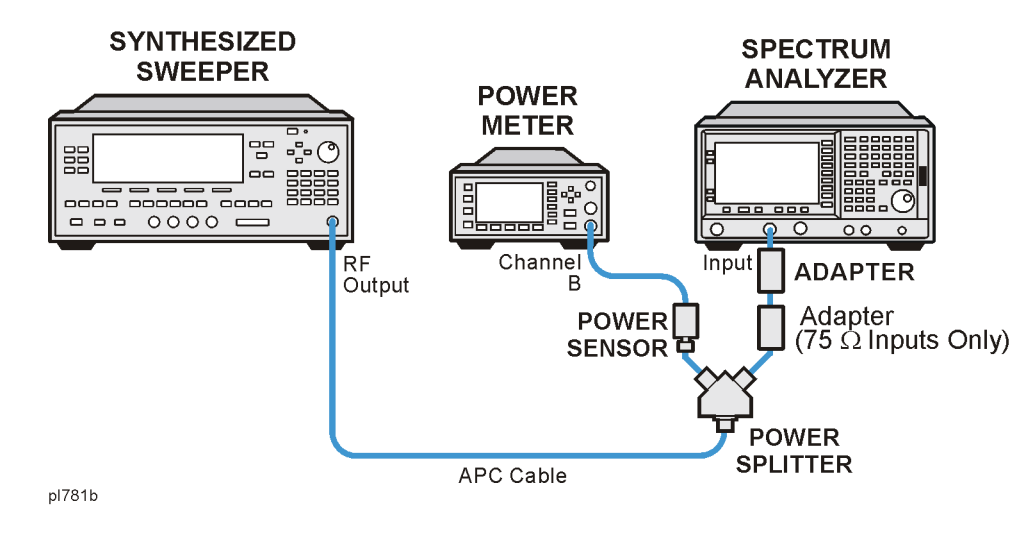

### <span id="page-165-0"></span>**Figure 4-8 Equipment Setup**

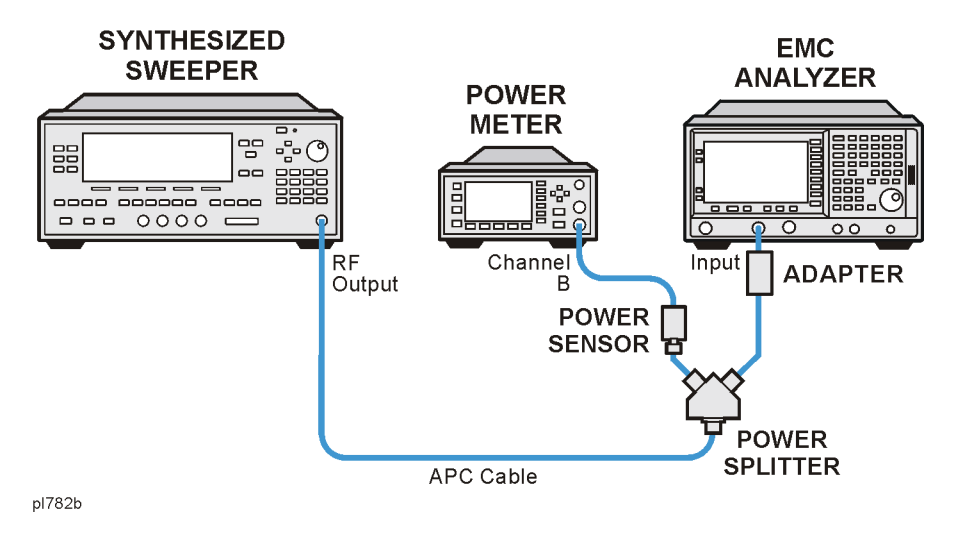

## **Procedure**

- 1. Zero and calibrate the power meter and power sensor as described in the power meter operation manual.
- 2. Connect the equipment as shown in [Figure 4-7](#page-164-0) [Figure 4-8.](#page-165-0)

**CAUTION** Use only 75  $\Omega$  cables, connectors, or adapters on analyzers with 75  $\Omega$ connectors, or damage to the connectors will occur.

3. Set the synthesized sweeper controls as follows:

#### **FREQUENCY**, **Center Freq**, 50, **MHz**

#### **POWER LEVEL**, –8, **dBm**

4. Press **System**, **Power On/Preset**, **Preset Type** (Factory), **Preset** on the analyzer and wait for the preset routine to finish. Set the analyzer by pressing the following keys.

**FREQUENCY**, 50, **MHz CF Step**, 50, **MHz SPAN**, 20, **kHz AMPLITUDE**, **More**, **Y Axis Units**, **dBm AMPLITUDE**, –10, **dBm AMPLITUDE**, **Attenuation**, 10, **dB Scale/Div**, 2, **dB BW/Avg**, **Res BW**, 10, **kHz Video BW**, 3, **kHz Peak Search FREQUENCY**, **Signal Track** (On)

5. Adjust the synthesized sweeper power level for a marker amplitude reading of –14 dBm  $+/-$  0.10 dB.

#### **NOTE** The power level of the synthesized sweeper remains unchanged for the duration of the test. For each new test frequency, the power sensor cal factor should be entered to minimize measurement errors.

- 6. Refer to [Table 4-4 on page 168](#page-167-0) Enter the marker readout amplitude for 50 MHz as displayed on the analyzer in the Analyzer Amplitude column.
- 7. Enter the power meter reading in the Power Meter Amplitude column.
- 8. Compute the flatness error at 50 MHz using the following equation and record the results in the Flatness Error column:

Flatness Error = Analyzer Amplitude – Power Meter Amplitude

- 9. Perform the following steps for each center frequency setting listed in [Table 4-4 on](#page-167-0)  [page 168](#page-167-0).
	- a. Tune the source to the next frequency listed in the Center Frequency column.
	- b. Enter the power sensor cal factor for the new test frequency.
	- c. Tune the analyzer center frequency by pressing the  $\hat{\parallel}$  key or press **FREQUENCY**, **Center Freq**, "n", and **MHz** (where "n" is the next test frequency in [Table 4-4 on](#page-167-0)  [page 168](#page-167-0)).
	- d. Press **Peak Search**.
	- e. Enter the power meter reading in the Power Meter Amplitude column.
	- f. Enter the analyzer reading in the Analyzer Amplitude column.
	- g. Compute the flatness error using the following equation and record the results in the Flatness Error column:

Flatness Error = Analyzer Amplitude – Power Meter Amplitude

The flatness error should be less than the specified amount.

<span id="page-167-0"></span>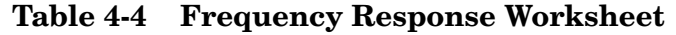

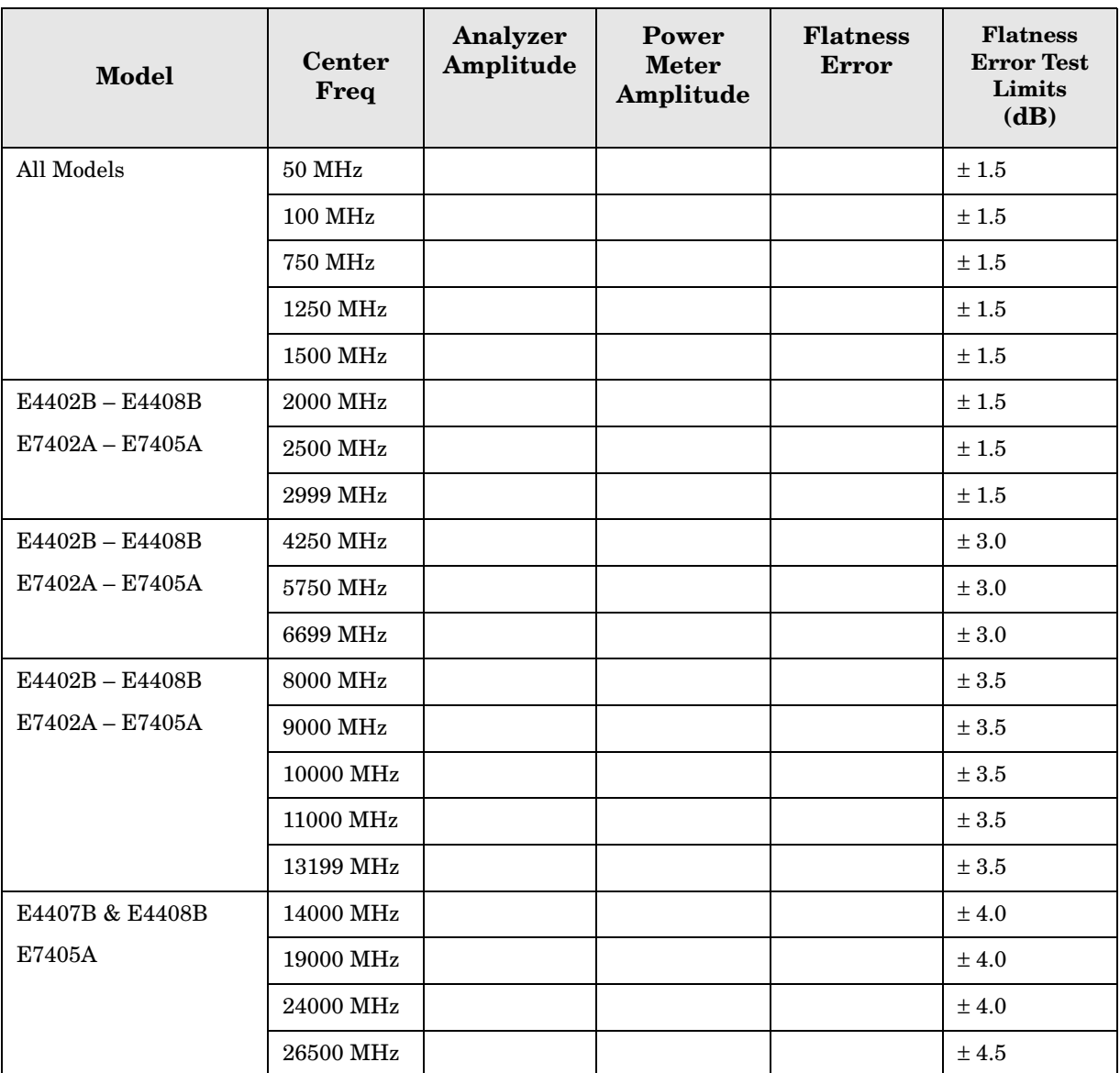

# **Reference Level Accuracy**

# **Test Limits**

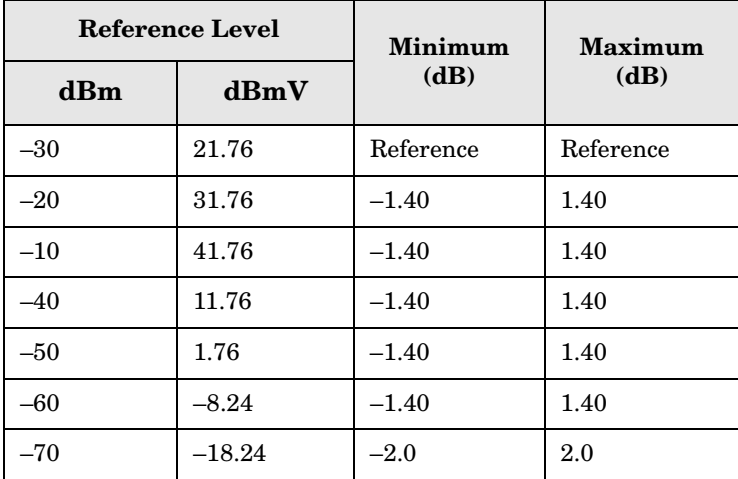

## **Test Description**

A 50 MHz CW signal is applied to the Input of the analyzer. The amplitude of the source and the analyzer's reference level are decreased in 10 dB steps. The analyzer marker functions are used to measure the amplitude difference between steps. Reference Level Accuracy is tested in both Log and Linear Scale Modes. Most of the error is contributed from the output attenuator inaccuracy in the synthesized sweeper and not the analyzer.

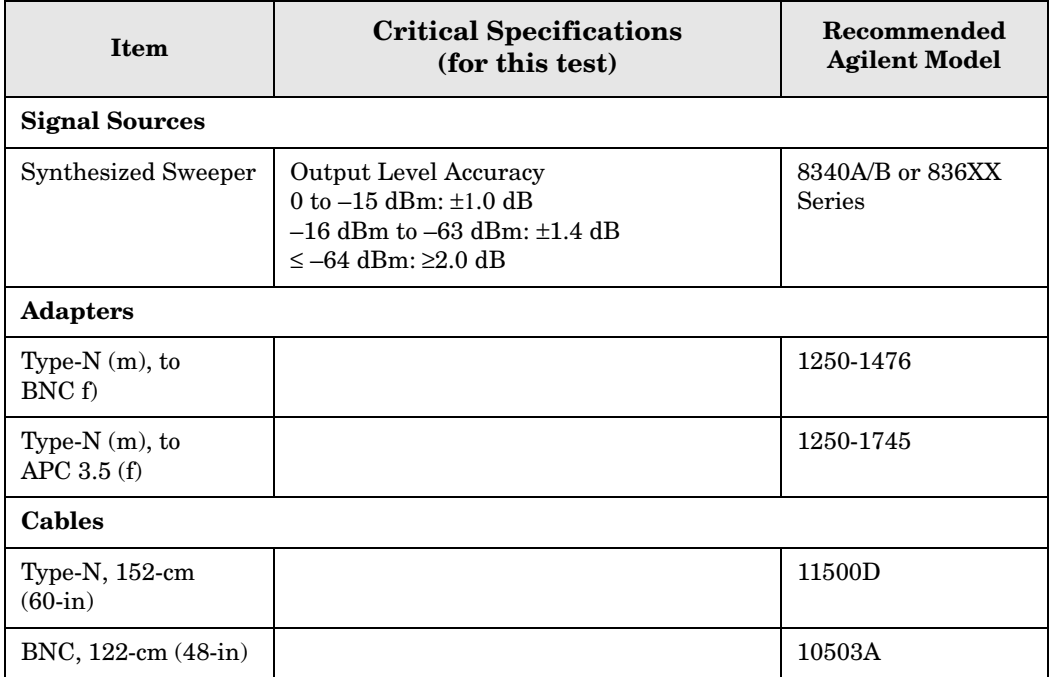

#### ESA Functional Tests **Reference Level Accuracy**

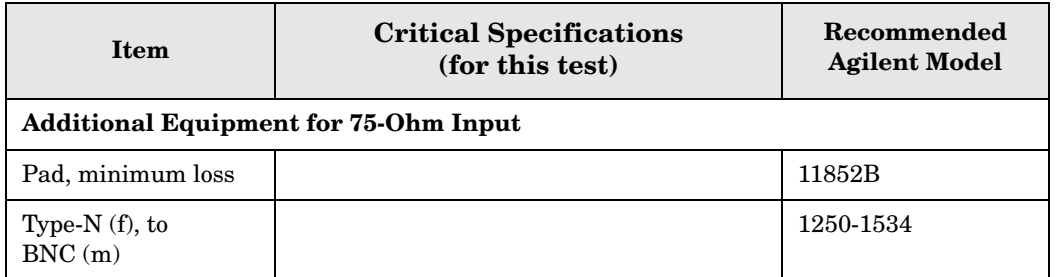

#### <span id="page-169-0"></span>**Figure 4-9 Equipment Setup**

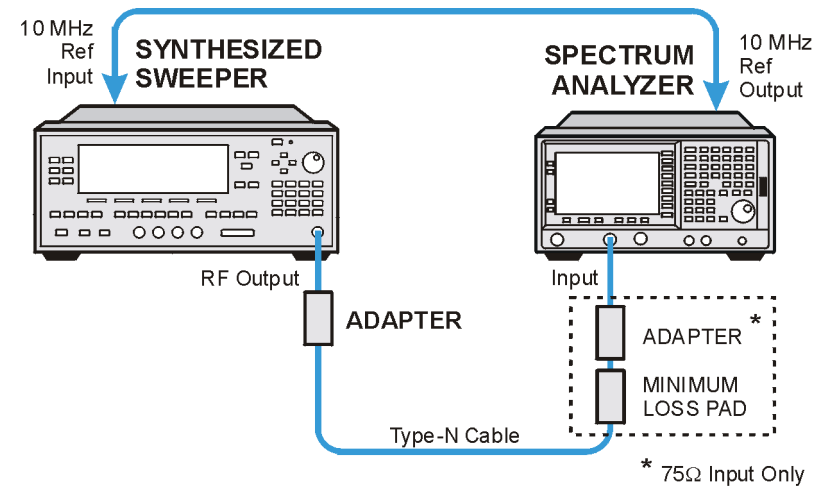

wl71a

<span id="page-169-1"></span>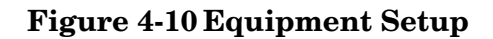

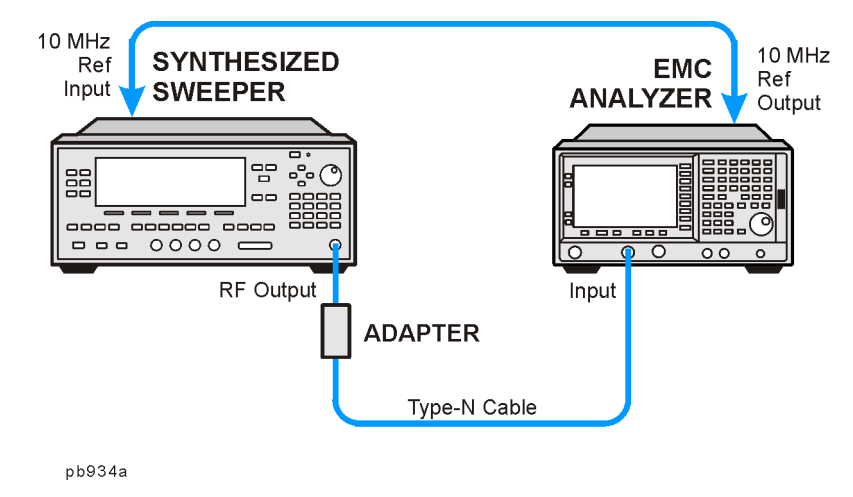

# **Log Mode Procedure**

- 1. Connect the equipment as shown in [Figure 4-9](#page-169-0) [Figure 4-10](#page-169-1).
- 2. Press **PRESET** on the synthesized sweeper. Set the synthesized sweeper controls as follows:

**CW**, 50, **MHz Power Level**, –30, **dBm**

3. Press **System**, **Power On/Preset**, **Preset Type** (Factory), **Preset** on the analyzer, then wait for the preset routine to finish. Press **System**, **Alignments**, **Auto Align**, **Off**. Set the analyzer by pressing the following keys:

**FREQUENCY**, **Center Freq**, 50, **MHz SPAN**, 50, **kHz AMPLITUDE**, **More**, **Y Axis Units**, **dBm AMPLITUDE**,  $-30$ , **dBm** (50  $\Omega$  Input only) **AMPLITUDE**, **More**, **Y Axis Units**, **dBmV** (75 Ω Input only) **AMPLITUDE**, 21.76, **dBmV** (75 Ω Input only) **Attenuation** (Man), 5, **dB BW/Avg**, **Res BW**, 3, **kHz Video BW**, 30, **Hz**

4. Press **Peak Search** on the analyzer. Adjust the amplitude on the synthesized sweeper until the marker amplitude on the analyzer reads  $-30$  dBm  $+/-$  0.10 dB. Enter the synthesized sweeper power level as the Synthesized Sweeper Amplitude reference in [Table 4-5 on page 172](#page-171-0).

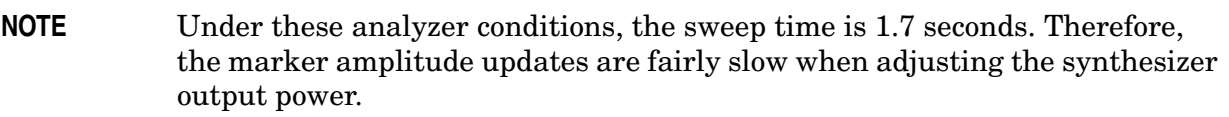

- 5. Now that the reference has been established in step 4, adjust the synthesized sweeper power level and the analyzer reference level according to [Table 4-5 on page 172.](#page-171-0) (The synthesized sweeper output power and the analyzer's reference level will be changed in 10 dB steps.)
- 6. On the analyzer, press **Single**, wait for a sweep to finish, and then press **Peak Search**, **Marker**, **Delta**.
- 7. For each new synthesized sweeper power level and analyzer reference level change, press the following keys on the analyzer:

**Single Peak Search** Record the Analyzer Marker Amplitude reading in [Table 4-5](#page-171-0).

| Analyzer<br>Reference Level |          | <b>Synthesized</b><br><b>Sweeper Amplitude</b><br>(dBm) | <b>Minimum</b><br>(dB) | Analyzer<br>Marker $\Lambda$<br>Amplitude | <b>Maximum</b><br>(dB) |
|-----------------------------|----------|---------------------------------------------------------|------------------------|-------------------------------------------|------------------------|
| dBm                         | dBmV     |                                                         |                        | (dB)                                      |                        |
| $-30$                       | 21.76    | $Reference = \_\_$                                      | $0$ (Reference)        | $0$ (Reference)                           | $0$ (Reference)        |
| $-20$                       | 31.76    | Reference $+ (10 dB)$                                   | 8.60                   |                                           | 11.40                  |
| $-10$                       | 41.76    | Reference $+ (20 dB)$                                   | 18.60                  |                                           | 21.40                  |
| $-40$                       | 11.76    | Reference $+(-10$ dB)                                   | $-11.40$               |                                           | $-8.60$                |
| $-50$                       | 1.76     | Reference $+$ $(-20$ dB)                                | $-21.40$               |                                           | $-18.60$               |
| $-60$                       | $-8.24$  | Reference $+(-30$ dB)                                   | $-31.40$               |                                           | $-28.60$               |
| $-70$                       | $-18.24$ | Reference $+(-40$ dB)                                   | $-42.0$                |                                           | $-38.0$                |

<span id="page-171-0"></span>**Table 4-5 Reference Level Accuracy Worksheet (Log Mode)** 

### **Linear Mode Procedure**

- 1. Set the power level on the synthesized sweeper to –30 dBm by pressing **Power Level**, –30, **dBm**.
- 2. **Set the analyzer by pressing the following keys:**

**Sweep**, **Sweep** (Cont) **AMPLITUDE**, **More**, **Y Axis Units**, **dBm** (50 Ω Input) **AMPLITUDE,**  $-30$ **, dBm** (50  $\Omega$  Input) **AMPLITUDE**, **More**, **Y Axis Units**, **dBmV** (75 Ω Input) **AMPLITUDE**, +21.76, **dBmV** (75 Ω Input) **Scale Type** (Lin)

3. Adjust the amplitude on the synthesized sweeper until the marker amplitude on the analyzer reads –30 dBm +/– 0.10 dB. Enter the synthesized sweeper power level as the Synthesized Sweeper Amplitude reference in [Table 4-6 on page 173](#page-172-0).

**NOTE** Under these analyzer conditions, the sweep time is 1.7 seconds. Therefore, the marker amplitude updates are fairly slow when adjusting the synthesizer output power.

- 4. Now that the reference has been established in step 4, adjust the synthesized sweeper power level and the analyzer reference level according to [Table 4-6 on page 173](#page-172-0) (The synthesized sweeper output power and the analyzer's reference level will be changed in 10 dB steps.)
- 5. On the analyzer, press **Single**, wait for a sweep to finish, and then press **Peak Search**, **Marker**, **Delta**.
- 6. For each new synthesized sweeper power level and analyzer reference level change,

press the following keys on the analyzer:

#### **Single Peak Search**

Record the Analyzer Marker Amplitude reading in [Table 4-6](#page-172-0)

<span id="page-172-0"></span>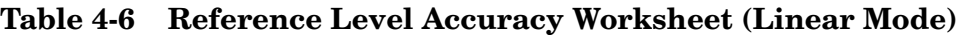

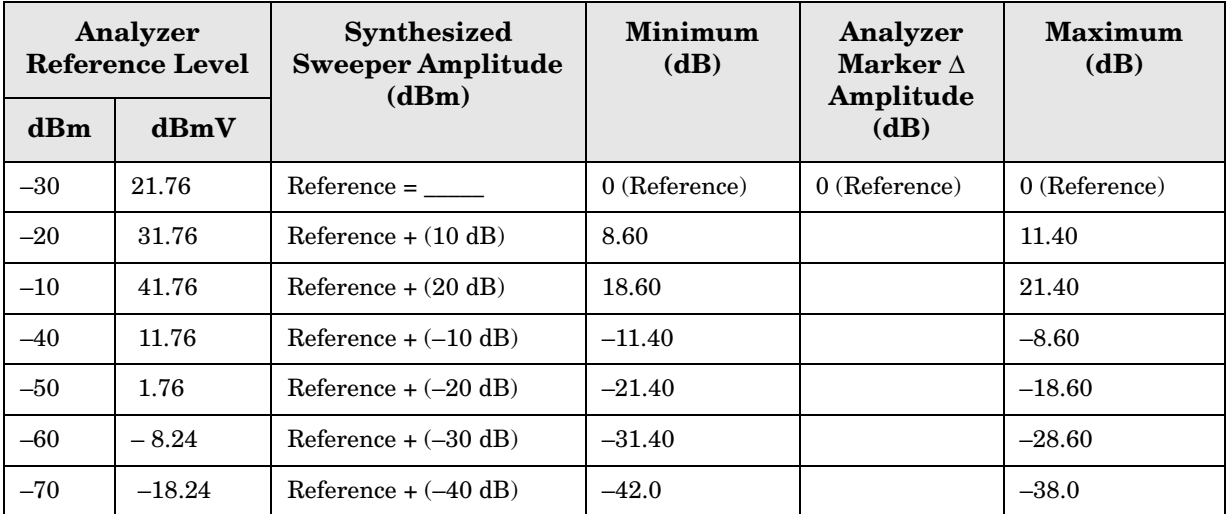

# **Resolution Bandwidth Switching Uncertainty**

## <span id="page-173-0"></span>**Test Limits**

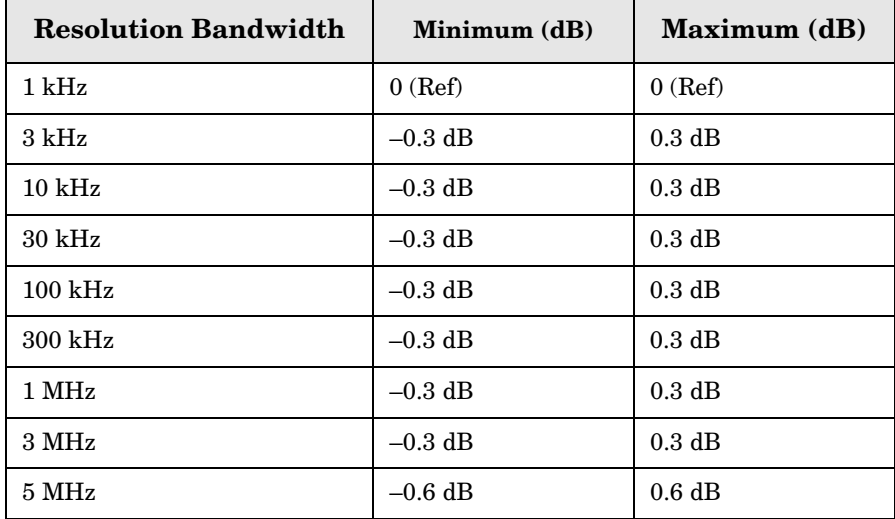

# **Test Description**

To measure the resolution-bandwidth switching uncertainty, an amplitude reference is taken with the resolution bandwidth set to 1 kHz. The resolution bandwidth is changed to settings between 5 MHz and 3 kHz and the amplitude variation is measured at each setting using the marker delta function and compared to the specification. The span is changed as necessary to maintain approximately the same aspect ratio.

No equipment required for analyzer models E4401B and E4411B E7401A.

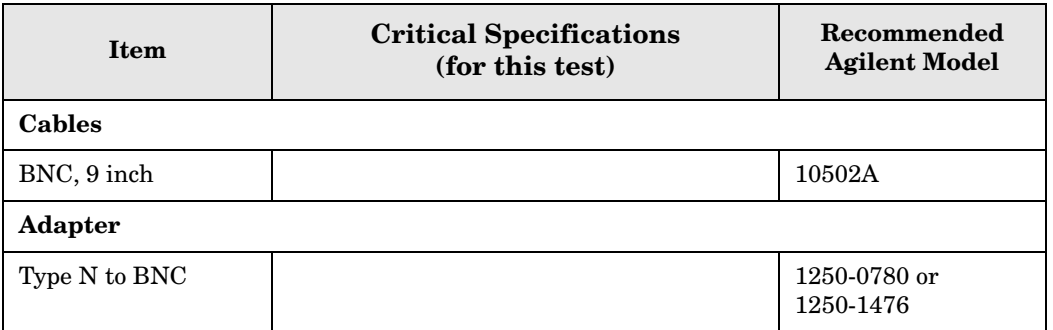

#### <span id="page-174-0"></span>**Figure 4-11 Equipment Setup**

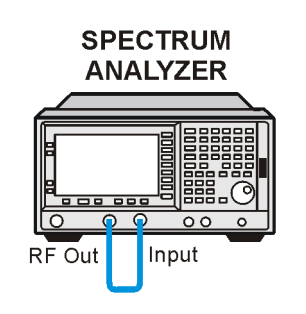

 $v171b$ 

### <span id="page-174-1"></span>**Figure 4-12 Equipment Setup**

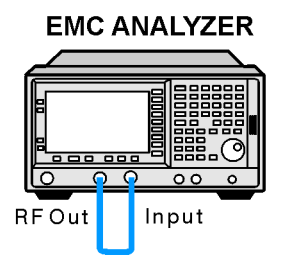

pl783b

# **Procedure**

- **NOTE** The 50 MHz reference output will automatically be switched internally on the E4401B and E4411B E7401A and will not require any external connections. All other ESA EMC analyzers require that the AMPTD REF OUT be connected to the INPUT to perform this test.
- 1. Press **System**, **Power On/Preset**, **Preset Type** (Factory), **Preset** on the analyzer. Wait for the preset routine to finish. Set the analyzer by pressing the following keys:

**Input/Output**, **Amptd Ref** (On) (E4401B and E4411B) (E7401A) **Input/Output**, **Amptd Ref Out** (On) (E4402B, E4403B, E4404B, E4405B, E4407B, and E4408B) (E7402A, E7403A, E7404A, and E7405A). Connect a cable from the **AMPTD REF OUT** to the **INPUT 50** Ω, as shown in [Figure 4-11](#page-174-0) (E4402B, E4403B, E4404B, E4405B, E4407B, and E4408B) [Figure 4-12\(](#page-174-1)E7402A, E7403A, E7404A, and E7405A). **FREQUENCY**, 50, **MHz SPAN**, 50, **kHz AMPLITUDE**, **More**, **Y Axis Units**, **dBm** (75 Ω Input only) **AMPLITUDE**, –20, **dBm AMPLITUDE**, **Scale/Div**, 1, **dB BW/Avg**, **Res BW**, 1, **kHz**

#### ESA Functional Tests **Resolution Bandwidth Switching Uncertainty**

#### **Video BW**, 1, **kHz**

2. Press **AMPLITUDE** and use the knob to adjust the reference level until the signal appears five divisions (mid-screen) below the reference level. Press the following keys on the analyzer:

**Peak Search Marker**, **Delta FREQUENCY**, **Signal Track** (On)

- 3. Set the analyzer Resolution Bandwidth and Span according to [Table 4-7 on page 176.](#page-175-0)
- 4. Press **Peak Search**, then record the ∆ Mkr 1 amplitude reading in [Table 4-7](#page-175-0).
- 5. Repeat step 3 and 4 for each of the remaining resolution bandwidth and span settings listed in [Table 4-7](#page-175-0). The ∆ Mkr 1 amplitude reading should be within the range indicated in the table ["Test Limits" on page 174.](#page-173-0)

<span id="page-175-0"></span>**Table 4-7 Resolution Bandwidth Switching Uncertainty Worksheet**

| <b>Resolution</b><br><b>Bandwidth</b><br><b>Setting</b> | <b>SPAN</b><br><b>Setting</b> | $\Delta$ Mkr 1 Amplitude<br>Reading |
|---------------------------------------------------------|-------------------------------|-------------------------------------|
| $1 \mathrm{kHz}$                                        | $50$ kHz                      | $0$ (Ref)                           |
| $3 \text{ kHz}$                                         | $50 \text{ kHz}$              |                                     |
| $10 \text{ kHz}$                                        | $50 \text{ kHz}$              |                                     |
| $30$ kHz                                                | $500$ kHz                     |                                     |
| $100 \text{ kHz}$                                       | $500$ kHz                     |                                     |
| $300 \text{ kHz}$                                       | $5\,\mathrm{MHz}$             |                                     |
| 1 MHz                                                   | $10$ MHz                      |                                     |
| 3 MHz                                                   | 10 MHz                        |                                     |

# **Scale Fidelity**

# **Test Limits**

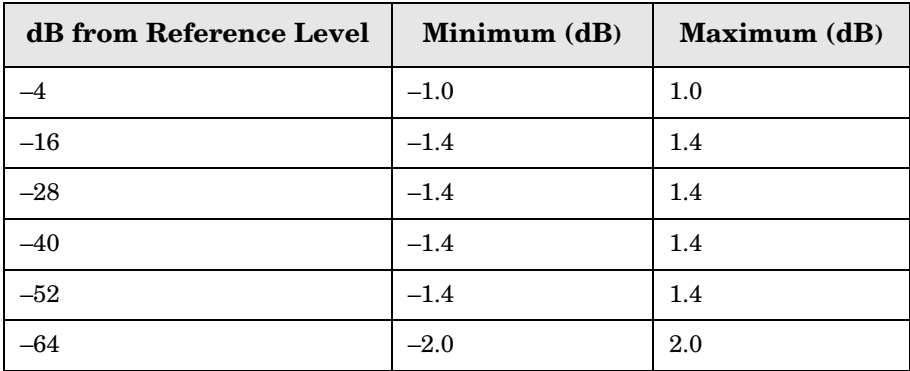

# **Test Description**

A 50 MHz CW signal is applied from a synthesized sweeper to the input of the analyzer. The source is adjusted for a response at the reference level. The synthesized sweeper amplitude is adjusted to achieve a nominal amplitude below the reference level. The analyzer's amplitude marker is compared to the actual source change to determine the scale fidelity error. Most of the error is the source's output attenuator inaccuracy from the synthesized sweeper.

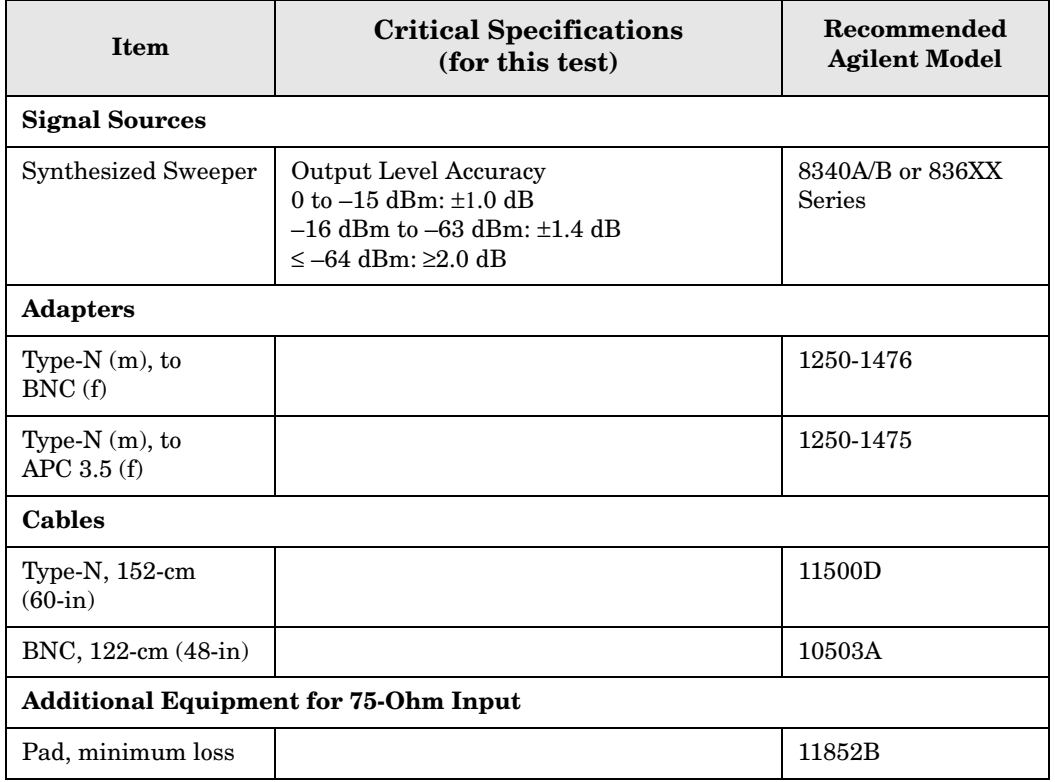

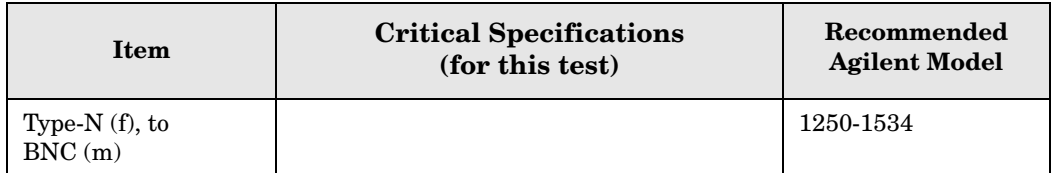

#### <span id="page-177-0"></span>**Figure 4-13 Equipment Setup**

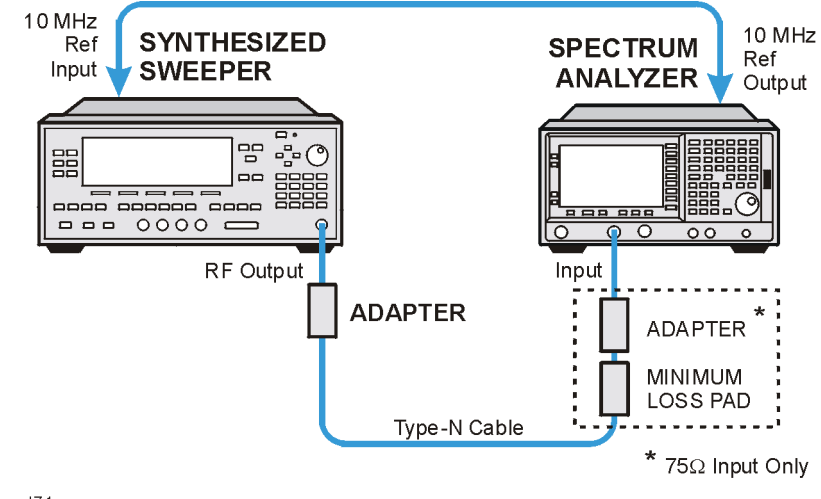

wl71a

#### <span id="page-177-1"></span>**Figure 4-14 Equipment Setup**

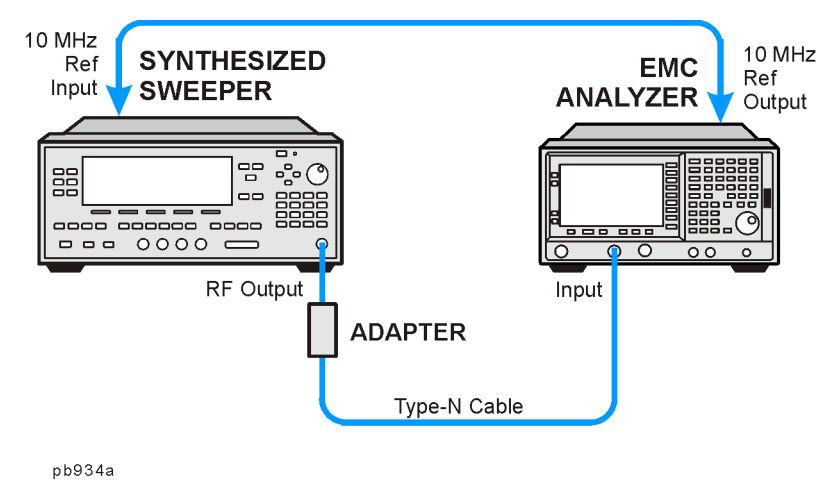

## **Procedure**

- 1. Connect the equipment as shown in [Figure 4-13](#page-177-0) [Figure 4-14](#page-177-1).
- 2. Preset the synthesized sweeper. Set the synthesized sweeper controls as follows:

**CW**, 50, **MHz Power Level**, 0, **dBm** (50 Ω Input) **Power Level**, 4, **dBm** (75 Ω Input)

3. Press **System**, **Power On/Preset**, **Preset Type** (Factory), **Preset** on the analyzer, then wait

for the preset routine to finish. Press **System**, **Alignments**, **Auto Align**, **Off**. Set the analyzer by pressing the following keys:

**FREQUENCY**, **Center Freq**, 50, **MHz SPAN**, 45, **kHz AMPLITUDE**, **More**, **Y Axis Units**, **dBm AMPLITUDE**, **Attenuation**, 10, **dB BW/Avg**, **Res BW**, 3, **kHz Video BW**, 1, **kHz Peak Search**

4. Adjust the amplitude on the synthesized sweeper until the marker amplitude on the analyzer reads 0 dBm +/– 0.10 dB. Record the synthesized sweeper output level as the reference in [Table 4-8 on page 179.](#page-178-0)

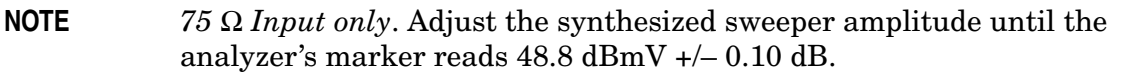

5. On the analyzer, press the following keys:

#### **Single Peak Search Marker**, **Delta**

6. Record the marker delta reading in [Table 4-8.](#page-178-0) At each new synthesized sweeper power level, press **Single**, **Peak Search**, and record the marker amplitude level.

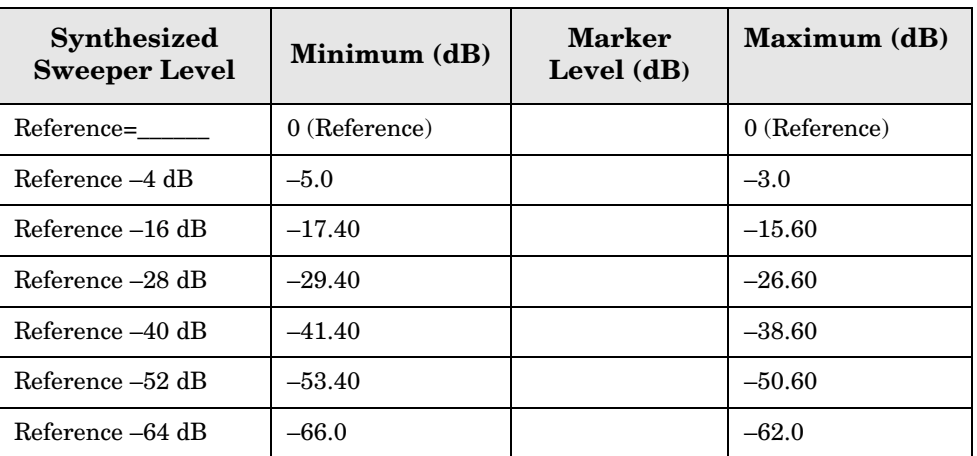

<span id="page-178-0"></span>**Table 4-8 Scale Fidelity Worksheet**

# **Second Harmonic Spurious Responses**

## **Test Limits**

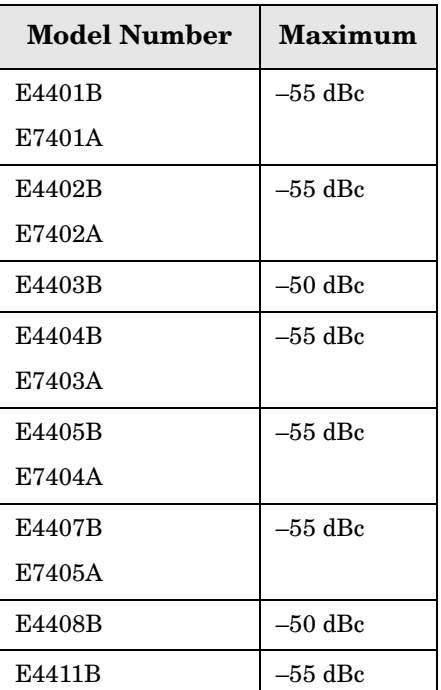

# **Test Description**

To test second harmonic distortion, a 50 MHz low pass filter is used to filter the source output, ensuring that harmonics read by the analyzer are internally generated and not coming from the source. The source power and input attenuation on the analyzer are adjusted so –20 dBm is the power level at the first mixer.

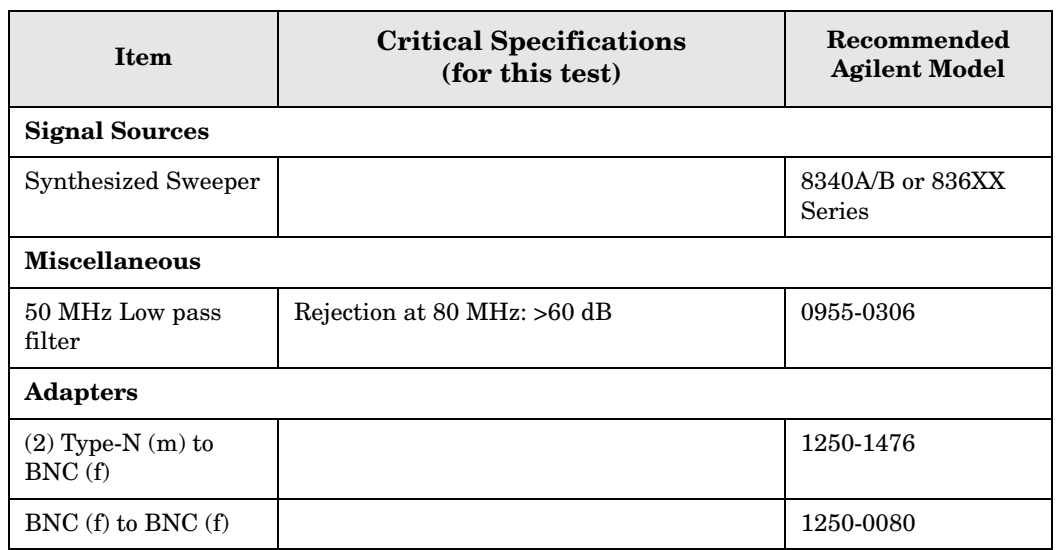
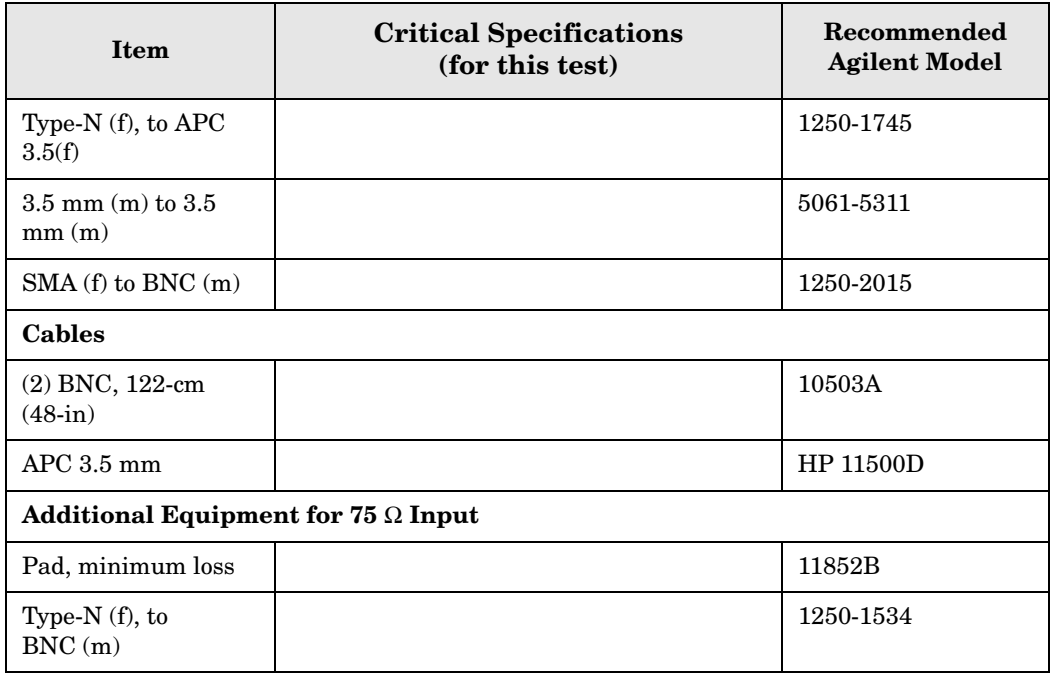

### <span id="page-180-0"></span>**Figure 4-15 Equipment Setup**

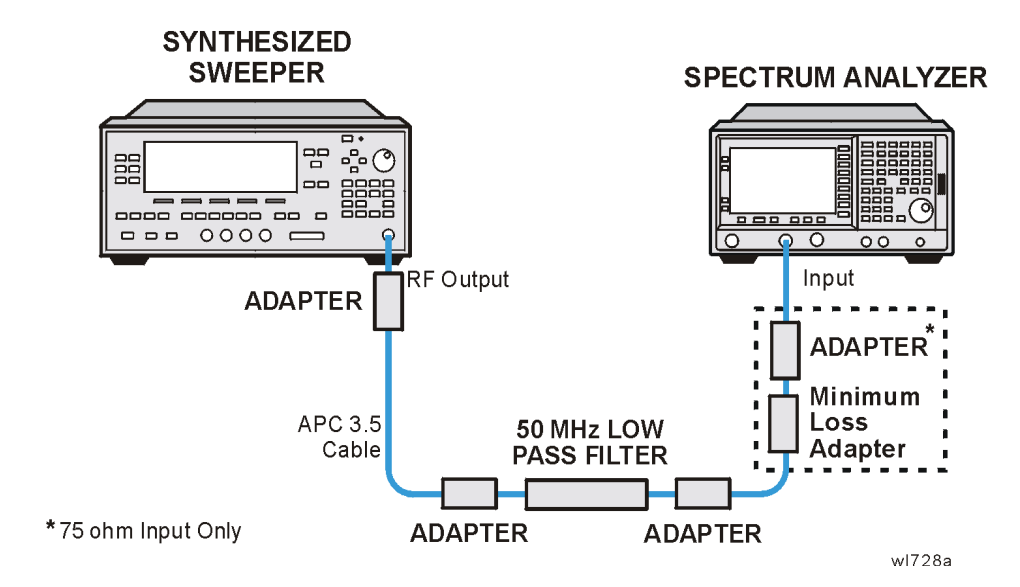

### <span id="page-181-0"></span>**Figure 4-16 Equipment Setup**

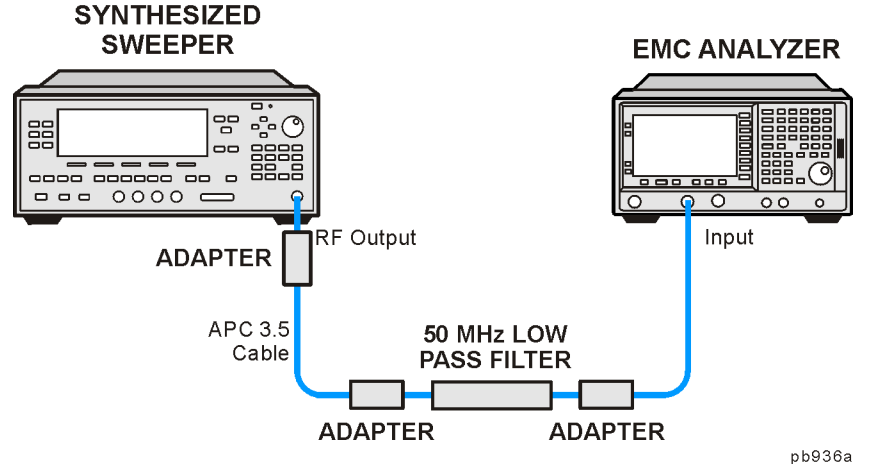

### **Procedure**

- 1. Connect the equipment as shown in [Figure 4-15](#page-180-0) [Figure 4-16](#page-181-0).
- 2. Set the synthesized sweeper controls as follows:

```
Frequency, 40, MHz
POWER LEVEL, -10, <b>dBm (50 \Omega Input only)
POWER LEVEL, -4.3, dBm (75 \Omega Input only)
```
**NOTE** *75*  $\Omega$  *Input only.* Connect the minimum loss adapter between the low pass filter and 75  $\Omega$  Input.

3. Press **System**, **Power On/Preset**, **Preset Type** (Factory), **Preset** on the analyzer. Wait for the preset routine to finish.

Set the analyzer by pressing the following keys:

**AMPLITUDE**, **More**, **Y Axis Units**, **dBm FREQUENCY**, **Center Freq**, 40, **MHz SPAN**, 1, **MHz AMPLITUDE**,  $-10$ , **dBm** (50  $\Omega$  Input only) **AMPLITUDE**, 44, **dBmV** (75 Ω Input only) **Attenuation** (Man), 10, **dB BW/Avg**, **Res BW**, 30, **kHz**

- 4. Adjust the synthesized sweeper power level to place the peak of the signal at the reference level.
- 5. Set the analyzer by pressing the following keys:

**SPAN**, 50, **kHz BW/Avg**, **Res BW**, 1, **kHz Video BW**, 100, **Hz**

6. Wait for two sweeps to finish, then press the following analyzer keys:

**Peak Search Mkr** → **Mkr** → **CF Step Marker**, **Delta FREQUENCY**

7. Press the  $\hat{\parallel}$  key on the analyzer to step to the second harmonic (at 80 MHz). Press **Peak Search**. The marker delta amplitude reading should be less than the Maximum value listed in the Test Limits Table.

# **Tracking Generator Level Flatness: Models E4401B and E4411B E7401A, Options 1DN and 1DQ**

### **Test Limits**

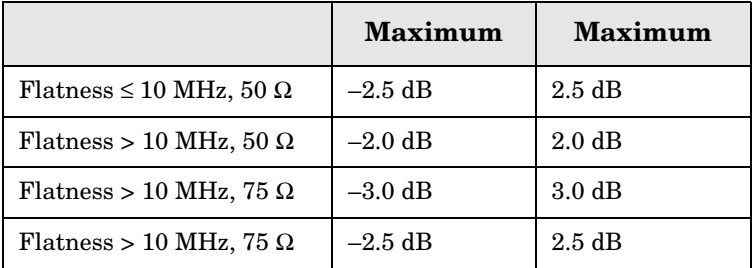

## **Test Description**

A calibrated power sensor is connected to the tracking generator output to measure the power level at 50 MHz. The power meter is set for REL mode so that future power level readings are in dB relative to the power level at 50 MHz. The tracking generator is then stepped to several frequencies throughout its range. The output power difference relative to the power level at 50 MHz is measured at each frequency and recorded. Analyzers with  $75 \Omega$  tracking generators are only tested from 1 MHz to 1500 MHz.

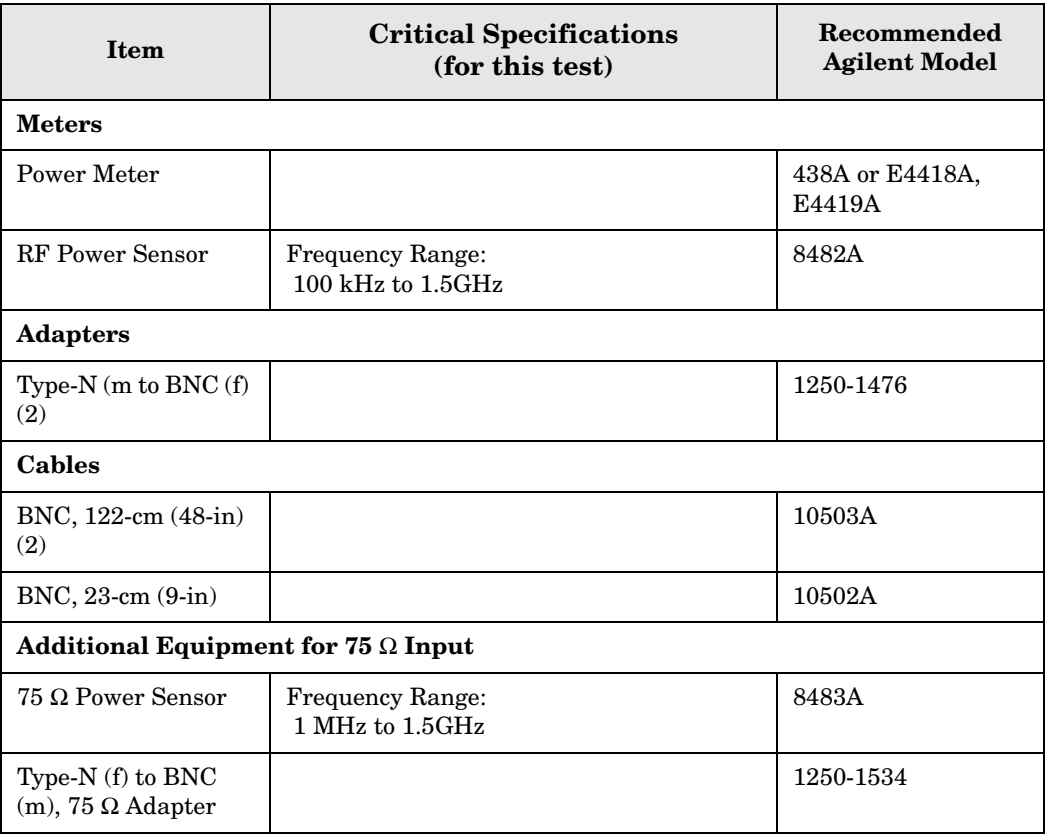

### <span id="page-184-0"></span>**Figure 4-17 Equipment Setup**

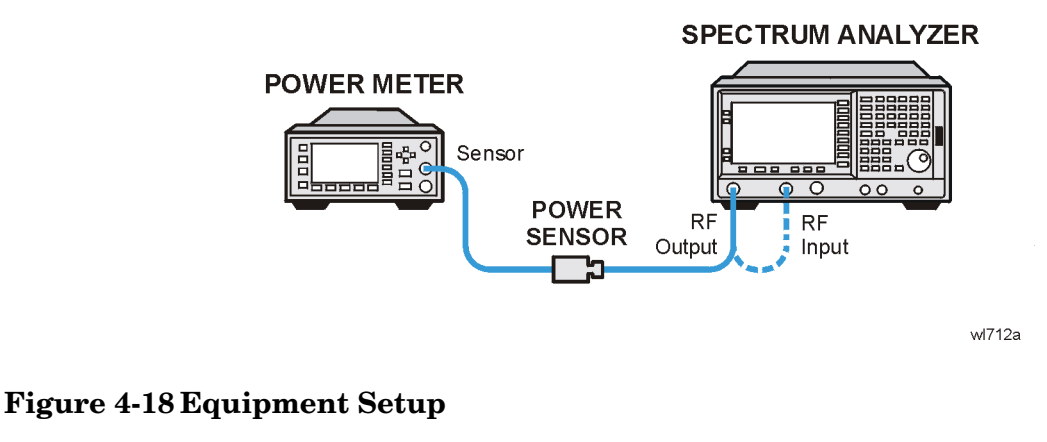

<span id="page-184-1"></span>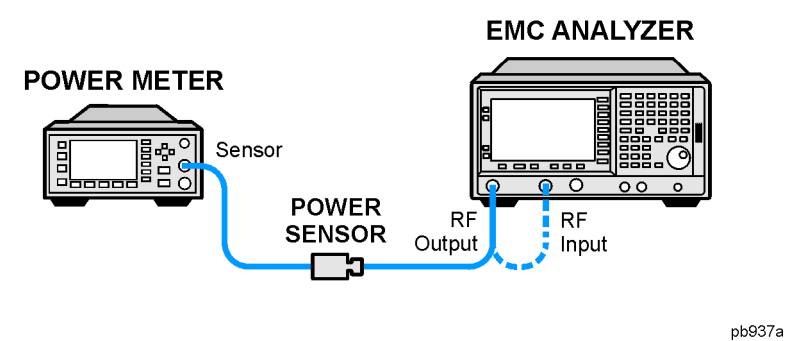

### **Procedure**

- 1. Calibrate the tracking generator by pressing **System**, **Alignments**, **Align Now**, **TG**. Connect the RF Out to the Input when prompted.
- 2. Press **System**, **Power On/Preset**, **Preset Type** (Factory), **Preset** on the analyzer, then wait for the preset routine to finish. Set the analyzer by pressing the following keys:

**FREQUENCY**, **Center Freq**, 50, **MHz CF Step**, 500, **MHz SPAN**, **Zero Span AMPLITUDE**, **More**, **Y Axis Units**, **dBm Source, Amplitude** (On), 0, **dBm** (50 Ω RF Output only) **Source, Amplitude** (On),  $42.76$ , **dBmV** ( $75 \Omega$  RF Output only)

3. Zero and calibrate the power meter and RF power sensor. Make sure the power meter is reading out in dBm. Enter the power sensor 50 MHz cal factor into the power meter.

**NOTE** *75*  $\Omega$  *RF Out only: Zero and calibrate the 75*  $\Omega$  *power sensor.* 

4. Connect the power sensor to the RF Out on the analyzer as shown in [Figure 4-17](#page-184-0) [Figure 4-18.](#page-184-1)

- **NOTE** *75* Ω *RF Out only*: Connect the 75 Ω power sensor through an adapter to the RF Out 75 Ω.
- 5. Press REL on the power meter. The power meter readout amplitudes are now relative to the power level at 50 MHz.
- 6. Set the analyzer center frequency to 100 kHz by pressing **FREQUENCY**, **Center Freq**, 100, **kHz**.

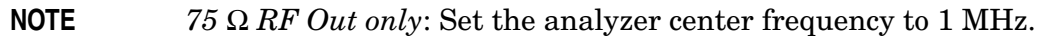

- 7. Enter the appropriate power sensor Cal Factor for the test frequency into the power meter as indicated on the label of the power sensor.
- 8. Record the power level displayed on the power meter as the Level Flatness in [Table 4-9.](#page-185-0)
- 9. Repeat steps 7 through 8 to measure the flatness at each center frequency setting listed in [Table 4-9.](#page-185-0) The  $\hat{\parallel}$  may be used to tune to center frequencies above 500 MHz.

**NOTE** *75* Ω *RF Out only:* Repeat steps 5 through 7 to measure the flatness at the frequencies above 1 MHz listed in [Table 4-9](#page-185-0).

#### <span id="page-185-0"></span>**Table 4-9 Tracking Generator Level Flatness Worksheet**

| <b>Center Frequency</b>       | Level Flatness (dB) |
|-------------------------------|---------------------|
| 100 kHz or 1 MHz <sup>a</sup> |                     |
| $5\ \mathrm{MHz}$             |                     |
| $40 \text{ MHz}$              |                     |
| $50$ MHz                      | $0$ (Ref)           |
| 80 MHz                        |                     |
| 500 MHz                       |                     |
| 1000 MHz                      |                     |
| 1500 MHz                      |                     |

a. This frequency is 100 kHz for analyzers with 50  $\Omega$ tracking generators, and 1 MHz for analyzers with 75  $\Omega$  tracking generators.

**186 Chapter 4**

# **Tracking Generator Level Flatness: E4402B, E4403B, E4404B, E4405B, E4407B and E4408B E7402A, E7403A, E7404A, and E7405A, Option 1DN**

### **Test Limits**

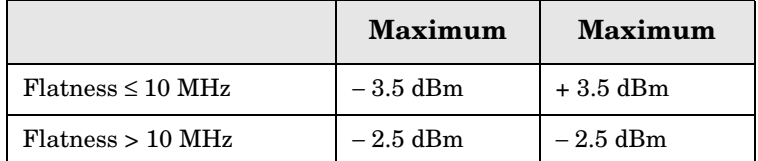

## **Test Description**

A calibrated power sensor is connected to the tracking generator output to measure the power level at 50 MHz. The power meter is set for REL mode so that future power level readings are in dB relative to the power level at 50 MHz. The tracking generator is then stepped to several frequencies throughout its range. The output power difference relative to the power level at 50 MHz is measured at each frequency and recorded.

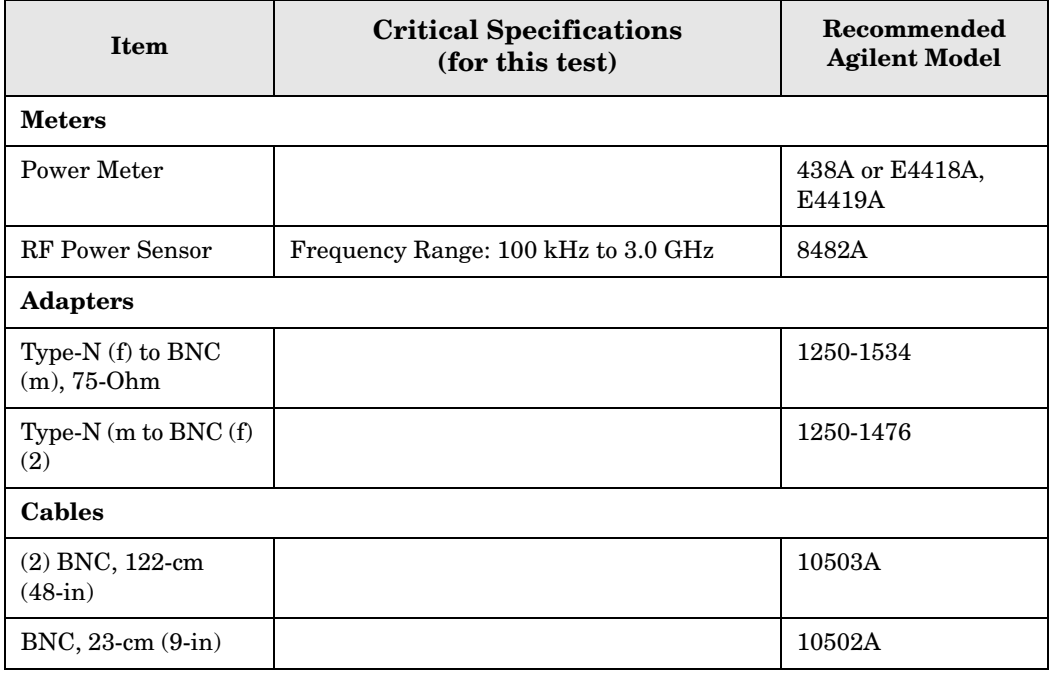

ESA Functional Tests

**Tracking Generator Level Flatness: E4402B, E4403B, E4404B, E4405B, E4407B and E4408B E7402A, E7403A, E7404A, and E7405A, Option 1DN**

### <span id="page-187-0"></span>**Figure 4-19 Equipment Setup**

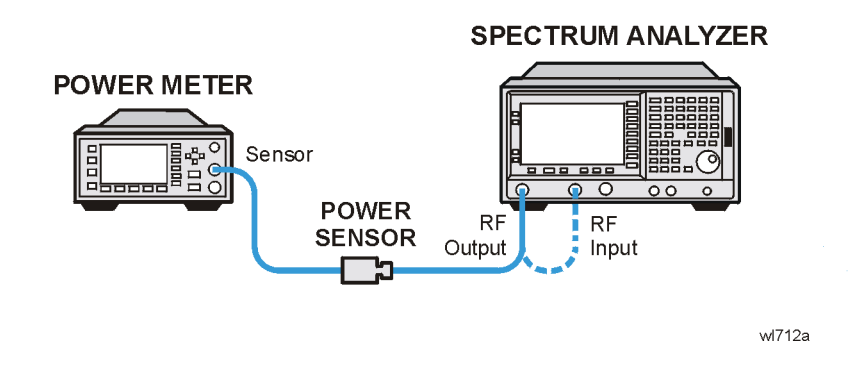

### <span id="page-187-1"></span>**Figure 4-20 Equipment Setup**

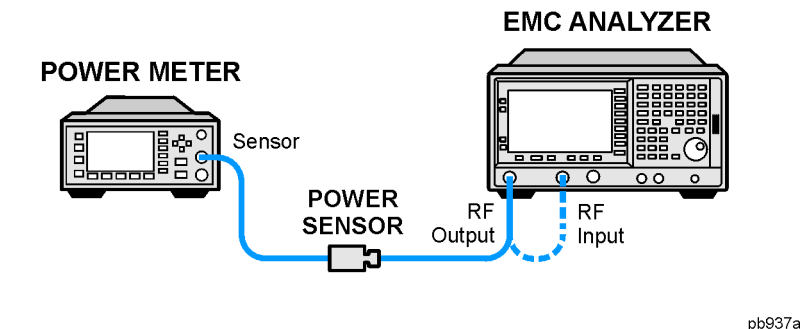

## **Procedure**

- 1. Calibrate the tracking generator by pressing **System**, **Alignments**, **Align Now**, **TG**. Connect the RF OUT to the RF INPUT when prompted.
- 2. Press **System**, **Power On/Preset**, **Preset Type** (Factory), **Preset** on the analyzer, then wait for the preset routine to finish. Set the analyzer by pressing the following keys:

**FREQUENCY**, **Center Freq**, 50, **MHz CF Step**, 100, **MHz SPAN**, **Zero Span AMPLITUDE**, **More**, **Y Axis Units**, **dBm Source, Amplitude** (On), –20, **dBm System**, **Alignments**, **Auto Align**, **Off**

- 3. Zero and calibrate the power meter and power sensor. Make sure the power meter is reading out in dBm. Enter the power sensor 50 MHz cal factor into the power meter.
- 4. Connect the power sensor to the RF Out on the analyzer as shown in [Figure 4-19](#page-187-0) [Figure 4-20.](#page-187-1)
- 5. Press REL on the power meter. The power meter readout amplitudes are now relative to the power level at 50 MHz.
- 6. Set the analyzer center frequency to 100 kHz by pressing **FREQUENCY**, **Center Freq**, 100,

**kHz**.

- 7. Enter the appropriate power sensor Cal Factor for the test frequency into the power meter as indicated on the label of the power sensor. This must be done at each test frequency.
- 8. Record the power level displayed on the power meter as the Level Flatness in [Table 4-10 on page 189](#page-188-0).
- 9. Repeat steps 5 through 7 to measure the flatness at each center frequency setting listed in [Table 4-10](#page-188-0). The  $\hat{\parallel}$  may be used to tune to center frequencies above 500 MHz.

10.Press **System**, **Alignments**, **Auto Align**, **On**.

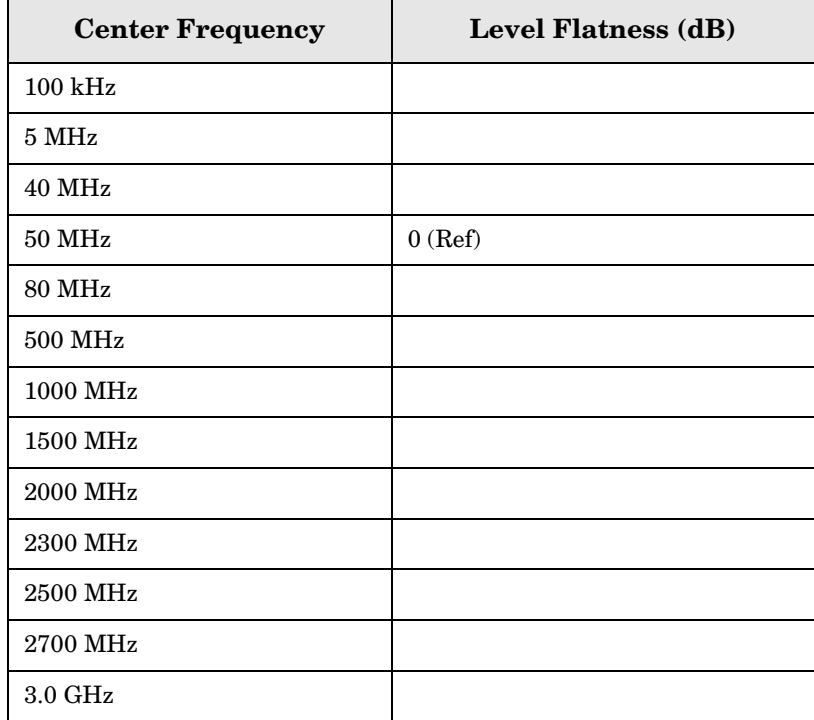

### <span id="page-188-0"></span>**Table 4-10 Tracking Generator Level Flatness Worksheet**

ESA Functional Tests

**Tracking Generator Level Flatness: E4402B, E4403B, E4404B, E4405B, E4407B and E4408B E7402A, E7403A, E7404A, and E7405A, Option 1DN**

#### **Numerics**

1xEV-DO error messages 13001 to 13100, [89](#page-88-0), [91](#page-90-0)

#### **A**

Agilent Technologies URL, [2](#page-1-0) amplitude accuracy test, [118](#page-117-0) option 1DS, [122](#page-121-0) amplitude linearity test, [131](#page-130-0)

#### **C**

cdma2000 error [messages](#page-82-0) 10801 to 10900, 83 cdmaOne error messages 10951 to 10975, [84](#page-83-0) command error messages, [37](#page-36-0), [42](#page-41-0)

#### **D**

DANL test, [123](#page-122-0) device-specific err[or messages](#page-38-0) -399 to -300, [37](#page-36-1), 39 64 to 799, [37](#page-36-2), [45](#page-44-0) displayed a[verage noise level. See](#page-122-0)  DANL, 123

#### **E**

equipment functional tests, [113](#page-112-0) warm-up time, [112](#page-111-0) error history, [35](#page-34-0) error messages, [38](#page-37-0) >10,000 (measurement application), [37](#page-36-3), [60](#page-59-0) -199 to -100 (command), [37](#page-36-0) 1xEV-OD (13001 to 13100), [89](#page-88-0), [91](#page-90-0) -299 to -200 (execution), [37](#page-36-4)  $-399$  to  $-300$  ([device-specific\)](#page-36-5),  $37$ -499 to -400, 37 64 to 799 (device-specific), [37](#page-36-2) cdma2000 (10801 to 10900), [83](#page-82-0) cdmaOne (10951 to 10975), [84](#page-83-0) command (-199 to -100), [37](#page-36-0), [42](#page-41-0) device-specific (-399 to -300), [37](#page-36-1), [39](#page-38-0) device-specific (64 to 799), [37](#page-36-2), [45](#page-44-0) empty error queue, [38](#page-37-1) example, [36](#page-35-0) execution (-299 to -200), [37](#page-36-4) Flexible Digital Modulation Analysis (13101 to 13200), [90](#page-89-0) format, [36](#page-35-1)

GSM/EDGE (10601 to 10700), [78](#page-77-0) measurement application  $(>10,000)$ , [37](#page-36-3), [60](#page-59-0) Measuring Rece[iver \(13401 to](#page-93-0)  13500), [93](#page-92-0), 94 NADC (10901 to 10925), [83](#page-82-1) noise figure (12000 to 12999), [85](#page-84-0) PDC (10926 to 10950), [84](#page-83-1) personality option, [37](#page-36-3), [60](#page-59-0) phase noise (10524 to 10561), [76](#page-75-0) phase noise (10976 to 11000), [85](#page-84-1) power suit[e \(10008 to 10517\)](#page-37-2), [61](#page-60-0) query, [37](#page-36-5), 38 types, [37](#page-36-6) viewing messages in queue, [35](#page-34-1) W-CDMA (10701 to 10800), [81](#page-80-0) WLAN (13301 to 13400), [92](#page-91-0) error queues capacity, [35](#page-34-2) clearing, [35](#page-34-3) empty message, [38](#page-37-1) front panel, [35](#page-34-4) overflow handling, [35](#page-34-5) remote interface (SCPI), [35](#page-34-6) SCPI [remote interface](#page-34-8), [35](#page-34-7) types, 35 viewing entries, [35](#page-34-1) errors 0, [38](#page-37-1) 10008 to 10517 (power suite), [61](#page-60-0) 10524 to 10561 (phase noise), [76](#page-75-0) 10601 to 10700 (GSM/EDGE), [78](#page-77-0) 10701 to 10800 (W-CDMA), [81](#page-80-0) 10801 to 10900 (cdma2000), [83](#page-82-0) 10901 to 10925 (NADC), [83](#page-82-1) 10926 to 10950 (PDC), [84](#page-83-1) 10951 to 10975 (cdmaOne), [84](#page-83-0) 10976 to 11000 (phase noise), [85](#page-84-1) 12000 to 12999 (noise figure), [85](#page-84-0) 13001 to 13100 (1xEV-OD), [89](#page-88-0), [91](#page-90-0) 13101 to 13200 (Flexible Digital Modulation Analysis), [90](#page-89-0) 13301 to 13400 (WLAN), [92](#page-91-0) 13401 to 13500 (M[easuring](#page-93-0)  Receiver), [93](#page-92-0), 94 -199 to -100 (command), [42](#page-41-0) -299 to -200 (execution), [40](#page-39-0)  $-399$  $-399$  $-399$  to  $-300$  ([device-specific\)](#page-37-2),  $39$  $-499$  to  $-400, 38$ 64 to 799 (device-specific), [45](#page-44-0)

#### **F**

flatness, [160](#page-159-0)

execution errors, [37](#page-36-4), [40](#page-39-0)

frequency response, [160](#page-159-0) test description, [160](#page-159-0) Flexible Digital Modulation Analysis error messages 13101 to 13200, [90](#page-89-0) frequency readout accuracy test, [125](#page-124-0) frequency response, [160](#page-159-0) flatness, [160](#page-159-0) test description, [160](#page-159-0) frequency response (flatness) test, [127](#page-126-0) front panel error queue characteristics, [35](#page-34-9) front panel error queue, [35](#page-34-4) functional testing introduction, [110](#page-109-0) performance verification, [110](#page-109-1) functional tests before performing, [112](#page-111-1) equipment list, [113](#page-112-0) introduction, [109](#page-108-0) vs perfor[mance verification](#page-109-1)  tests, 110 warm-up time, [112](#page-111-0) [See also individual functional](#page-116-0)  [tests](#page-116-0), 109

#### **G**

GSM/EDGE error messages 10601 to 10700, [78](#page-77-0)

#### **I**

informational messages, [34](#page-33-0) descriptions, [96](#page-95-0) display location, [96](#page-95-1)

#### **M**

measurement application error messages >10,000, [37](#page-36-3), [60](#page-59-0) Measuring Receiver error messages 13401 to 13500, [93](#page-92-0), [94](#page-93-0) messages error, [38](#page-37-0) informational, [96](#page-95-0) status, [100](#page-99-0)

#### **N**

NADC error messages 10901 to 10925, [83](#page-82-1) noise figure error messages 12000 to 12999, [85](#page-84-0)

## **Index**

#### **P**

PDC error messages 10926 to 10950, [84](#page-83-1) performance verification tests vs functional tests, [110](#page-109-1) personality error messages, [37](#page-36-3), [60](#page-59-0) phase noise error [messages](#page-75-0) 10524 to 10561, 76 10976 to 11000, [85](#page-84-1) pop-up messages, [34](#page-33-1) power suite error [messages](#page-60-0) 10008 to 10517, 61

### **Q**

queries error messages, [37](#page-36-5), [38](#page-37-2)

#### **R**

remote inte[rface \(SCPI\) error](#page-34-7)  queue, 35

#### **S**

SCPI interface error queue, [35](#page-34-6) second harmonic distortion test, [134](#page-133-0) status messages, [34](#page-33-2) descriptions, [100](#page-99-0) display location, [100](#page-99-1)

#### **T**

test descriptions frequency response, [160](#page-159-0) [tests. See functional tests](#page-108-0)

#### **U**

URL (Agilent Technologies), [2](#page-1-0) user error messages, [34](#page-33-3)

**W**

W-CDMA error messages 10701 to 10800, [81](#page-80-0) WLAN error messages 13301 to 13400, [92](#page-91-0)